## Projector CP-AW2519N

(Type nos. CP-AW2519N, CP-AW2519NM)

## User's Manual (detailed) Operating Guide

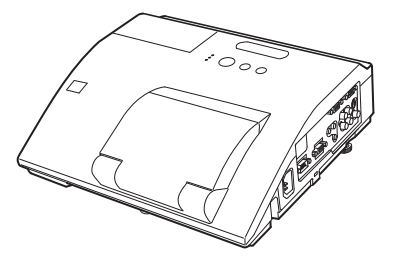

**Thank you for purchasing this projector.**

**WARNING** ► Before using this product, please read all manuals for this product. Be sure to read "**Safety Guide**" first. After reading them, store them in a safe place for future reference.

### About this manual

Various symbols are used in this manual. The meanings of these symbols are described below.

**WARNING** This symbol indicates information that, if ignored, could possibly result in personal injury or even death due to incorrect handling.

- A CAUTION This symbol indicates information that, if ignored, could possibly result in personal injury or physical damage due to incorrect handling.
	- NOTICE This entry notices of fear of causing trouble.
		- $\mathbf{m}$ Please refer to the pages written following this symbol.

**NOTE**  $\cdot$  The information in this manual is subject to change without notice. • The illustrations in this manual are for illustrative purposes. They may differ slightly from your projector.

• The manufacturer assumes no responsibility for any errors that may appear in this manual.

• The reproduction, transfer or copy of all or any part of this document is not permitted without express written consent.

### **Trademark acknowledgment**

- Mac<sup>®</sup> is a registered trademark of Apple Inc.
- Windows®, DirectX®, DirectDraw® and Direct3D® are registered trademarks of Microsoft Corporation in the U.S. and/or other countries.
- VESA and DDC are trademarks of the Video Electronics Standard Association.
- HDMI, the HDMI logo, and High-Definition Multimedia Interface are trademarks or registered trademarks of HDMI Licensing LLC in the United States and other countries.
- Trademark PJLink is a trademark applied for trademark rights in Japan, the United States of America and other countries and areas.
- 21 ir
- Blu-ray Disc<sup>™</sup> and Blu-ray<sup>™</sup> are trademarks of Blu-ray Disc Association.
- StarBoard® is a registered trademark of Hitachi Solutions, Ltd. in Japan and other countries.

All other trademarks are the properties of their respective owners.

### HITACH **Read this Safety Guide first.**Inspire the Next

## **Projector User's Manual - Safety Guide**

Thank you for purchasing this projector.

**WARNING • Before using, read these user's manuals of this projector to ensure correct usage through understanding. After reading, store them in a safe place for future reference. Incorrect handling of this product could possibly result in personal injury or physical damage. The manufacturer assumes no responsibility for any damage caused by mishandling that is beyond normal usage defined in these manuals of this projector.**

**NOTE** • The information in this manual is subject to change without notice.

• The manufacturer assumes no responsibility for any errors that may appear in this manual.

• The reproduction, transmission or use of this document or contents is not permitted without express written authority.

## **About The Symbols**

Various symbols are used in this manual, the user's manual and on the product itself to ensure correct usage, to prevent danger to the user and others, and to prevent property damage. The meanings of these symbols are described below. It is important that you read these descriptions thoroughly and fully understand the contents.

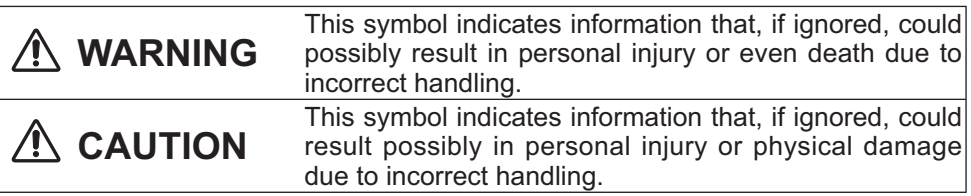

## **Typical Symbols**

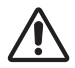

This symbol indicates an additional warning (including cautions). An illustration is provided to clarify the contents.

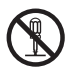

This symbol indicates a prohibited action. The contents will be clearly indicated in an illustration or nearby (the symbol to the left indicates that disassembly is prohibited).

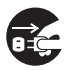

This symbol indicates a compulsory action. The contents will be clearly indicated in an illustration or nearby (the symbol to the left indicates that the power plug should be disconnected from the power outlet).

## **WARNING**

## **Never use the projector if a problem should occur.**

Abnormal operations such as smoke, strange odor, no image, no sound, excessive sound, damaged casing or elements or cables, penetration of liquids or foreign matter, etc. can cause a fire or electrical shock.

In such case, immediately turn off the power switch and then disconnect the power plug from the power outlet. After making sure that the smoke or odor has stopped, contact your dealer. Never attempt to make repairs yourself because this could be dangerous.

• The power outlet should be close to the projector and easily accessible.

### **Use special caution for children and pets.**

Incorrect handling could result in fire, electrical shock, injury, burn or vision problem.

Use special caution in households where children and pets are present.

### **Do not insert liquids or foreign object.**

Penetration of liquids or foreign objects could result in fire or electrical shock. Use special caution in households where children are present.

If liquids or foreign object should enter the projector, immediately turn off the power switch, disconnect the power plug from the power outlet and contact your dealer.

• Do not place the projector near water (ex. a bathroom, a beach, etc.).

• Do not expose the projector to rain or moisture. Do not place the projector outdoors.

• Do not place flower vases, pots, cups, cosmetics, liquids such as water, etc on or around the projector.

- Do not place metals, combustibles, etc on or around the projector.
- To avoid penetration of foreign objects, do not put the projector into a case or bag together with any thing except the accessories of the projector, signal cables and connectors.

### **Never disassemble and modify.**

The projector contains high voltage components. Modification and/or disassembly of the projector or accessories could result in fire or electrical shock.

- Never open the cabinet.
- Ask your dealer to repair and clean insider.

## **Do not give the projector any shock or impact.**

If the projector should be shocked and/or broken, it could result in an injury, and continued use could result in fire or electrical shock.

If the projector is shocked, immediately turn off the power switch, disconnect the power plug from the power outlet and contact your dealer.

## **Do not place the projector on an unstable surface.**

If the projector should be dropped and/or broken, it could result in an injury, and continued use could result in fire or electrical shock.

• Do not place the projector on an unstable, slant or vibrant surface such as a wobbly or inclined stand.

• Use the caster brakes placing the projector on a stand with casters.

• Do not place the projector in the side up position, the lens up position or the lens down position.

• In the case of a ceiling installation or the like, contact your dealer before installation.

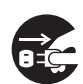

Disconnect the plug from the power outlet.

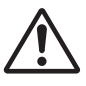

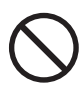

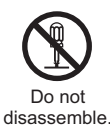

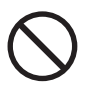

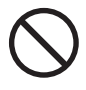

## **WARNING**

### **Be cautious of High temperatures of the projector.**

High temperatures are generated when the lamp is lit. It could result in fire or burn. Use special caution in households where children are present.

Do not touch about the lens, air fans and ventilation openings during use or immediately after use, to prevent a burn. Take care of ventilation.

• Keep a space of 30 cm or more between the sides and other objects such as walls.

• Do not place the projector on a metallic table or anything weak in heat.

• Do not place anything about the lens, air fans and ventilation openings of the projector.

- Never block the air fan and ventilation openings.
- Do not cover the projector with a tablecloth, etc.
- Do not place the projector on a carpet or bedding.

### **Never look through the lens or openings when the lamp is on.**

The powerful light could adversely affect vision.

Use special caution in households where children are present.

### **Use only the correct power cord and the correct power outlet.**

Incorrect power supply could result in fire or electrical shock.

• Use only the correct power outlet depending on the indication on the projector and the safety standard.

• The enclosed power cord must be used depending on the power outlet to be used.

### **Be cautious of the power cord connection.**

Incorrect connection of the power cord could result in fire or electrical shock.

• Do not touch the power cord with a wet hand.

• Check that the connecting portion of the power cord is clean (with no dust), before using. Use a soft and dry cloth to clean the power plug.

• Insert the power plug into a power outlet firmly. Avoid using a loose, unsound outlet or contact failure.

### **Be sure to connect with ground wire.**

Connect the ground terminal of AC inlet of this unit with the ground terminal provided at the building using the correct power cord; otherwise, fire or electric shock can result.

• Don't take the core of power cord away.

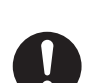

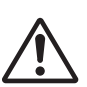

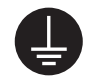

Surely connect the ground wire.

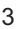

## **WARNING**

### **Be careful in handling the light source lamp.**

The projector uses a high-pressure mercury glass lamp made of glass. The lamp can break with a loud bang, or burn out. When the bulb bursts, it is possible for shards of glass to fly into the lamp housing, and for gas containing mercury to escape from the projector's vent holes.

### **Please carefully read the section "Lamp".**

#### **Be careful in handling the power cord and external connection cables.**

If you keep using a damaged the power cord or cables, it can cause a fire or electrical shock. Do not apply too much heat, pressure or tension to the power cord and cables.

If the power cord or cables is damaged (exposed or broken core wires, etc.), contact your dealer.

• Do not place the projector or heavy objects on the power cord and cables. Also, do not place a spread, cover, etc, over them because this could result in the inadvertent placing of heavy objects on the concealed power cord or cables.

• Do not pull the power cord and cables. When connecting and disconnecting the power cord or cables, do it with your hand holding the plug or connector.

- Do not place the cord near the heater.
- Avoid bending the power cord sharply.
- Do not attempt to work on the power cord.

#### **Be careful in handling the battery of the remote control.**

Incorrect handling of the battery could result in fire or personal injury. The battery may explode if not handled properly.

• Keep the battery away from children and pets. If swallowed consult a physician immediately for emergency treatment.

- Do not allow the battery in a fire or water.
- Avoid fire or high-temperature environment.
- Do not hold the battery with the metallic tweezers.
- Keep the battery in a dark, cool and dry play.
- Do not short circuit the battery.
- Do not recharge, disassemble or solder the battery.
- Do not give the battery a physical impact.
- Use only the battery specified in the other manual of this projector.

• Make sure the plus and minus terminals are correctly aligned when loading the battery.

• If you observe a leakage of the battery, wipe out the flower and then replace the battery. If the flower adheres your body or clothes, rinse well with water.

• Obey the local laws on disposing the battery.

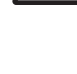

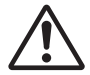

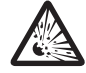

## **CAUTION**

### **Be careful in moving the projector.**

Neglect could result in an injury or damage.

• Do not move the projector during use. Before moving, disconnect the power cord and all external connections, and close the slide lens door or attach the lens cap.

- Avoid any impact or shock to the projector.
- Do not drag the projector.
- For moving the projector, use the enclosed case or bag if provided.

### **Do not put anything on top of the projector.**

Placing anything on the projector could result in loss of balance or falling, and cause an injury or damage. Use special caution in households where children are present.

### **Do not attach anything other than specified things to the projector.**

Neglect could result in an injury or damage.

• Some projector has a screw thread in a lens part. Do not attach anything other than specified options (such as conversion lens) to the screw thread.

### **Avoid a smoky, humid or dusty place.**

Placing the projector in a smoke, a highly humid, dusty place, oily soot or corrosive gas could result in fire or electrical shock.

• Do not place the projector near a smoky, humid or dusty place (ex. a smoking space, a kitchen, a beach, etc.). Do not place the projector outdoors.

• Do not use a humidifier near the projector.

### **Take care of the air filter to normal ventilate.**

The air filter should be cleaned periodically. If the air filter becomes clogged by dust or the like, internal temperature rises and could cause malfunction. The projector may display the message such as "CHECK THE AIR FLOW" or turn off the projector, to prevent the internal heat level rising.

• When the indicators or a message prompts you to clean the air filter, clean the air filter as soon as possible.

• If the soiling will not come off the air filter, or it becomes damaged, replace the air filter.

• Use the air filter of the specified type only. Please order the air filter specified in the other manual of this projector to your dealer.

• When you replace the lamp, replace also the air filter. The air filter may be attached when you buy a replacement lamp for this projector.

• Do not turn on the projector without air filter.

### **Avoid a high temperature environment.**

The heat could have adverse influence on the cabinet of the projector and other parts. Do not place the projector, the remote control and other parts in direct sunlight or near a hot object such as heater, etc.

### **Avoid Magnetism.**

Manufacture strongly recommends to avoid any magnetic contact that is not shielded or protected on or near the projector itself. (ie.,. Magnetic Security Devices, or other projector accessory that contains magnetic material that has not been provided by the manufacture etc.) Magnetic objects may cause interruption of the projector's internal mechanical performance which may interfere with cooling fans speed or stopping, and may cause the projector to completely shut down.

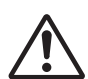

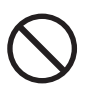

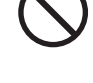

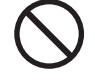

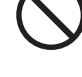

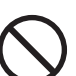

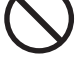

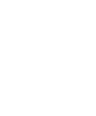

## **CAUTION**

### **Remove the power cord for complete separation.**

• For safety purposes, disconnect the power cord if the projector is not to be used for prolonged periods of time.

• Before cleaning, turn off and unplug the projector. Neglect could result in fire or electrical shock.

### **Ask your dealer to cleaning inside of the projector about every year.**

Accumulations of dust inside the projector cause result in fire or malfunction. Cleaning inside is more effective if performed before every humid periods such as rainy season.

• Do not clean inside yourself because it is dangerous.

## **NOTE**

### **Do not give the remote control any physical impact.**

A physical impact could cause damage or malfunction of the remote control.

- Take care not to drop the remote control.
- Do not place the projector or heavy objects on the remote control.

### **Take care of the lens.**

• Close the slide lens door or attach the lens cap to prevent the lens surface being scratched when the projector is not used.

• Do not touch the lens to prevent fog or dirt of the lens that cause deterioration of display quality.

• Use commercially available lens tissue to clean the lens (used to clean cameras, eyeglasses, etc.). Be careful not to scratch the lens with hard objects.

### **Take care of the cabinet and the remote control.**

Incorrect care could have adverse influence such as discoloration, peeling paint, etc.

• Use a soft cloth to clean the cabinet and control panel of the projector and the remote control. When excessively soiled dilute a neutral detergent in water, wet and wring out the soft cloth and afterward wipe with a dry soft cloth. Do not use undiluted detergent directly.

- Do not use an aerosol sprays, solvents, volatile substances or abrasive cleaner.
- Before using chemical wipes, be sure to read and observe the instructions.
- Do not allow long-term close contact with rubber or vinyl.

### **About bright spots or dark spots.**

Although bright spots or dark spots may appear on the screen, this is a unique characteristic of liquid crystal displays, and such do not constitute or imply a machine defect.

### **Be careful of printing of the LCD panel.**

If the projector continues projecting a still image, inactive images or 16:9 aspect images in case of 4:3 panel, etc., for long time, the LCD panel might possibly be printed.

power outlet.

Disconnect the plug from the

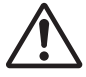

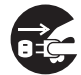

## **NOTE**

### **About consumables.**

Lamp, LCD panels, polarizors and other optical components, and air filter and cooling fans have a different lifetime in each. These parts may need to be replaced after a long usage time.

• This product isn't designed for continuous use of long time. In the case of continuous use for 6 hours or more, or use for 6 hours or more every day (even if it isn't continuous), or repetitious use, the lifetime may be shortened, and these parts may need to be replaced even if one year has not passed since the beginning of using.

• Any inclining use beyond the adjustment range explained in these user's manuals may shorten the lifetimes of the consumables.

### **Before turning on the power, make the projector cool down adequately.**

After turning the projector off, pushing the restart switch or interrupting of the power supply, make the projector cool down adequately. Operation in a high temperature state of the projector causes a damage of the electrode and un-lighting of the lamp.

#### **Avoid strong rays.**

Any strong ray (such as direct rays of the sun or room lighting) onto the remote control sensors could invalidate the remote control.

### **Avoid radio interference.**

Any interfering radiation could cause disordered image or noises.

• Avoid radio generator such as a mobile telephone, transceiver, etc. around the projector.

### **About displaying characteristic.**

The display condition of the projector (such as color, contrast, etc.) depends on characteristic of the screen, because the projector uses a liquid crystal display panel. The display condition can differ from the display of CRT.

• Do not use a polarized screen. It can cause red image.

### **Turn the power on/off in right order.**

To prevent any trouble, turn on/off the projector in right order mentioned below unless specifying.

• Power on the projector before the computer or video tape recorder.

• Power off the projector after the computer or video tape recorder.

#### **Take care not to fatigue your eyes.**

Rest the eyes periodically.

#### **Set the sound volume at a suitable level to avoid bothering other people.**

• It is better to keep the volume level low and close the windows at night to protect the neighborhood environment.

#### **Connecting with notebook computer**

When connecting with notebook computer, set to valid the RGB external image output (setting CRT display or simultaneous display of LCD and CRT).

Please read instruction manual of the notebook for more information.

## **Lamp**

## **WARNING**

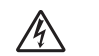

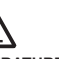

**HIGH VOLTAGE HIGH TEMPERATURE HIGH PRESSURE**

The projector uses a high-pressure mercury glass lamp. The lamp can **break with a loud bang, or burn out,** if jolted or scratched, handled while hot, or worn over time. Note that each lamp has a different lifetime, and some may burst or burn out soon after you start using them. In addition, when the bulb bursts, it is possible for **shards of glass** to fly into the lamp housing, and for **gas containing mercury** to escape from the projector's vent holes.

**About disposal of a lamp** • This product contains a mercury lamp; do not put in trash. Dispose of in accord with environmental laws.

For lamp recycling, go to www.lamprecycle.org. (in USA)

For product disposal, contact your local government agency or www.eiae.org (in the US) or www.epsc.ca (in Canada).

For more information, call your dealer.

• If the lamp should break (it will make a loud bang when it does), unplug the power cord from the outlet, and make sure to request a replacement lamp from your local dealer. Note that shards of glass could damage the projector's internals, or cause injury during handling, so please do not try to clean the projector or replace the lamp yourself.

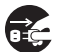

**Disconnect** the plug from the power outlet

• If the lamp should break (it will make a loud bang when it does), ventilate the room well, and make sure not to breathe the gas that comes out of the projector vents, or get it in your eyes or mouth.

• Before replacing the lamp, make sure the power switch is off and the power cable is not plugged in, then wait at least 45 minutes for the lamp to cool sufficiently. Handling the lamp while hot can cause burns, as well as damaging the lamp.

• Do not open the lamp cover while the projector is suspended from above. This is dangerous, since if the lamp's bulb has broken, the shards will fall out when the cover is opened. In addition, working in high places is dangerous, so ask your local dealer to have the lamp replaced even if the bulb is not broken.

• Do not use the projector with the lamp cover removed. At the lamp replacing, make sure that the screws are screwed in firmly. Loose screws could result in damage or injury.

• Use the lamp of the specified type only.

• If the lamp breaks soon after the first time it is used, it is possible that there are electrical problems elsewhere besides the lamp. If this happens, contact your local dealer or a service representative.

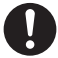

• Handle with care: jolting or scratching could cause the lamp bulb to burst during use.

• Using the lamp for long periods of time, could cause it dark, not to light up or to burst. When the pictures appear dark, or when the color tone is poor, please replace the lamp as soon as possible. Do not use old (used) lamps; this is a cause of breakage.

## **Regulatory Notices**

### **FCC Statement Warning**

This device complies with part 15 of the FCC Rules. Operation is subject to the following two conditions: (1) This device may not cause harmful interference, and (2) this device must accept any interference received, including interference that may cause undesired operation.

**WARNING:** This equipment has been tested and found to comply with the limits for a Class B digital device, pursuant to Part 15 of the FCC Rules. These limits are designed to provide reasonable protection against harmful interference in a residential installation. This equipment generates, uses, and can radiate radio frequency energy and, if not installed and used in accordance with the instructions, may cause harmful interference to radio communications. However, there is no guarantee that interference will not occur in a particular installation. If this equipment does cause harmful interference to radio or television reception, which can be determined by turning the equipment off and on, the user is encouraged to try to correct the interference by one or more of the following measures:

- Reorient or relocate the receiving antenna.

- Increase the separation between the equipment and receiver.

- Connect the equipment into an outlet on a circuit different from that to which the receiver is connected.

- Consult the dealer or an experienced radio/TV technician for help.

**INSTRUCTIONS TO USERS:** This equipment complies with the requirements of FCC (Federal Communication Commission) equipment provided that the following conditions are met. Some cables have to be used with the core set. Use the accessory cable or a designated-type cable for the connection. For cables that have a core only at one end, connect the core to the projector.

**CAUTION:** Changes or modifications not expressly approved by the party responsible for compliance could void the user's authority to operate the equipment.

### **For the Customers in CANADA**

**NOTICE:** This Class B digital apparatus complies with Canadian ICES-003.

## **Warranty And After-Service**

Unless seen any abnormal operations (mentioned with the first paragraph of WARNING in this manual), when a problem occurs with the equipment, first refer to the "Troubleshooting" section of the "Operating Guide", and run through the suggested checks. If this does not resolve the problem contact your dealer or service company. They will tell you what warranty condition is applied.

#### Contents

#### $\sim$

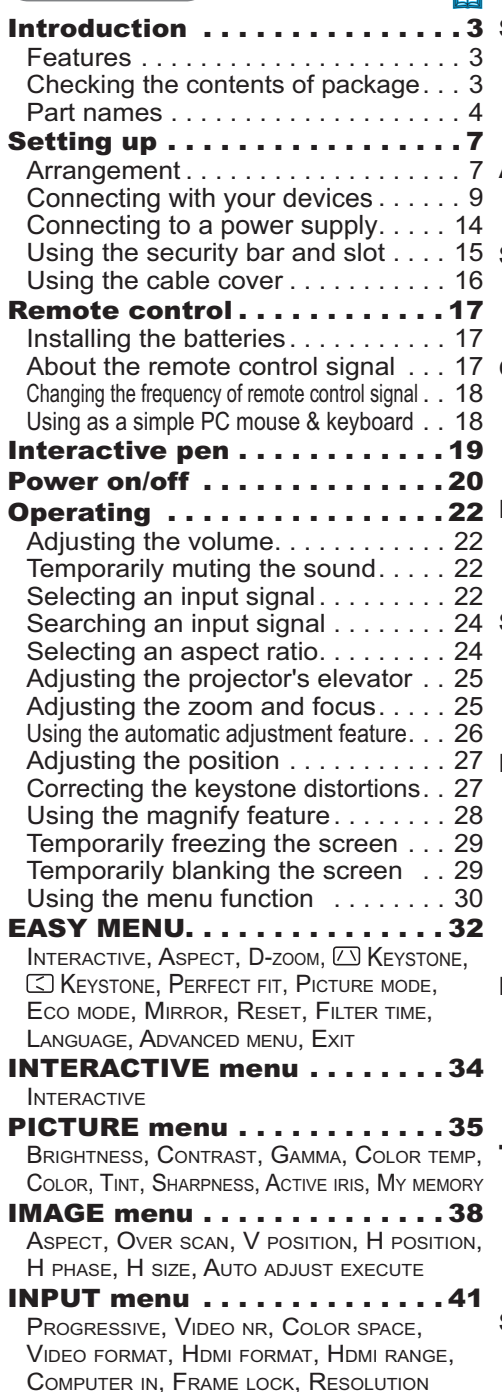

 $\mathbf{m}$ SETUP menu . . . . . . . . . . . . . . 45 D-ZOOM, D-SHIFT, PICT.POSIT.H, **EX KEYSTONE, CO KEYSTONE, PERFECT FIT.** AUTO ECO MODE, ECO MODE, MIRROR, STANDBY MODE, MONITOR OUT AUDIO menu . . . . . . . . . . . . . . 48 VOLUME, SPEAKER, AUDIO SOURCE, HDMI AUDIO, MIC LEVEL, MIC VOLUME **SCREEN menu.............50** LANGUAGE, MENU POSITION, BLANK, START UP, MyScreen, MyScreen Lock, MESSAGE, SOURCE NAME, TEMPLATE, C.C. OPTION menu . . . . . . . . . . . . . 56 AUTO SEARCH, DIRECT POWER ON, AUTO POWER OFF, USB TYPE B, LAMP TIME, FILTER TIME, MY BUTTON, MY SOURCE, **SERVICE** NETWORK menu . . . . . . . . . . . 67 SETUP, PROJECTOR NAME, MY IMAGE, AMX D.D., PRESENTATION, INFORMATION, **SERVICE** SECURITY menu . . . . . . . . . . . 74 SECURITY PASSWORD CHANGE, MyScreen PASSWORD, PIN LOCK, TRANSITION DETECTOR, MY TEXT PASSWORD, MY TEXT DISPLAY, MY TEXT WRITING Presentation tools .........80 Interactive Function . . . . . . . . 80 PC-LESS Presentation .......87 Thumbnail Mode, Full Screen Mode, Slideshow mode, Playlist **USB Display...............** 96 Right-Click menu, Floating menu, Options window Maintenance . . . . . . . . . . . . . 101 Replacing the lamp . . . . . . . . . . . . 101 Cleaning and replacing the air filter . 103 Replacing the internal clock battery . . 105 Caring for the mirror and lens . . . . . . 106 Other care . . . . . . . . . . . . . . . . . . . 107 Troubleshooting . . . . . . . . . . 109 Related messages . . . . . . . . . . . . 109 Regarding the indicator lamps . . . 111 Resetting all settings........... 113 Phenomena that may be easy to be mistaken for machine defects . . 113

Specifications . . . . . . . . . . . . 122

### **Introduction**

### Features

The projector provides you with the broad use by the following features.

- $\checkmark$  The unique lens and mirror system realizes ultra short distance projection,which gives you more various way of use.
- $\checkmark$  The motorized lens door offers you very simple use of the projector.
- $\checkmark$  The double layer filter system is expected to function longer and offers you less maintenance frequency.
- $\checkmark$  The **HDMI** port can support various image equipment which have digital interface to get clearer pictures on a screen.
- $\checkmark$  This projector can be controlled and monitored via LAN connection.
- $\checkmark$  This projector's network supports the PJLink<sup>TM</sup> standard.
- $\checkmark$  The Interactive Pen included with the projector allows you to write or draw directly on the projected image. Also, you can control the connected computer on the screen in the same way as using a mouse.
- $\checkmark$  PJLink<sup>TM</sup> is a unified standard for operating and controlling data projectors. PJLink™ enables central control of projectors manufactured by different vendors and projectors can be operated by a controller. PJLink™ compliant equipment can be managed and controlled at any time and in any place, regardless of manufacturer.

For the command of PJLink™, see "Technical".

For specifications of PJLink™, see the web site of the Japan Business Machine and Information System Industries Association.

URL: http://pjlink.jbmia.or.jp (as of Jun. 2011)

### Checking the contents of package

Please see the **Contents of package** section in the **User's Manual (concise)** which is a book. Your projector should come with the items shown there. Require of your dealer immediately if any items are missing.

NOTE  $\cdot$  Keep the original packing materials, for future reshipment. Be sure to use the original packing materials when moving the projector. Use special caution for the lens.

### Part names

## Projector

- (1) Lamp cover (-*101*) The lamp unit is inside.
- (2) Control panel (**Q**5)
- (3) Elevator feet (x 2) (**Q 25**)
- (4) Remote sensor (**Q17**)
- (5) Lens (-*106*)
- (6) Intake vents
- (7) Filter cover (-*103*) The air filter and intake vent are inside.
- (8) Battery cover The internal clock battery is inside.
- (9) Speaker (-*12, 22, 48*)
- (10) Exhaust vent
- $(11)$  **AC IN** (AC inlet)  $(\Box 14)$
- (12) Ports (**Q**5)
- $(13)$  Security bar ( $\Box$ 15)
- (14) Security slot (-*15*)
- (15) Lens door (-*106*)
- (16) Mirror (-*106*)
- (17) Spacer (Small) (-*25*)
- (18) Spacer (Large) (-*25*)
- (19) PEN sensor (-*107*)

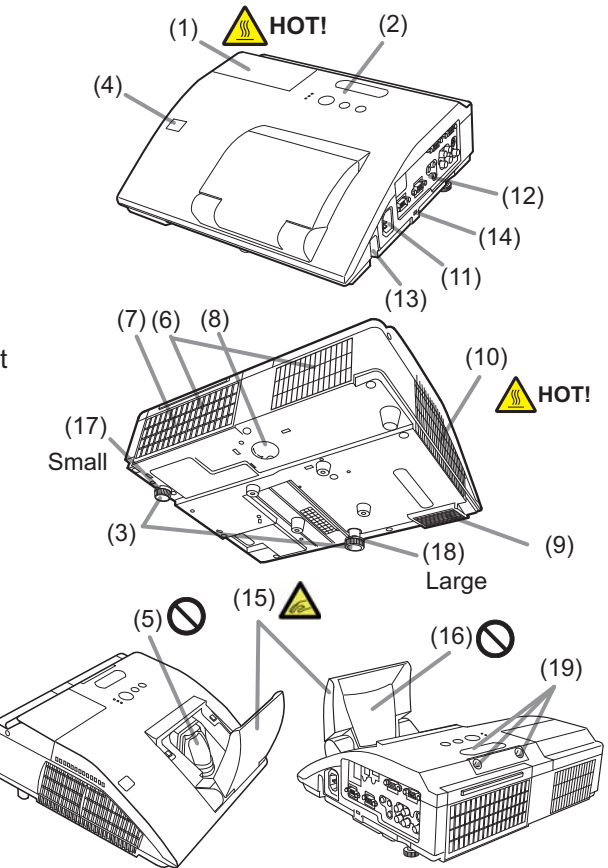

**WARNING** ► HOT! : Do not touch around the lamp cover and the exhaust vents during use or just after use, since it is too hot.

► Be careful not to pinch your finger with the lens door, to prevent an injury.

►Never look into the projection lens or mirror while the projection lamp lights, since the projection lamp ray may cause a trouble on your eyes.

► Do not use the security bar and slot to prevent the projector from falling down, since it is not designed for it.

►Maintain normal ventilation to prevent the projector from heating up. Do not cover, block or plug up the vents. Do not place anything that can stick or be sucked to the vents, around the intake vents. Clean the air filter periodically. **ACAUTION** 

### Control panel

- $(1)$  **STANDBY/ON** button  $(\Box 20)$
- $(2)$  **INPUT** button  $(\Box 22)$
- (3) **POWER** indicator (-*20, 111, 112*)
- (4) **TEMP** indicator (-*111, 112*)
- (5) **LAMP** indicator (-*111, 112*)

### **Buttons ◄/►/▲/▼**

(6) **FOCUS +**/**-** buttons

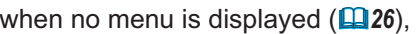

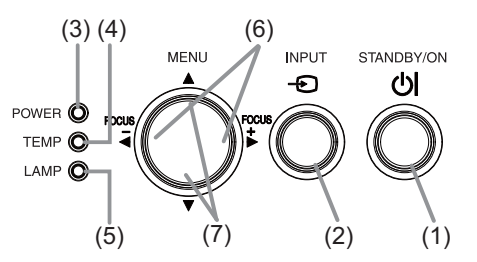

or Cursor </> **◆** buttons when a menu is displayed (**Q30**). FOCUS +/- function is invalid when the **USB TYPE A** port is selected as the input source.

(7) **MENU** buttons

when no menu is displayed (**□ 30**), or Cursor ▲/▼ buttons when a menu is displayed (**Q**30).

The ◄/►/▲/▼ buttons on the projector work only as the cursor buttons while the template is displayed (**Q**54).

Ports  $(\Box 9 \sim 13)$ 

- (1) **USB TYPE A** port
- (2) **LAN** port
- (3) **HDMI** port
- (4) **USB TYPE B** port
- (5) **MIC** port
- (6) **AUDIO IN1** port
- (7) **AUDIO IN2** port
- (8) **AUDIO IN3 (L,R)** ports

(9) **AUDIO OUT (L,R)** ports

- (10) **COMPUTER IN1** port
- (11) **COMPUTER IN2** port
- (12) **MONITOR OUT** port
- (13) **CONTROL** port
- (14) **VIDEO** port
- (15) **S-VIDEO** port

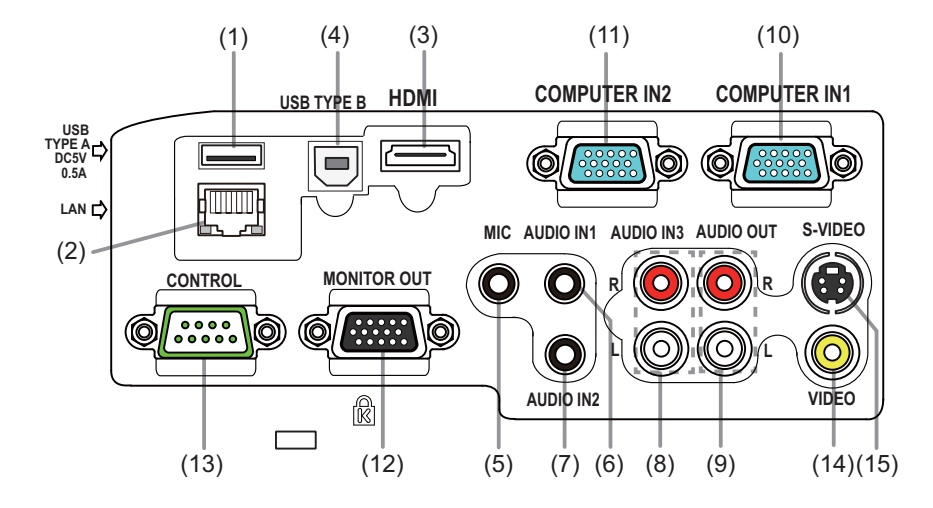

### Remote control

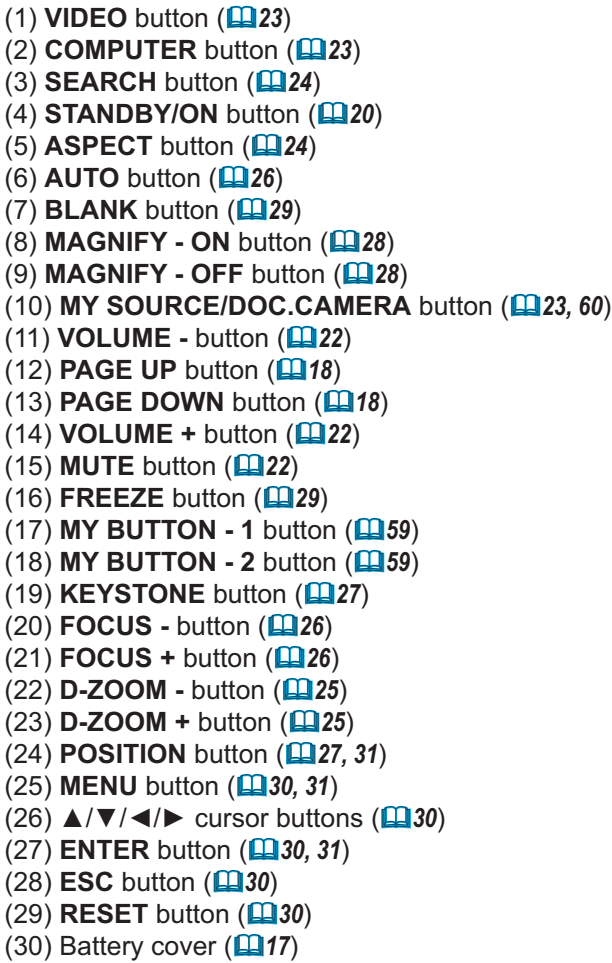

### Interactive pen

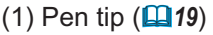

- (2) SIDE BUTTON No.0 button (**Q85**)
- (3) SIDE BUTTON No.1 button (**[185**)
- (4) Battery cover (**Q**19)

NOTE • Interactive Pen is henceforth denoted as "pen".

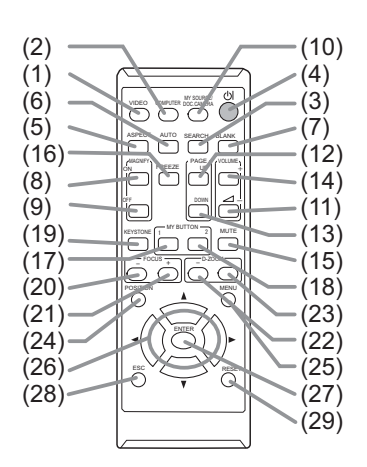

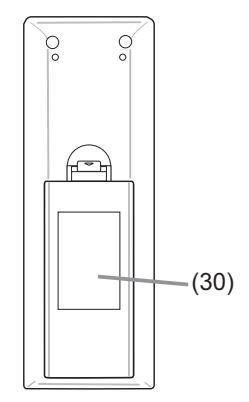

Back of the remote control

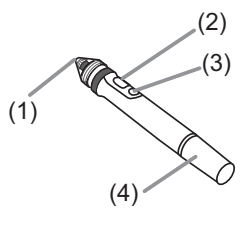

### Setting up

Install the projector according to the environment and manner the projector will be used in.

## **Arrangement**

Refer to table T-1 and figures F-1 and F-2 at the end of **User's Manual (concise)** to determine the screen size and projection distance.

The values shown in the table are calculated for a full size screen: 1280 x 800 (a) Screen size (diagonal)  $\langle b1 \rangle$ ,  $\langle b2 \rangle$  Projection distance ( $\pm 8\%$ )  $\langle c1 \rangle$ ,  $\langle c2 \rangle$  Screen height ( $\pm 8\%$ )

- For the case of installation in special conditions such as on the wall or ceiling, the specified mounting accessories and service may be required. Tabletop use must be setup with the designated optional accessories. Before installing the projector, consult your dealer about your installation.
- The screen position may shift after installation if the projector is mounted on locations such as the wall or ceiling, due to the flexibility of the plastic projector body. If readjustment is necessary, consult with your dealer or service personnel.
- The projected image position and/or focus may change during warm-up (approx. 30 minutes after the lamp is turned on) or when the ambient conditions change. Readjust the image position and/or focus as necessary.
- Since the projector features an ultra short throw, be aware that it is required to select a screen carefully to have better performance.
	- A soft screen such as a pull-down screen may cause serious distortion of a projected image. A hard screen such as a board screen is recommended for use with this projector.
	- A high-gain screen such as a bead screen that has narrow viewing angle is not suitable for this projector. A low-gain screen (around 1.0) such as a matte screen that has wide viewing angle is recommended for use with this projector.
	- A screen with a weave pattern may cause moiré on the projected image, which is not a failure of the projector. A screen that has less moiré effects is recommended for use with this projector.

NOTE • The projector may make a rattling sound when tilted, moved or shaken, since a flap to control the air flow inside of the projector has moved. Be aware that this is not a failure or malfunction.

**WARNING** ► Place the projector in a stable horizontal position. If the projector falls or is knocked over, it could cause injury and/or damage to the projector. Using a damaged projector could then result in fire and/or electric shock.

- Do not place the projector on an unstable, slanted or vibrational surface such as a wobbly or inclined stand.
- Do not place the projector on its side or front position. To place the projector on its rear position for the table top use, it is required to use the designated optional parts. Consult with your dealer.
- Consult with your dealer before a special installation such as on the wall or ceiling.

### *Arrangement (continued)*

**WARNING** ► Place the projector in a cool place, and ensure that there is sufficient ventilation. The high temperature of the projector could cause fire, burns and/or malfunction of the projector.

- Do not stop-up, block or otherwise cover the projector's vents.
- Keep a space of 30 cm or more between the sides of the projector and other objects such as walls.
- Do not place or attach anything that would block the lens or vent holes.
- Do not place the projector on metallic thing or anything weak in heat.
- Do not place the projector on carpet, cushions or bedding.
- Do not place the projector in direct sunlight or near hot objects such as heaters. Do not place the projector where the air from an air conditioner or similar unit will blow on it directly.
- Do not place anything near the projector lens or vents, or on top of the projector.
- Do not place anything that may be sucked into or stick to the vents on the bottom of the projector. This projector has some intake vents also on the bottom.

► Do not place the projector anyplace where it may get wet. Getting the projector wet or inserting liquid into the projector could cause fire, electric shock and/or malfunction of the projector.

- Do not place the projector in a bathroom or the outdoors.
- Do not place anything containing liquid near the projector.
- Do not place the projector where any oils, such as cooking or machine oil, are used.

►Use only the mounting accessories the manufacturer specified, and leave installing and removing the projector with the mounting accessories to the service personnel.

• Read and keep the user's manual of the mounting accessories used.

CAUTION ► Avoid placing the projector in smoky, humid or dusty place. Placing the projector in such places could cause fire, electric shock and/or malfunction of the projector.

- Do not place the projector near humidifiers, smoking spaces or a kitchen. Also do not use an ultrasonic humidifier near the projector. Otherwise chlorine and minerals contained in tap water are atomized and could be deposited in the projector causing image degradation or other problems.
- ► Position the projector to prevent light from directly hitting the projector's remote sensor.
- ►Do not place the product in a place where radio interference may be caused.
- ►Do not place this product in a magnetic field.

► If the projector is used at an altitude of about 1600 m or higher, set FAN SPEED of the SERVICE item in the OPTION menu to HIGH (La61). Otherwise, set it to NORMAL. If the projector is used with a wrong setting, it may cause damage to the projector itself or the parts inside.

### Connecting with your devices

Before connecting the projector to a device, consult the manual of the device to confirm that the device is suitable for connecting with this projector and prepare the required accessories, such as a cable in accord with the signal of the device. Consult your dealer when the required accessory did not come with the product or the accessory is damaged.

After making sure that the device and projector are turned off, connect them following the instructions below.

**WARNING** ► Use only the appropriate accessories. Otherwise it could cause a fire or damage to the device and the projector.

- Use only the accessories specified or recommended by the projector's manufacturer. Consult your dealer when the required accessory did not come with the product or the accessory is damaged. It may be regulated under some standard.
- For a cable with a core at only one end, connect the end with the core to the projector. That may be required by EMI regulations.
- Neither disassemble nor modify the projector and the accessories.
- Do not use the damaged accessory. Be careful not to damage the accessories. Route a cable so that it is neither stepped on nor pinched out.

CAUTION ► Do not turn on or off the projector while connected to a device in operation, unless that is directed in the manual of the device. Otherwise it may cause malfunction in the device or projector.

► Be careful not to mistakenly connect a connector to a wrong port. Otherwise it may cause malfunction in the device or projector.

- When connecting a connector to a port, make sure that the shape of the connector fits the port.
- Tighten the screws to connect a connector equipped with screws to a port.
- Use the cables with straight plugs, not L-shaped ones, as the input ports of the projector are recessed.

### About Plug-and-Play capability

• Plug-and-Play is a system composed of a computer, its operating system and peripheral equipment (i.e. display devices). This projector is VESA DDC 2B compatible. Plug-and-Play can be used by connecting this projector to a computer that is VESA DDC (display data channel) compatible.

- Take advantage of this feature by connecting a computer cable to the **COMPUTER IN1** port (DDC 2B compatible). Plug-and-Play may not work properly if any other type of connection is attempted.
- Please use the standard drivers in your computer as this projector is a Plug-and-Play monitor.
- When AUTO is selected for the **COMPUTER IN1** or **COMPUTER IN2** port in COMPUTER IN of the INPUT menu, that port will accept component video signals (**Q43**).
- When the **USB TYPE B** port and the computer's USB type A port are connected, you can use the **USB TYPE B** port as a picture input port from the computer, use the remote control as a simple mouse and keyboard of the computer, or use the Interactive Function (**Q**18, 57).

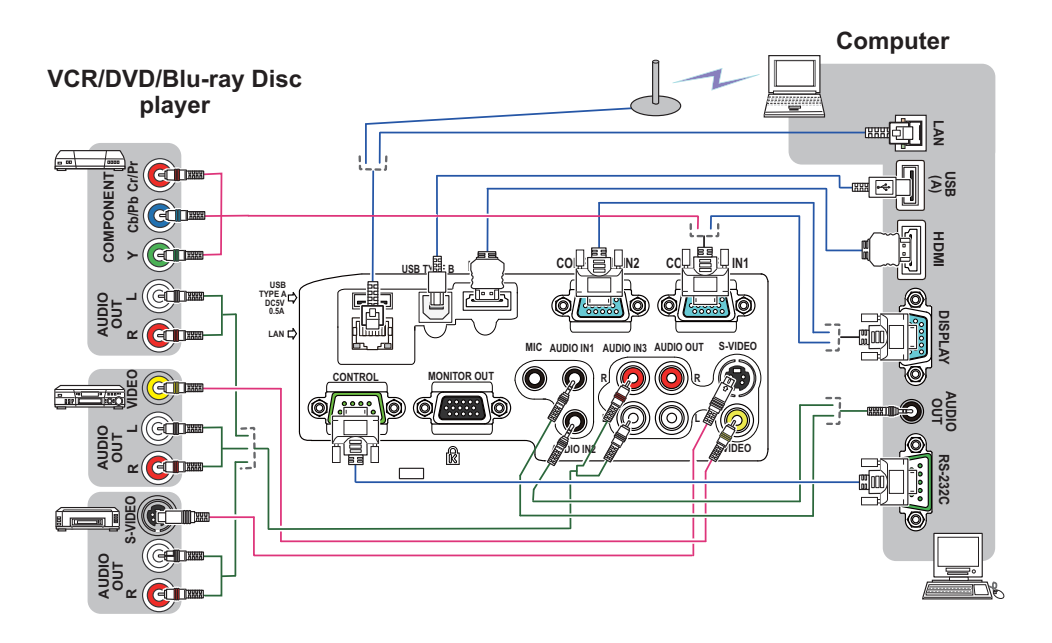

**NOTE** • Before connecting the projector to a computer, consult the computer's manual and check the compatibility of the signal level, the synchronization methods and the display resolution output to the projector.

- Some signal may need an adapter to input this projector.
- Some computers have multiple screen display modes that may include some signals which are not supported by this projector.
- Although the projector can display signals with resolution up to UXGA (1600X1200), the signal will be converted to the projector's panel resolution before being displayed. The best display performance will be achieved if the resolutions of the input signal and the projector panel are identical.

• If you connect this projector and a notebook computer, you need output the display to an external monitor, or output simultaneously to the internal display and an external monitor. Consult the computer's manual for the setting.

• Depending on the input signal, the automatic adjustment function of this projector may take some time and not function correctly.

- Note that a composite sync signal or sync-on-green signal may confuse the automatic adjustment function of this projector ( $\Box$ 43).
- If the automatic adjustment function does not work correctly, you may not see the dialog to set the display resolution. In such a case, use an external display device. You may be able to see the dialog and set an appropriate display resolution.

• To use the Interactive Function, it is necessary to install the "StarBoard Software" in the DVD-ROM on the computer.

- If you insert a USB storage device, such as a USB memory, into the **USB TYPE A** port and select the port as the input source, you can view images stored in the device (**Q87**).
- You can connect a dynamic microphone to the **MIC** port with a 3.5 mm mini-plug. In that case, the built-in speaker outputs the sound from the microphone, even while the sound from the projector is output. You can input line level signal to the **MIC** port from equipment such as wireless microphone. Select HIGH in the MIC LEVEL item of the AUDIO menu when you input line level audio signal to the **MIC** port. In the normal mode, the volume of the microphone can be adjusted separately from the volume of the projector using the menu (**049**).

 In the standby mode, the volume of the microphone is adjustable with the **VOLUME +/-** buttons on the remote control, in synchronization with the volume of the projector (**Q22**).

 Even when the sound of projector is set to mute mode by the AUDIO SOURCE function ( $\Box$ 48), the volume of the microphone is adjustable.

 In both modes (standby or normal), the **MUTE** button on the remote control works on the sounds of the microphone and the projector (**Q22**).

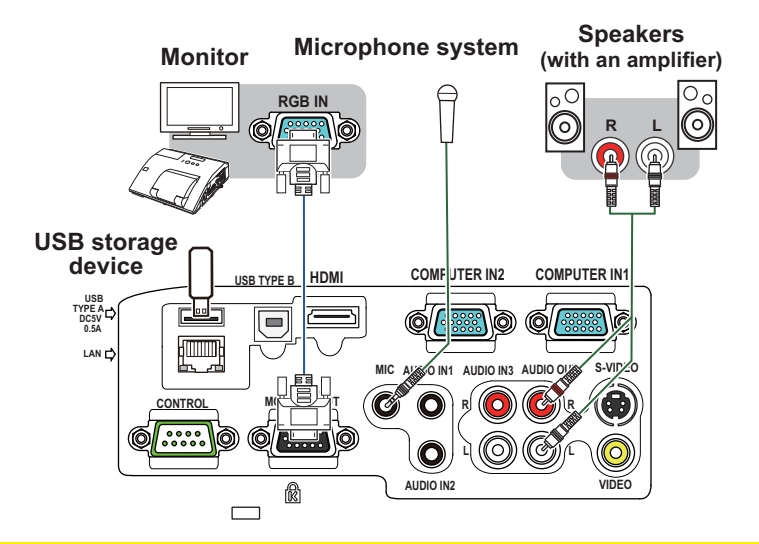

► Before removing the USB storage device from the port of the projector, be sure to use the REMOVE USB function on the thumbnail screen to secure your data (**Q90**). **ACAUTION** 

**NOTE**  $\cdot$  If a loud feedback noise is produced from the speaker, move the microphone away from the speaker.

• This projector doesn't support plug-in power for the microphone.

To use network functions of the projector, connect the **LAN** port with the computer's LAN port, or with an access point that is connected to the computer with wireless LAN, using a LAN cable. To use NETWORK BRIDGE function, also connect the **CONTROL** port and an RS-232C port of the external device to communicate as a network terminal. See the **User's Manual - Network Guide** for details of the network functions.

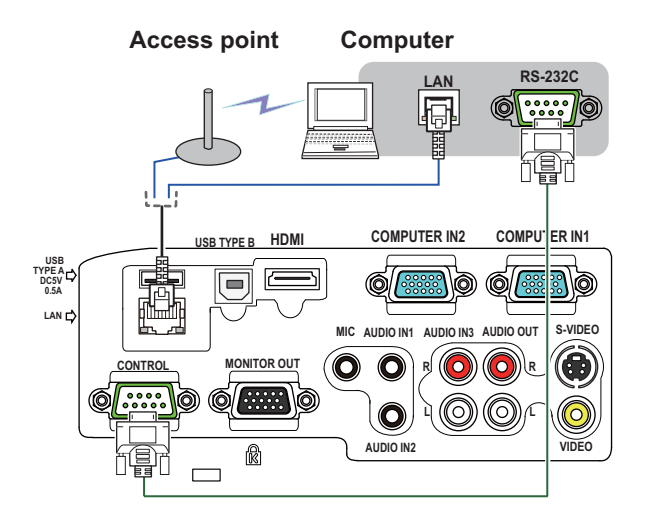

► Before connecting the projector to a network system be sure to obtain the consent of the administrator of the network (**口67**). ►Do not connect the **LAN** port to any network that might have the excessive voltage. **ACAUTION** 

**NOTE** • If an oversized USB storage device blocks the LAN port, use a USB extension cable to connect the USB storage device.

### Connecting to a power supply

- 1. Put the connector of the power cord into the **AC IN** (AC inlet) of the projector.
- 2. Firmly plug the power cord's plug into the outlet. In a couple of seconds after the power supply connection, the **POWER** indicator will light up in steady orange. Please remember that when the DIRECT POWER ON function activated (**Q**56), the connection of the power supply make the projector turn on.
- Make sure that the cover is not attached to  $3.$  Make sure that the cover is not attached to  $3.$  the pen sensor when the interactive pen is used.

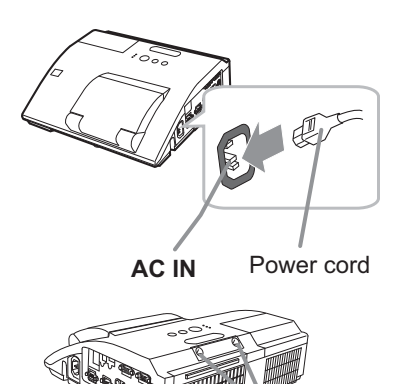

PEN sensor

**WARNING** ► Please use extra caution when connecting the power cord, as incorrect or faulty connections may result in fire and/or electrical shock.

- Do not touch the power cord with a wet hand.
- Only use the power cord that came with the projector. If it is damaged, consult your dealer to get a new one. Never modify the power cord.
- Only plug the power cord into an outlet whose voltage is matched to the power cord. The power outlet should be close to the projector and easily accessible. Remove the power cord for complete separation.
- Do not distribute the power supply to multiple devices. Doing so may overload the outlet and connectors, loosen the connection, or result in fire, electric shock or other accidents.
- Keep the sensor cover away from children and pets. Be careful so that they do not put it into their mouth.

NOTICE ► Please ensure that dust is not adhered to the pen sensor as it will deteriorate the performance of the sensor. With the exception of installing the projector in high places, you can use the sensor cover provided to keep the pen sensor from getting dusty when it is not in use. Take care not to lose the cover for the pen sensor when it is not in use.

## Using the security bar and slot

A commercial anti-theft chain or wire up to 10 mm in diameter can be attached to the security bar on the projector.

Also this product has the security slot for the Kensington lock.

For details, see the manual of the security tool.

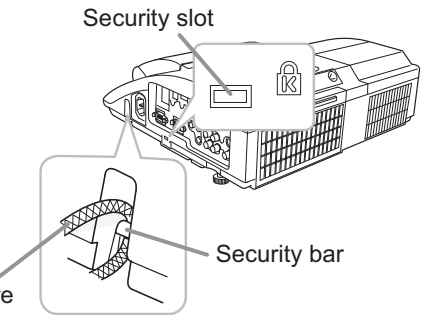

Anti-theft chain or wire

**WARNING** ► Do not use the security bar and slot to prevent the projector from falling down, since it is not designed for it.

►Do not place anti-theft chain or wire near the exhaust vents. It may become too hot. **ACAUTION** 

**NOTE** • The security bar and slot is not comprehensive theft prevention measures. It is intended to be used as supplemental theft prevention measure.

## Using the cable cover

Utilize the cable cover as the guard and blind for the connecting parts.

- 1 Connect the signal cables and the power cord to the projector first.
- 2. Combine parts as shown in figure, and assemble the cable cover.

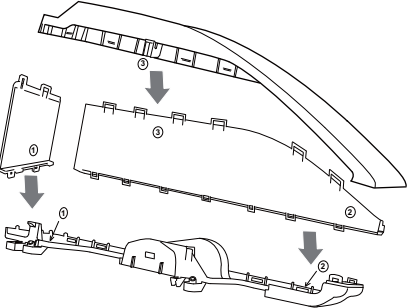

3. Insert the three knobs on the cable cover into the three holes on the projector as shown in the figure. Pass the cables through the holes on the bottom of the cable cover.

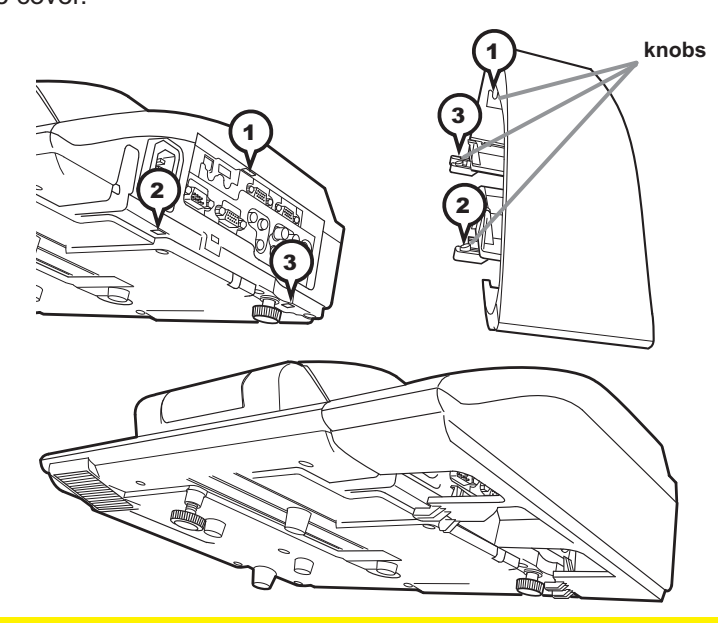

► Be careful not to pinch the cables in the cable cover, to prevent damage to the cables.  $\triangle$  CAUTION

► Use the cable cover that is supplied with the projector. Do not attempt any modifications to the cable cover.

### Remote control

## Installing the batteries

Please insert the batteries into the remote control before using it. If the remote control starts to malfunction, try to replace the batteries. If you will not use the remote control for long period, remove the batteries from the remote control and store them in a safe place.

- 1. Holding the hook part of the battery
- cover, remove it.
- 
- 2. Align and insert the two AA batteries **(HITACHI MAXELL or HITACHI MAXELL ENERGY, Part No.LR6 or R6P)** according

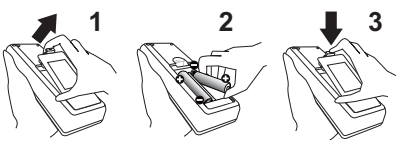

to their plus and minus terminals as indicated in the remote control.

3 Replace the battery cover in the direction of the arrow and snap it back into place.

**WARNING** ► Always handle the batteries with care and use them only as directed. Improper use may result in battery explosion, cracking or leakage, which could result in fire, injury and/or pollution of the surrounding environment.

- Be sure to use only the batteries specified. Do not use batteries of different types at the same time. Do not mix a new battery with used one.
- Make sure the plus and minus terminals are correctly aligned when loading a battery.
- Keep a battery away from children and pets.
- Do not recharge, short circuit, solder or disassemble a battery.
- Do not place a battery in a fire or water. Keep batteries in a dark, cool and dry place.
- If you observe battery leakage, wipe out the leakage and then replace a battery. If the leakage adheres to your body or clothes, rinse well with water immediately.
- Obey the local laws on disposing the battery.

### About the remote control signal

The remote control works with the projector's remote sensor. This projector has a remote sensor on the front. The sensor senses the signal within the following range when the sensor is active:

60 degrees (30 degrees to the left and right of the sensor) within 3 meters about.

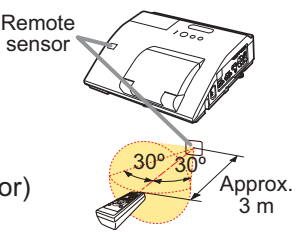

**NOTE**  $\cdot$  The remote control signal reflected in the screen or the like may be available. If it is difficult to send the signal to the sensor directly, attempt to make the signal reflect. • The remote control uses infrared light to send signals to the projector (Class 1 LED), so be sure to use the remote control in an area free from obstacles that could block the remote control's signal to the projector.

• The remote control may not work correctly if strong light (such as direct sun light) or light from an extremely close range (such as from an inverter fluorescent lamp) shines on the remote sensor of the projector. Adjust the position of projector avoiding those lights.

ASPECT AUTO SEARCH BLANK

**MAGNIFY PREEZE** (<sup>PAGE</sup>) (<sup>CLUME</sup>) ÷

## Changing the frequency of remote control signal

The accessory remote control has the two choices on signal frequency Mode 1:NORMAL and Mode 2:HIGH. If the remote control does not function properly, attempt to change the signal frequency. In order to set the Mode, please keep pressing the combination of two buttons listed below simultaneously for about 3 seconds.

(1) Set to Mode 1:NORMAL... **VOLUME -** and **RESET** buttons

(2) Set to Mode 2:HIGH... **MAGNIFY OFF** and **ESC** buttons

Please remember that the REMOTE FREQ. in the SERVICE item of the OPTION menu (**Q**63) of the projector to be controlled should be set to the same mode as the remote control.

## Using as a simple PC mouse & keyboard

The accessory remote control works as a simple mouse and keyboard of the computer, when the projector's **USB TYPE B** port and the computer's type A USB port are connected and MOUSE is selected for the USB TYPE B item in the OPTION menu (**Q57**).

- (1) **PAGE UP key:** Press **PAGE UP** button.
- (2) **PAGE DOWN key:** Press **PAGE DOWN** button.
- (3) **Mouse left button:** Press **ENTER** button.
- (4) **Move pointer:** Use the cursor buttons ▲, ▼, ◄ and ►. **USB TYPE B** port
- (5) **ESC key:** Press **ESC** button.
- (6) **Mouse right button:** Press **RESET** button.

**NOTICE** ► Improper use of the simple mouse & keyboard function could damage your equipment. While using this function, please connect this product only to a computer. Be sure to check your computer's manuals before connecting this product to the computer.

**NOTE** When the simple mouse & keyboard function of this product does not work correctly, please check the following.

• When a USB cable connects this projector with a computer having a built-in pointing device (e.g. track ball) like a laptop Computer, open BIOS setup menu, then select the external mouse and disable the built-in pointing device, because the built-in pointing device may have priority to this function.

• Windows 95 OSR 2.1 or higher is required for this function. And also this function may not work depending on the computer's configurations and mouse drivers. This function can work with the computer which can operate general USB mouse or keyboard.

• You cannot do things like press two buttons at once (for instance, pressing two buttons at the same time to move the mouse pointer diagonally).

• This function is activated only when the projector is working properly. This function is not available in any of the following cases:

- While the lamp is warming up. (The **POWER** indicator blinks in green.)

- When either **USB TYPE A** or **USB TYPE B** port is selected.

- While displaying BLANK (**[2] 29**), TEMPLATĖ (**[2] 54**) or MY IMAGE (**[2] 70**) screen.
- When any menu is displayed on the screen.

- While using the cursor buttons to operate the sound or screen functions such as adjusting the sound volume, correcting the keystone, correcting the picture position and magnifying the screen.

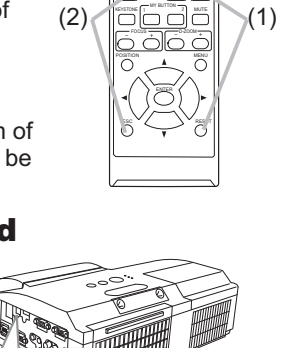

VIDEO DOC.CAMERA COMPUTER MY SOURCE/

**MAGNIFY** PREEZE (PAGE OFF

ASPECT SEARCH BLANK AUTO

KEYSTONE T<sup>MY BUTTON</sup> 7 MUTE

ENTER o ólo ól

MENU

VOLUME

(1)

(2)

(4)

(6)

 $\overline{\circ}$ 

(3)

(5)

ESC

**USB TYPE B**

aga.

Interactive pen

## Installing the battery

- Turn the battery cover of the pen to the left to open it.
- 2. As illustrated in the diagram, insert the AAA battery into the battery cover with the end facing the front.
- **(HITACHI MAXELL or HITACHI MAXELL ENERGY, Part No. LR03)**
- 3. Attach the battery cover by turning it to the right until it is completely closed.
- 

## Exchanging the tip of the pen

When the tip of the pen is shortened due to wearing, exchange it according to the following procedure.

- Remove the tip of the pen referring to the illustration.
- 2. Fit a new tip into the place and push it so that it  $2.$  Fig.  $\ldots$  clicks.

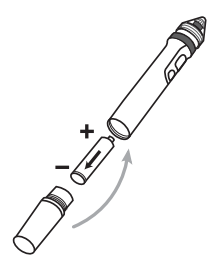

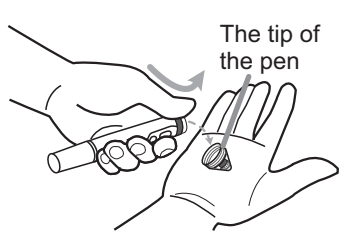

**WARNING** ► Always handle the batteries with care and use them only as directed. Improper use may result in battery explosion, cracking or leakage, which could result in fire, injury and/or pollution of the surrounding environment.

- Be sure to use only the batteries specified.
- Do not hold a battery with tweezers or the like.
- Make sure the plus and minus terminals are correctly aligned when loading a battery.
- Keep a battery away from children and pets.
- Do not recharge, short circuit, solder or disassemble a battery.
- Do not place a battery in a fire or water. Keep batteries in a dark, cool and dry place.
- If you observe battery leakage, wipe out the leakage and then replace a battery. If the leakage adheres to your body or clothes, rinse well with water immediately.
- Obey the local laws on disposing the battery.
- Keep the tip of the pen away from children and pets. Exercise care to prevent them from swallowing the tip of the pen or the pack of spare accidentally. If swallowed consult a physician immediately for emergency treatment.

 $\triangle$  CAUTION  $\triangleright$  Do not drop the pen or mishandle it.

Power on/off

### Turning on the power

- Make sure that the power cord is firmly
- and correctly connected to the projector and the outlet.
- 2. Make sure that the **POWER** indicator is steady orange ( $\Box$ 111).
- 
- 
- 3. Confirm that there is nothing that the lens door hits while opening. Press **STANDBY/ ON** button on the projector or the remote control. The lens door opens, the projection lamp lights up, and the **POWER** indicator begins to blink green. When the power is completely on, the indicator will stop blinking and light in steady green (-*111*).

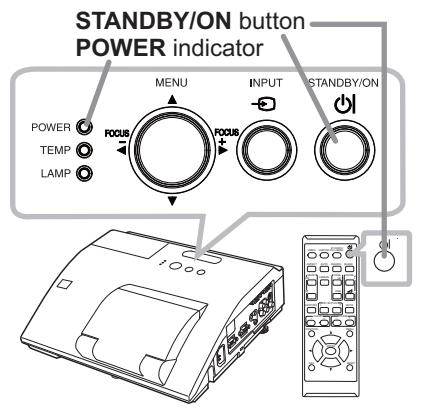

**∆WARNING** ► Never look into the projection lens or mirror while the projection lamp lights, since the projection lamp ray may cause a trouble on your eyes.

►Be careful not to pinch your finger with the lens door, to prevent an injury.

▶ Do not place the projector vertically with the lens door open as shown in the figure on the right. It could cause malfunction or injury. Tabletop use must be set up with the designated optional accessories.

►Do not stand under the projector mounted on the wall or ceiling, when its lens door is opening or closing. Moreover, do not look at the mirror when the lens door is opening or closing.

►Never touch a lens door or mirror. If the mirror is broken, the projected image will be distorted. Close the lens door, and contact your dealer.

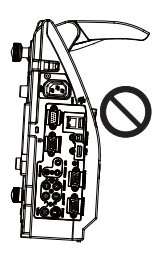

### Turning off the power

- 
- 1. Press the **STANDBY/ON** button on the projector or the remote control. The message "Power off?" will appear on the screen for about 5 seconds.
- 2. Confirm that there is nothing that the lens door hits while closing.

Press the **STANDBY/ON** button again while the message appears.

If the pen sensor is within easy reach, attach the sensor cover provided to keep it from getting dusty.

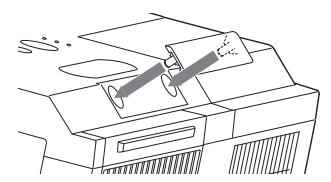

The projector lamp will go off, and the **POWER** indicator will begin blinking in orange. The lens door will close right after the lamp goes off.

However, to maintain better picture quality, the lens door will close after the lamp has been cooled down when the projector is installed upside down such as in ceiling mount installation. Then **POWER** indicator will stop blinking and light in steady orange when the lamp cooling is complete (**Q111**).

Do not turn the projector on for about 10 minutes or more after turning it off. Also, do not turn the projector off shortly after turning it on. Such operations might cause the lamp to malfunction or shorten the lifetime of some parts including the lamp.

**WARNING** ► Be careful not to pinch your finger with the lens door, to prevent an injury.

►Do not touch around the lamp cover and the exhaust vents during use or just after use, since it is too hot.

► Remove the power cord for complete separation. The power outlet should be close to the projector and easily accessible.

**NOTE** • Turn the power on/off in right order. Please power on the projector prior to the connected devices.

• This projector has the function that can make the projector automatically turn on/ off. Please refer to the DIRECT POWER ON (**Q 56**) and AUTO POWER OFF (Q 57) items of the OPTION menu.

#### **VOLUME +**/**-** button

## Adjusting the volume

**Operating** 

- 1. Use the **VOLUME +**/**VOLUME -** buttons to adjust the volume. A dialog will appear on the screen to aid you in adjusting the volume. If you do not do anything, the dialog will automatically disappear after a few seconds.
	- When  $\mathcal K$  is selected for current picture input port, the volume adjustment is disabled. Please see AUDIO SOURCE item of AUDIO menu (L48).
	- Even if the projector is in the standby mode, the volume is adjustable when both of the following conditions are true:
		- An option other than  $\mathbb X$  is selected for STANDBY in the AUDIO SOURCE item of the AUDIO menu (**Q48**).
	- NORMAL is selected in the STANDBY MODE item of the SETUP menu ( $\Box$ **47**). ● In the standby mode, the volume of the microphone is adjustable with the
	- **VOLUME +/-** buttons on the remote control, in synchronization with the volume of the projector  $(\Box 12)$ .

## Temporarily muting the sound

- 1. Press **MUTE** button on the remote control. A dialog will appear on the screen indicating that you have muted the sound. To restore the sound, press the **MUTE**, **VOLUME +** or **VOLUME -** button. Even if you do not do anything, the dialog will automatically disappear after a few seconds. VIDEO DOC.CAMERA COMPUTER MY SOURCE/ ASPECT AUTO SEARCH BLANK MAGNIFY PAGE  $\equiv$ roous $\equiv$ n $\equiv$  $\equiv$ o $\equiv$ 
	- When  $\mathbb X$  is selected for current picture input port, the sound is always muted. Please see AUDIO SOURCE item of AUDIO menu ( $\Box$ **48**).
	- C.C. (Closed Caption) is automatically activated when sound is muted and an input signal containing C.C. is received. This function is available only when the signal is NTSC for **VIDEO** or **S-VIDEO**, or 480i@60 for **COMPUTER IN1** or **COMPUTER IN2**, and when AUTO is selected for DISPLAY in the C.C. menu under the SCREEN menu (**Q**55).

## Selecting an input signal

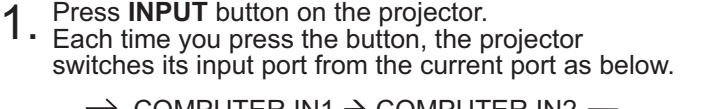

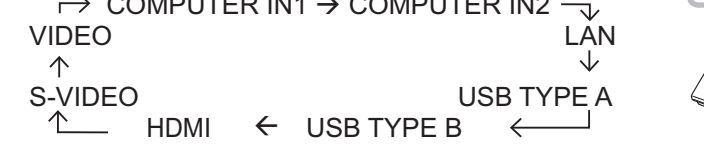

**INPUT** button

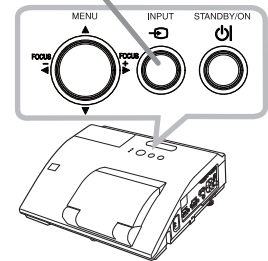

- While ON is selected for AUTO SEARCH item in OPTION menu (**Q 56**), the projector will keep checking the ports in above order repeatedly till an input signal is detected.
- It may take several seconds to project the images from the **USB TYPE B** port.

(continued on next page)

#### VIDEO COMPUTER DOCCAMERA KEYSTONE ASPECT AUTO SEARCH BLANK MY BUTTON **TE** MUTE **CHARGHER** PAGE VOLUME . .

MY BUTTON A NUTE

**MUTE** button

. .

 $\Box$ 

### *Selecting an input signal (continued)*

- 
- 1. Press **COMPUTER** button on the remote control. Each time you press the button, the projector switches its input port from the current port as below.

 $\rightarrow$  COMPUTER IN1  $\rightarrow$  COMPUTER IN2  $\rightarrow$  LAN - $\leftarrow$  $\Box$  USB TYPE B  $\leftarrow$  USB TYPE A

- While ON is selected for AUTO SEARCH item in OPTION menu, the projector will keep checking every port sequentially till an input signal is detected (-*56*). If **COMPUTER** button is pressed when **VIDEO**, **S-VIDEO** or **HDMI** port is selected, the projector will check **COMPUTER IN1** port first.
- It may take several seconds to project the images from the **USB TYPE B** port.
- 
- 1. Press **VIDEO** button on the remote control. Each time you press the button, the projector switches its input port from the current port as below.

 $\rightarrow$  HDMI  $\rightarrow$  S-VIDEO - $\longrightarrow$  VIDEO  $\longleftarrow$ 

- While ON is selected for AUTO SEARCH item in OPTION menu, the projector will keep checking every port sequentially till an input signal is detected (-*56*). If **VIDEO** button is pressed when **COMPUTER IN1**, **COMPUTER IN2**, **LAN**, **USB TYPE A** or **USB TYPE B** port is selected, the projector will check **HDMI** port first.
- 1. Press the **MY SOURCE / DOC. CAMERA** button on the remote control. The input signal will be changed into the signal you set as MY SOURCE (**Q60**).
	- This function also can use for document camera. Select the input port that connected the document camera.

#### **COMPUTER** button

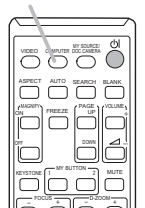

### **VIDEO** button

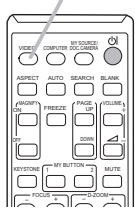

**MY SOURCE / DOC. CAMERA** button

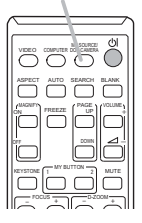

## Searching an input signal

- 
- 1. Press **SEARCH** button on the remote control. The projector will start to check its input ports as below in order to find any input signals.

When an input is found, the projector will stop searching and display the image. If no signal is found, the projector will return to the state selected before the operation.

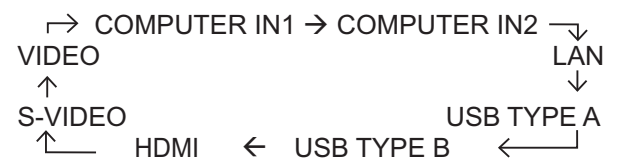

- While ON is selected for AUTO SEARCH item in OPTION menu (**Q056**), the projector will keep checking the ports in above order repeatedly till an input signal is detected.
- It may take several seconds to project the images from the **USB TYPE B** port.

## Selecting an aspect ratio

- 1. Press **ASPECT** button on the remote control.
	- Each time you press the button, the projector switches the mode for aspect ratio in turn.
	- **For a computer signal**

NORMAL  $\rightarrow$  4:3  $\rightarrow$  16:9  $\rightarrow$  16:10  $\rightarrow$  NATIVE  $\uparrow$ 

- **For an HDMITM signal**  NORMAL  $\rightarrow$  4:3  $\rightarrow$  16:9  $\rightarrow$  16:10  $\rightarrow$  14:9  $\rightarrow$  NATIVE 个
- **For a video signal, s-video signal or component video signal**   $4:3 \rightarrow 16:9 \rightarrow 16:10 \rightarrow 14:9 \rightarrow NATIVE$
- **For an input signal from the LAN, USB TYPE A or USB TYPE B port, or if there is no signal**  16:10 (fixed)

- **ASPECT** button does not work when no proper signal is inputted.
- NORMAL mode keeps the original aspect ratio setting.
- The on-screen menu might be displayed outside of the image display area depending on the adjustment value of the ASPECT, D-ZOOM,  $\Box$  KEYSTONE and  $\Box$  KEYSTONE. Changing the values of ASPECT, D-ZOOM,  $\textcircled{c}$  KEYSTONE and  $\textcircled{c}$  KEYSTONE may fix the symptom.

### **SEARCH** button

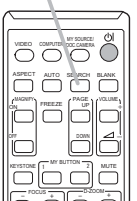

#### **ASPECT** button

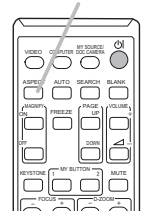

## Adjusting the projector's elevator

The projector has Front foot for inclinations and Rear foot for horizontals. Spacers on the each elevator foot are installed at the time of shipment, and projector is in a condition to be able to just project. If necessary, detach the spacer, and the elevator feet can be manually twisted to make more precise adjustments.

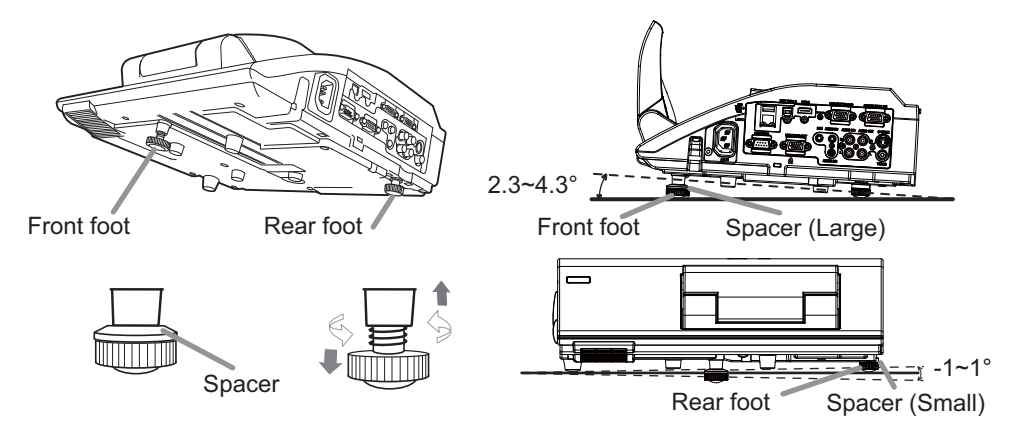

**WARNING** ► Keep the spacers away from children and pets. Be careful not to let them swallow the spacers. If swallowed consult a physician immediately for emergency treatment.

**NOTE**  $\cdot$  The adjustment angle can be adjusted up to plus or minus 1° each of FRONT and REAR foot.

• After the foot is adjusted, it is possible to return it to the state of the shipment with a spacer. Install Large on the Front foot and Small on the Rear foot of the spacer. If change the setting place of the projector, it will recommend keep and reuse the spacers.

## Adjusting the zoom and focus

Press the **D-ZOOM +** or **D-ZOOM –** button on the remote control to display D-ZOOM dialog on screen.

Use the **D-ZOOM +** and **D-ZOOM –** buttons to adjust the picture size.

To finish the operation, do not touch these buttons for a few seconds until the dialog is disappeared.

• If you want to expand a part of the image, use the magnify function (**Q28**).

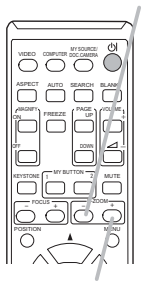

**D-ZOOM +** button

**D-ZOOM -** button

26

**Operating** 

Press the **FOCUS +** or **FOCUS –** button on the remote control, or **FOCUS +** or **FOCUS –** button on the projector (-*5*) while no menu is on screen, to display the FOCUS box on screen. Use the **FOCUS +** and **FOCUS –** buttons to adjust the screen focus. After the focus adjustment, wait for a while until the FOCUS box is disappeared, if you want to display any other menu on screen by pushing the **MENU** button on the projector.

- The ◄/►/▲/▼ buttons on the projector work only as the cursor buttons while the template is displayed (**Q**54).
- **FOCUS +/-** button on the projector is invalid when the **USB TYPE A** port is selected as the input source.

## Using the automatic adjustment feature

- 
- 1. Press **AUTO** button on the remote control. Pressing this button performs the following.
	- **For a computer signal**

The vertical position, the horizontal position and the horizontal phase will be automatically adjusted. Make sure that the application window is set to its maximum size prior to attempting to use this feature. A dark picture may still be incorrectly adjusted. Use a bright picture when adjusting.

**For a video signal and s-video signal** 

The video format best suited for the respective input signal will be selected automatically. This function is available only when the AUTO is selected for the VIDEO FORMAT item in the INPUT menu (**Q42**). The vertical position and horizontal position will be automatically set to the default.

### **For a component video signal**

The vertical position and horizontal position will be automatically set to the default. The horizontal phase will be automatically adjusted.

- The automatic adjustment operation requires approx. 10 seconds. Also please note that it may not function correctly with some input.
- When this function is performed for a video signal, a certain extra such as a line may appear outside a picture.
- When this function is performed for a computer signal, a black frame may be displayed on the edge of the screen, depending on the Computer model.
- The items adjusted by this function may vary when the FINE or DISABLE is selected for the AUTO ADJUST item of the SERVICE item in the OPTION menu (**Q61**).

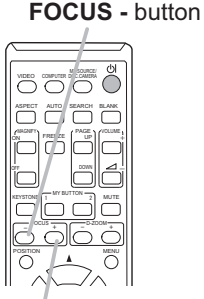

**FOCUS +** button

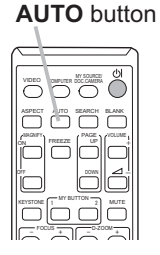

## Adjusting the position

- 1. Press the POSITION button on the remote control while no menu<br> **1.** is on screen, to display the D-SHIFT ( $\Box$ 45) dialog on screen.
- 
- 
- 2. Use the ▲, ▼, ◄ and ► buttons to adjust the picture position. Press the **POSITION** button again to finish this operation.
	- This is a function to shift the position of the shrunken picture by the D-ZOOM ( $\Box$ 45) function.
	- When an OSD (On Screen Display) menu is displayed, this operation moves the position of the OSD menu, but the picture position is not (**Q31**).
	- The D-SHIFT adjustment values are not valid when the D-ZOOM is set to 320 (full screen).

## Correcting the keystone distortions

- Press **KEYSTONE** button on the remote control. A dialog will appear on the screen to aid you in correcting the distortion.
- 2. Use the ▲/▼ cursor buttons to select MANUAL or PERFECT<br>• FIT operation, and press the ► button to perform the following.
	- (1) MANUAL displays a dialog for keystone correction. Use the  $\triangle$ / $\nabla$  buttons to select  $\boxdot$  KEYSTONE / KEYSTONE, then use the ◄/► buttons for adjustment.
	- (2) PERFECT FIT displays a dialog for adjusting the shape of the projected image in each of the corners and sides.

To close the dialog and complete this operation, press **KEYSTONE** button again. Even if you do not do anything, the dialog will automatically disappear after a few seconds.

- The adjustable range of this function will vary among inputs. For some input, this function may not work well.
- This function will be unavailable when Transition Detector is on (**Q**77).

## **KEYSTONE** button

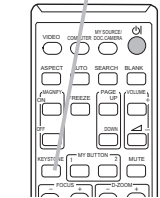

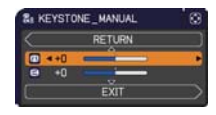

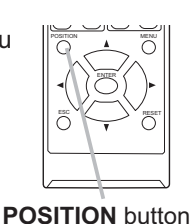

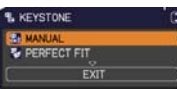
# Using the magnify feature

- 1. Press the **MAGNIFY ON** button on the remote control.
- The picture will be magnified, and the MAGNIFY dialog will appear on the screen. When the **MAGNIFY ON** button is pressed for the first time after the projector is turned on, the picture will be zoomed by 1.5 times. On the dialog, triangle marks to show each direction will be displayed.

**MAGNIFY ON/OFF** button

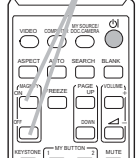

- 2. The display magnification of the projector switches in order<br>2. with every press of the **MAGNIFY ON** button
- with every press of the **MAGNIFY ON** button.
	- **For computer signals, HDMITM (RGB) signals, input signals from the LAN or USB TYPE B port**

 **For video signals, s-video signals, component video signals or HDMITM (Component) signals**

1.5 times  $\rightarrow$  2 times  $\rightarrow$  1 time 个

- **3.** While the triangles are displayed on<br>**3.** buttons to shift the magnifying area. While the triangles are displayed on the dialog, use the ▲/▼/◄/► cursor
- 4. Press the **MAGNIFY OFF** button on the remote control to exit magnification.
	- The MAGNIFY dialog will automatically disappear in several seconds with no operation. The dialog will appear again if the **MAGNIFY ON** button is pressed when the dialog has automatically disappeared.
	- The magnification is automatically disabled when the displaying signal or its display condition is changed.
	- While the magnification is active, the keystone distortion condition may vary. It will be restored when the magnification is disabled.
	- Some horizontal stripes might be visible on the image while magnification is active.
	- This function is not available in the following cases:
		- -A sync signal in the range not supported is input.
		- -There is no input signal.

<sup>1.5</sup> times  $\rightarrow$  2 times  $\rightarrow$  3 times  $\rightarrow$  4 times  $\rightarrow$  1 time 个

29

### Temporarily freezing the screen

- 
- 1. Press the **FREEZE** button on the remote control. The "FREEZE" indication will appear on the screen (however, the indication will not appear when the OFF is selected for the MESSAGE item in the SCREEN menu (**QD**52)), and the projector will go into the FREEZE mode, which the picture is frozen.

To exit the FREEZE mode and restore the screen to normal, press the **FREEZE** button again.

- The projector automatically exits from the FREEZE mode when some control buttons are pressed.
- If the projector continues projecting a still image for a long time, the LCD panel might possibly be burned in. Do not leave the projector in the FREEZE mode for too long.
- Images might appear degraded when this function is operated, but it is not a malfunction.

# Temporarily blanking the screen

- 
- 1. Press **BLANK** button on the remote control. The BLANK screen will be displayed instead of the screen of input signal. Please refer to BLANK item in SCREEN menu  $(\Box 50)$ .

To exit from the BLANK screen and return to the input signal screen, press **BLANK** button again.

• The projector automatically exits from the BLANK mode when some control buttons are pressed.

**CAUTION** ► If you wish to have a blank screen while the projector's lamp is on, use the BLANK function above.

Taking any other action may cause the damage on the projector.

NOTE • The sound is not connected with the BLANK screen function. If necessary, set the volume or mute first. To display the BLANK screen and mute the sound at one time, use AV MUTE function (**Q0**).

**FREEZE** button

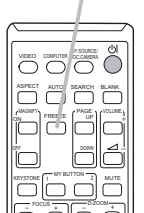

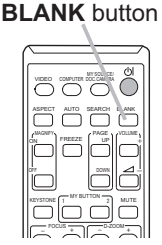

## Using the menu function

This projector has the following menus:

INTERACTIVE, PICTURE, IMAGE, INPUT, SETUP, AUDIO, SCREEN, OPTION, NETWORK, SECURITY and EASY MENU.

EASY MENU consists of functions often used, and the other menus are classified into each purpose and brought together as the ADVANCED MENU.

Each of these menus is operated using the same methods. While the projector is displaying any menu, the **MENU** button on the projector works as the cursor buttons. The basic operations of these menus are as follows.

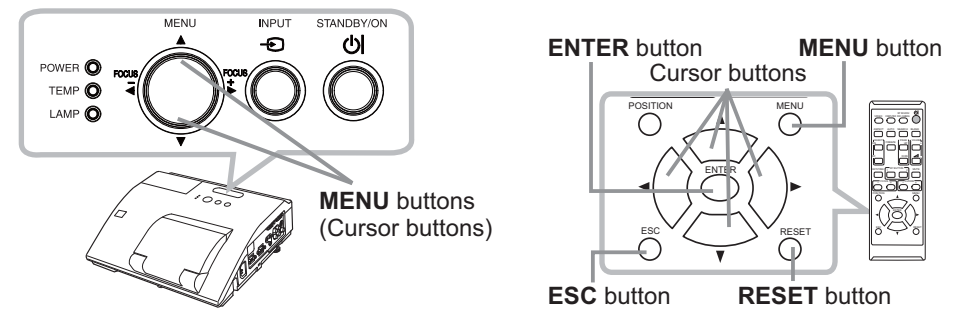

1. To start the MENU, press the **MENU** button. The MENU you last used (EASY or ADVANCED) will appear. EASY MENU has priority to appear just after powered on.

# **2.** In the EASY MENU

- (1) Use the ▲/▼ cursor buttons to select an item to operate. If you want to change it to the ADVANCED MENU, select the ADVANCED MENU.
- (2) Use the ◄/► cursor buttons to operate the item.

#### **In the ADVANCED MENU**

(1) Use the  $\triangle$ / $\blacktriangledown$  cursor buttons to select a menu. If you want to change it to the EASY MENU, select the EASY MENU.

The items in the menu appear on the right side.

- (2) Press the ► cursor button or **ENTER** button to move the cursor to the right side. Then use the ▲/▼ cursor buttons to select an item to operate and press the ► cursor button or **ENTER** button to progress. The operation menu or dialog of the selected item will appear.
- (3) Use the buttons as instructed in the OSD to operate the item.

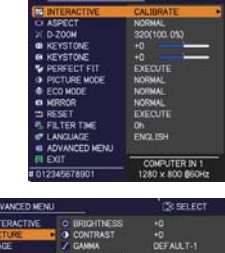

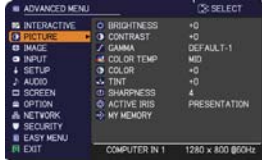

#### *Using the menu function (continued)*

- 
- **3** To close the MENU, press the MENU button again or select EXIT and press the ◀ cursor button or **ENTER** button. Even if you do not do anything, the dialog will automatically disappear after about 30 seconds.
- If you want to move the menu position, use the cursor buttons after pressing the **POSITION** button.
- Some functions cannot be performed when a certain input port is selected, or when a certain input signal is displayed.
- When you want to reset the operation, press **RESET** button on the remote control during the operation. Note that some items (ex. LANGUAGE, VOLUME) cannot be reset.
- In the ADVANCED MENU, when you want to return to the previous display, press the ◄ cursor button or **ESC** button on the remote control.

#### **Indication in OSD (On Screen Display)**

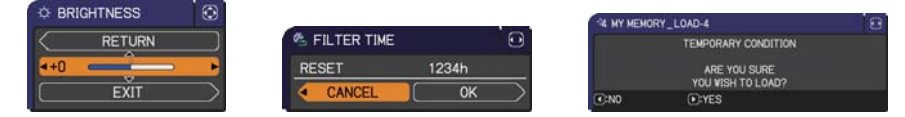

The meanings of the general words on the OSD are as follows.

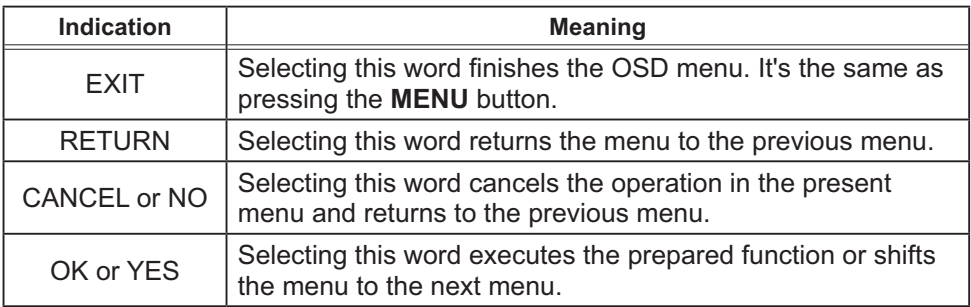

#### EASY MENU

From the EASY MENU, items shown in the table below can be performed.

Select an item using the ▲/▼ cursor buttons. Then perform it according to the following table.

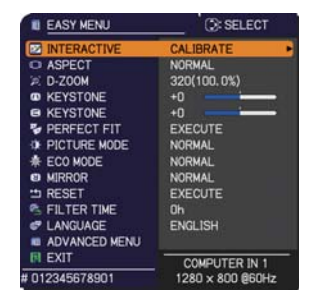

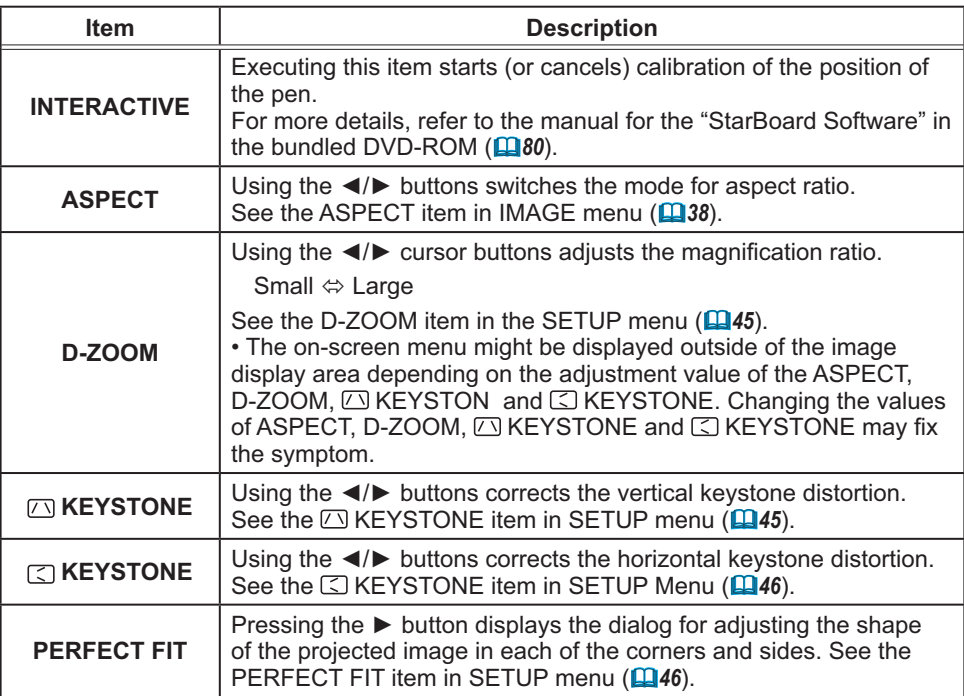

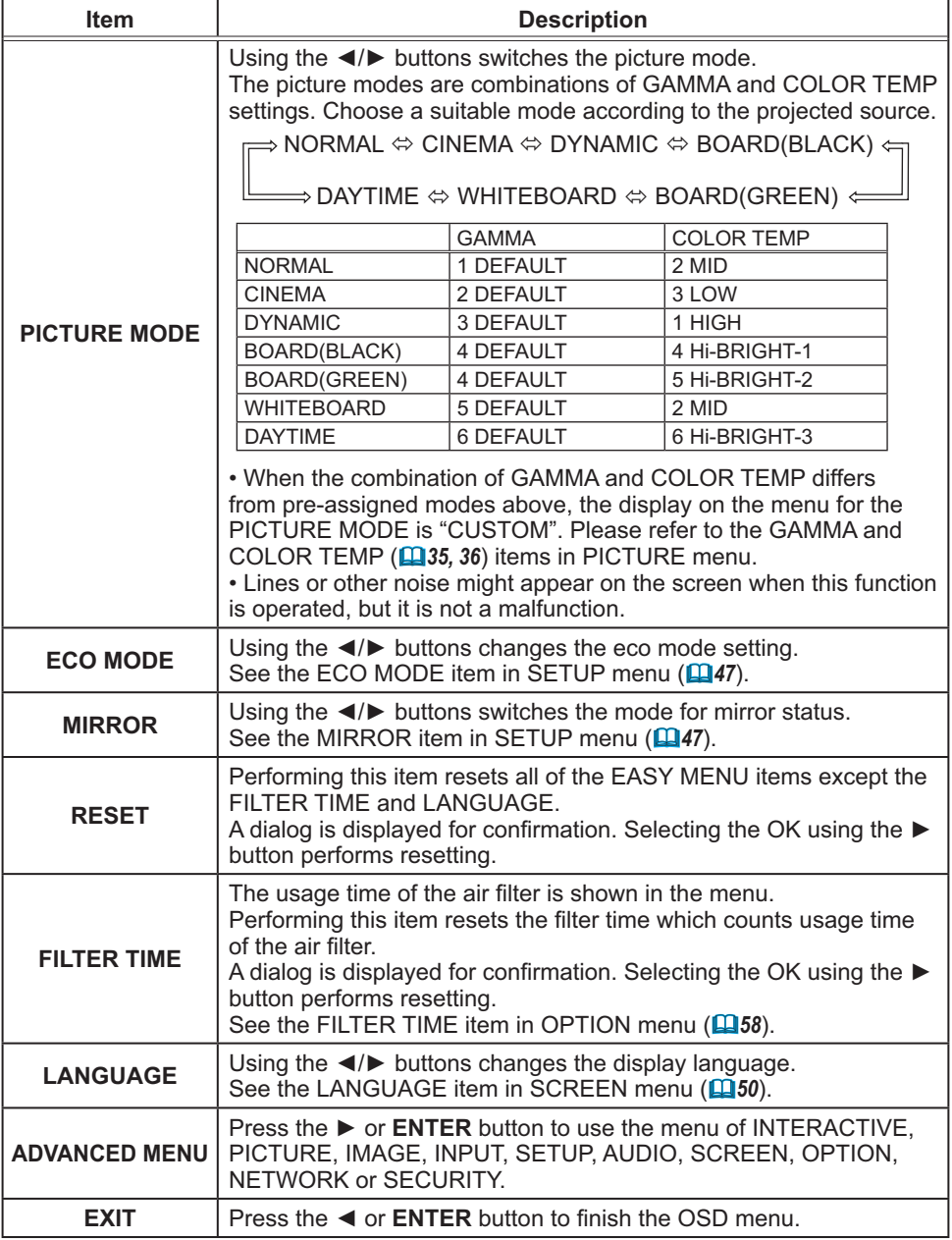

# INTERACTIVE menu

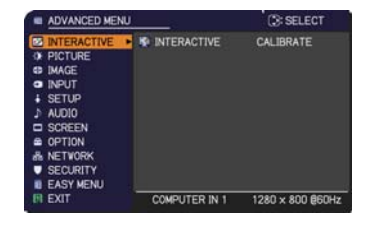

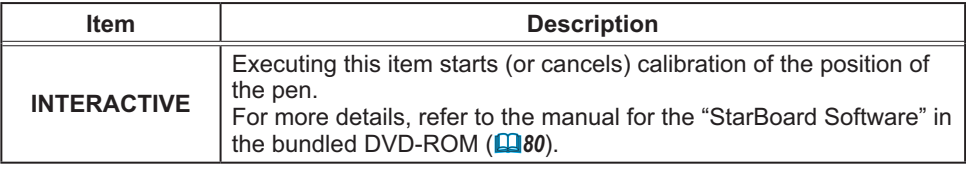

# PICTURE menu

From the PICTURE menu, items shown in the table below can be performed.

Select an item using the ▲/▼ cursor buttons, and press the ► cursor button or **ENTER** button to execute the item. Then perform it according to the following table.

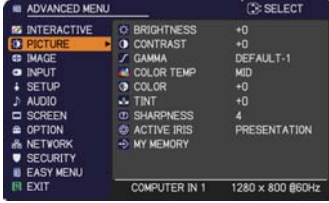

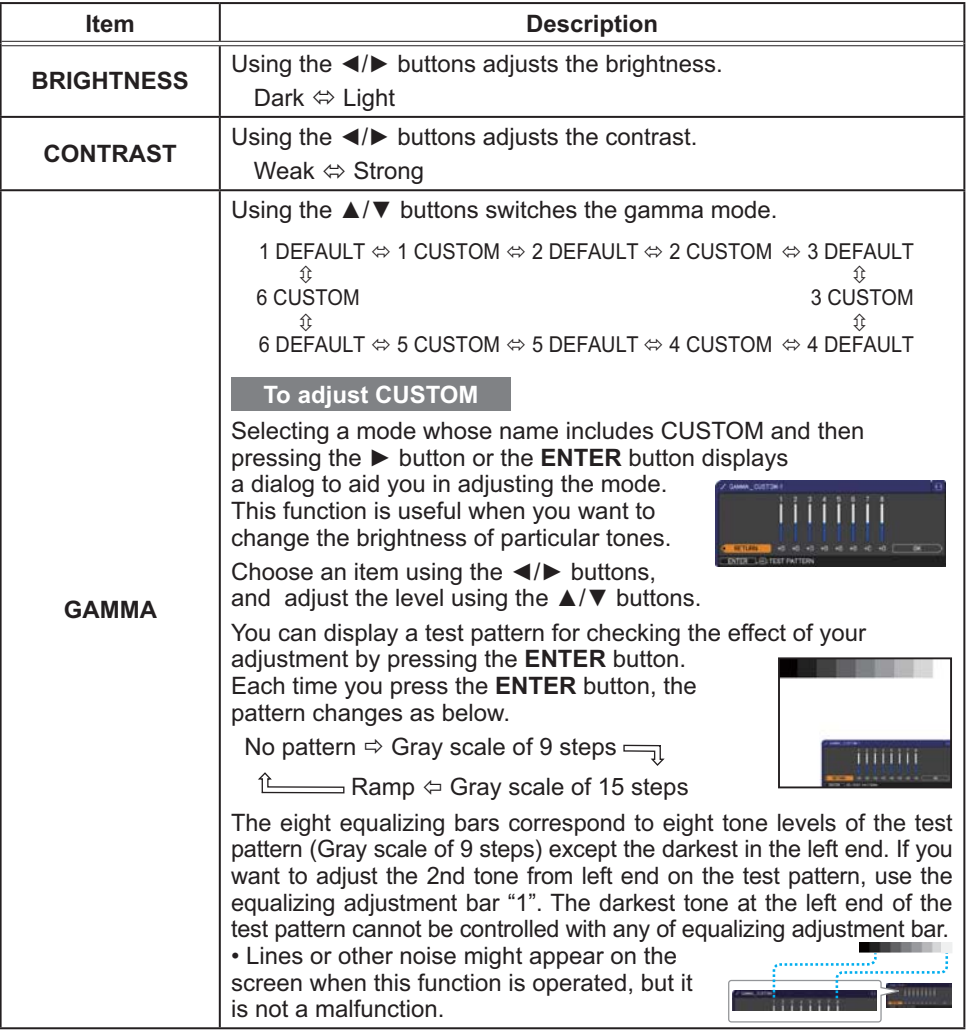

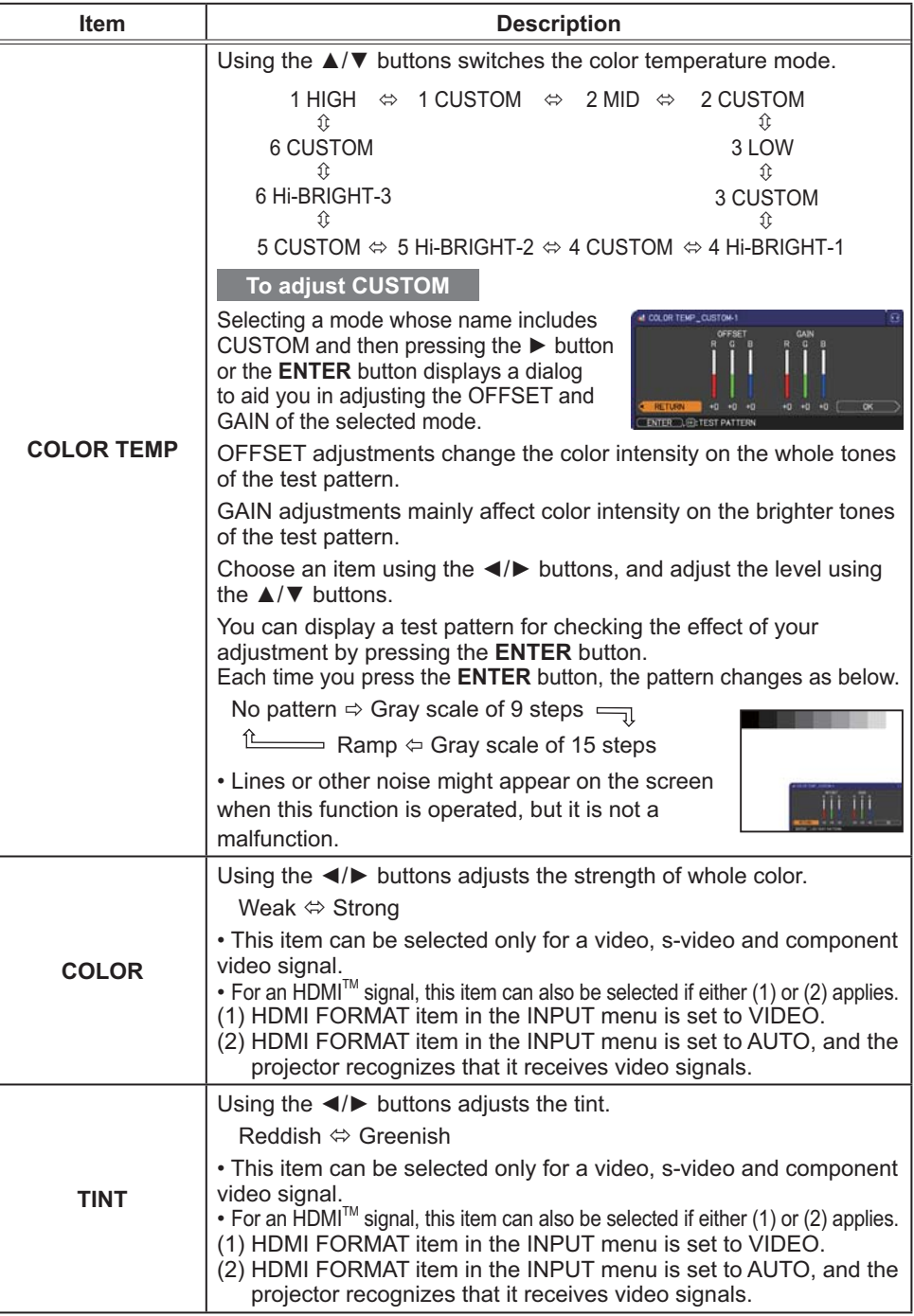

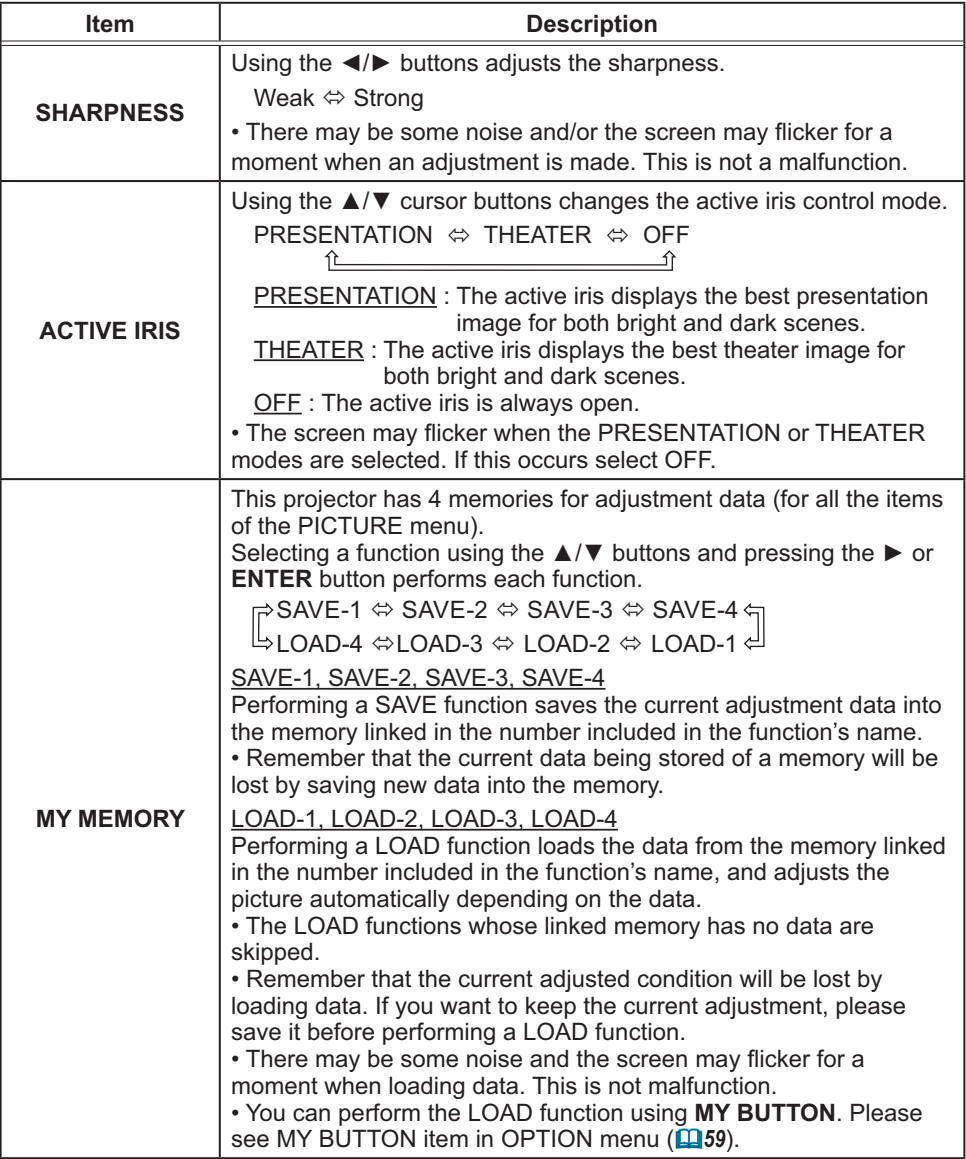

## IMAGE menu

From the IMAGE menu, items shown in the table below can be performed.

Select an item using the ▲/▼ cursor buttons, and press the ► cursor button or **ENTER** button to execute the item. Then perform it according to the following table.

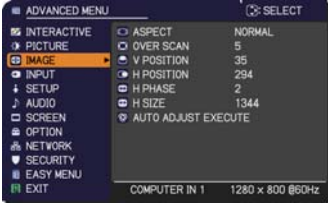

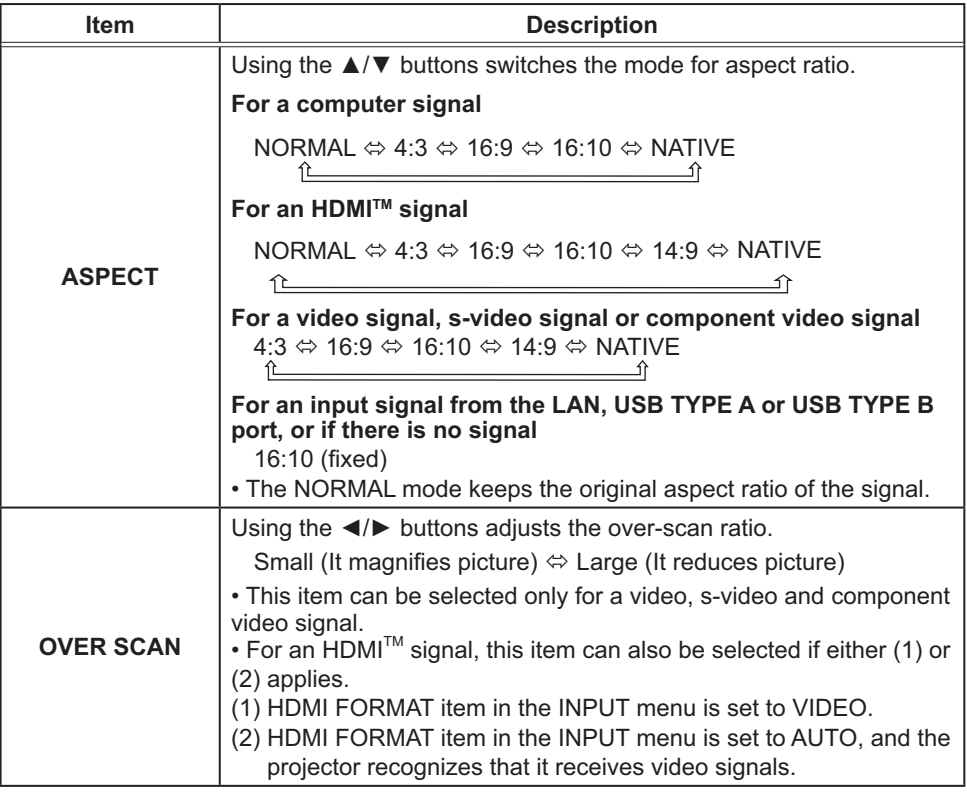

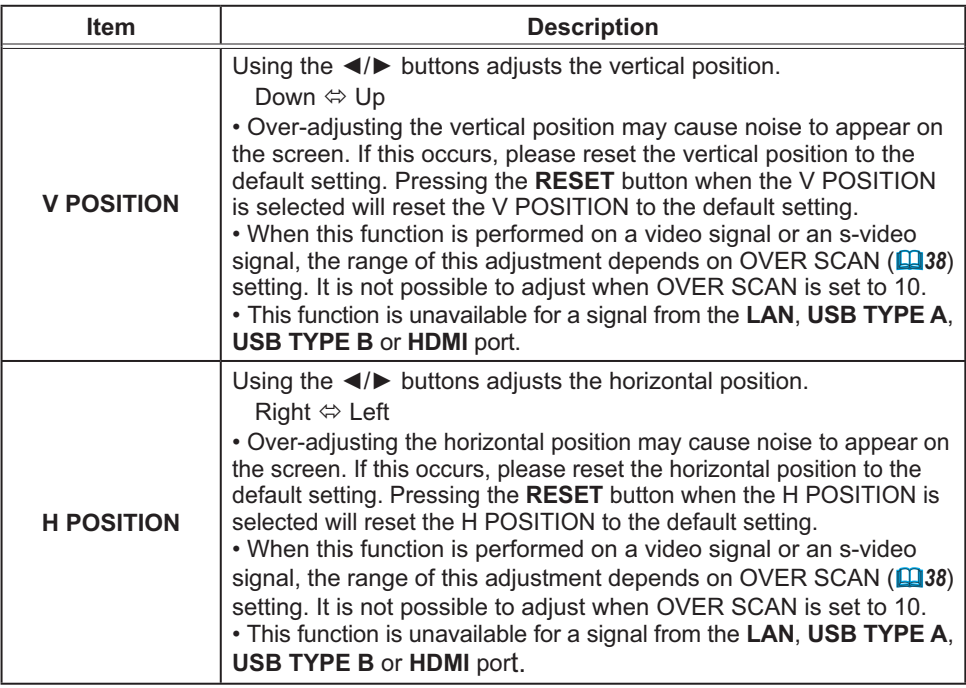

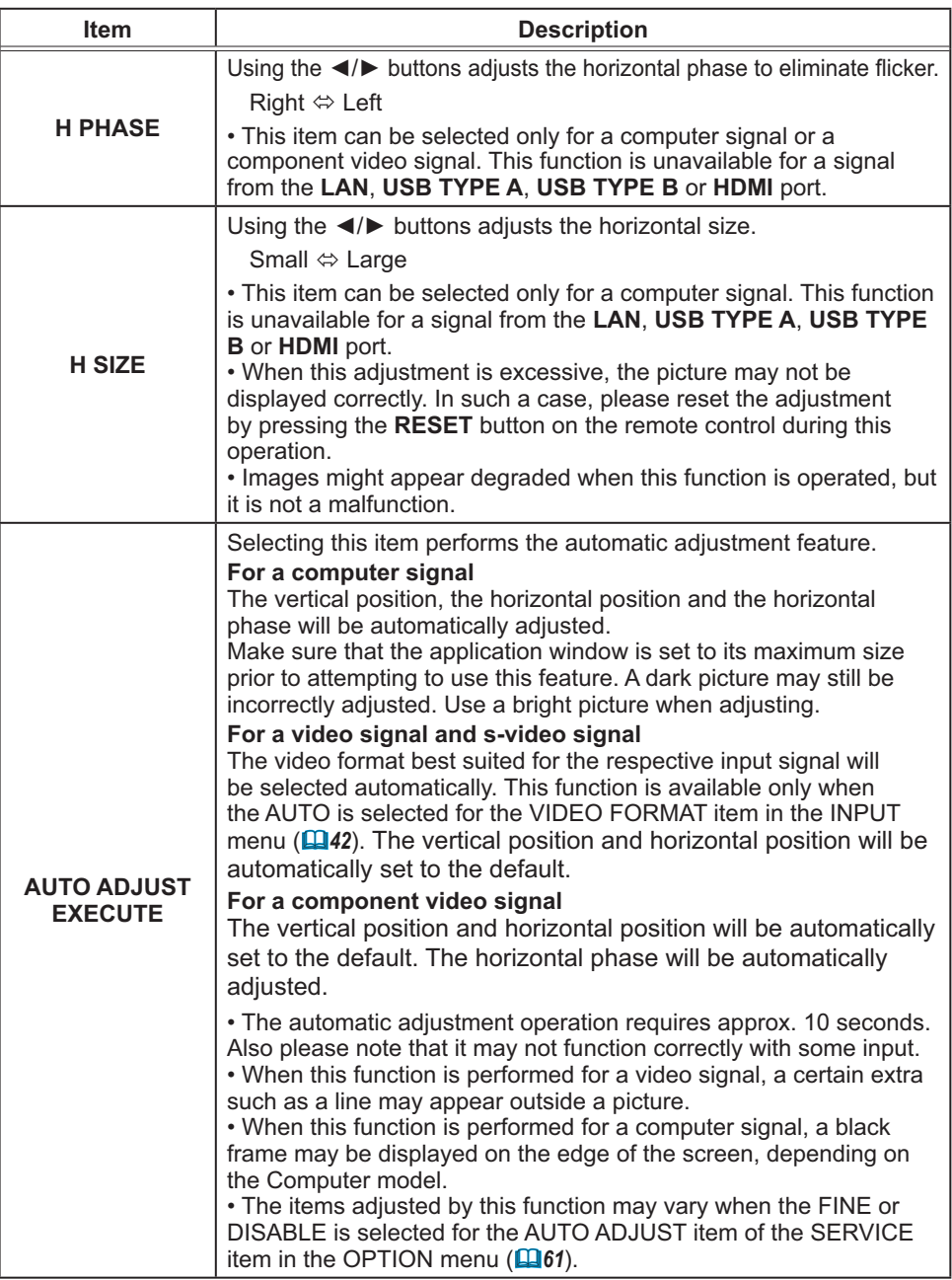

# INPUT menu

From the INPUT menu, items shown in the table below can be performed.

Select an item using the ▲/▼ cursor buttons, and press the ► cursor button or **ENTER** button to execute the item. Then perform it according to the following table.

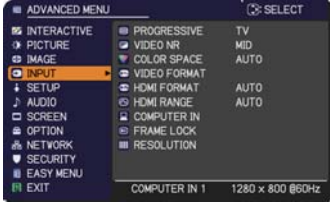

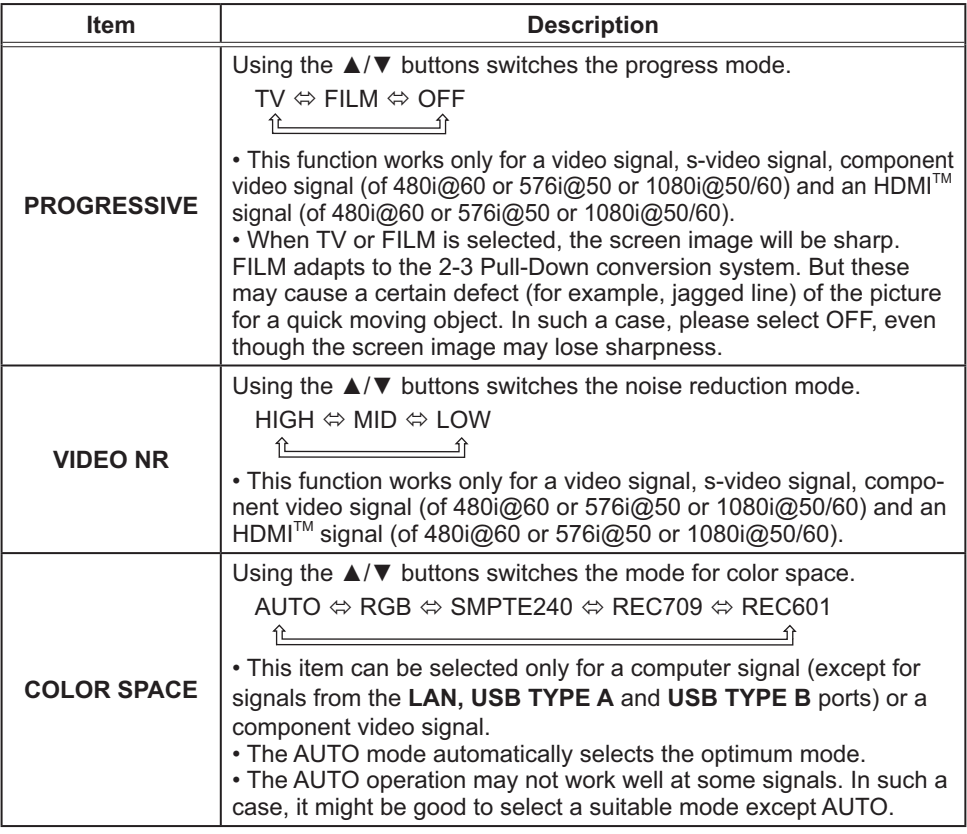

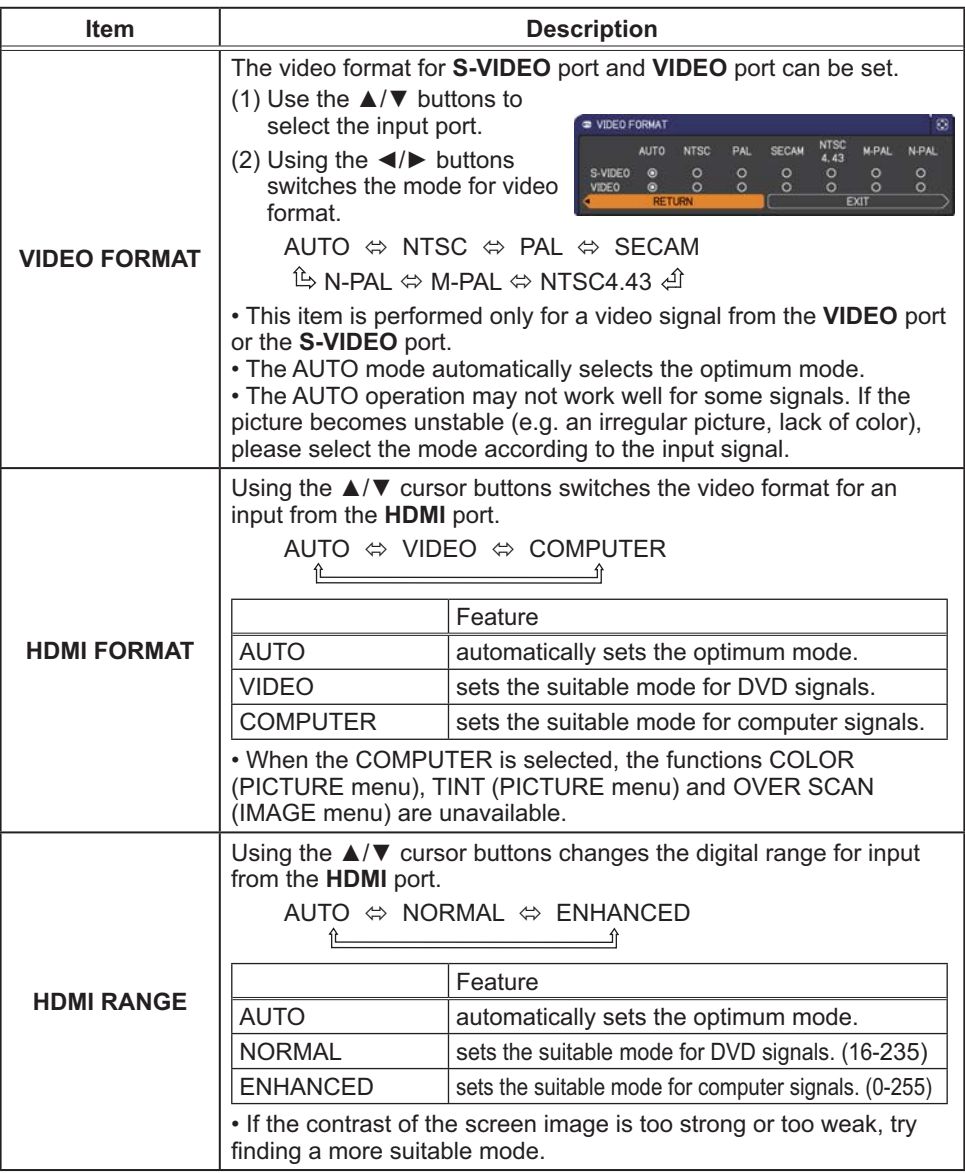

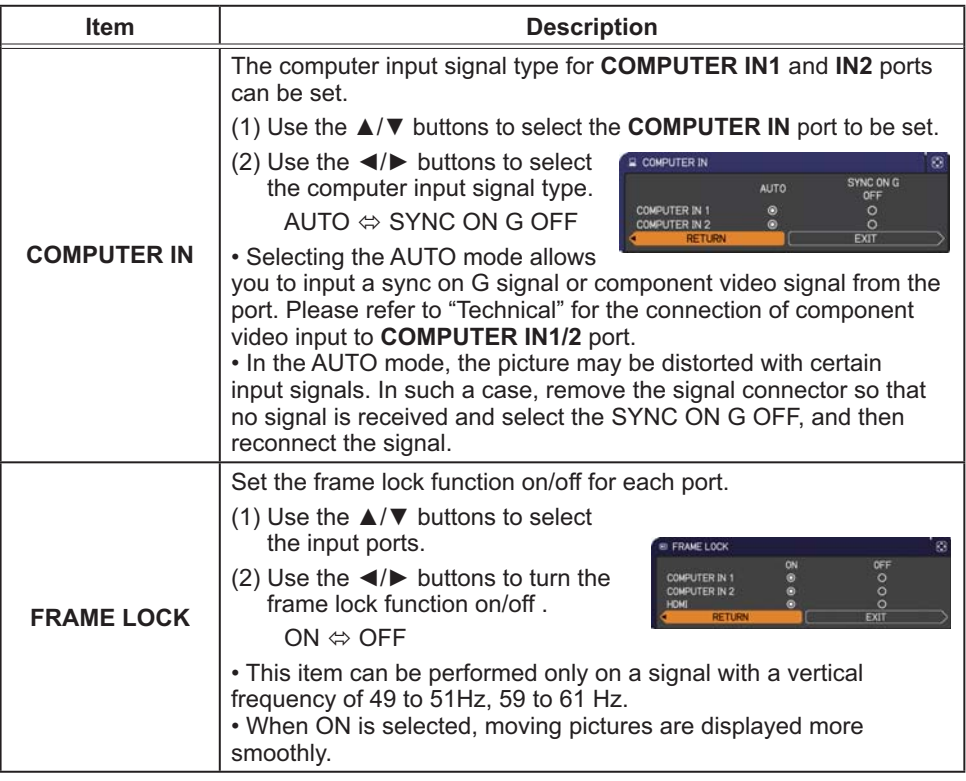

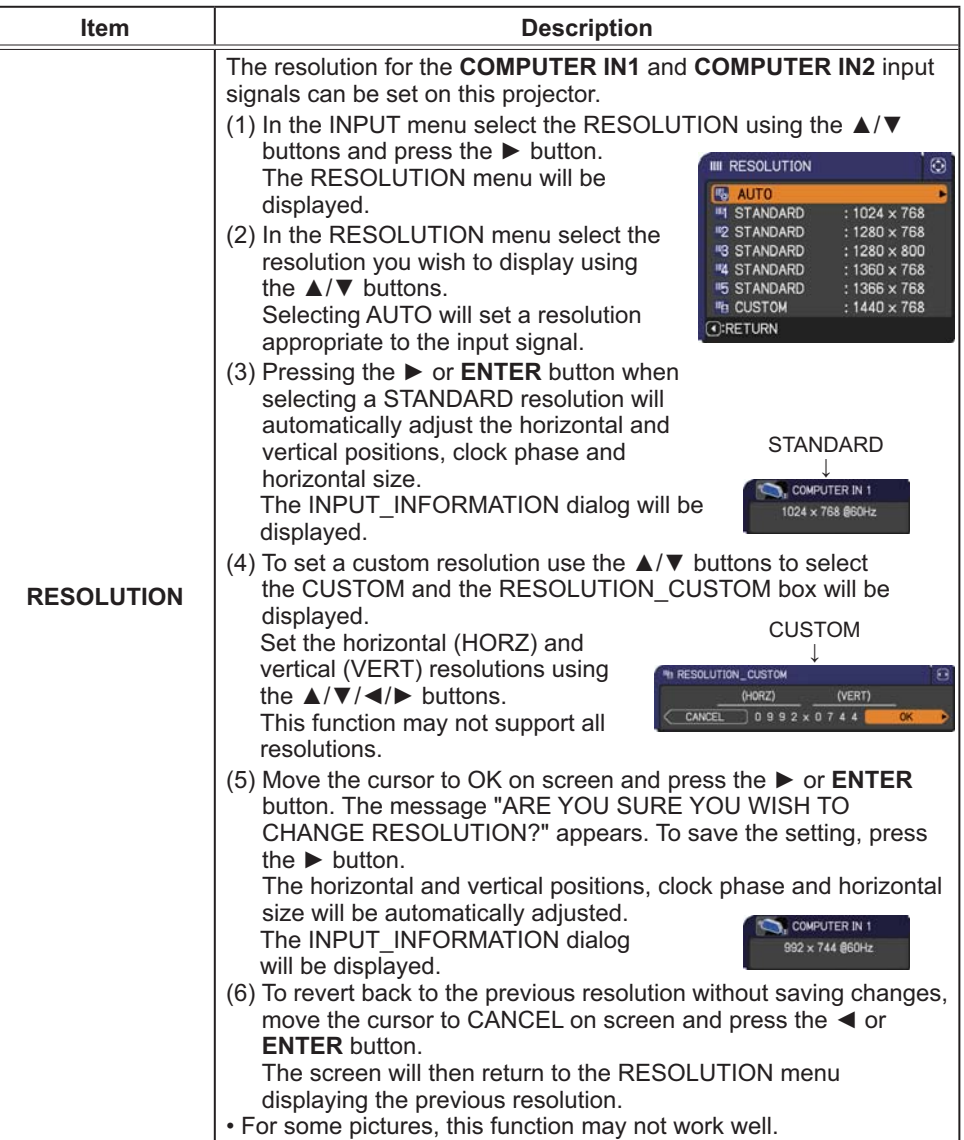

# SETUP menu

From the SETUP menu, items shown in the table below can be performed.

Select an item using the ▲/▼ cursor buttons, and press the ► cursor button or **ENTER** button to execute the item. Then perform it according to the following table.

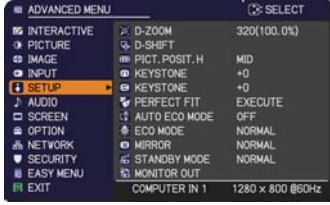

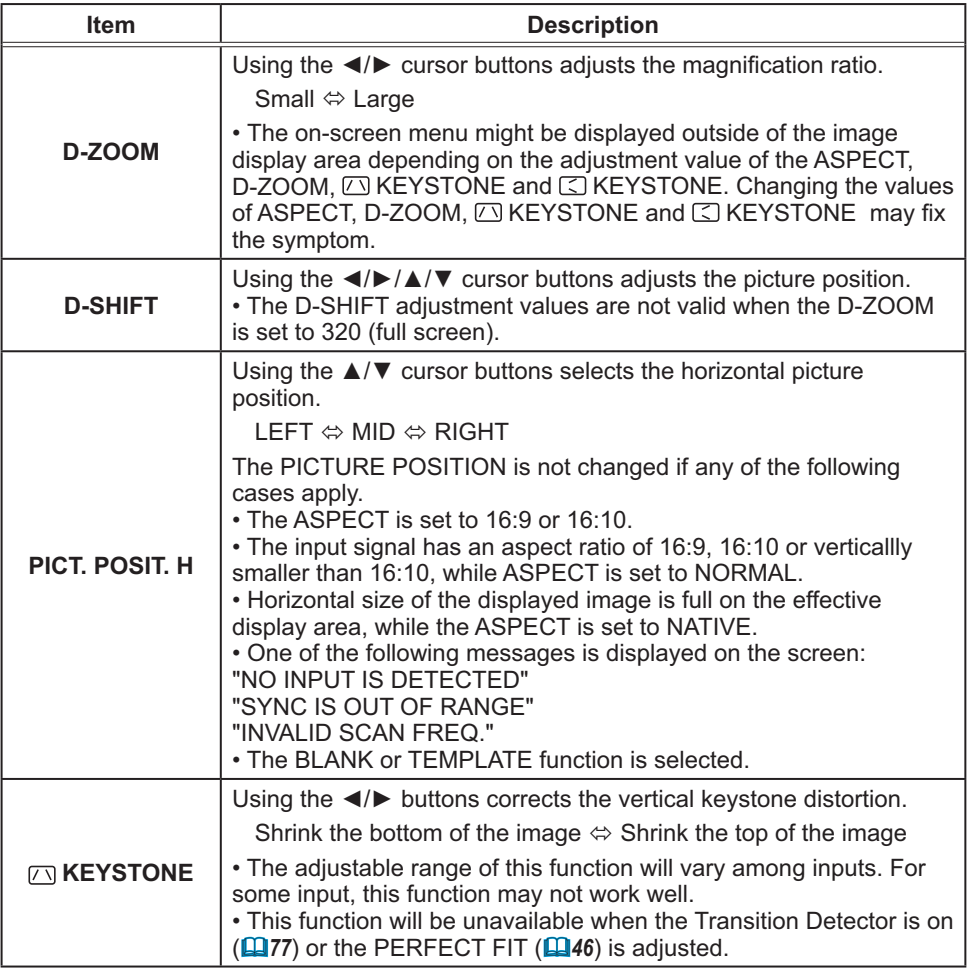

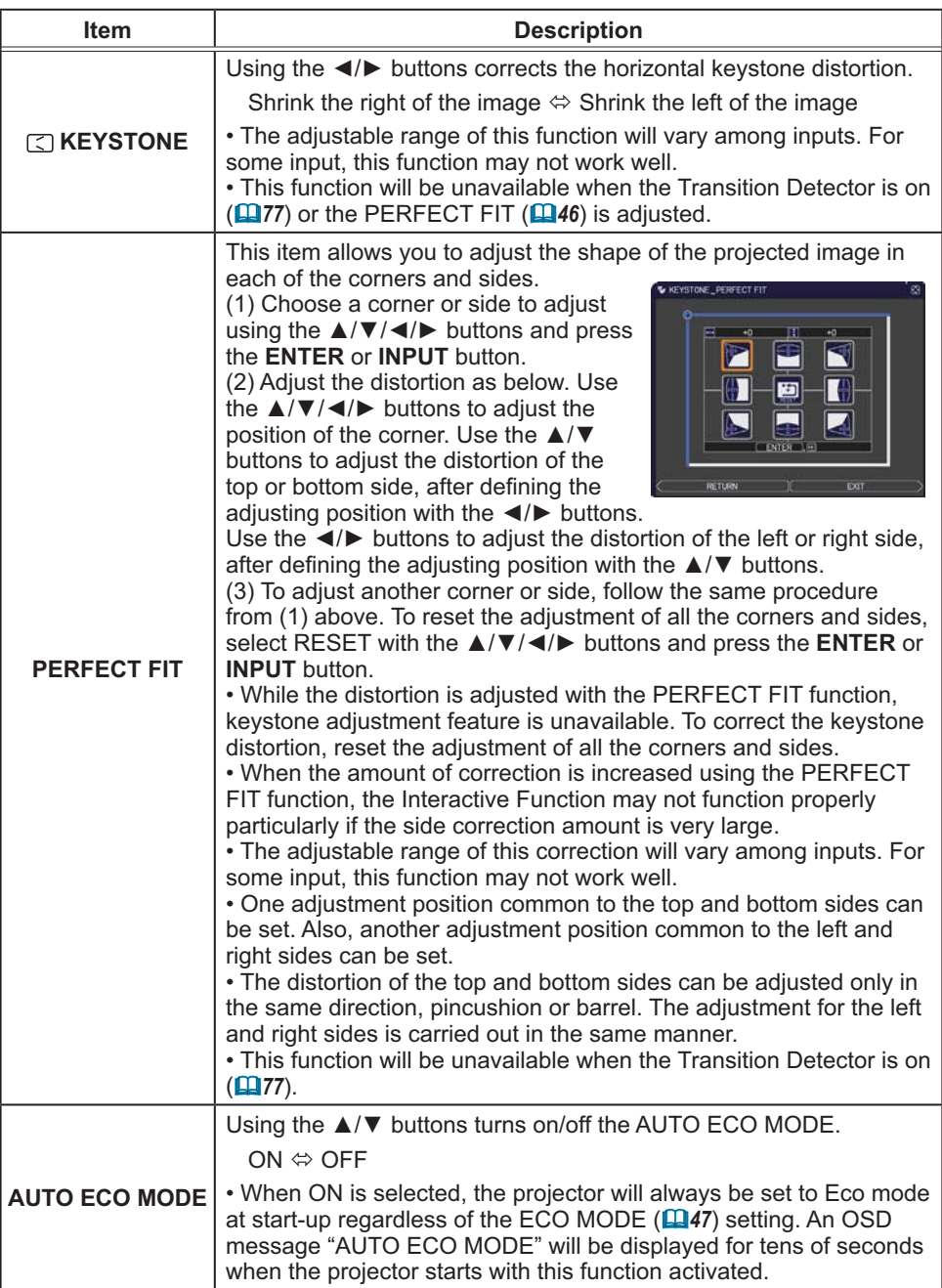

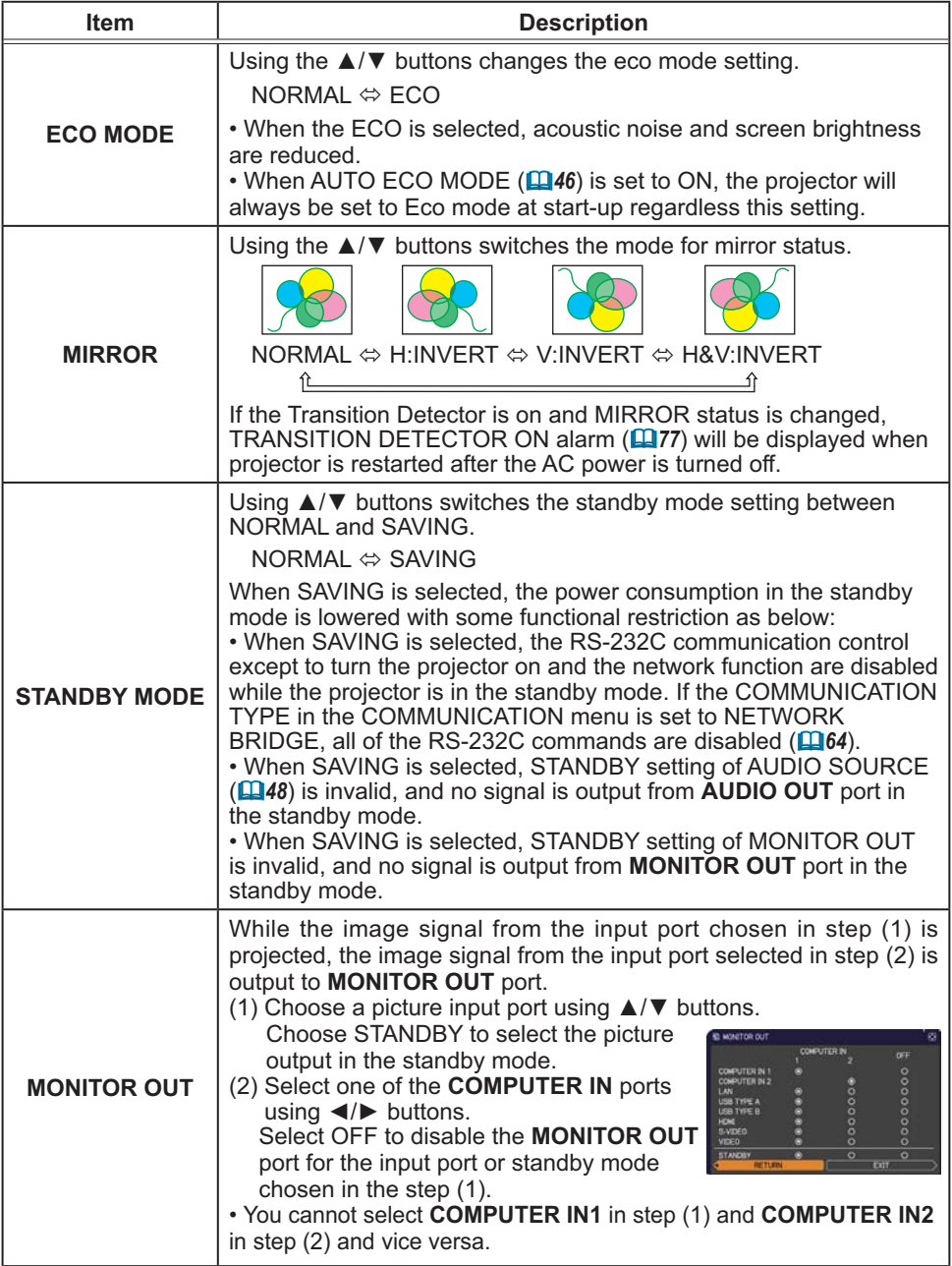

# AUDIO menu

From the AUDIO menu, items shown in the table below can be performed. Select an item using the ▲/▼ cursor buttons, and press the ► cursor button or the **ENTER** button to execute the item. Then perform it according to the following table.

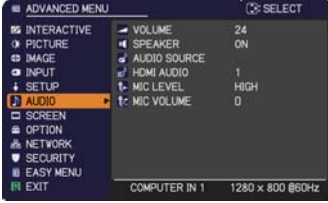

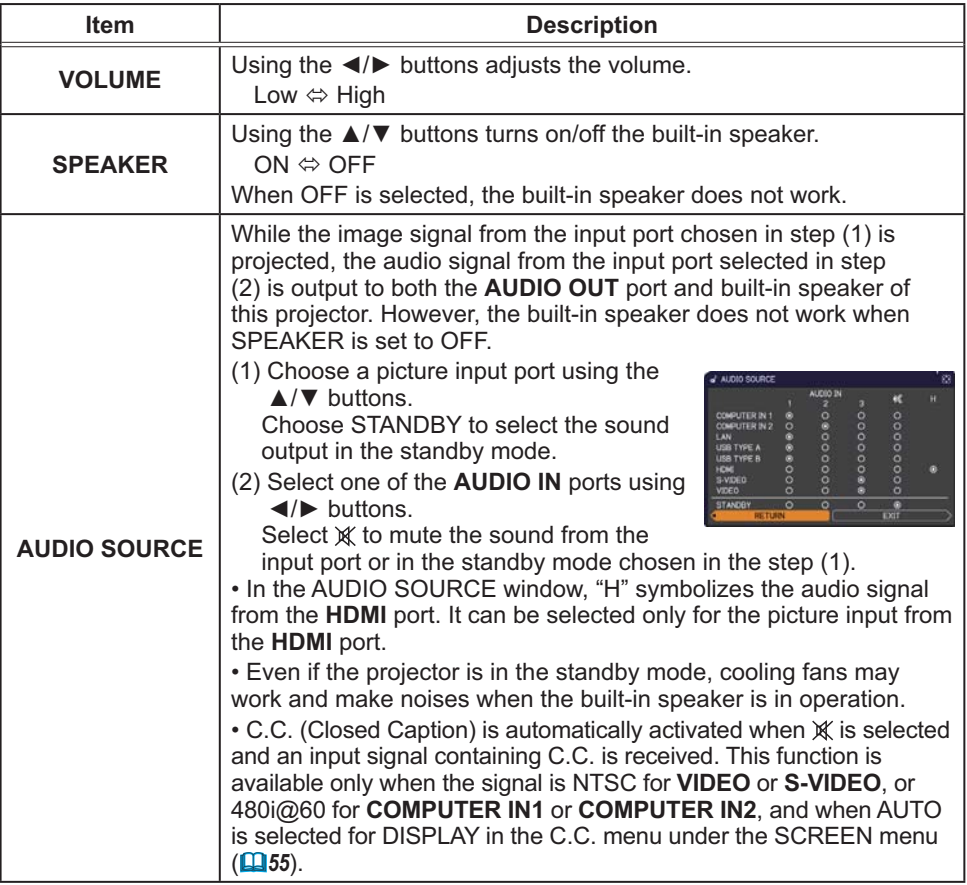

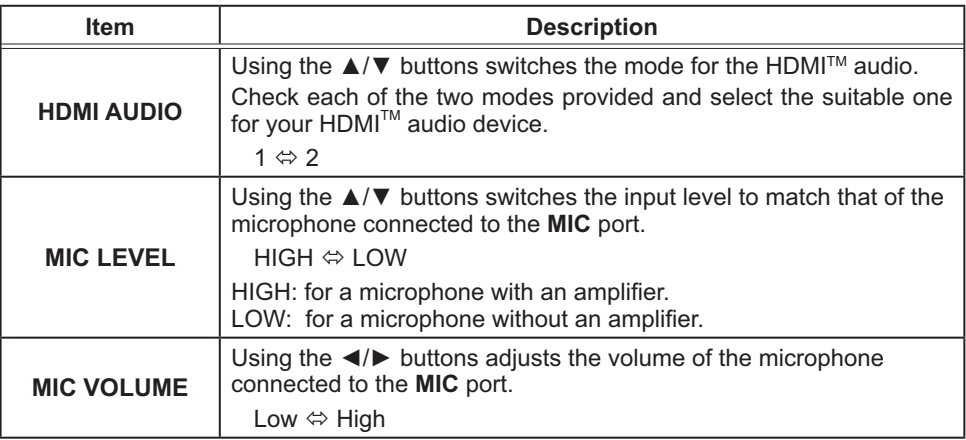

# SCREEN menu

From the SCREEN menu, items shown in the table below can be performed.

Select an item using the ▲/▼ cursor buttons, and press the ► cursor button or **ENTER** button to execute the item. Then perform it according to the following table.

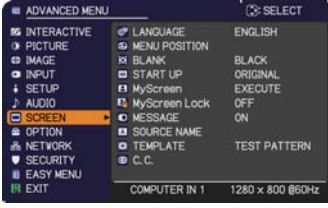

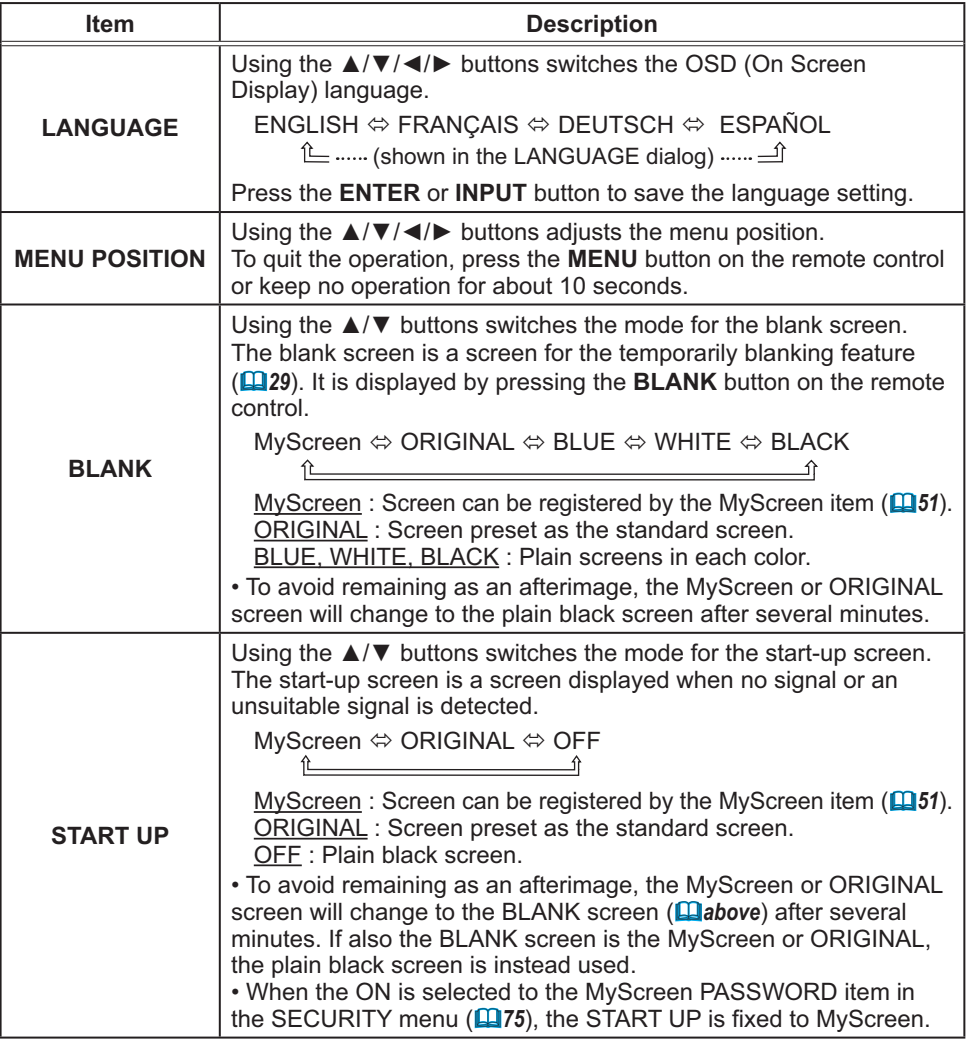

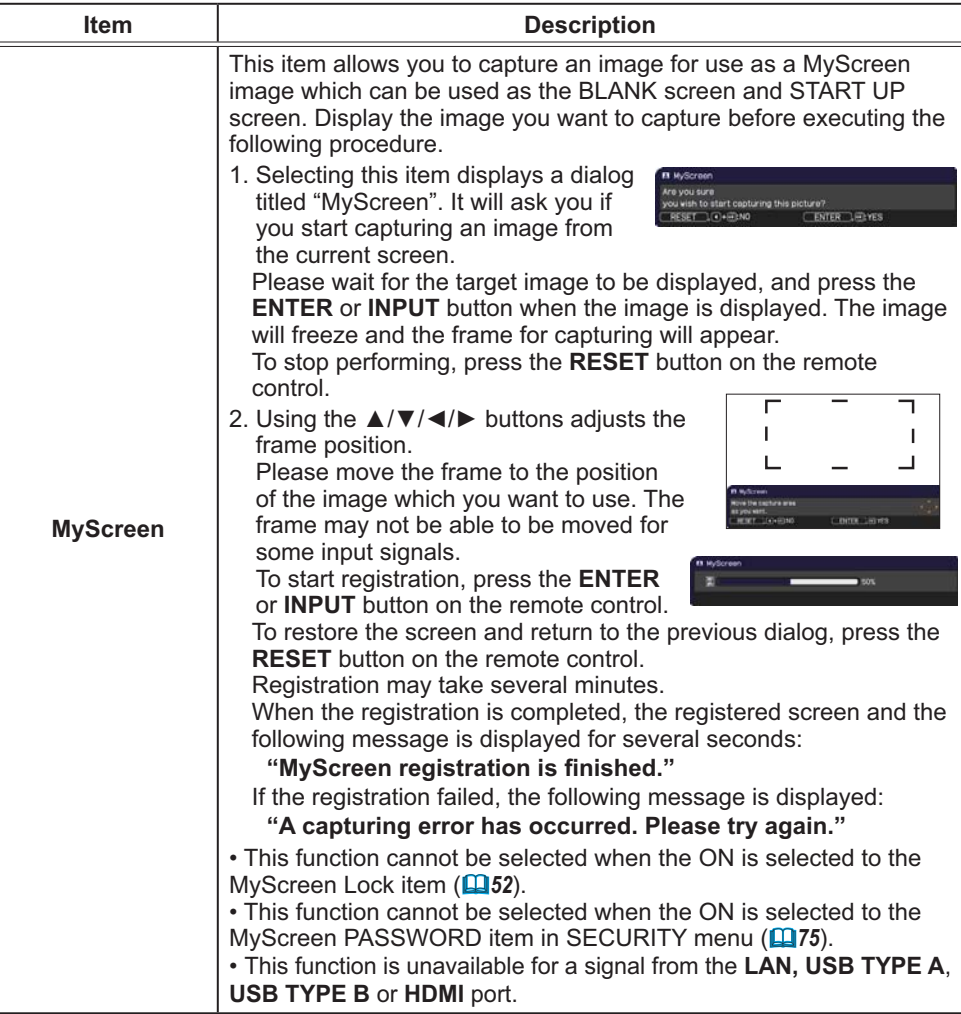

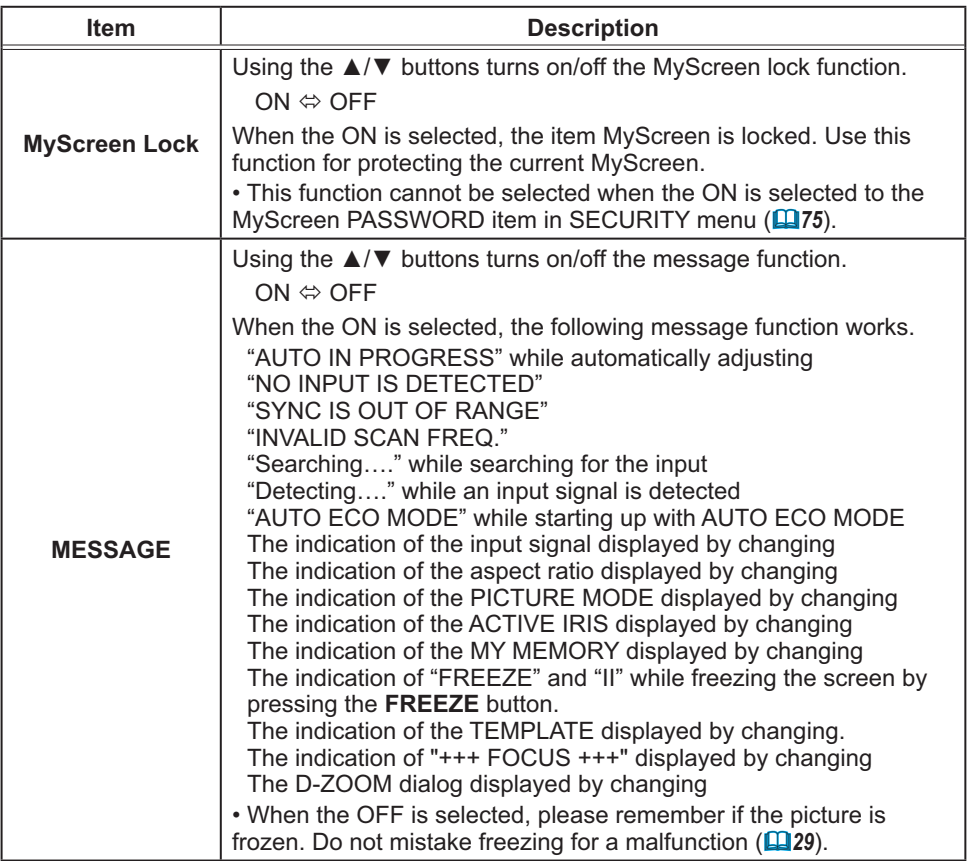

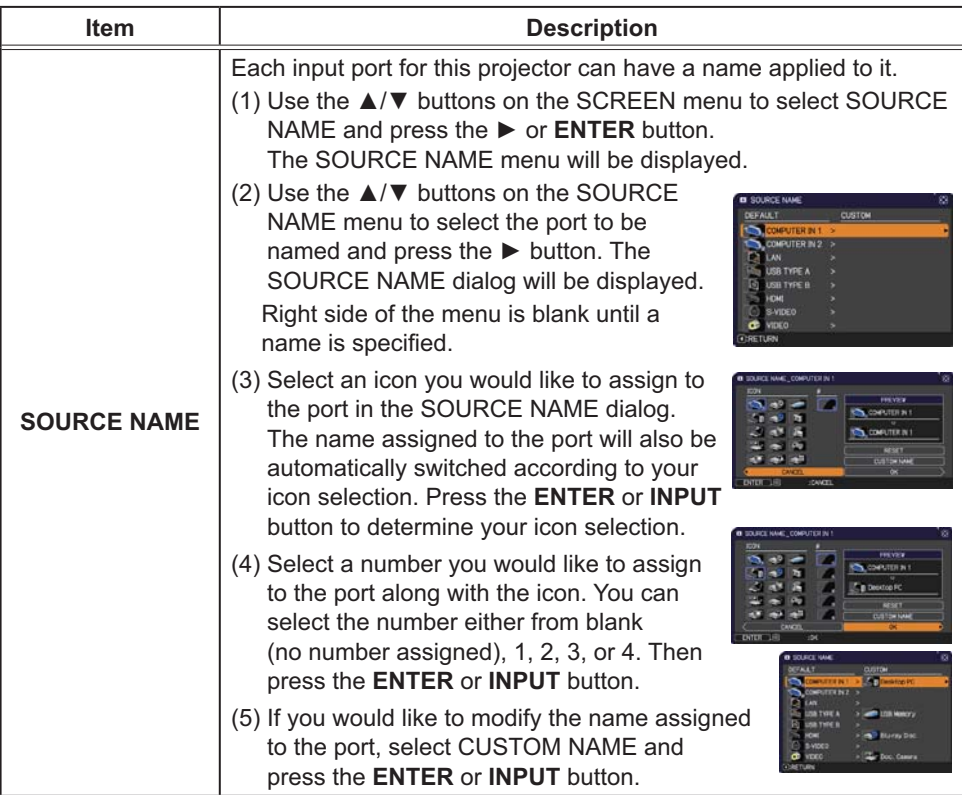

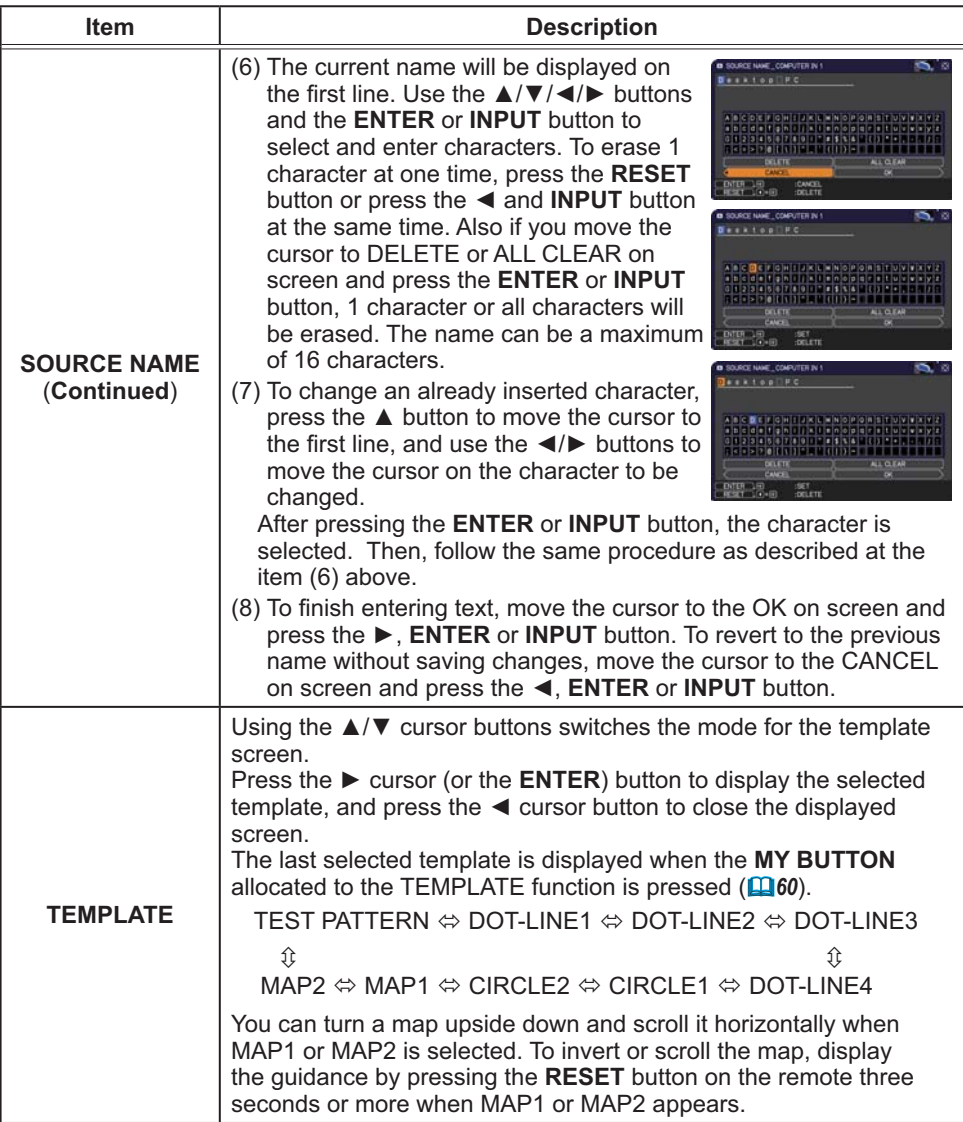

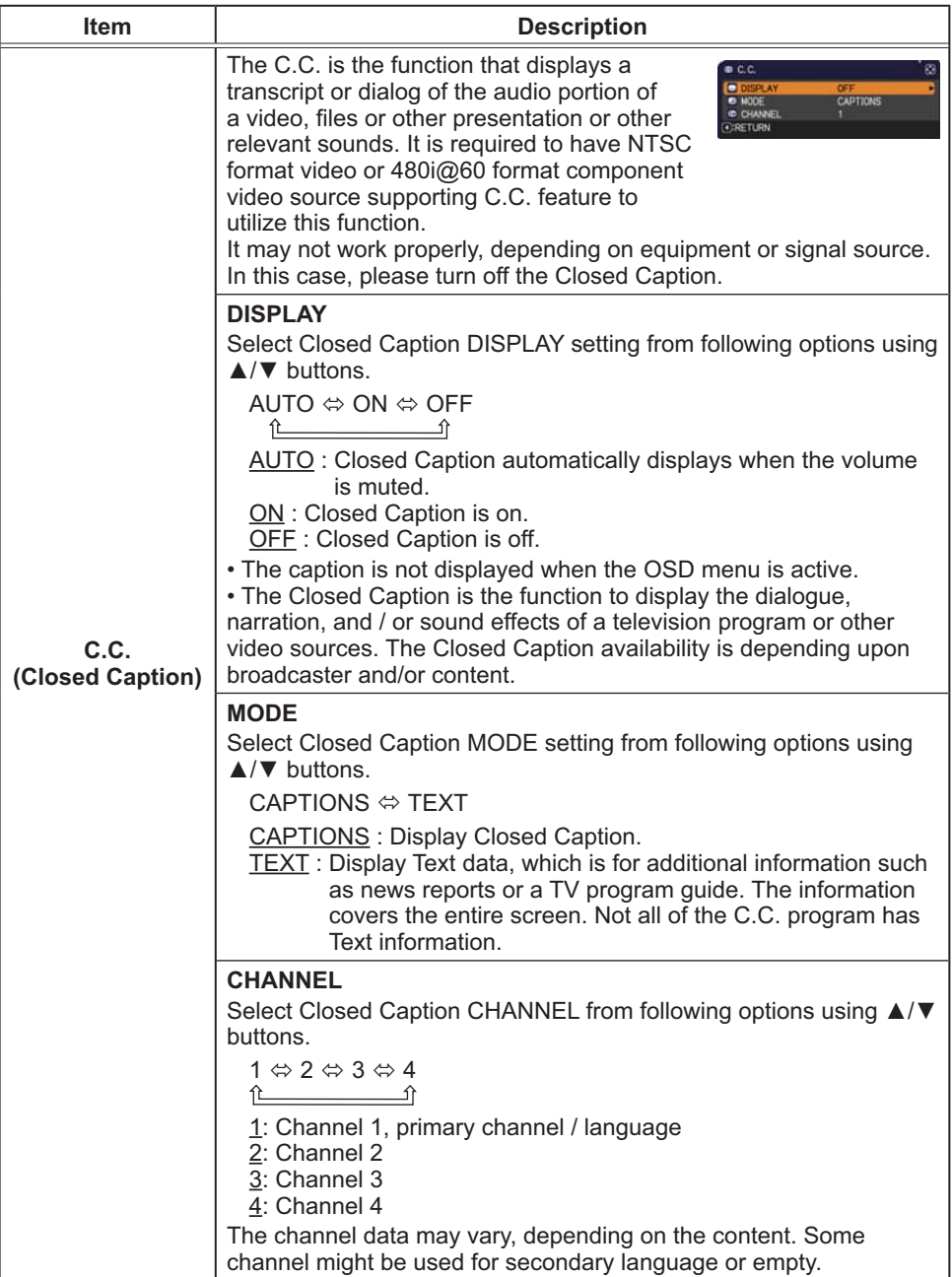

#### OPTION menu

From the OPTION menu, items shown in the table below can be performed.

Select an item using the ▲/▼ cursor buttons, and press the ► cursor button or **ENTER** button to execute the item, except for the items LAMP TIME and FILTER TIME. Then perform it according to the following table.

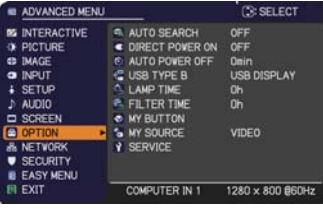

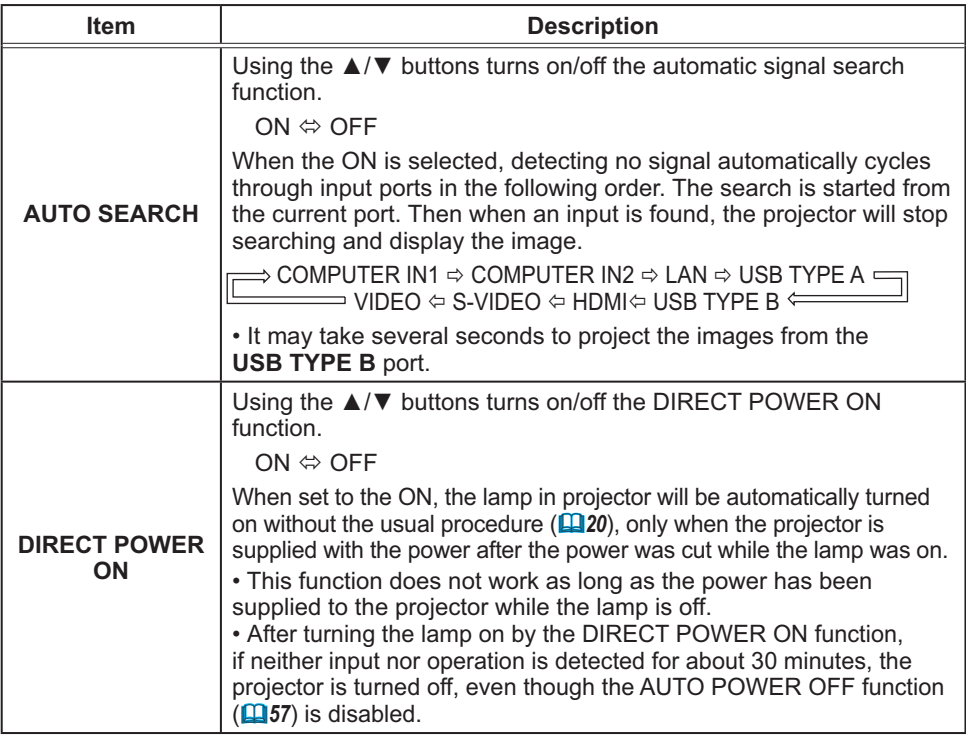

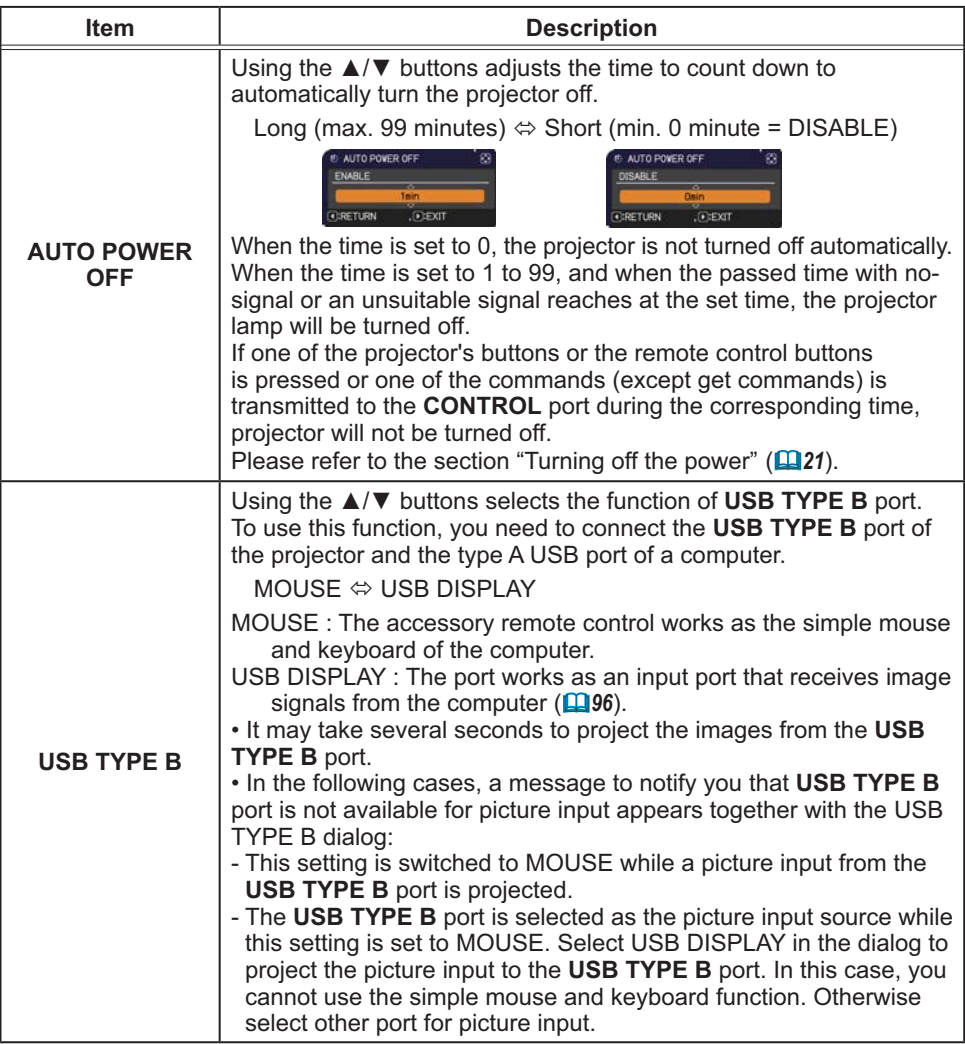

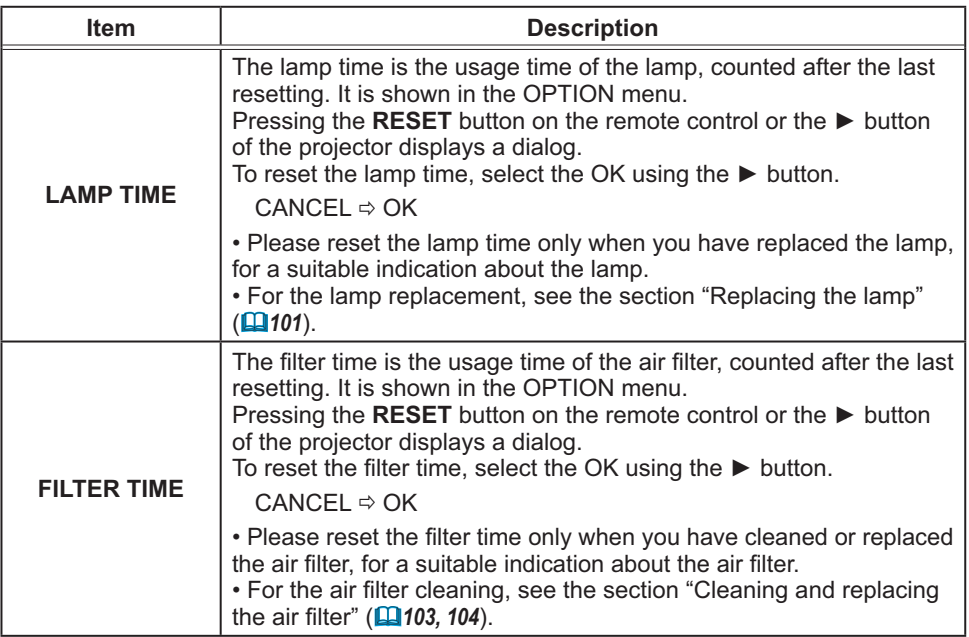

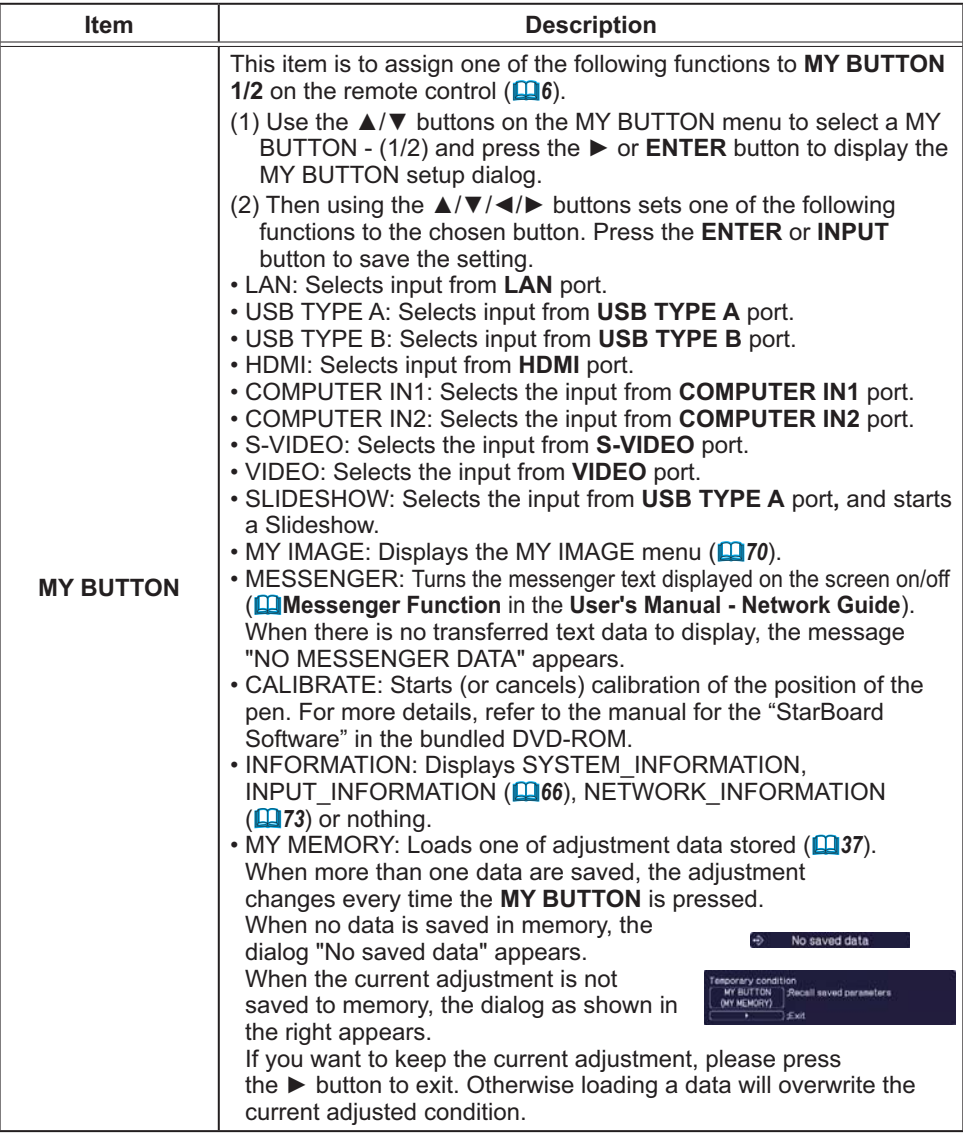

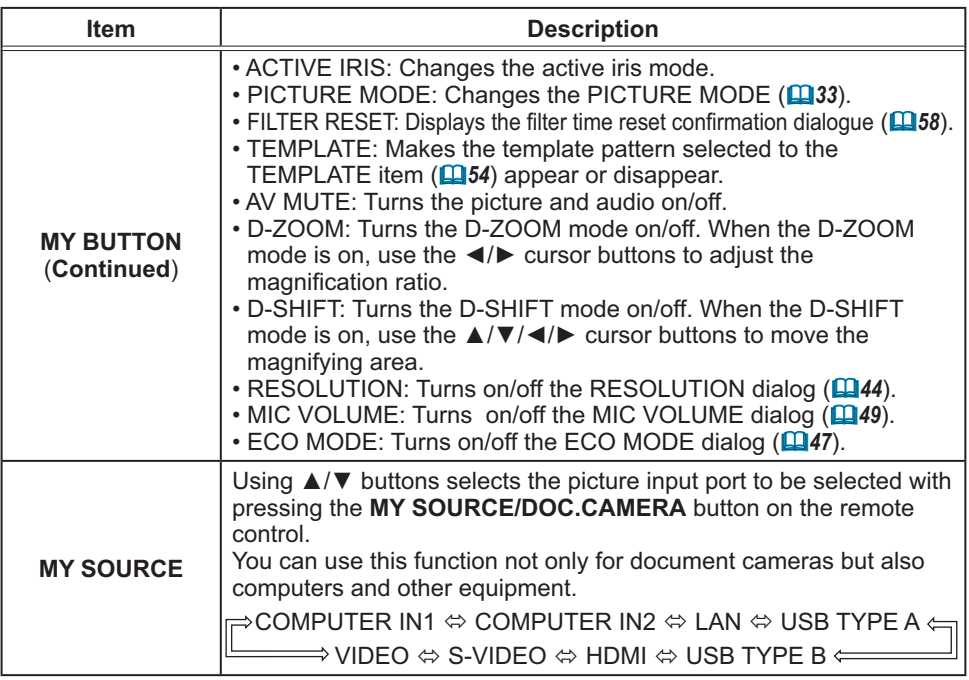

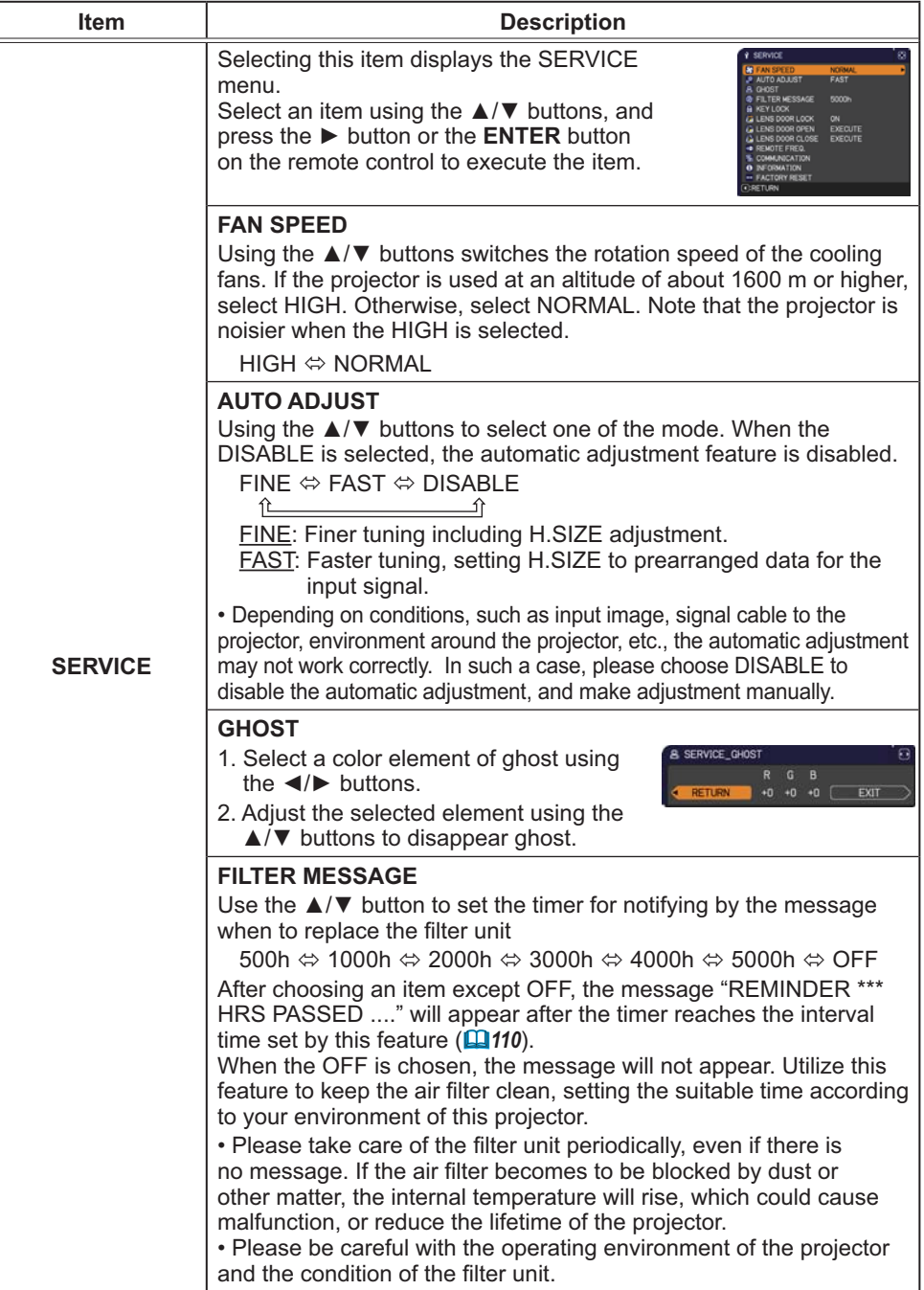

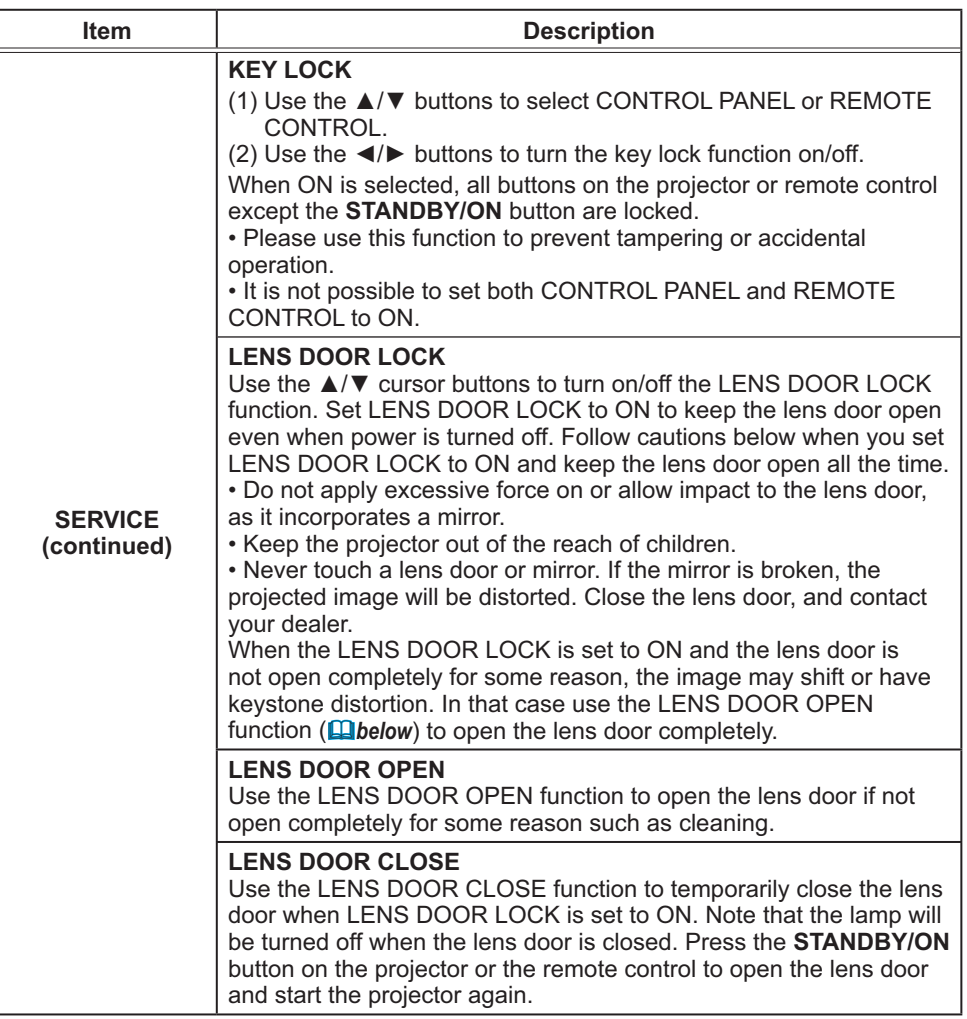

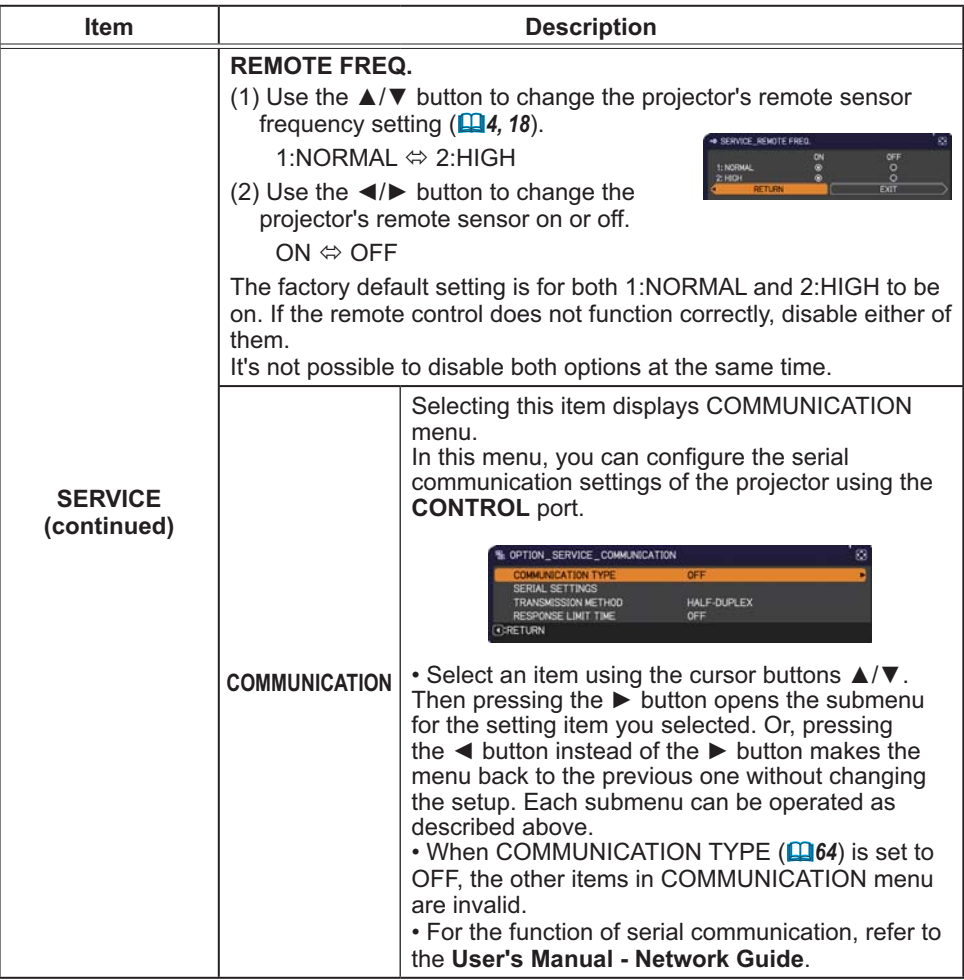
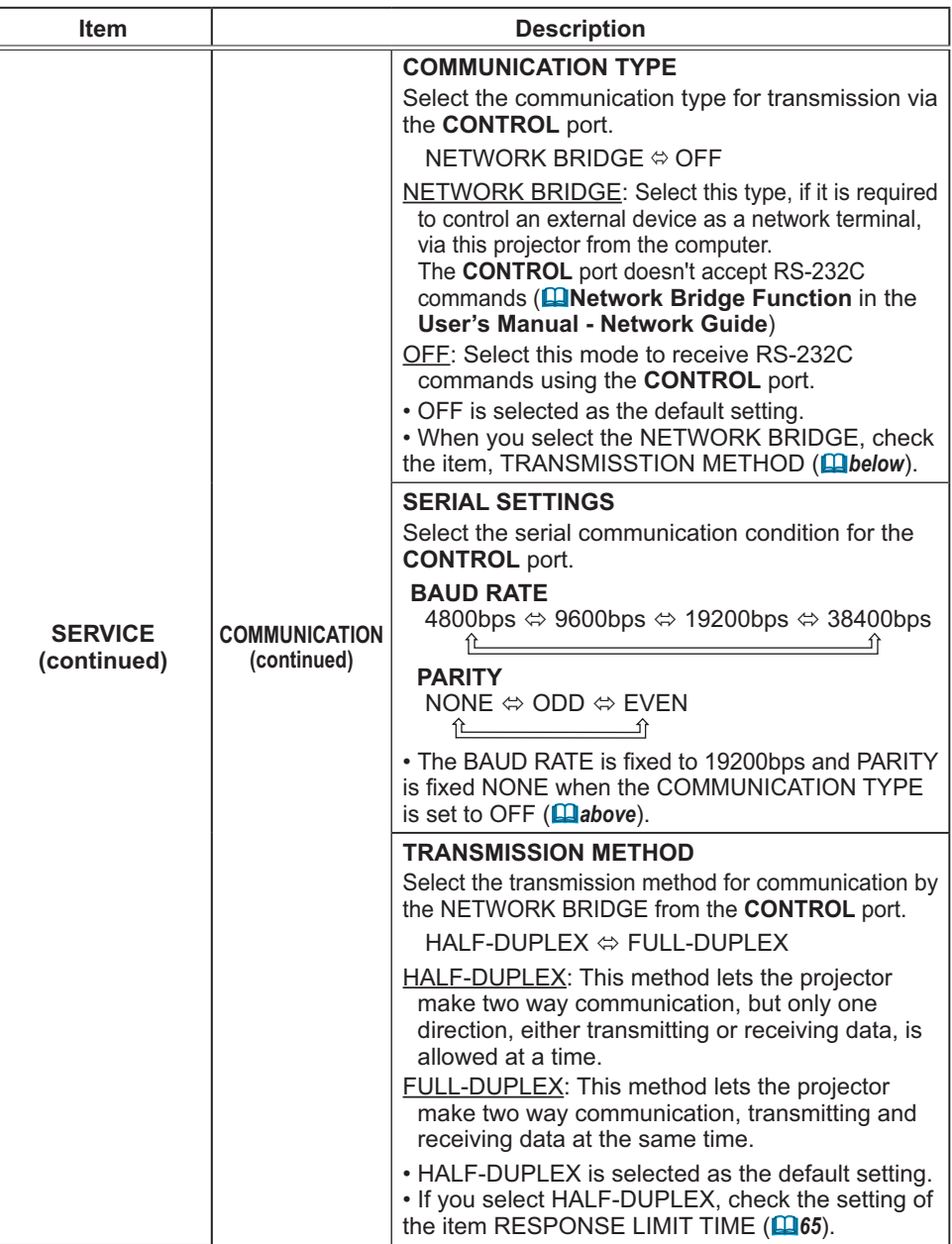

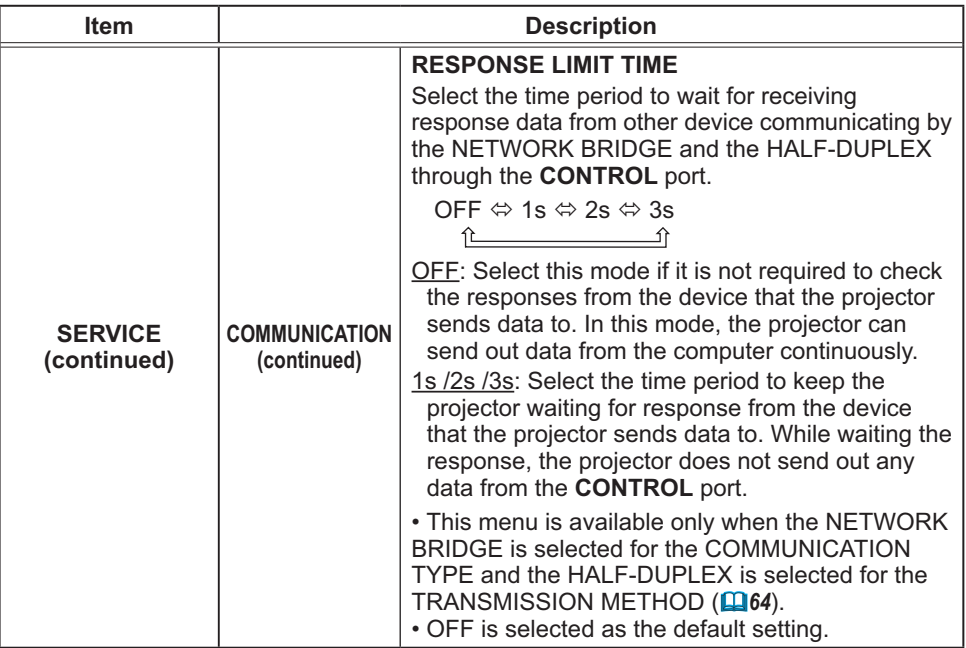

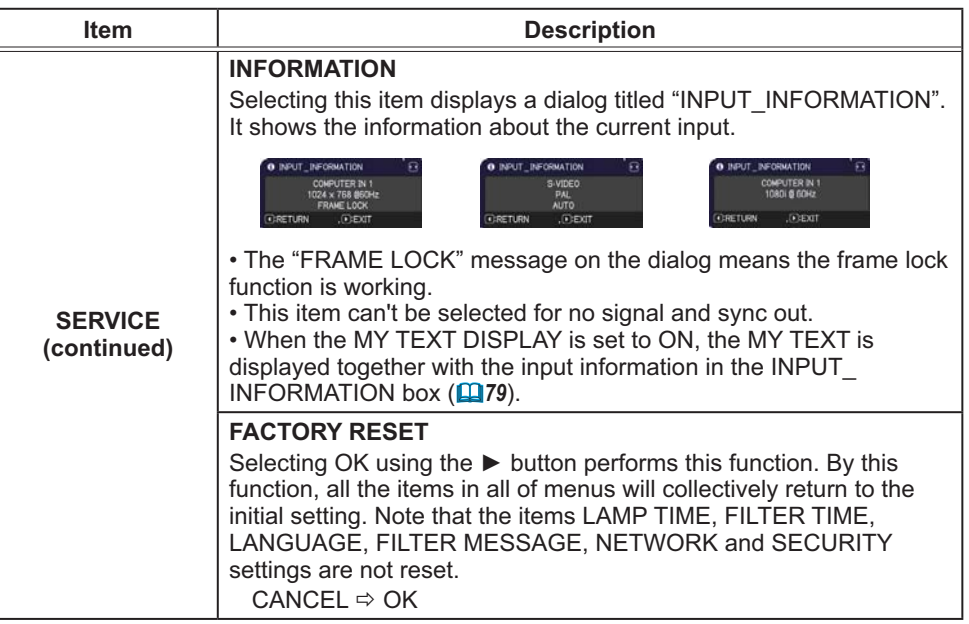

## NETWORK menu

Remember that incorrect network settings on this projector may cause trouble on the network. Be sure to consult with your network administrator before connecting to an existing access point on your network. Select "NETWORK" from the main menu to access the following functions.

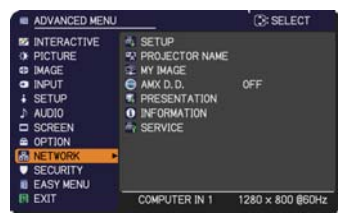

Select an item using the  $\triangle$ / $\blacktriangledown$  cursor buttons on the

projector or remote control, and press the ► cursor button on the projector or remote control, or **ENTER** button on the remote control to execute the item. Then perform it according to the following table.

See the **User's Manual - Network Guide** for details of NETWORK operation.

**NOTE**  $\cdot$  If you are not utilizing SNTP (**QDate/Time Settings** in the User's **Manual - Network Guide**), then you must set the DATE AND TIME during the initial installation.

• The network communication control is disabled while the projector is in standby mode if the STANDBY MODE item of SETUP menu is set to SAVING. Please connect the network communication to the projector after setting the STANDBY MODE to NORMAL (**Q47**).

• Performance may suffer if the image displayed from the **LAN** Port is used while using Interactive Function. It is recommended to use **COMPUTER IN** or **HDMI** connection.

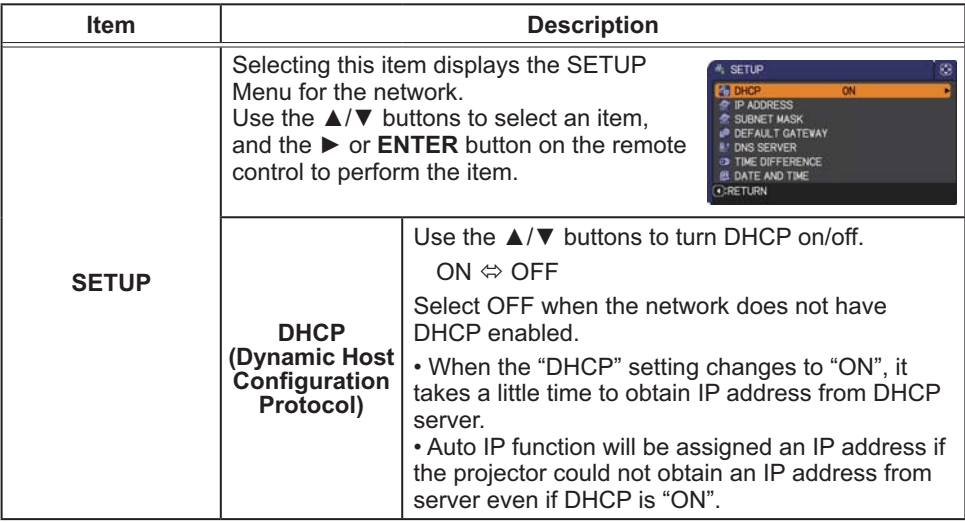

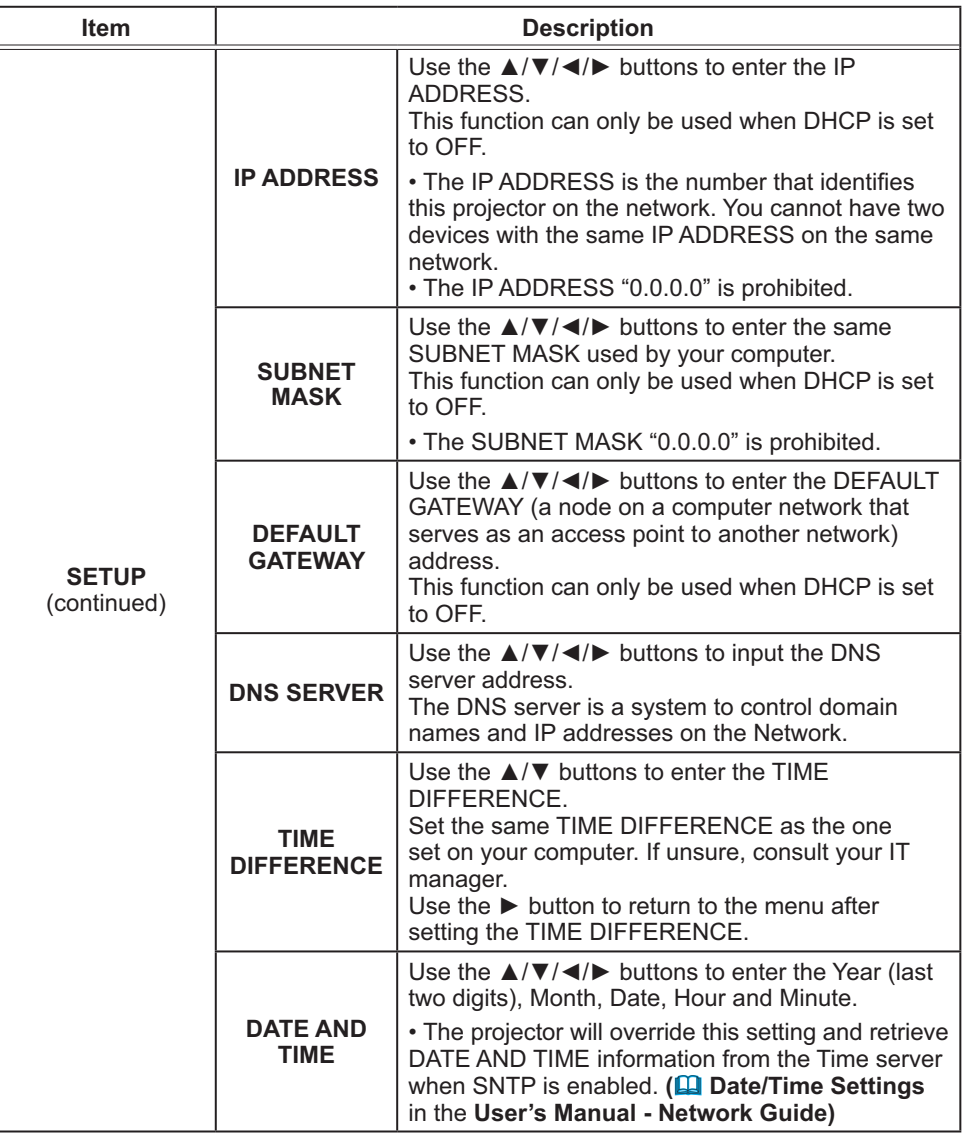

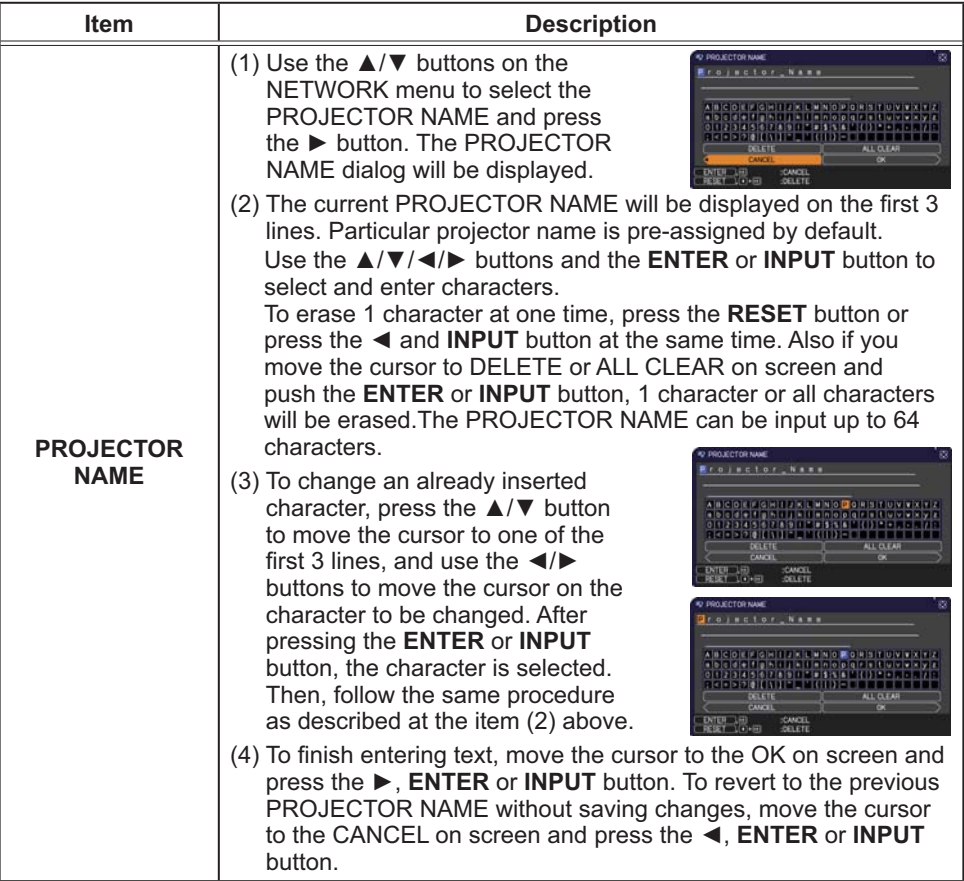

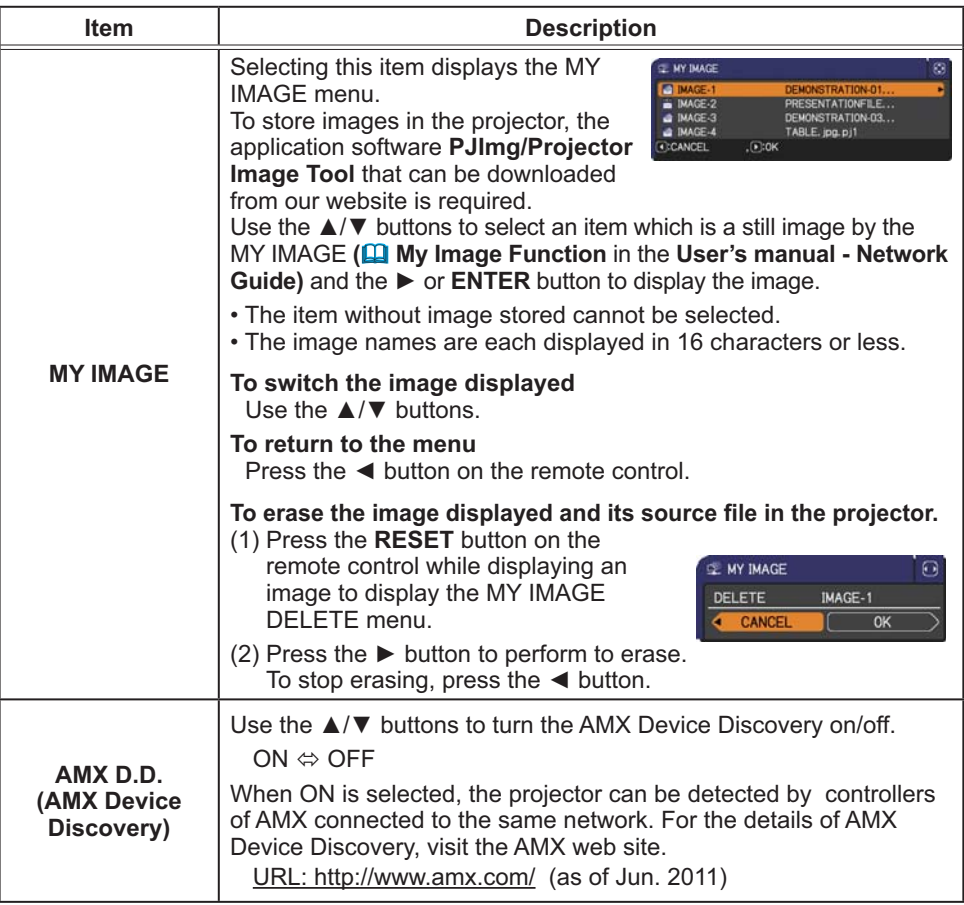

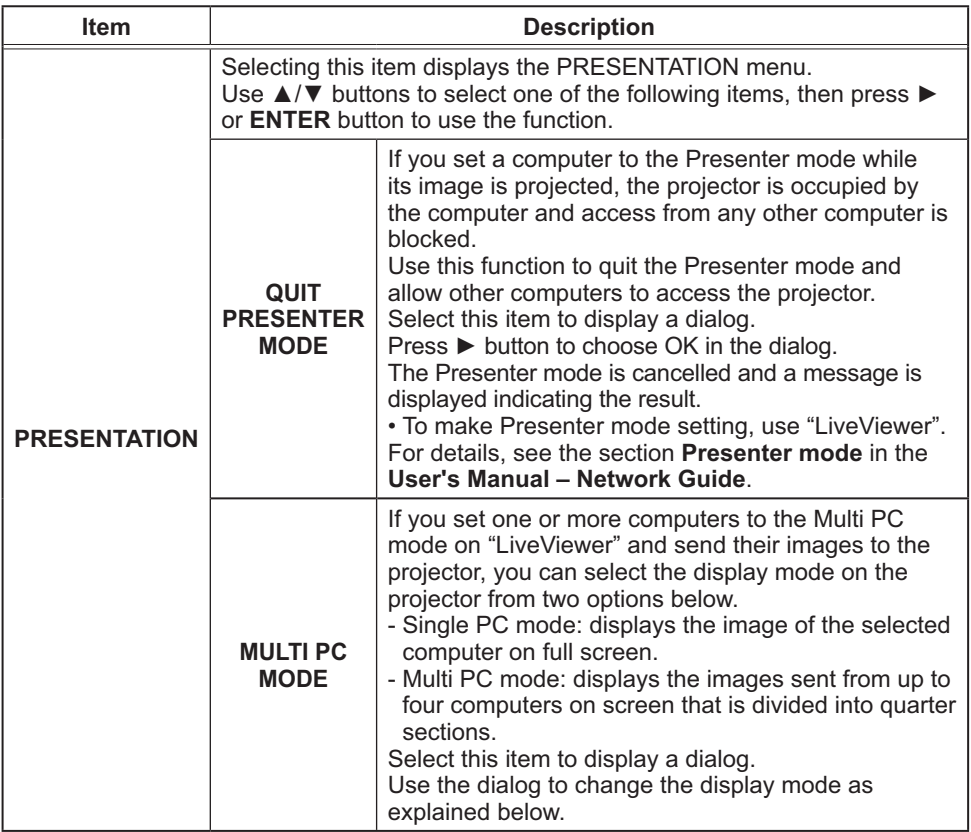

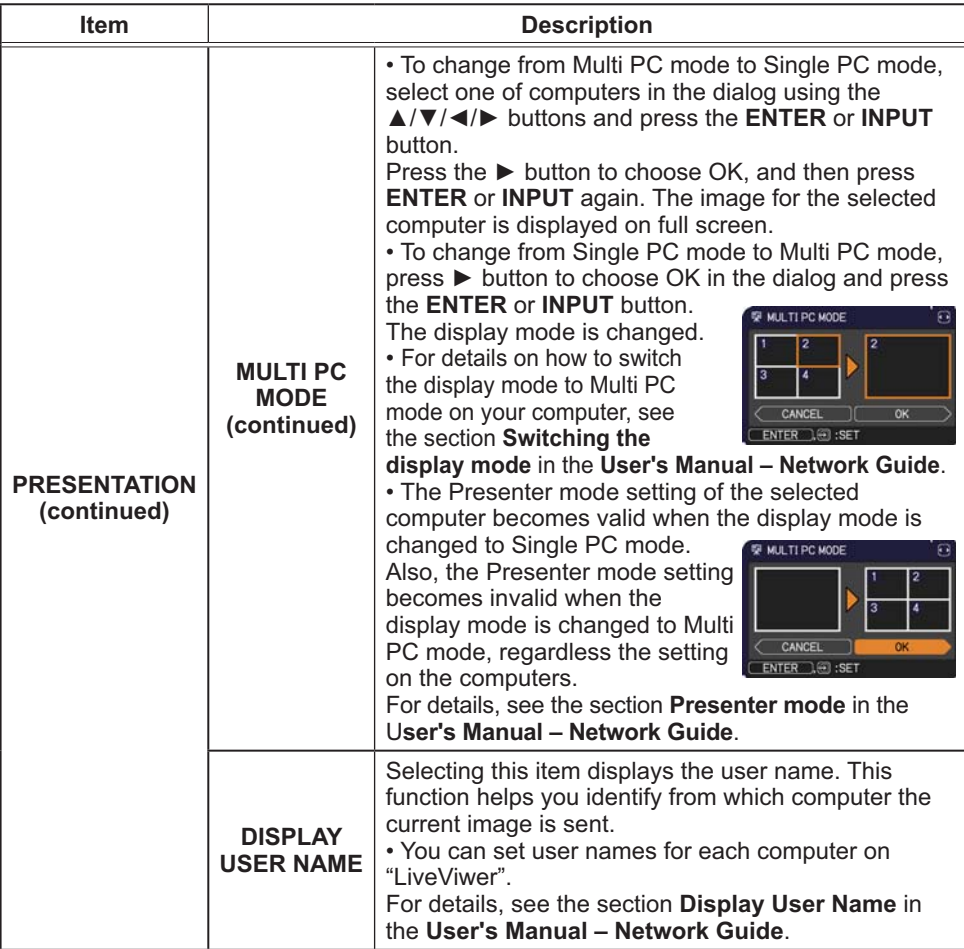

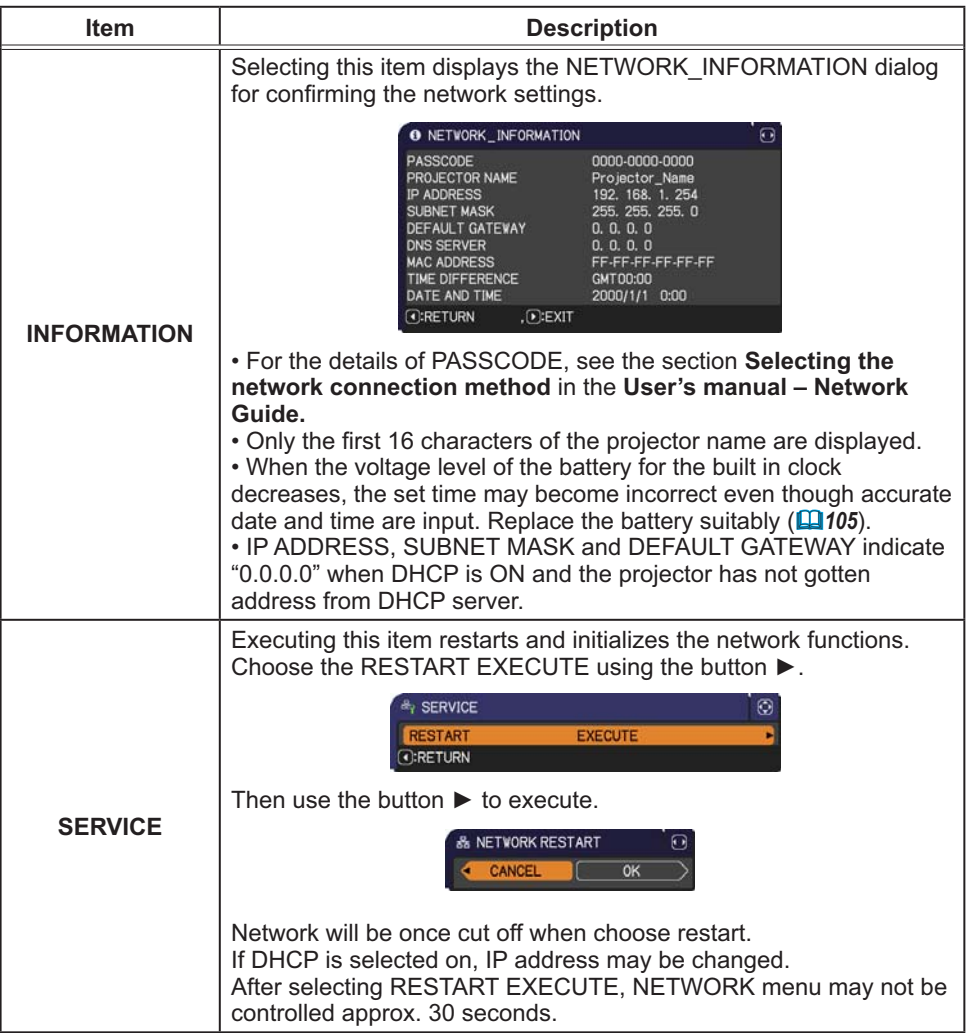

### SECURITY menu

This projector is equipped with security functions. From the SECURITY menu, items shown in the table below can be performed.

To use SECURITY menu: User registration is required before using the security functions.

#### **Enter to the SECURITY menu**

- 1. Press the ► button. The ENTER PASSWORD box will be displayed.
- 2. Use the ▲/▼/◄/► buttons to enter the registered password. The factory default password is **4715**. This password can be changed (**Qbelow**). Move the cursor to the right side of the ENTER PASSWORD box and press the ► button to display the SECURITY menu.

• It is strongly recommended the factory default password to be changed as soon as possible.

• If an incorrect password is input, the ENTER PASSWORD box will be displayed again. If incorrect password is input 3 times, the projector will turn off. Afterwards the projector will turn off every time an incorrect password is input.

3. Items shown in the table below can be performed.

#### **If you have forgotten your password**

- (1). While the ENTER PASSWORD box is displayed, press and hold the **RESET** button on the remote control for about 3 seconds or press and hold the **INPUT** button for 3 seconds while pressing the ► button on the projector.
- (2). The 10 digit Inquiring Code will be displayed. Contact your dealer with the 10 digit Inquiring Code. Your password will be sent after your user registration information is confirmed.

• If there is no key input for about 55 seconds while the Inquiring Code is displayed, the menu will close. If necessary, repeat the process from (1).

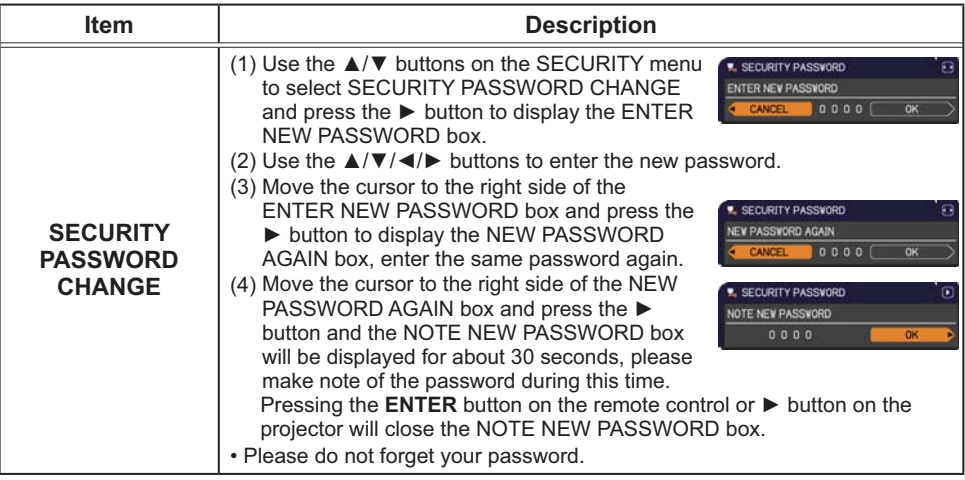

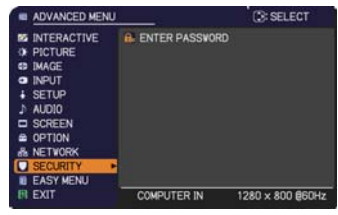

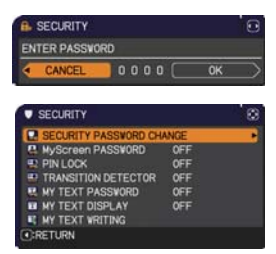

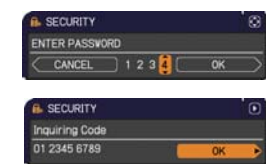

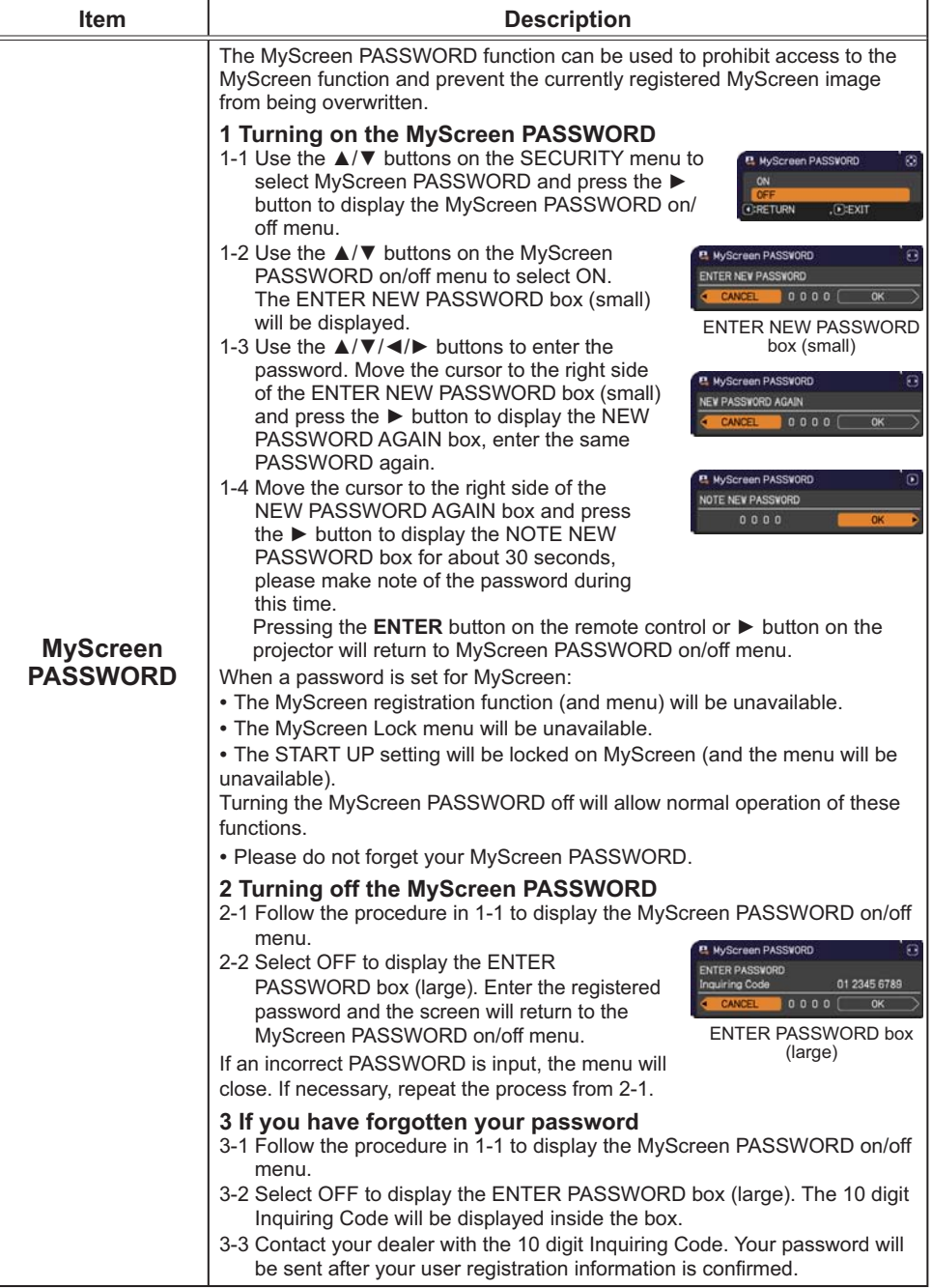

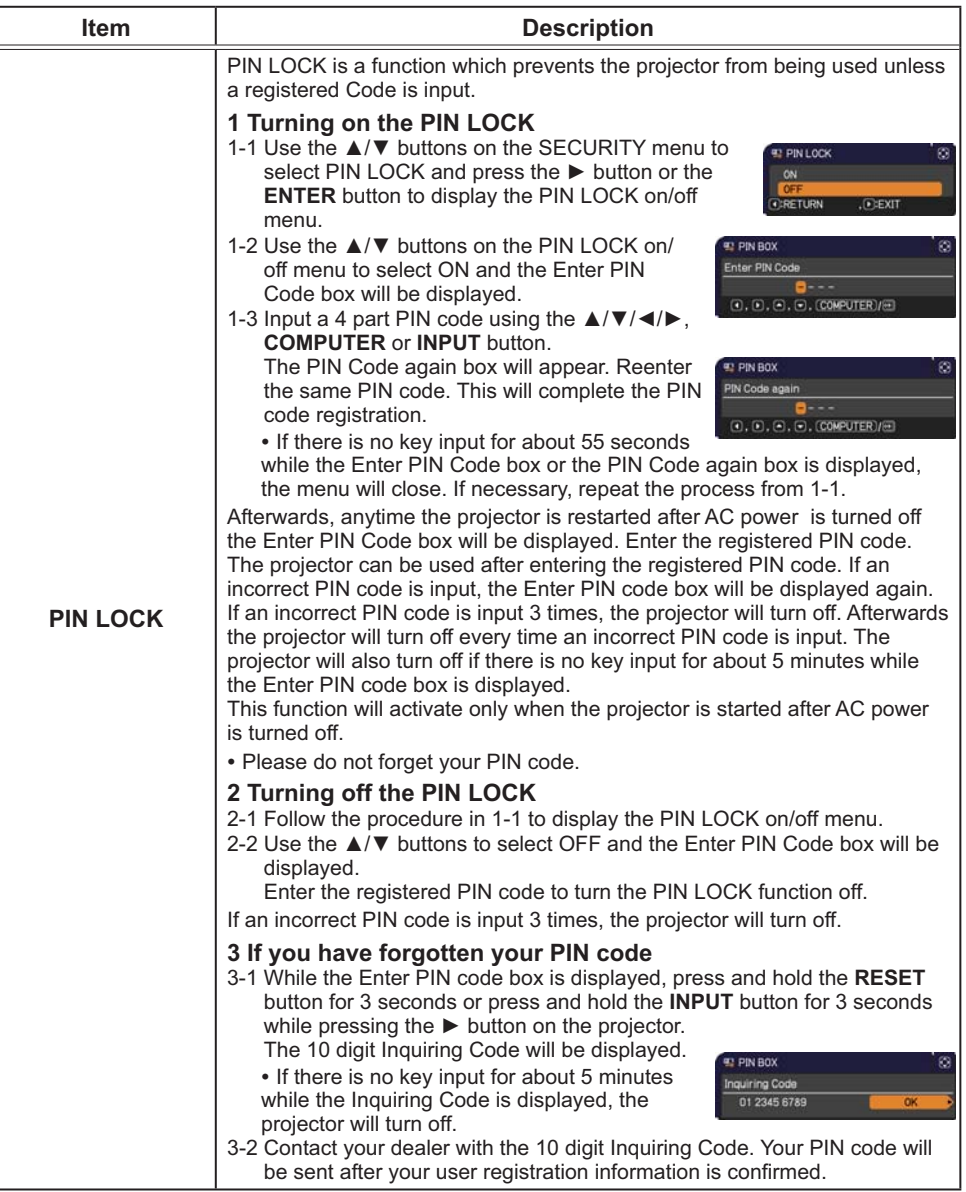

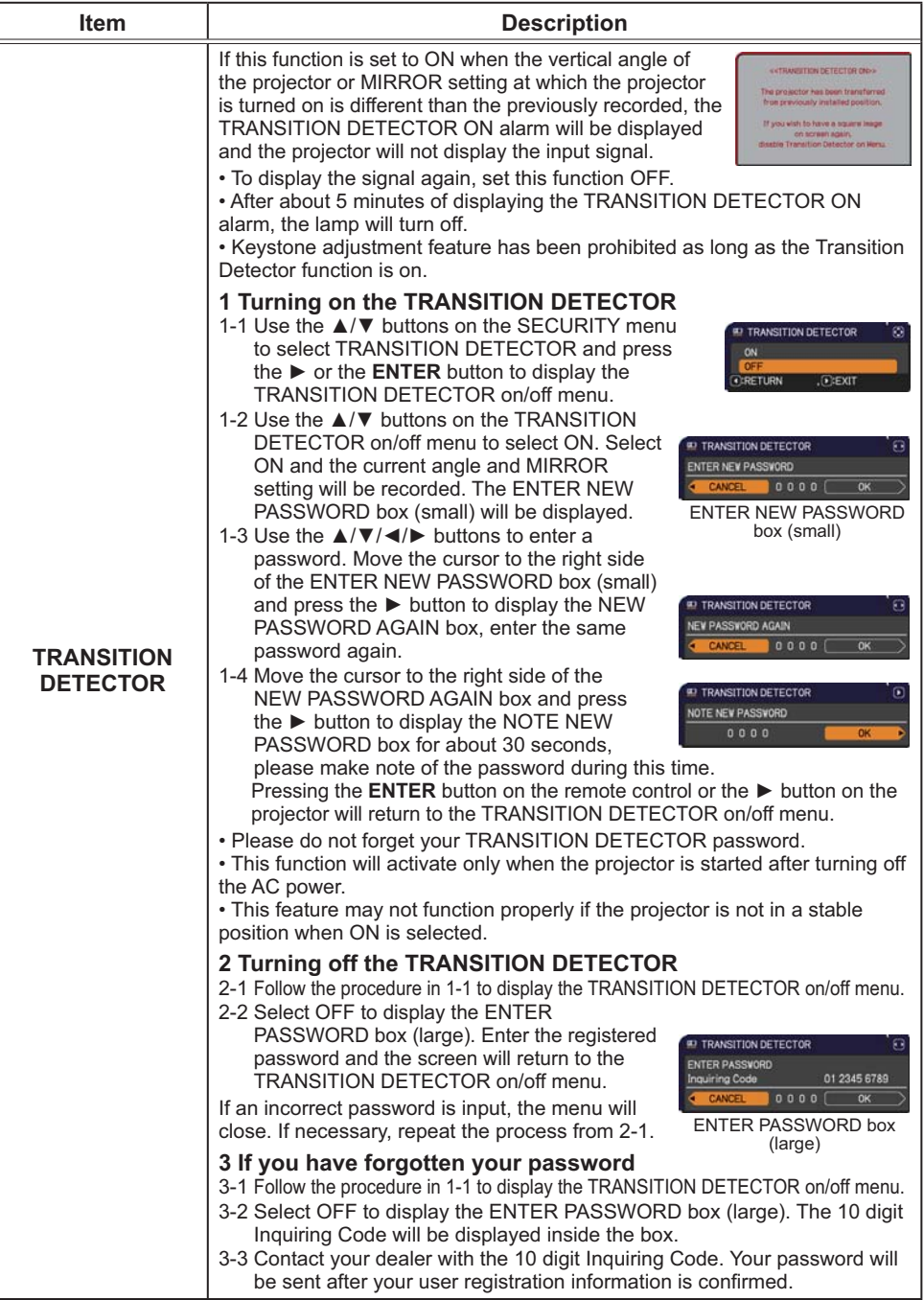

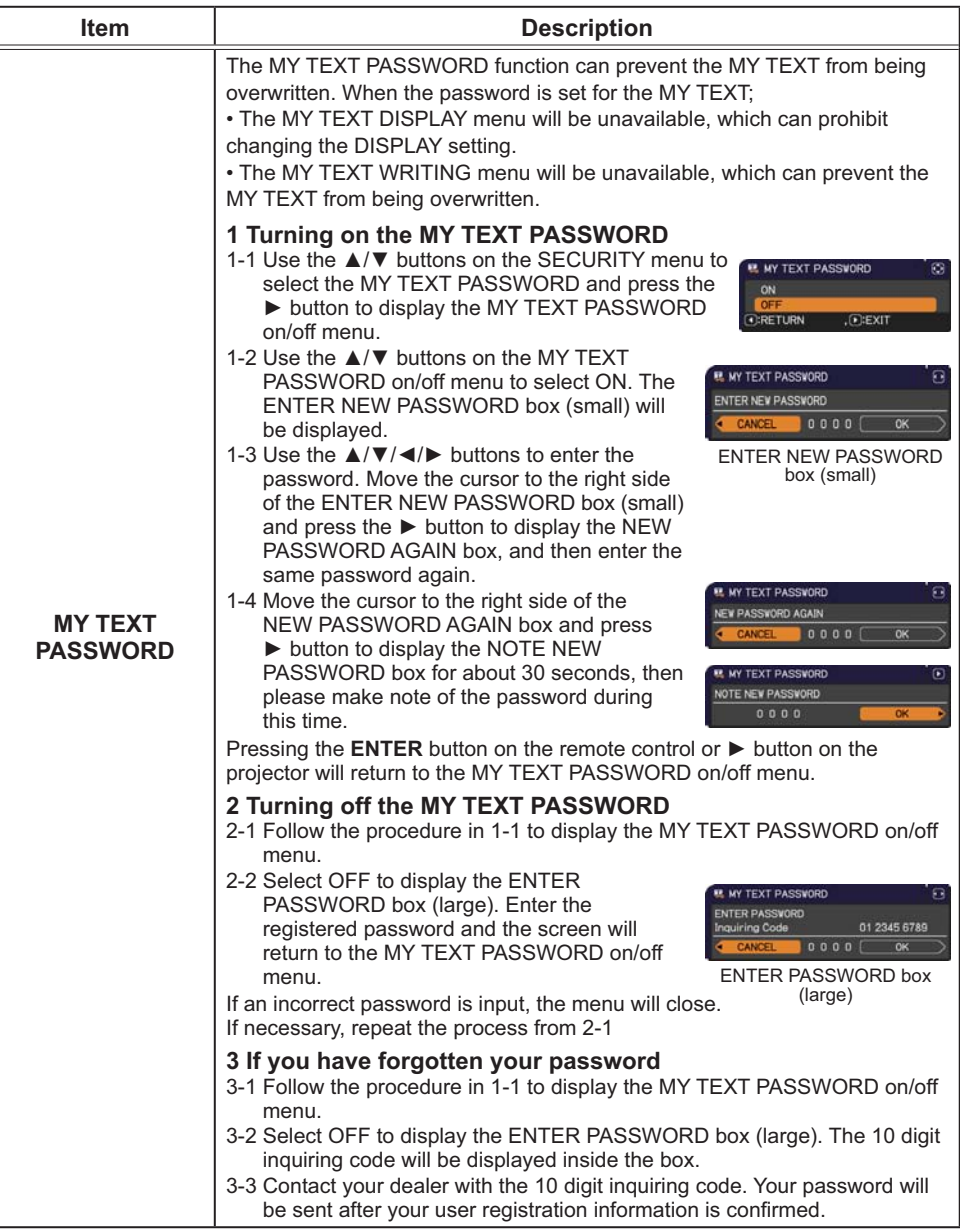

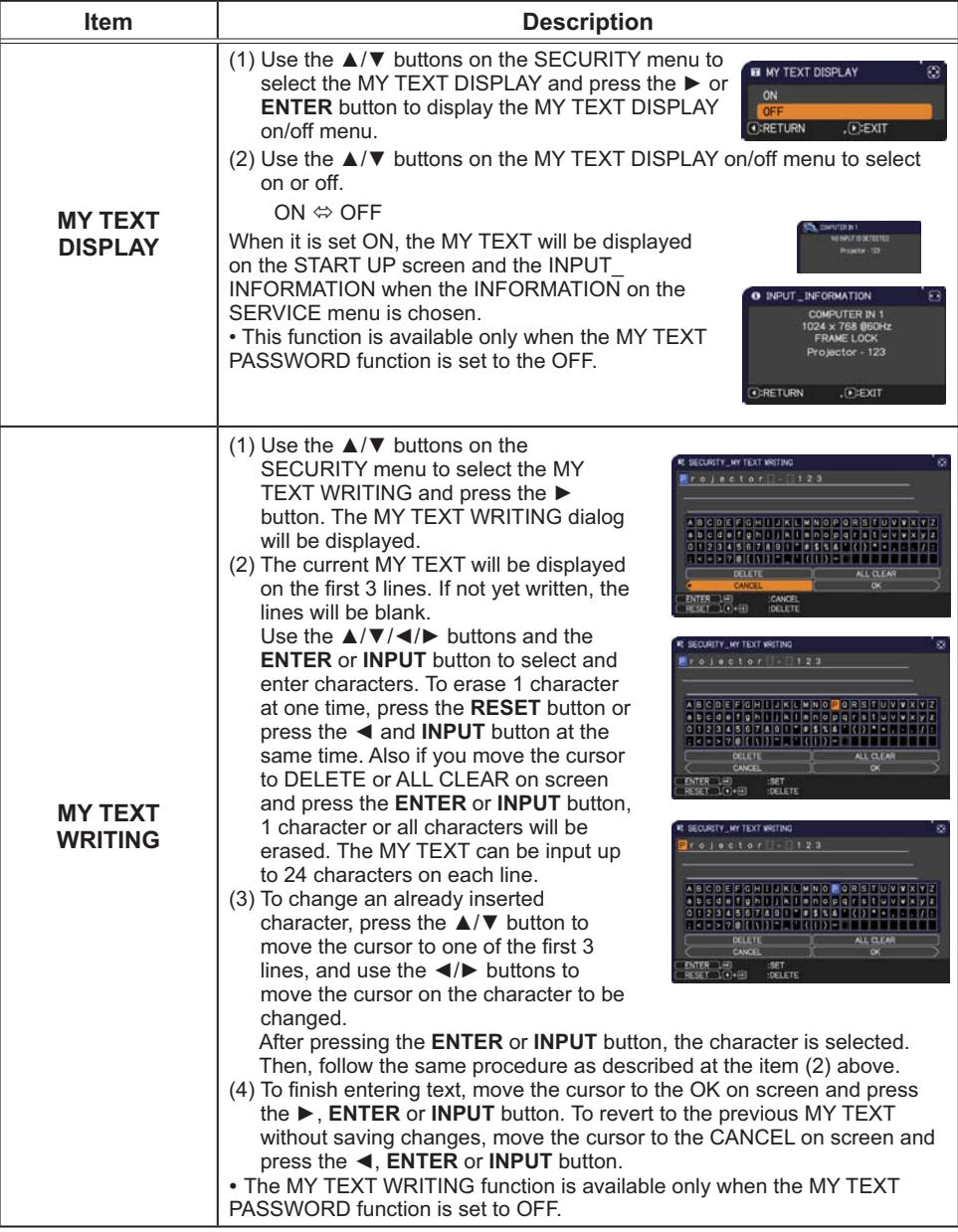

### Presentation tools

The projector has the following three convenient tools that enable on-screen presentations easily and quickly:

- Interactive Function (**Quillelow**)
- PC-LESS Presentation (**Q87**)
- USB Display (**Q96**)

## Interactive Function

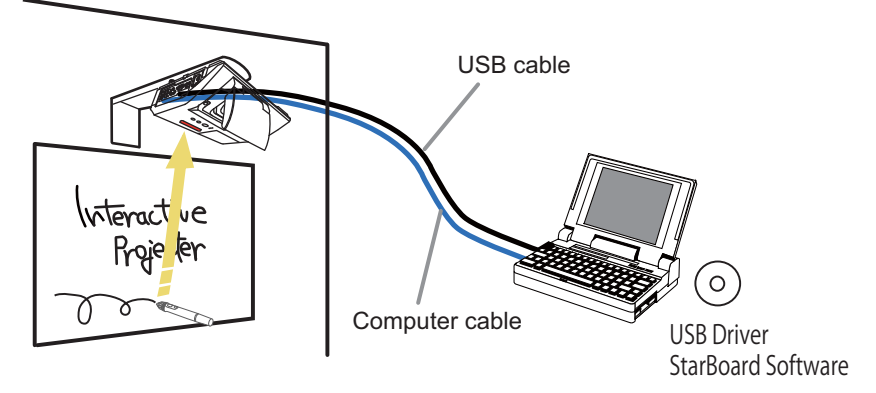

Interactive Function enables interactive operations, such as operation of the connected computer and writing on the screen using the "StarBoard Software", by making use of the built-in sensor of the projector and the supplied pen without the need of a special board.

#### **System requirements**

Hardware and software requirement for computer

- $\checkmark$  **CPU**: Pentium 4 (1.8 GHz or higher)
- **Memory**: 512 MB or higher
- **OS**: One of the following.

```
Windows® XP Home Edition /Professional Edition (32 bit version only)
Windows Vista® Home Basic /Home Premium /Business /Ultimate /
Enterprise (32 bit version only)
Windows® 7 Home Basic /Home Premium /Professional /Ultimate /
```
Enterprise (32 bit version only)

#### **Application**:

Internet Explorer® 6.0 / 7.0 / 8.0 Power Point 2002 / 2003 / 2007 / 2010

- **Others**: DirectX 9.0C
- **DVD-ROM drive**

When using the interactive function, the recommended computer specifications are shown below.

- **CPU**: Intel Core2 Duo 2.0 GHz or faster
- $\checkmark$  **Memory**: 1 GB or more (Windows<sup>®</sup> XP)

2 GB or more (Windows Vista® and Windows® 7)

- **HDD**: 600 MB free space
- **Display**: High Color (16 Bit) or more
- **Web browser**: Internet Explorer® 6.0 / 7.0 / 8.0
- \* Hardware overlay capability is required on the graphics processor for movie playback function.
- \* A DV Capture Device that supports Direct Show with a WDM device is required for playback and capturing on Web cam.

**NOTE** • Do not place the projector near equipment that may emit electromagnetic waves or radio waves, such as a radio transmitter, TV, copier, or air-conditioner.

• Avoid excessively dusty places, or places that are subject to extremely high or low temperature or humidity.

• The pen makes use of infrared light to detect positions. Avoid using it at a place where the screen surface is directly exposed to sunlight. Also, note that the pen may not function properly if it is used near an equipment that emits infrared wavelengths (plasma display, motion sensor, or automatic lighting sensor, etc.).

• The pen detects positions using ultrasonic waves, and therefore may not function properly when used in an environment where resonance is likely to occur, such as at the corner of a room or beside a metallic shelf.

• Malfunction may occur when two or more projectors are used in the same room.

• The pen movement may be disrupted if the projector is used near an inverter fluorescent light, or when the light of an inverter fluorescent light falls directly on the screen.

• The PEN sensor may not work correctly if strong light (such as direct sunlight) or light from an extremely close range (such as from an inverter fluorescent lamp) falls on the PEN sensor of the projector. Adjust the position of projector avoiding those lights.

• When dust accumulates on the two horns of the pen sensor, the pen may malfunction, or it may not function at all. When this occurs, check the horns of the pen sensor, and remove any dust accumulated on them using a vacuum cleaner.

**NOTE** • Install and use at a position where the screen size is between 60"-100" when digital zoom is at the maximum (100%) and the KEYSTONE and PERFECT FIT functions are not used. If the KEYSTONE or PERFECT FIT function is used, the position of the pen may not be reflected correctly on the screen, or pen operation may not yield any response even on the 60''-100'' sized screen.

• Note that the interactive pen may not function properly if it is used near equipment that emits ultrasonic waves (for example: pest control unit, motion sensor, etc.) or it vibrates.

• StarBoard Software may not activate, if DirectX® function of the computer is turned off. In that case, turn on DirectX® function. Please inquire your computer or OS support hotline on how to confirm the settings of DirectX® function On/Off.

### Connection during use

Follow the procedure below to connect the computer to the projector.

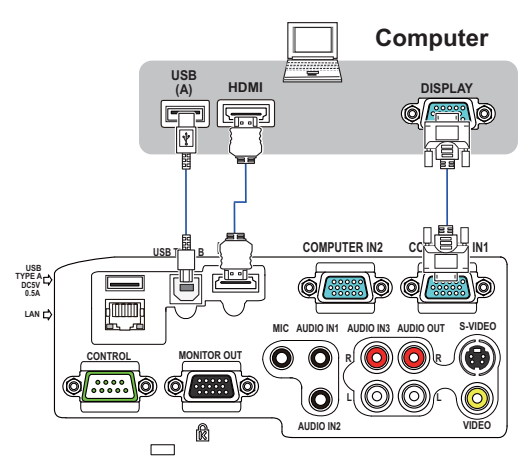

- (1) Connect the computer cable to the **COMPUTER IN** port of the projector, and fasten using the screw.
- (2) Connect the opposite end of the computer cable in (1) to the DISPLAY port of the computer, and fasten using the screw.
- (3) Connect the **USB TYPE B** port of the projector to the USB type A port of the computer with a USB cable.
- (4) Connect the power supply of the projector and computer.

**NOTE**  $\cdot$  When Interactive Function is in use, it is recommended that you make use of input signals from the **COMPUTER IN1** and **COMPUTER IN2** ports. Optimal performance cannot be achieved using input signals from the **USB TYPE B** and **LAN** ports.

• Noise through the USB cable may trigger a malfunction depending on the computer and projector you are using. When this occurs, check to ensure that the power cables of the computer and projector are grounded. Malfunction may occur if the cables are not grounded.

• The pen sensor may be blocked if the projector is placed directly on the floor. It is recommended the projector be mounted on the wall or ceiling. The Interactive Function does not work during rear projection.

• It is also recommended to use an **HDMI** port alternative to a **COMPUTER IN** port.

► Be careful of the wired cables. Tripping over the cables may result in injury or damage the projector or computer. **ACAUTION** 

### Preliminary preparation

To use the Interactive Function, a special pen is needed (**Q**6). Insert battery into the pen before using  $($ **Q**19).

## Using the pen

To write or draw using the pen, press the tip of the pen against the screen surface and move the pen accordingly. Writing ends once the tip of the pen is moved away from the screen surface.

Pay attention to the two points below when using the pen.

- (1) When drawing using the pen, hold it perpendicularly to the screen as much as possible, and draw objects by pressing the tip of the pen against the screen to apply writing pressure. When information is sent out correctly from the pen, a faint operating sound can be heard. Be aware that this is not a failure or malfunction.
- (2) The tip of the pens comes with a mini built-in transmitter. Transmission of drawing data from the pen may fail if you hold the pen at the transmission unit while writing or drawing. If the characters or objects that you have written or drawn on the screen cannot be loaded correctly on the computer, check whether the problem can be resolved by changing the way you hold the pen.

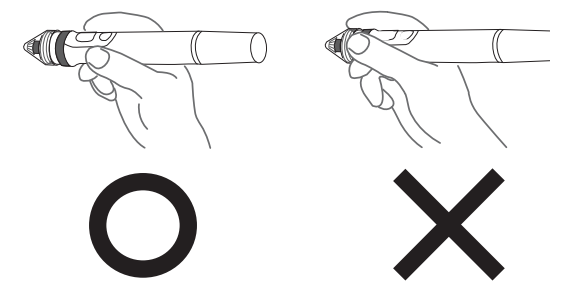

**CAUTION** ► Do not drop the pen or mishandle it.

- Do not expose the pen to water or other fluids. If the pen is wet accidentally, wipe it dry immediately.
- If you do not intend to use the pen for a long time, remove the battery.
- When using the pen, do not hold it at the black line or any area beyond it. Otherwise, the pen may not function properly.

**NOTE**  $\cdot$  The projector detects the pen coordinates by reading infrared and ultrasound signals emitted by the pen. Therefore, input may fail if transmission between the pen and the projector is blocked. Make sure that signal transmission is not obstructed.

### Basic pen operation

In the default setting, the button at the tip of the pen is assigned with the function of the left mouse button. When Windows® is running, you can perform the following mouse operations using the button at the tip of the pen.

• Click

Press the tip of the pen against the screen surface with moderate force, and lift it quickly.

• Double-click

Perform the "click" operation twice quickly by pressing the tip of the pen against the screen surface with moderate force and lifting it.

• Drag

Press the tip of the pen against the screen surface with moderate force, and move the pen without lifting it.

## Customizing the pen

The pen comes with a button at the tip and two buttons at the side. You can assign mouse actions to any of these three buttons. The default button settings are as follows.

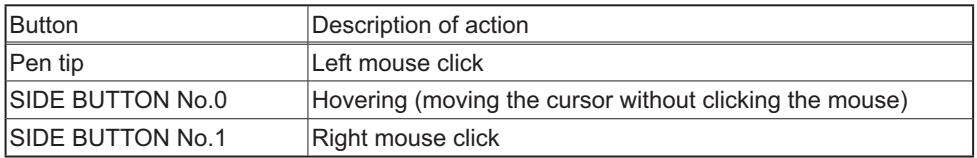

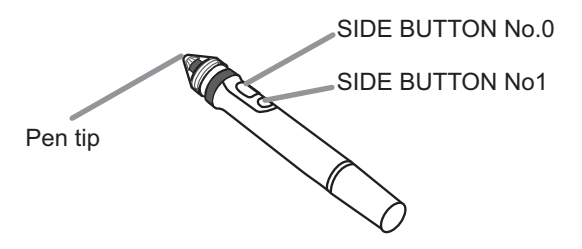

You can use the "StarBoard Software" function to change the button settings. For more details, refer to the manual for the "StarBoard Software" in the bundled DVD-ROM.

### Using "StarBoard Software"

If you are using the "StarBoard Software" for the first time, install it by following the instructions in the manual located inside the bundled DVD-ROM.

For details on how to use the "StarBoard Software" and its functions, refer to the bundled "StarBoard Software" DVD-ROM manual. The installation method is in the menu of DVD which runs automatically when inserted to your computer's drive as follows: Browse Documents→Software, may lead you to a folder named in different languages. Select your desired language and refer to the manual inside. Before using this product, please read all manuals for this product.

We will not be liable for any matters related to the applications and manuals.

CAUTION ► Only use the DVD-ROM in a computer DVD drive. The DVD-ROM is designed for computer use only. NEVER INSERT THE DVD-ROM INTO A NON-COMPUTER DVD PLAYER! Inserting the DVD-ROM into an incompatible DVD drive may produce a loud noise, which in turn MAY RESULT IN EAR AND SPEAKER DAMAGE!

• After using DVD-ROM, please put it into DVD case and keep it. Please keep the DVD neither in direct sunlight nor in a high temperature and high humidity environment.

NOTE • The information in the DVD-ROM is subject to change without notice. • No responsibility is taken for any obstacle and defect to hardware and software of your computer as a result of the use of the DVD-ROM.

• The pen is referred to as "Electronic pen" in the "StarBoard Software".

• Notations in the "StarBoard Software" manual may differ from those in this manual.

• Please regards the word "StarBoard" found in StarBoard Software manual, online help, software message or any other related materials as the interactive whiteboard system using the Hitachi Interactive Projector, or the projector. ("StarboardSoftware" is not changed).

• The set of functions that are available for the combination of Hitachi Interactive Projector and Starboard Software is in conformity with the Starboard FX Portable Series.

• Touch the blinking red part with the pen until it turns to a blinking green during calibration. For more details on calibration, see the DVD of the StarBoard Software.

## PC-LESS Presentation

The PC-LESS Presentation reads image data from storage media inserted into the **USB TYPE A** port and displays the image on the following modes. The PC-LESS Presentation can be started by selecting the **USB TYPE A** port as the input source. This feature allows you to make your presentations without using your computer.

- Thumbnail mode (**Q88**)
- Full Screen mode (-*92*)
- Slideshow mode (**Q93**)

### **[Supported storage media]**

• USB memory (USB memory type, USB hard disk and USB card reader type)

**NOTE** • USB readers (adapters) that have more than one USB slot may not work (if the adapter is acknowledged as multiple devices connected).

• USB devices with security software may not work.

• Be careful when inserting or removing a USB device. (**112, 90**)

### **[Supported format]**

• FAT12, FAT16 and FAT32

NOTE • NTFS is not supported.

### **[Supported file format]**

- 
- JPEG (.jpeg, .jpg) \* Progressive is not supported.
- Bitmap (.bmp) \* 16bit mode and compressed bitmap is not supported.
- 
- PNG (.png)  $*$  Interlace PNG is not supported.
- GIF (.gif)

NOTE • Files with a resolution greater than XGA are not supported.

- Files with a resolution smaller than 36x36 are not supported.
- Files with a resolution smaller than 100x100 may not be displayed.
- Some supported files may not be displayed.

• Only a frame appears when the content of image data cannot be displayed in the Thumbnail mode.

## Thumbnail mode

The Thumbnail mode displays the images stored in a USB storage device on the Thumbnail screen. Maximum 20 images are displayed in a screen.

If you wish, you can jump into the Full Screen mode or Slideshow mode, after you select some images in the Thumbnail mode.

The Thumbnail mode will be started as the primary function of the PC-LESS Presentation after selecting the **USB TYPE A** port as the input source.

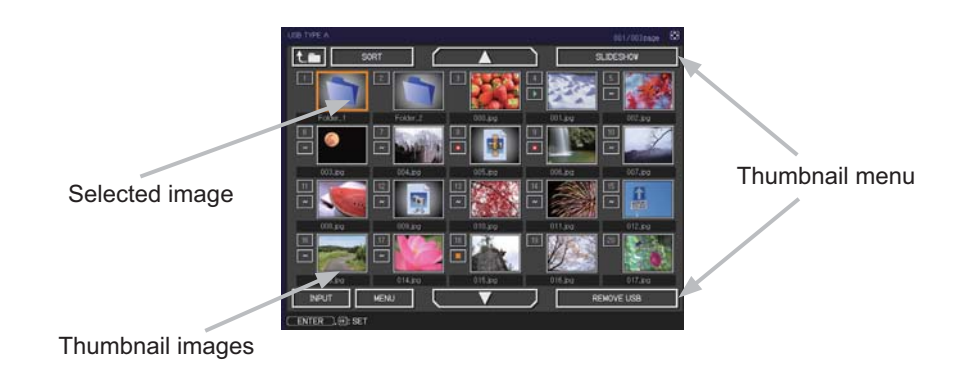

### **Operating by buttons or keys**

You can control the images in the Thumbnail screen with the remote control or keypad or a web browser software. The following functions can be supported while the Thumbnail is displayed.

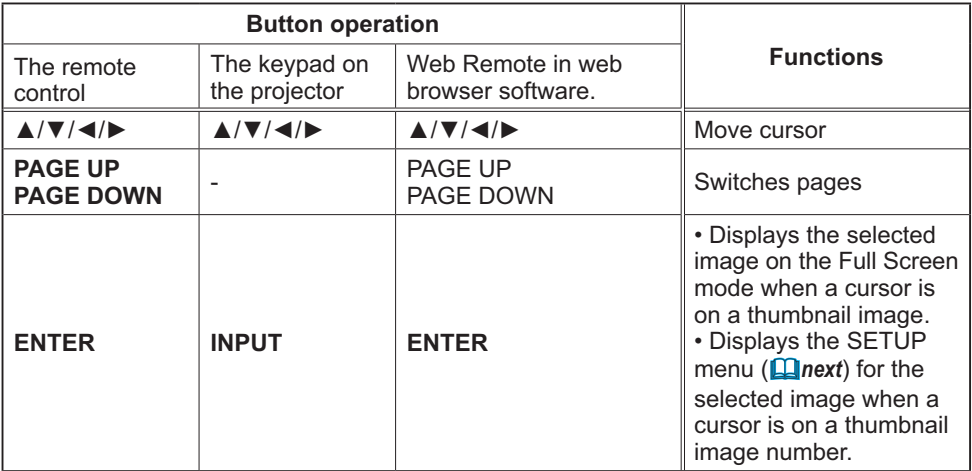

#### **The SETUP menu for the selected image**

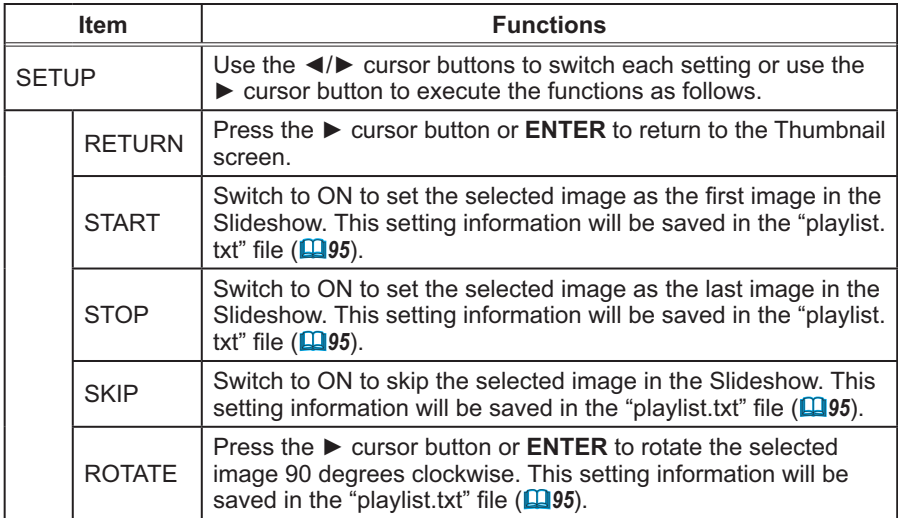

### **Operating by the menu on the Thumbnail screen**

You can also control the images by using the menu on the Thumbnail screen.

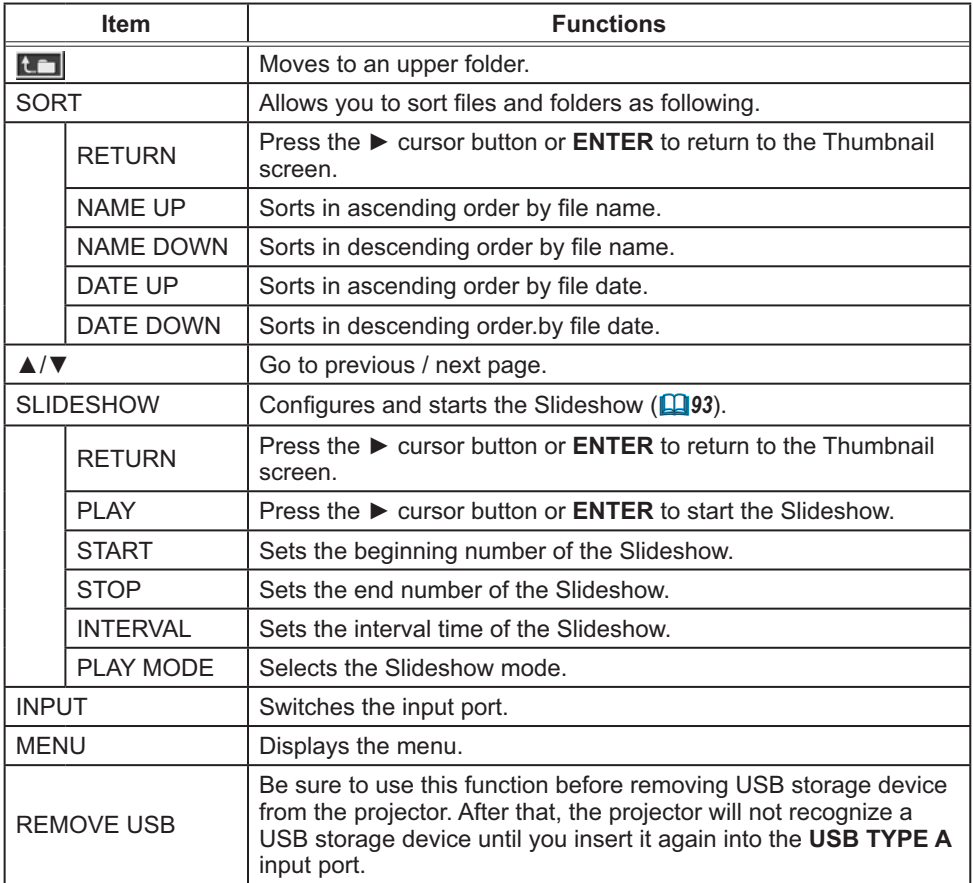

NOTE • These operations are not accessible while the projector OSD is displayed. • The Thumbnail mode shows 20 pictures in 1 page as maximum.

• It is not possible to change the input port by using the **INPUT** button when the Thumbnail screen, Slideshow, or Full Screen is displayed.

• Some error icons will be displayed in the Thumbnail.

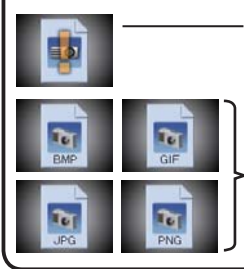

- This file seems to be broken or not supported format.

A file that cannot be displayed on the thumbnail screen is indicated by a file format icon.

### Full Screen Mode

The Full Screen mode shows a full display image. To display in Full Screen mode, select an image in the Thumbnail screen. Then press the **ENTER** button on the remote control or the **INPUT** button on the keypad, or click **[ENTER]** on the Web Remote Control.

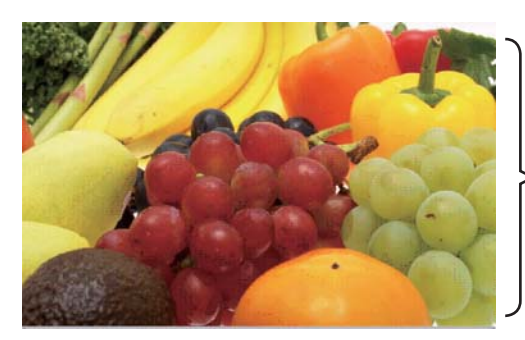

Full screen display

The following functions can be supported in the Full Screen mode.

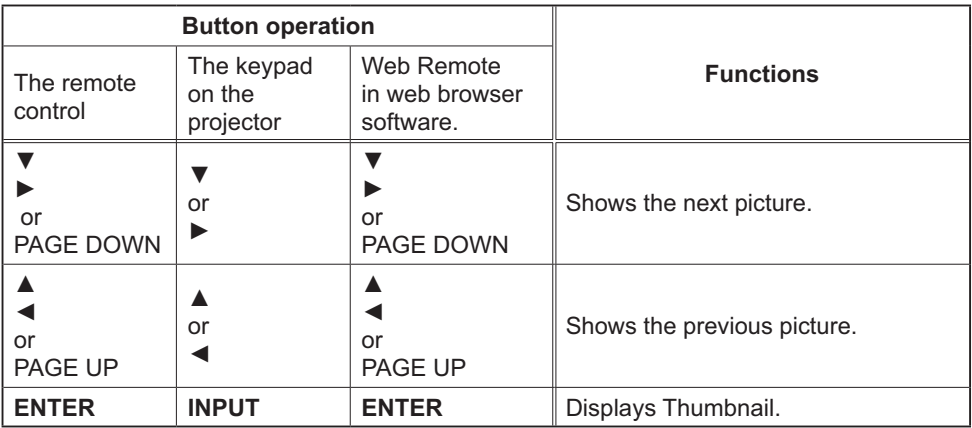

**NOTE**  $\cdot$  These operations are not accessible while the projector OSD is displayed. • It is not possible to change the input port by using the **INPUT** button when the Thumbnail screen, Slideshow, or Full Screen is displayed.

### Slideshow mode

The Slideshow mode displays images in full screen and switches the images at intervals set in INTERVAL on the Thumbnail screen menu (**Q88**).

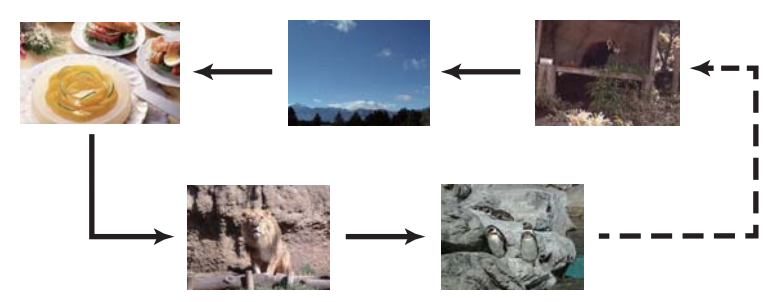

You can start this function from the Slideshow menu. To display the Slideshow menu, select the SLIDESHOW button in the Thumbnail mode and press the **ENTER** button on the remote control or **INPUT** button on the projector.

The following operations can be accessible while the Slideshow is displayed.

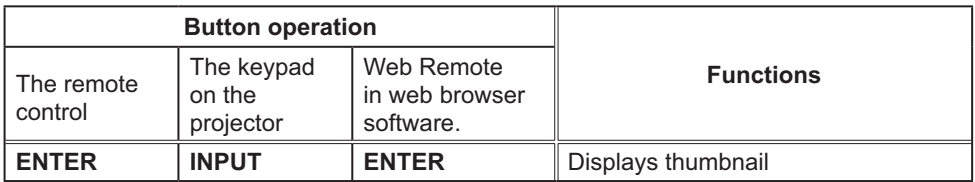

\* These operations are not accessible while the projector OSD is displayed.

**NOTE** • It is not possible to change the input port by using the **INPUT** button when the Thumbnail screen, Slideshow, or Full Screen is displayed. • When the Slideshow mode is set to ONE TIME, the last slide of the presentation will be held on screen till the **ENTER** button on the remote control or Web Remote Control, or **INPUT** button on the projector is pushed.

You can play the Slideshow at your desired configuration. Configure the Slideshow items in the Thumbnail.

- 1) RETURN : Returns to the thumbnail mode.
- 2) PLAY : Play the Slideshow.
- 3) START : Set the beginning number of the Slideshow.
- 4) STOP : Set the end number of the Slideshow.
- 5) INTERVAL : Set the interval time of the Slideshow. It is not recommend to set the interval time very short something like several seconds, because it may take more than several seconds to read and display an image file if it is stored in very deep layer directory or if so many files are stored in the same directory.
- 6) PLAY MODE : Select the Slideshow mode. ONE TIME : Play the Slideshow one time. ENDLESS : Play the Slideshow endless.

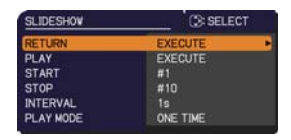

• The settings of the Slideshow are saved to the **"playlist.txt"** file NOTEthat is stored in the storage media. If the file is not existed, it is generated automatically.

• The settings for the START, STOP, INTERVAL, and PLAY MODE are saved to the Playlist.

• If the storage media is under the write protection or the **"playlist.txt"** is the read only type file, it is impossible to change the settings of the Slideshow.

## Playlist

The Playlist is a DOS format text file, which decides the order of displayed still image files in the Thumbnail or Slideshow.

The playlist file name is "playlist.txt" and it can be edited on a computer. It is created in the folder that contains the selected image files when the PC-LESS Presentation is started or the Slideshow is configured.

#### **[Example of** "**playlist.txt**" **files]**

START setting : STOP setting : INTERVAL setting : PLAY MODE setting : img001.jpg: : : : img002.jpg:600: : : img003.jpg:700:rot1: : img004.jpg: : :SKIP: img005.jpg:1000:rot2:SKIP:

The "playlist.txt" file contains the following information.

Each piece of information requires to be separated by ":", and ":" at the end of each line. 1st line: START, STOP, INTERVAL and PLAY MODE settings (**Q**94).

2nd line and after: file name, interval time, rotation setting and skip setting. interval time: It can be set from 0 to 999900 (ms) with an increment of 100 (ms). rotation setting: "rot1" means a rotation at 90 degrees clockwise; "rot2" and "rot3" increase another 90 degrees in order.

skip setting: "SKIP" means that the image will not be displayed in the Slideshow.

**NOTE**  $\cdot$  The maximum length in a line on the "playlist.txt" file is 255 characters including linefeed. If any line exceeds the limit, the "playlist.txt" file becomes invalid. • Up to 999 files can be registered to the Playlist. However, if some folders exist in the same directory the limit number is decreased by the number of folders. Any files over the limit will not be shown in the Slideshow.

• If the storage device is protected or does not have sufficient space, the "playlist.txt" file cannot be created.

• For the Slideshow settings, refer to the section "Slideshow mode" (<sup>193</sup>).

# USB Display

The projector can display images transferred from a computer via an USB cable (**Q10**). Performance may suffer if the image displayed from the **USB TYPE B** Port is used while using Interactive Function. It is recommended to use **COMPUTER IN** or **HDMI**  connection.

#### **Hardware and software requirement for computer**

• **OS**: One of the following.

Windows ® XP Home Edition /Professional Edition (32 bit version only)

Windows Vista ® Home Basic /Home Premium /Business /Ultimate /Enterprise (32 bit version only) Windows® 7 Starter /Home Basic /Home Premium /Professional /Ultimate /Enterprise (32 bit version only)

- **CPU**: Pentium 4 (2.8 GHz or higher)
- **Graphic card**: 16 bit, XGA or higher
- **Memory**: 512 MB or higher
- **Hard disk space**: 30 MB or higher
- **USB Port**
- **USB cable** : 1 piece

Select the USB DISPLAY for the USB TYPE B item in the OPTION menu. When you connect your computer to the **USB TYPE B** port on the projector using a USB cable, the projector will be recognized as a CD-ROM drive on your computer. Then, the software in the projector, "LiveViewerLiteUSB.exe", will run automatically and the application, "LiveViewer Lite for USB", will be ready on your computer for the USB Display. The application, "LiveViewer Lite for USB", will close automatically when the USB cable is unplugged. However, it may remain displayed at times.

**NOTE**  $\cdot$  If the software does not start automatically (this is typically because CD-ROM autorun is disabled on your OS), follow the instructions below. (1) Click on the [Start] button on the toolbar and select the "Run"

(2) Enter F:\LiveViewerLiteUSB.exe and then press the [OK]

<sup>1</sup> If your CD-ROM drive is not drive F on your computer, you will need to replace F with the correct drive letter assigned to your CD-ROM drive.

• CD-ROM autorun is disabled while the screen saver is running.

• The image transmission from the computer is suspended while the password-protected screen saver is running. To resume the transmission, exit the screen saver.

• If "Waiting for connection." remains displayed while the USB cable is

connected, remove the USB cable and reconnect after a while.

• Please check and get the latest version at Hitachi Web site.

http://www.hitachi-america.us/digitalmedia or http://www.hitachidigitalmedia.com Follow the instructions that can be obtained at the site for updating.

This application will appear in the Windows notification area once it starts. You can quit the application from your computer by selecting "Quit" on the menu.

• The "LiveViewer" (refer to the **User's**  NOTE**Manual - Network Guide**) and this application cannot be used at the same time. If you connect your computer to the projector by using a USB

cable while the "LiveViewer" is running, the following message will be displayed. • Depending on the software installed on your computer, images on your computer cannot be transferred using "LiveViewer Lite for USB".

• If any application software having the firewall function is installed into your computer, make the firwall function invalid with following the user's manual. • Some security software may block image transmission. Please change the security software setting to allow the use of "LiveViewer Lite for USB".

• If the computer in use is equipped with **HDMI** port, the audio setting will be changed and sound interruption or noise may occur when the HDMI cable is connected or disconnected during USB Display. In this case, restart USB Display.

• Image distortion or sound interruption may occur when LiveViewer is connected to LAN during USB Display. The above decline in performance is noticeable especially when multiple computers are connected to LiveViewer.

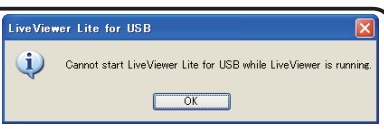

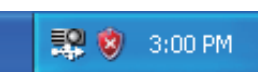

### *USB Display (continued)*

## Right-Click menu

The menu shown in the right will be displayed when you right-click the application icon in the Windows notification area.

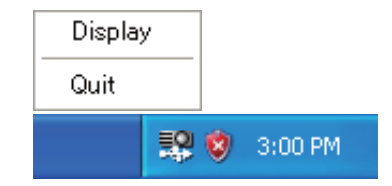

- Display : The Floating menu is displayed, and the icon disappears from the Windows notification area.
- Quit : The application is closed, and the icon disappears from the Windows notification area.

**NOTE** • If you wish to restart the application, you need to unplug the USB cable and plug it again.

## Floating menu

If you select "Display" on the Right-Click menu, the Floating menu shown in the right will appear on your computer screen.

- $<sup>①</sup>$  Start capture button</sup> The transmission to the projector is started and the images will be displayed.
- 2 Stop button The image transmission is stopped.
- e Hold button

The image on the projector's screen is temporally frozen. The last image before the button is clicked is remained on the screen. You can revise the image data on your computer without showing it on the projector's screen.

- 4 Option button
	- The Options window is displayed.
- **5** Minimize button

The Floating menu is closed, and the icon reappears in the Windows notification area.

**NOTE** • If you click the Start capture button and/or Stop button repeatedly, images may not be displayed on the screen.

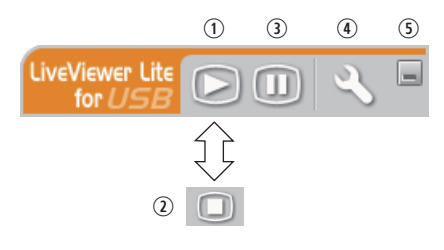

### *USB Display (continued)*

### Options window

If you select the Option button on the Floating menu, the Options window is displayed.

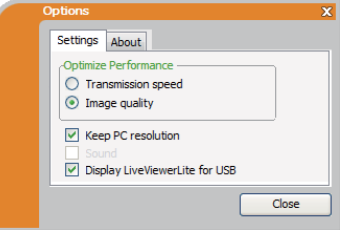

#### Optimize Performance

The "LiveViewer Lite for USB" captures screenshots in JPEG data and sends them to the projector. The "LiveViewer Lite for USB" has two options that have different compression rate of JPEG data.

#### **Transmission speed**

Speed takes priority over Image quality.

It makes JPEG compression rate higher.

The screen on the projector is rewritten quicker because the transferred data is smaller, but the image quality is worse.

#### **Image quality**

Image quality takes priority over Speed.

It makes JPEG compression rate lower.

The screen on the projector is rewritten slower because the transferred data is larger, but the image quality is better.

### Keep PC resolution

If you remove the check mark from the **[Keep PC resolution]** box, the screen resolution of your computer will be switched as follows, and the display speed may be faster.

#### BZ-1, BZ-1M: 1280 x 800

If your computer does not support the display resolution specified above, a smaller resolution that is the largest among the resolutions that are supported by the computer will be selected.

**NOTE** • When the resolution is changed, the arrangement of icons on computer desktop screen may be changed.
#### *USB Display (continued)*

#### Display LiveViewer Lite for USB

If you want to display the LiveViewer application window on the screen, please check the box.

**NOTE** • Please check this box when you use Starboard Software with BZ-1/ BZ-1M. The annotation layer may not display on the projector image when this option is OFF.

#### About

The version information of the "LiveViewer Lite for USB".

#### **Maintenance**

## Replacing the lamp

A lamp has finite product life. Using the lamp for long periods of time could cause the pictures darker or the color tone poor. Note that each lamp has a different lifetime, and some may burst or burn out soon after you start using them. Preparation of a new lamp and early replacement are recommended. To prepare a new lamp, make contact with your dealer and tell the lamp type number.

#### **Type number : DT01251**

#### Replacing the lamp

- 1. Turn the projector off, and unplug the power cord. Allow the projector to cool for at least 45 minutes.
- 
- 2. Prepare a new lamp. If the projector is mounted on a ceiling, or if the lamp has broken, also ask the dealer to replace the lamp.

#### **In case of replacement by yourself, follow the following procedure.**

- 
- 3. Loosen the screw (marked by arrow) of the lamp cover and then slide and lift the lamp cover to the side to remove it.
- **4** Loosen the 2 screws (marked by arrow) of the lamp,  $\blacksquare$  and slowly pick up the lamp by the handle. <u>Never</u> loosen any other screws.
- 5. Insert the new lamp, and retighten firmly the 2 screws of the lamp that are loosened in the previous process to lock it in place.
- 6. While putting the interlocking parts of the lamp cover
- and the projector together, slide the lamp cover back in place. Then firmly fasten the screw of the lamp cover.
- 7. Turn the projector on and reset the lamp time using<br>1. the LAMP TIME item in the OPTION menu.
- - (1) Press the **MENU** button to display a menu.
	- (2) Point at the ADVANCED MENU in the menu using the ▼/▲ button, then press the ► button.
	- (3) Point at the OPTION in the left column of the menu using the ▼/▲button, then press the ► button.
	- (4) Point at the LAMP TIME using the ▼/▲ button, then press the ► button. A dialog will appear.
	- (5) Press the ► button to select "OK" on the dialog. It performs resetting the lamp time.

#### ► Do not touch any inner space of the projector, while the lamp is taken out. **ACAUTION**

**NOTE**  $\cdot$  Please reset the lamp time only when you have replaced the lamp, for a suitable indication about the lamp.

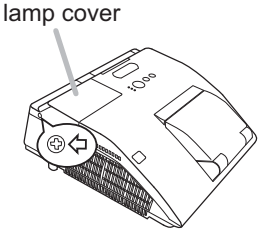

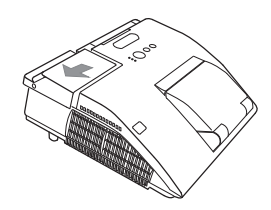

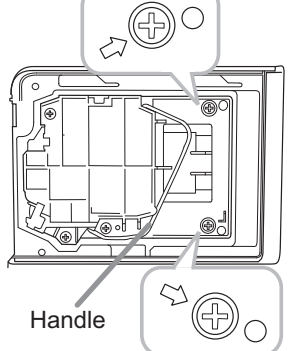

#### *Replacing the lamp (continued)*

#### Lamp warning **A HIGH VOLTAGE A HIGH TEMPERATURE A HIGH PRESSURE**

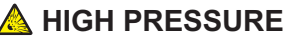

**WARNING** ► The projector uses a high-pressure mercury glass lamp. The lamp can break with a loud bang, or burn out, if jolted or scratched, handled while hot, or worn over time. Note that each lamp has a different lifetime, and some may burst or burn out soon after you start using them. In addition, if the bulb bursts, it is possible for shards of glass to fly into the lamp housing, and for gas containing mercury and dust containing fine particles of glass to escape from the projector's vent holes.

►**About disposal of a lamp:** This product contains a mercury lamp; do not put it in a trash. Dispose of it in accordance with environmental laws.

• For lamp recycling, go to www.lamprecycle.org (in the US).

• For product disposal, consult your local government agency or www.eiae.org (in the US) or www.epsc.ca (in Canada). For more information, call your dealer.

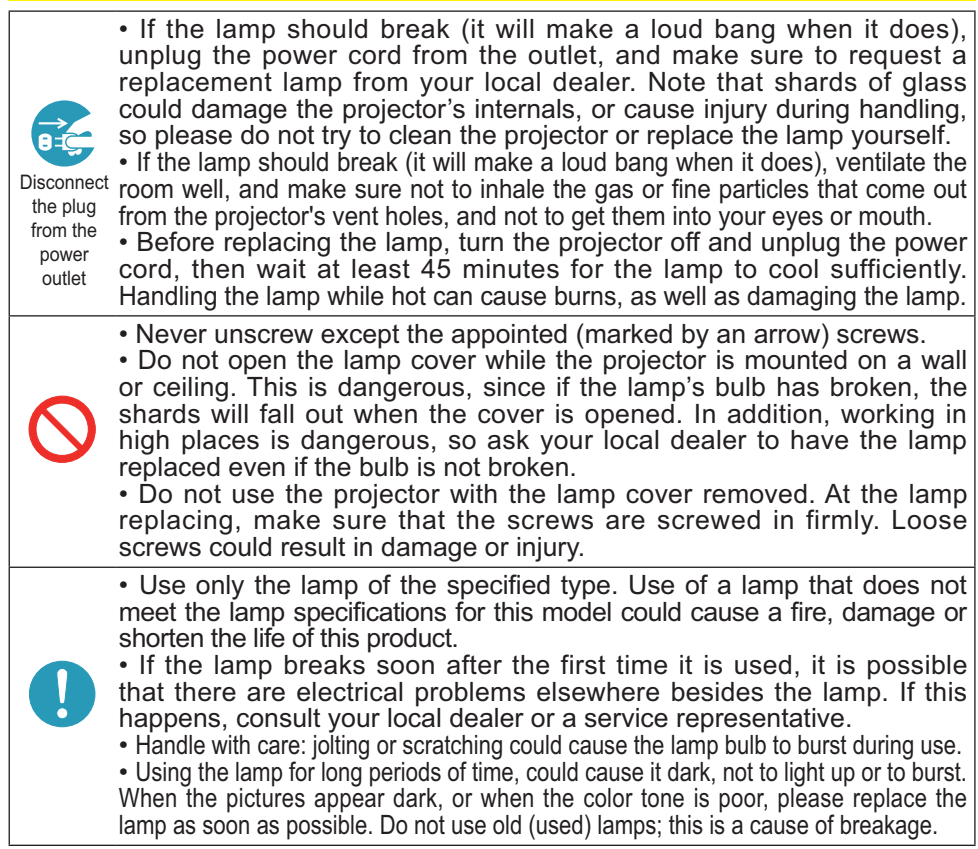

#### Cleaning and replacing the air filter

The air filter unit of this projector consists of a filter cover, two kinds of filters, and a filter frame. The new double large filters system is expected to function longer. However, please check and clean it periodically to keep ventilation needed for normal operation of the projector.

When the indicators or a message prompts you to clean the air filter, comply with it as soon as possible. Replace the filters when they are damaged or too soiled. To prepare new filters, make contact with your dealer and tell the following type number.

#### **Type number : UX37191** (Filter set)

When you replace the lamp, please replace the air filter. An air filter of specified type will come together with a replacement lamp for this projector.

- Turn the projector off, and unplug the power cord.
- Allow the projector to sufficiently cool down.
- **2** Use a vacuum cleaner on and around the filter cover.
- 3. Slide the filter unit upward to take it off from the projector.
- Use a vacuum cleaner for the filter vent of the  $4.$  projector.
- 5. Take the fine meshed filter out while holding the filter cover. It is recommended to leave the coarse meshed filter in the filter cover as it is.
- 6. Use a vacuum cleaner on both sides of the fine meshed filter while holding it so it will not be sucked in. Use a vacuum cleaner for the inside of the filter cover to clean up the coarse meshed filter. If the filters are damaged or heavily soiled, replace them with new ones.
- 7. Put the fine meshed filter on the coarse meshed one, turning its stitched side up.
- 8. Put the filter unit back into the projector.

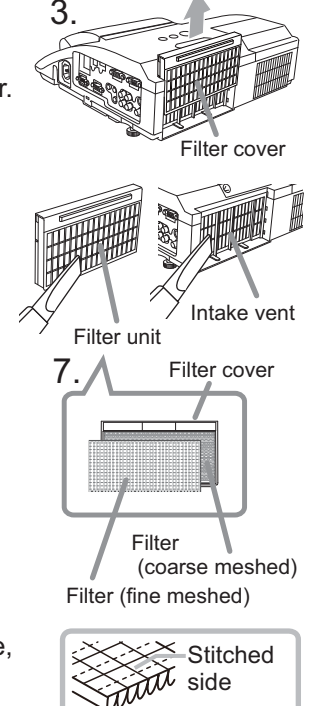

#### *Cleaning and replacing the air filter (continued)*

- 9. Turn the projector on and reset the filter time using the FILTER TIME item in the EASY MENU.
	- (1) Press the **MENU** button to display a menu.
	- (2) Point at the FILTER TIME using the  $\nabla/\blacktriangle$  button, then press the  $\blacktriangleright$  button. A dialog will appear.
	- (3) Press the ► button to select "OK" on the dialog. It performs resetting the filter time.

**WARNING** ► Before taking care of the air filter, make sure the power cable is not plugged in, then allow the projector to cool sufficiently. Taking care of the air filter in a high temperature state of the projector could cause an electric shock, a burn or malfunction to the projector.

►Use only the air filter of the specified type. Do not use the projector without the air filter or the filter cover. It could result in a fire or malfunction to the projector. ► Clean the air filter periodically. If the air filter becomes clogged by dust or the like, internal temperatures rise and could cause a fire, a burn or malfunction to the projector.

**NOTE** • Please replace the air filter when it is damaged or heavily soiled. • When you replace the projection lamp, please replace the air filter. An air filter of specified type will come together with a replacement lamp for this projector. • Please reset the filter time only when you have cleaned or replaced the air filter, for a suitable indication about the air filter.

• The projector may display the message such as "CHECK THE AIR FLOW" or turn off the projector, to prevent the internal heat level rising.

## Replacing the internal clock battery

This projector has internal clock that uses a battery. When the clock of the network function does not work correctly, please try solution by replacement of the battery:

#### **HITACHI MAXELL or HITACHI MAXELL ENERGY**, part number **CR2032** or **CR2032H.** Battery cover

- Turn the projector off, and unplug the
- power cord. Allow the projector to cool sufficiently.
- 2 After making sure that the projector has cooled adequately, slowly turn over the projector, so that the bottom is facing.
- 3. Turn the battery cover fully in the direction indicated "OPEN" using a coin or the like, and pick the cover up to remove it.
- 4. Pry up the battery using a flathead screwdriver or the like to take it out. While prying it up, put a finger lightly on the battery since it may pop out of the holder.
- 5. Replace the battery with a new **HITACHI MAXELL or HITACHI MAXELL ENERGY**, Part No. **CR2032** or **CR2032H**. Slide the battery in under the plastic claw, and push it into the holder until it clicks.
- $6$  Replace the battery cover in place, then turn it in the direction indicated "CLOSE" using such as coins, to fix.

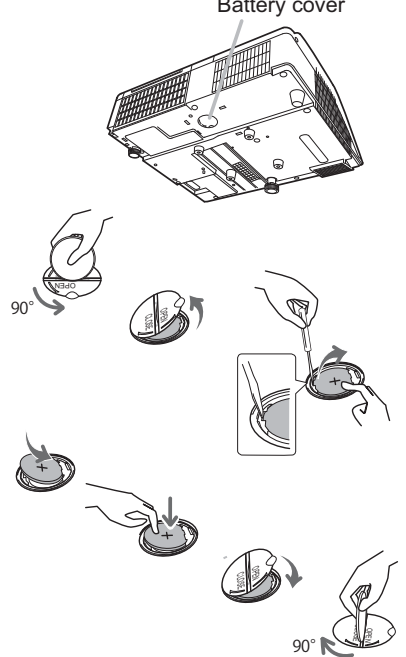

NOTE • The internal clock will be initialized by removing the battery. For setting the clock, see the **User's Manual - Network Guide**.

WARNING ►Be careful of handling a battery, as a battery can cause explosion, cracking or leakage, which could result in a fire, an injury, and environment pollution.

- Use only the specified and perfect battery. Do not use a battery with damage, such as a scratch, a dent, rust or leakage.
- When replacing the battery, replace it with a new battery.
- When a battery leaked, wipe the leakage out well with a waste cloth. If the leakage adhered to your body, immediately rinse it well with water. When a battery leaked in the battery holder, replace the batteries after wiping the leakage out.
- Make sure the plus and minus terminals are correctly aligned when loading a battery.
- Do not work on a battery; for example recharging or soldering.
- Keep a battery in a dark, cool and dry place. Never expose a battery to a fire or water.
- Keep a battery away from children and pets. Be careful for them not to swallow a battery. If swallowed consult a physician immediately for emergency treatment.
- Obey the local laws on disposing a battery.

## Caring for the mirror and lens

If the projection mirror or lens is flawed, soiled or fogged, it could cause deterioration of display quality. Please take care of the mirror and lens, being cautious of handling.

- 
- 1. Turn the projector off and unplug the power cord from the power outlet. And cool the projector down by leaving it for a while as it is.
- 
- 2. The lens door can be opened manually. Please hold both side of the lens door and slowly open it until it is locked with clicking sound.
- 3. Use an air blower to blow away dust on the lens and on the mirror before wiping. Wipe softly the mirror and lens with a damped soft cleaning cloth for lens on the market, being careful not to give any damage on the mirror and lens.
- **4** To close the lens door properly, please take the following procedure.
	- (1) Insert the power cord with the lens door opened.
	- (2) The power indicator will light in orange, and the lens door closes automatically. Do not touch the lens door when the door is closing. Do not allow anything to obstruct the lens door.

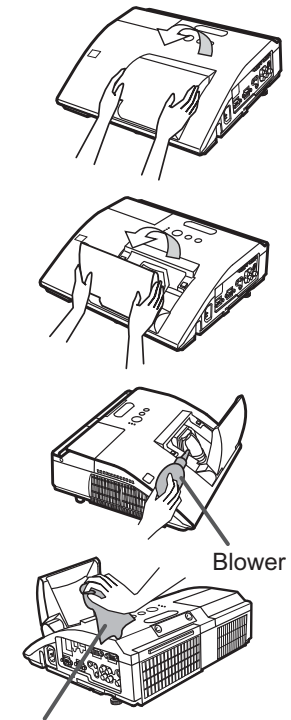

Cleaning cloth

**NOTE** • When the lens door is closed manually, it may not shut properly. • The lens door may not close when the LENS DOOR LOCK function of the SERVICE item in the OPTION menu is set to ON. Refer to the LENS DOOR LOCK function of the SERVICE item in the OPTION menu (**Q**62).

**WARNING** ► Before caring for the projection mirror and lens, turn the projector off and unplug the power cord, then cool the projector sufficiently. ►Do not use a vacuum cleaner to clean the projection mirror or lens, since it might give some damage.

►Do not use cleaners or chemicals other than those specified in this manual. Pay special attention to the mirror and lens as these materials could cause serious damage to either.

CAUTION ► Be careful not to pinch your finger with the lens door, to prevent an injury.

## Other care

#### **Inside of the projector**

In order to ensure the safe use of your projector, please have it cleaned and inspected by your dealer about once every year.

#### **Caring for the cabinet and remote control**

Incorrect care could have adverse influence such as discoloration, peeling paint, etc.

- 1. Turn the pr<br>sufficiently. Turn the projector off, and unplug the power cord. Allow the projector to cool
- 2. After making sure that the projector is cool adequately, lightly wipe with gauze or a soft cloth. or a soft cloth.

If the projector is extremely dirty, dip soft cloth in water or a neutral cleaner diluted in water, and wipe lightly after wringing well. Then, wipe lightly with a soft, dry cloth.

#### **Maintenance of the pen sensor's horns**

When dust accumulates on the two horns of the pen sensor, the pen may malfunction, or it may not function at all.

Check the horns of the pen sensor, and remove any dust accumulated on them using a vacuum cleaner.

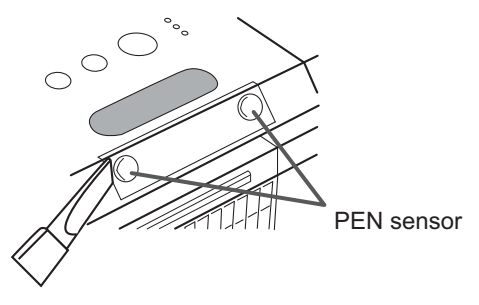

- 1. Turn the projector off, and unplug the power cord. Allow the project surficiently. Make sure that the lens door is closed before cleaning. Turn the projector off, and unplug the power cord. Allow the projector to cool
- 2. Ensure that the projector is cooled down before removing dust accumulated 2. on the pen sensor's horns using a vacuum cleaner. During cleaning, do not on the pen sensor's horns using a vacuum cleaner. During cleaning, do not hit the vacuum cleaner's nozzle against the projector and the pen sensor's horns with force or rub it against them. Doing so may damage the projector and pen sensor, or cause them to malfunction.

#### **Maintenance of the pen**

Wipe lightly with a soft, dry cloth.

#### *Other care (continued)*

**WARNING** ► Before caring, make sure the power cord is not plugged in, and then allow the projector to cool sufficiently. The care in a high temperature state of the projector could cause a burn and/or malfunction to the projector. ►Never try to care for the inside of the projector personally. Doing is so dangerous.

►Avoid wetting the projector or inserting liquids in the projector. It could result in a fire, an electric shock, and/or malfunction to the projector.

• Do not put anything containing water, cleaners or chemicals near the projector.

• Do not use aerosols or sprays.

CAUTION ► Please take right care of the projector according to the following. Incorrect care could cause not only an injury but adverse influence such as discoloration, peeling paint, etc.

►Do not use cleaners or chemicals other than those specified in this manual.

▶ Do not polish or wipe with hard objects.

NOTICE ► Do not directly touch the lens surface with hands.

#### **Troubleshooting**

If an abnormal operation should occur, stop using the projector immediately.

**EXTENSIVE PREVEL ASE THE PROJECTOR IN ADDITION OPERATORS SUCH AS SHORE,**<br>strange odor, excessive sound, damaged casing or elements or cables, penetration **WARNING** ► Never use the projector if abnormal operations such as smoke, of liquids or foreign matter, etc. should occur. In such cases, immediately disconnect the power plug from the power outlet. After making sure that the smoke or odor has stopped, contact to your dealer or service company.

Otherwise if a problem occurs with the projector, the following checks and measures are recommended before requesting repair.

If this does not resolve the problem, please contact your dealer or service company. They will tell you what warranty condition is applied.

#### Related messages

When some message appears, check and cope with it according to the following table. Although these messages will be automatically disappeared around several minutes, it will be reappeared every time the power is turned on.

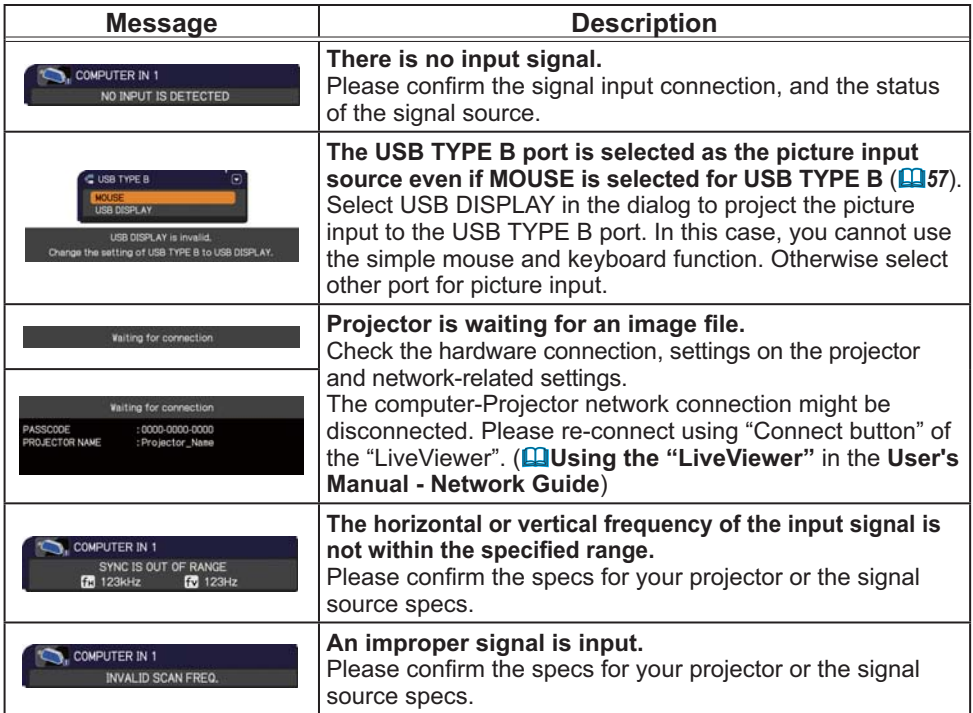

#### *Related messages (continued)*

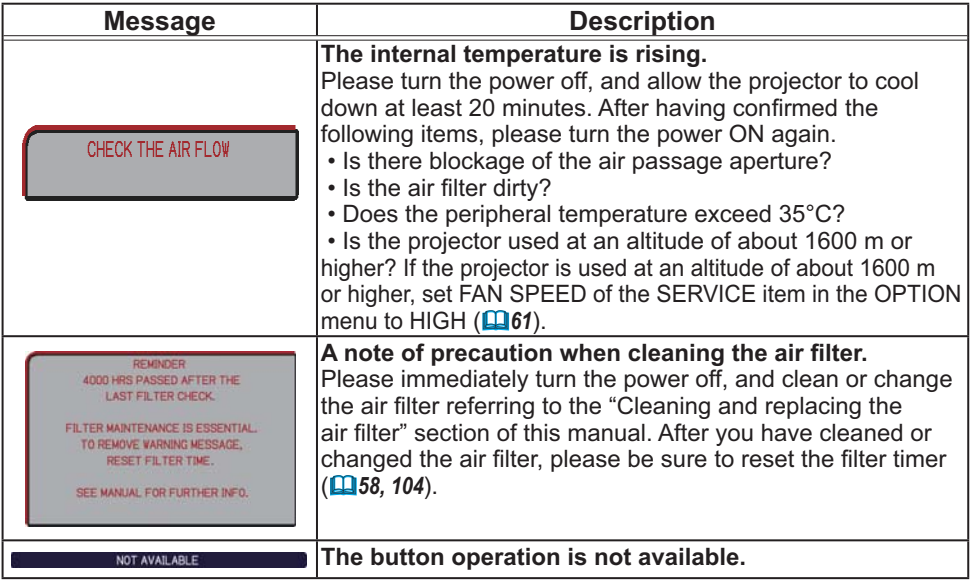

## Regarding the indicator lamps

When operation of the **LAMP**, **TEMP** and **POWER** indicators differs from usual, check and cope with it according to the following table.

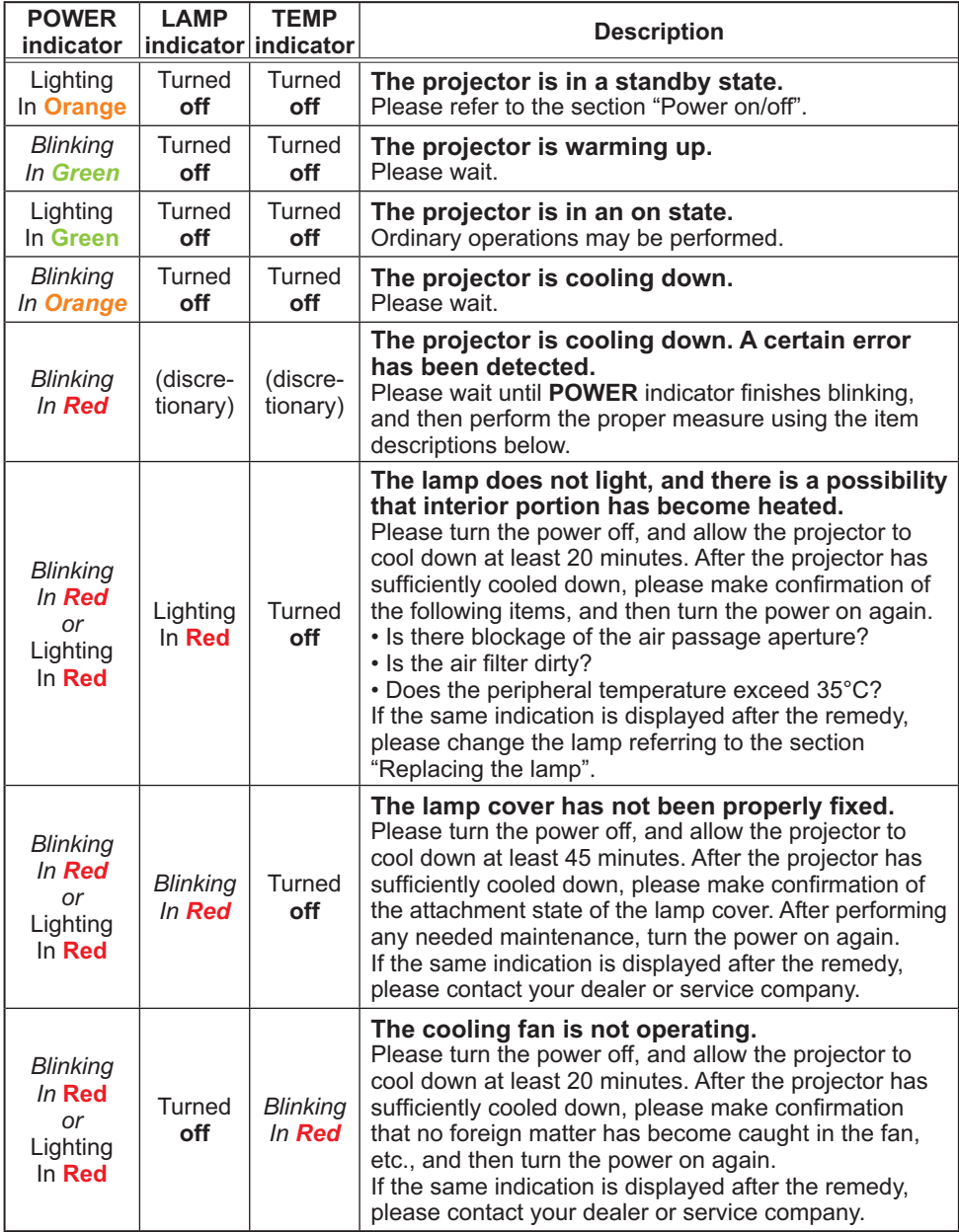

#### *Regarding the indicator lamps (continued)*

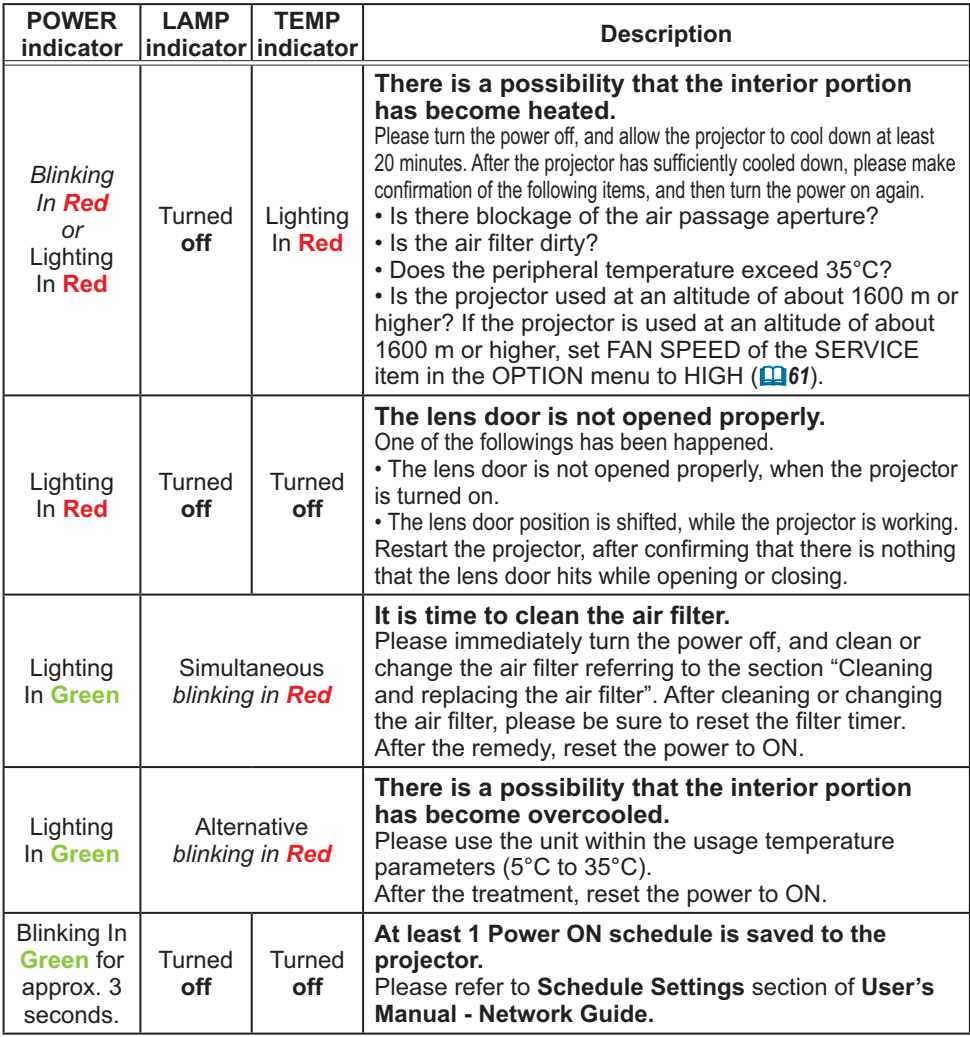

**NOTE** • When the interior portion has become overheated, for safety purposes, the projector is automatically shut down, and the indicator lamps may also be turned off. In such a case, disconnect the power cord, and wait at least 45 minutes. After the projector has sufficiently cooled down, please make confirmation of the attachment state of the lamp and lamp cover, and then turn the power on again.

## Resetting all settings

When it is hard to correct some wrong settings, the FACTORY RESET function of SERVICE item in OPTION menu (**Q**66) can reset all settings (except settings such as LANGUAGE, LAMP TIME, FILTER TIME, FILTER MESSAGE, SECURITY and NETWORK) to the factory default.

#### Phenomena that may be easy to be mistaken for machine defects

About the phenomenon confused with a machine defect, check and cope with it according to the following table.

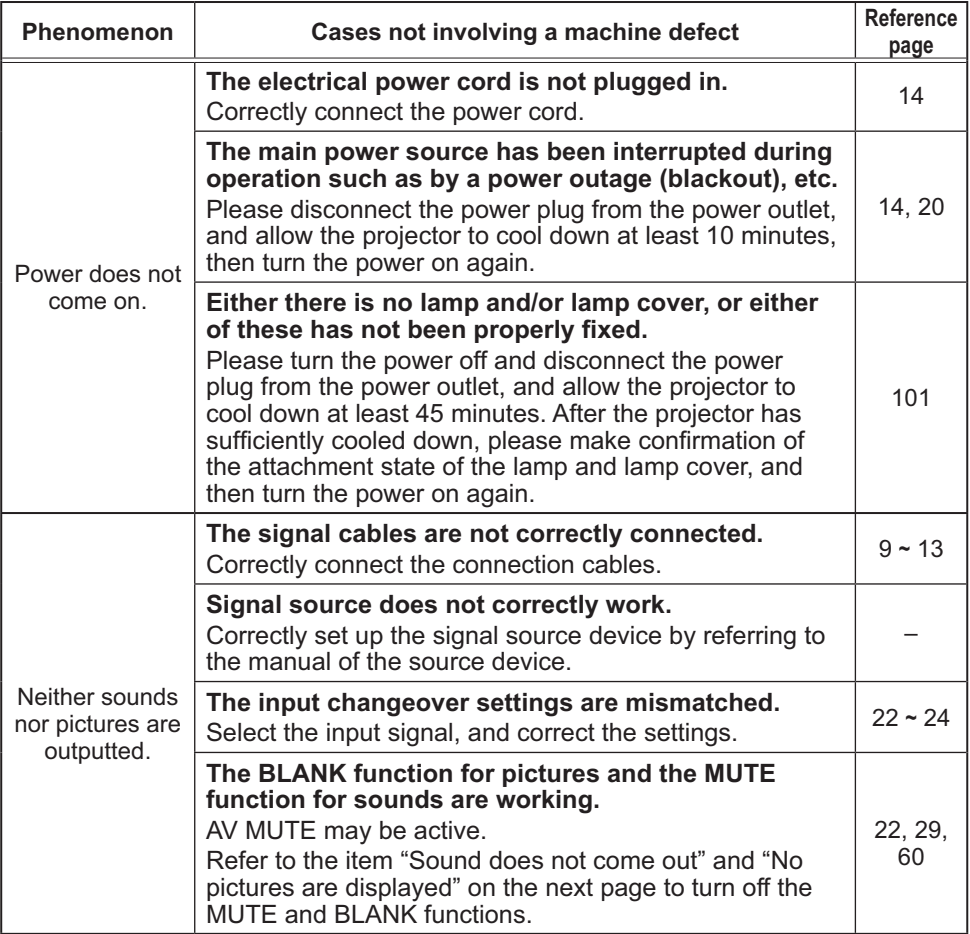

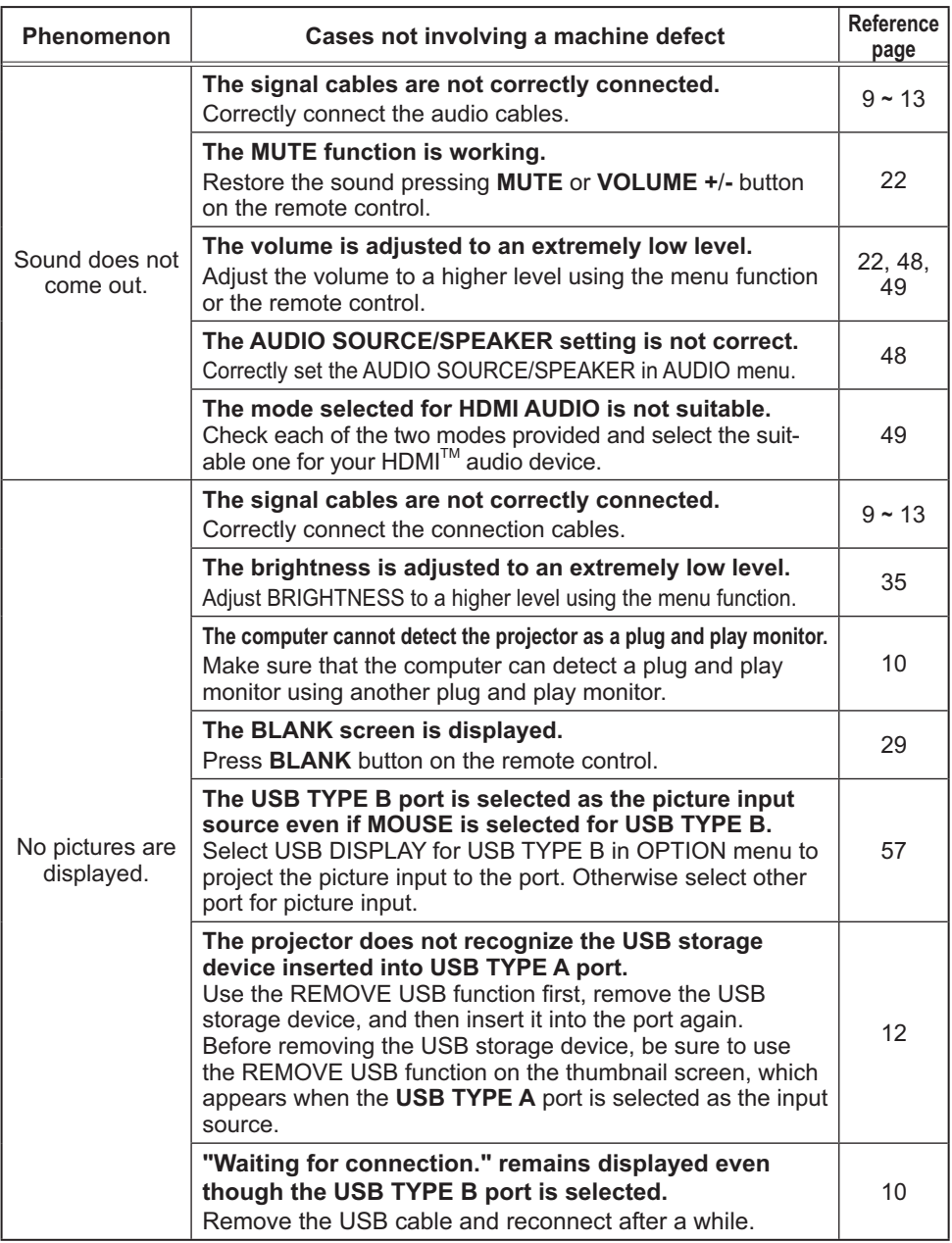

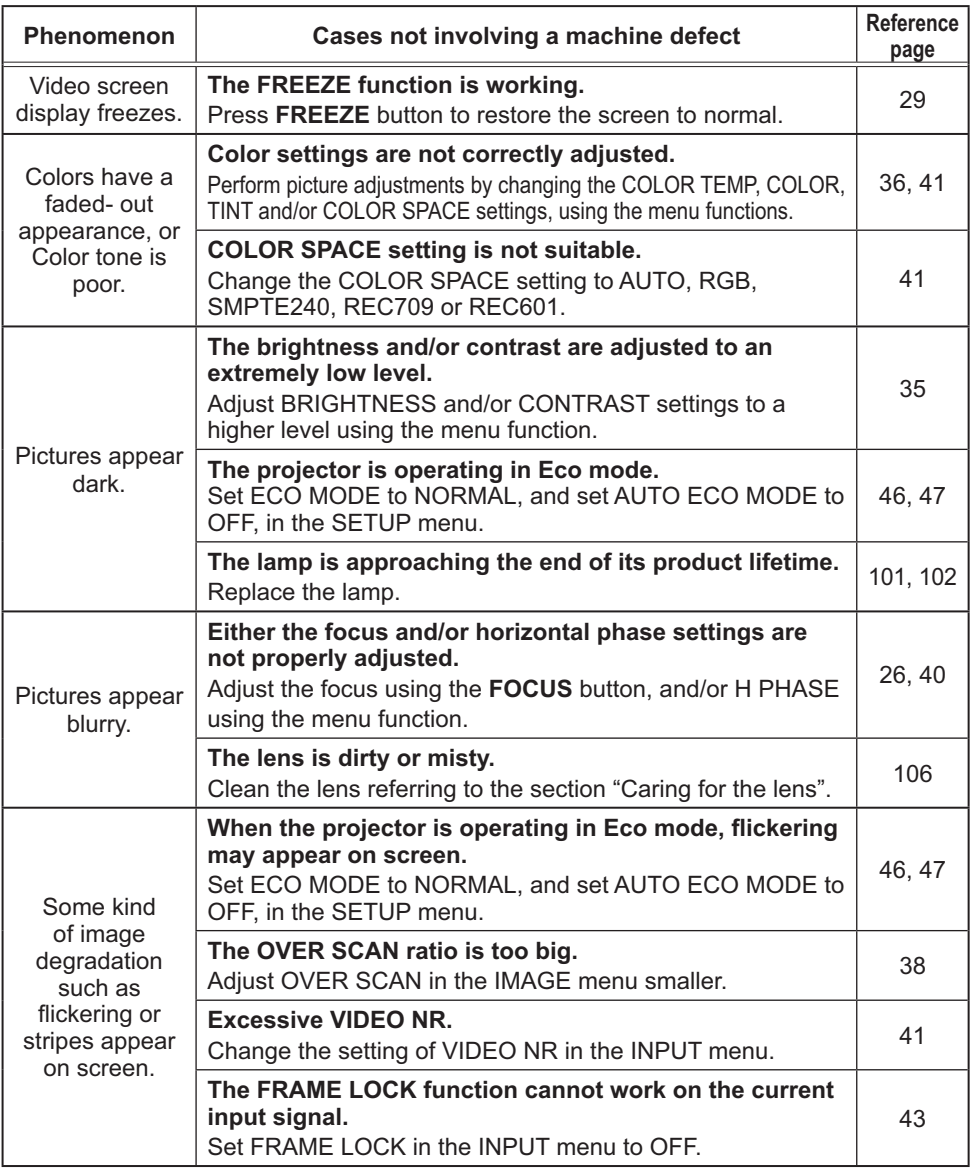

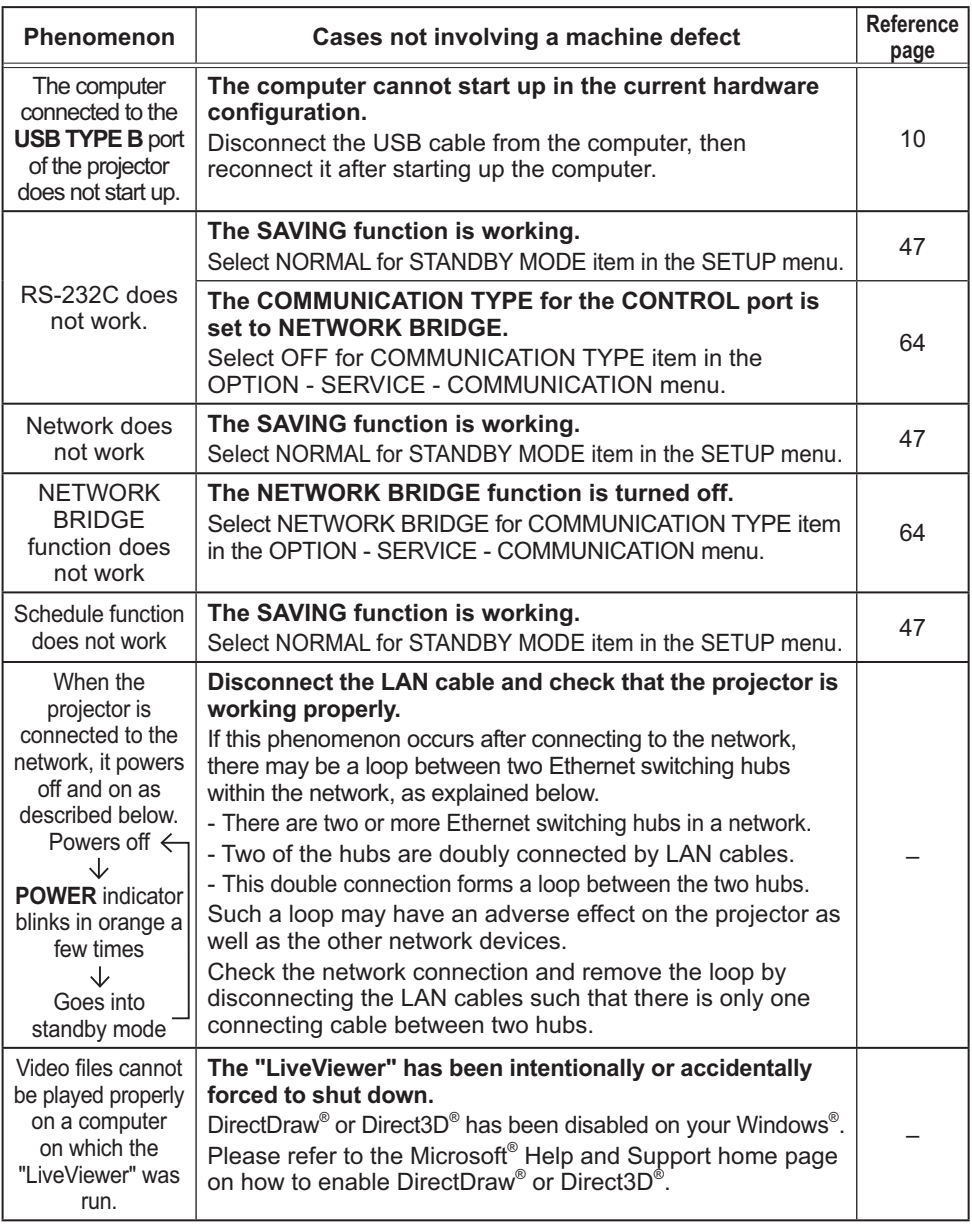

• Although bright spots or dark spots may appear on the screen, this is a unique characteristic of liquid crystal displays, and it does not constitute or imply a machine defect. NOTE

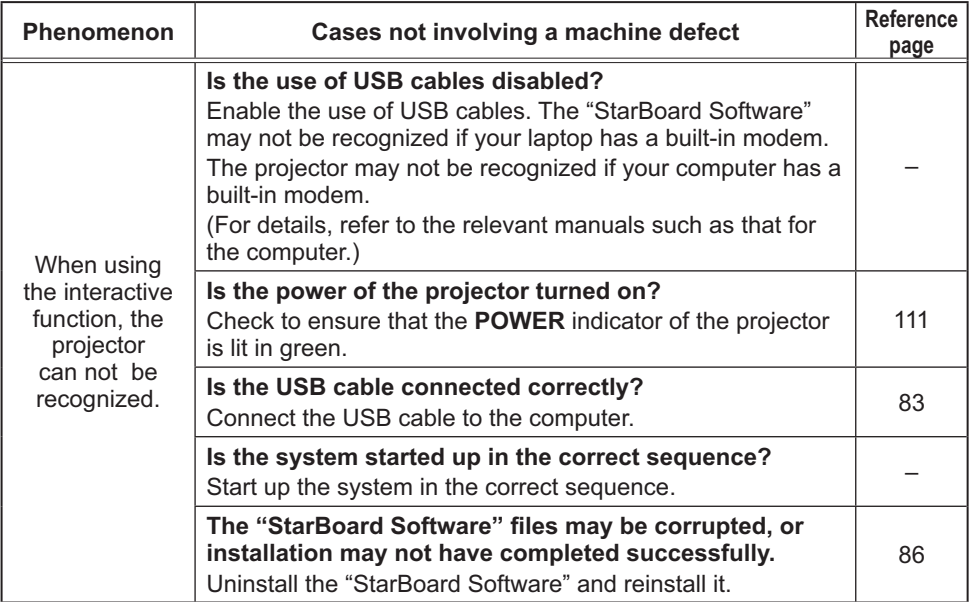

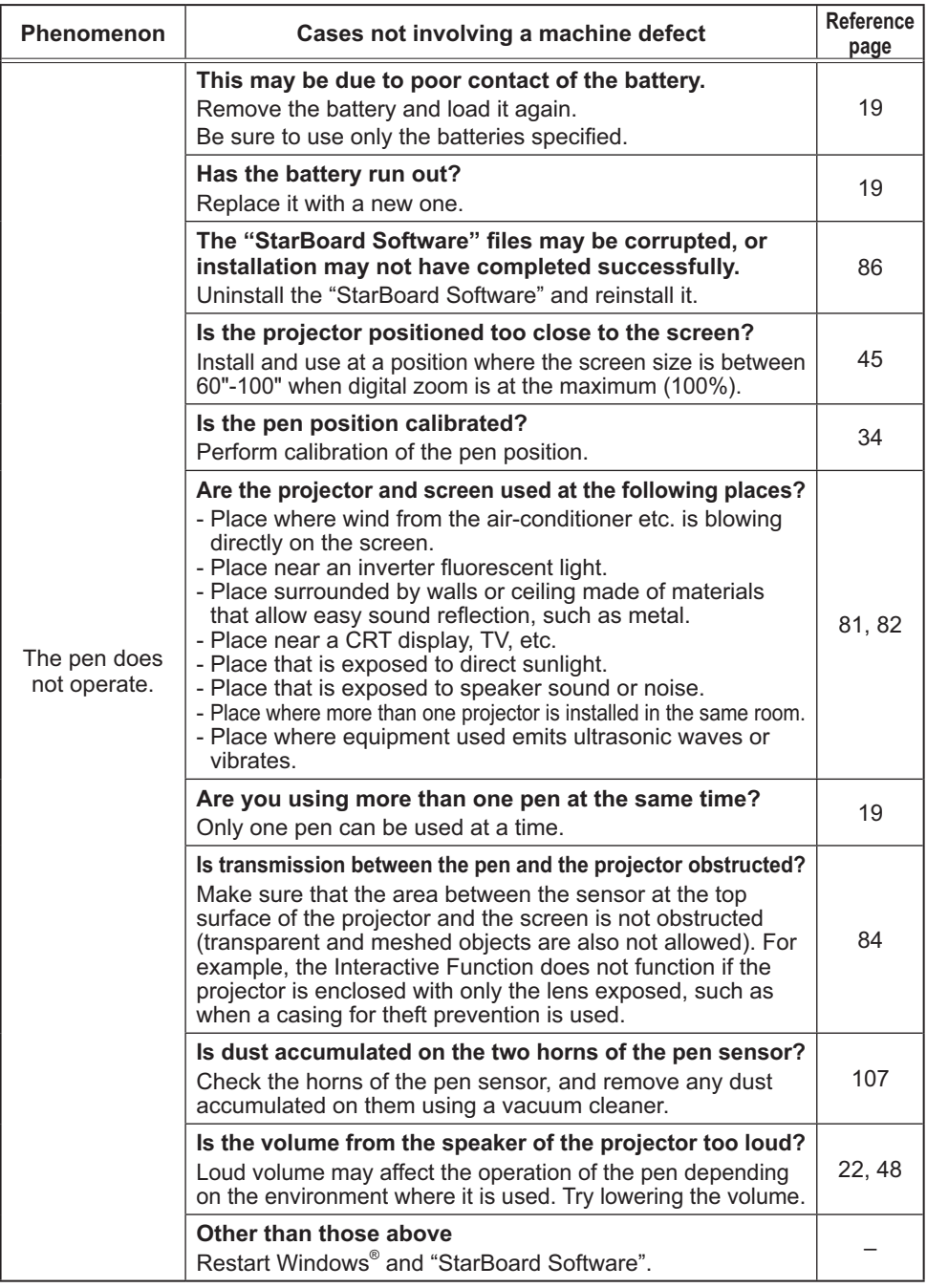

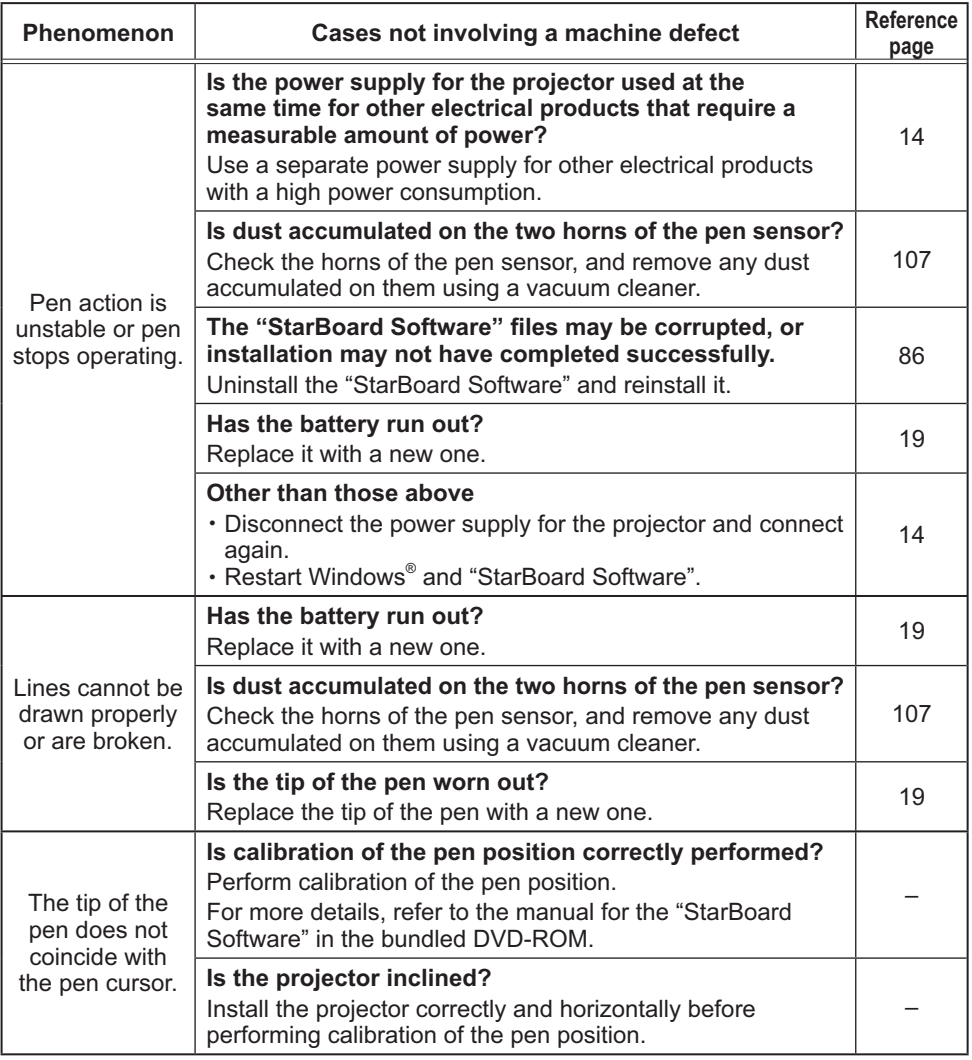

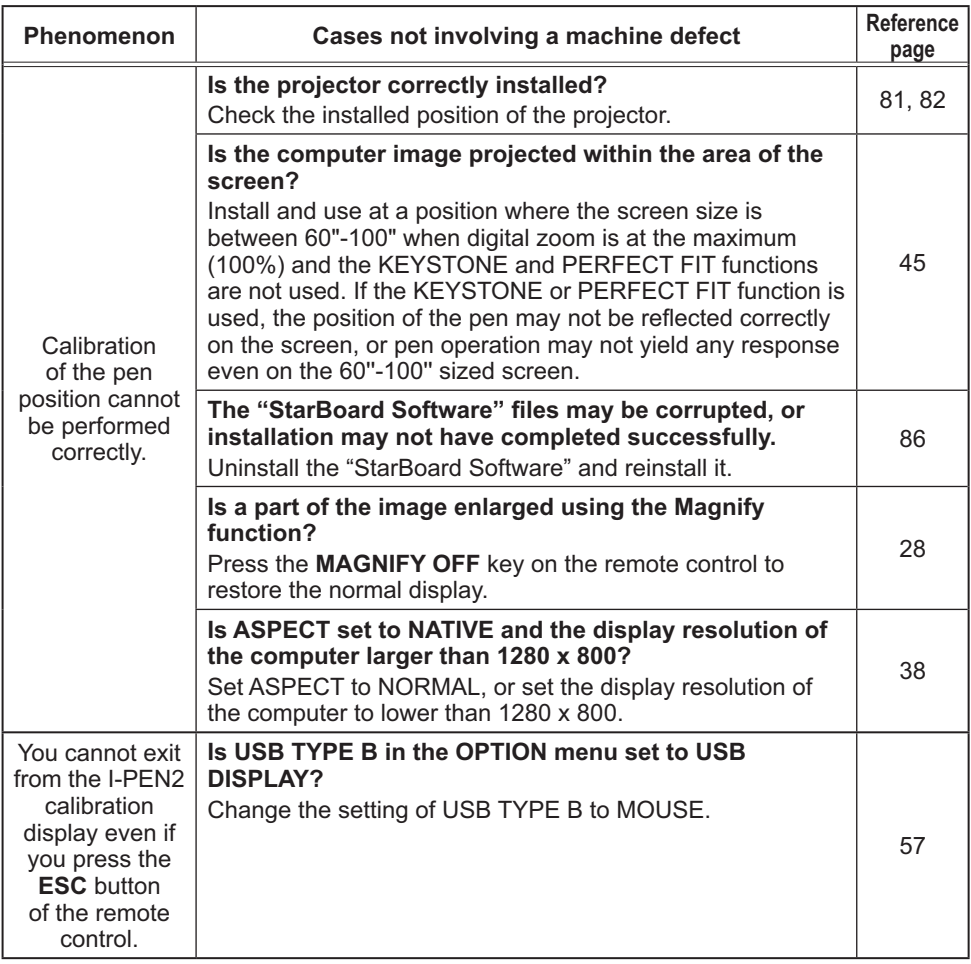

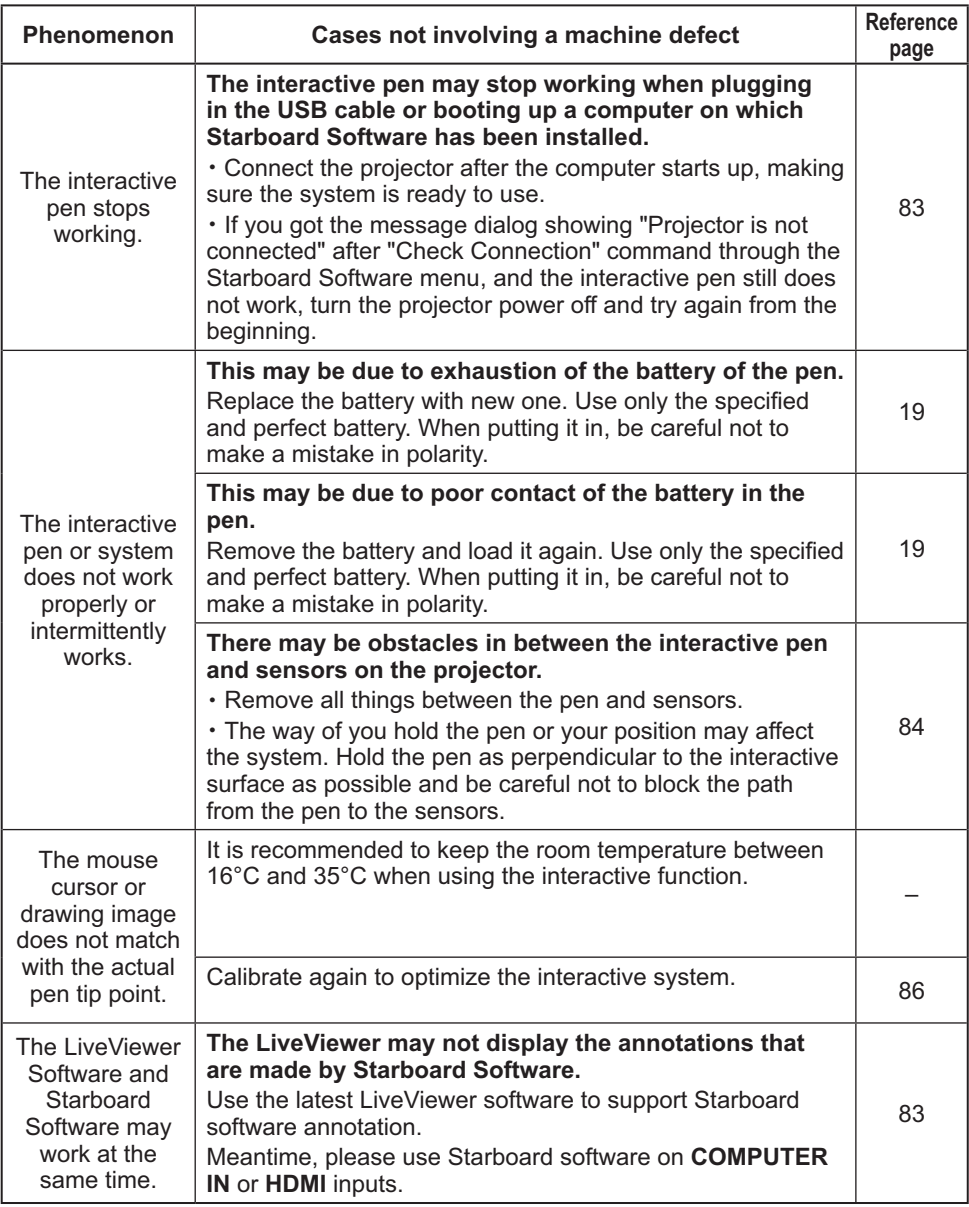

#### **Specifications**

Please see the **Specifications** in the **User's Manual (concise)** which is a book.

#### End User License Agreement for the Projector Software

• Software in the projector consists of the plural number of independent software modules and there exist our copyright or/and third party copyrights for each of such software modules.

• Be sure to read "End User License Agreement for the Projector Software" which is separated document. (in the CD)

# Projector CP-AW2519N

(Type nos. CP-AW2519N, CP-AW2519NM)

## User's Manual (detailed) Network Guide

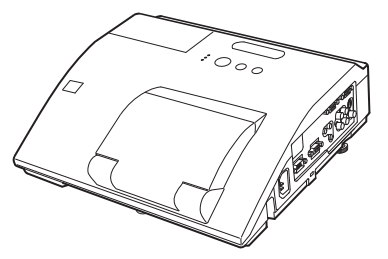

#### **Thank you for purchasing this product.**

This manual is intended to explain only the network function. For proper use of this product, please refer to this manual and the other manuals for this product.

**WARNING** ► Before using this product, be sure to read all manuals for this product. After reading them, store them in a safe place for future reference.

#### **Features**

This projector has the network function that brings you the following main features.

- **Network Presentation** : allows the projector to project computer images transmitted through a network. (**438**)
- **Web Control** : allows you to monitor and control the projector through a network from a computer. (**446**)
- $\checkmark$  My Image : allows the projector to store up to four still images and project them. ( $\Box$ 71)
- **Messenger** : allows the projector to display text sent from a computer through a network.  $(1173)$
- **Network Bridge** : allows you to control an external device through the projector from a computer. (**275**)

NOTE • The information in this manual is subject to change without notice. • The manufacturer assumes no responsibility for any errors that may appear in this manual.

• The reproduction, transfer or copy of all or any part of this document is not permitted without express written consent.

#### **Trademark acknowledgment**

- Microsoft®, Internet Explorer®, Windows®, Windows Vista® and Aero® are registered trademark of Microsoft Corporation in the U.S. and/or other countries.
- Pentium® is a registered trademark of Intel Corporation.
- JavaScript® is a registered trademark of Sun Microsystems, Inc.
- HDMI, the HDMI logo and High-Definition Multimedia Interface are trademarks or registered trademarks of HDMI Licensing LLC in the United States and other countries.
- Trademark PJLink is a trademark applied for trademark rights in Japan, the United States of America and other countries and areas.

All other trademarks are the properties of their respective owners.

# Contents

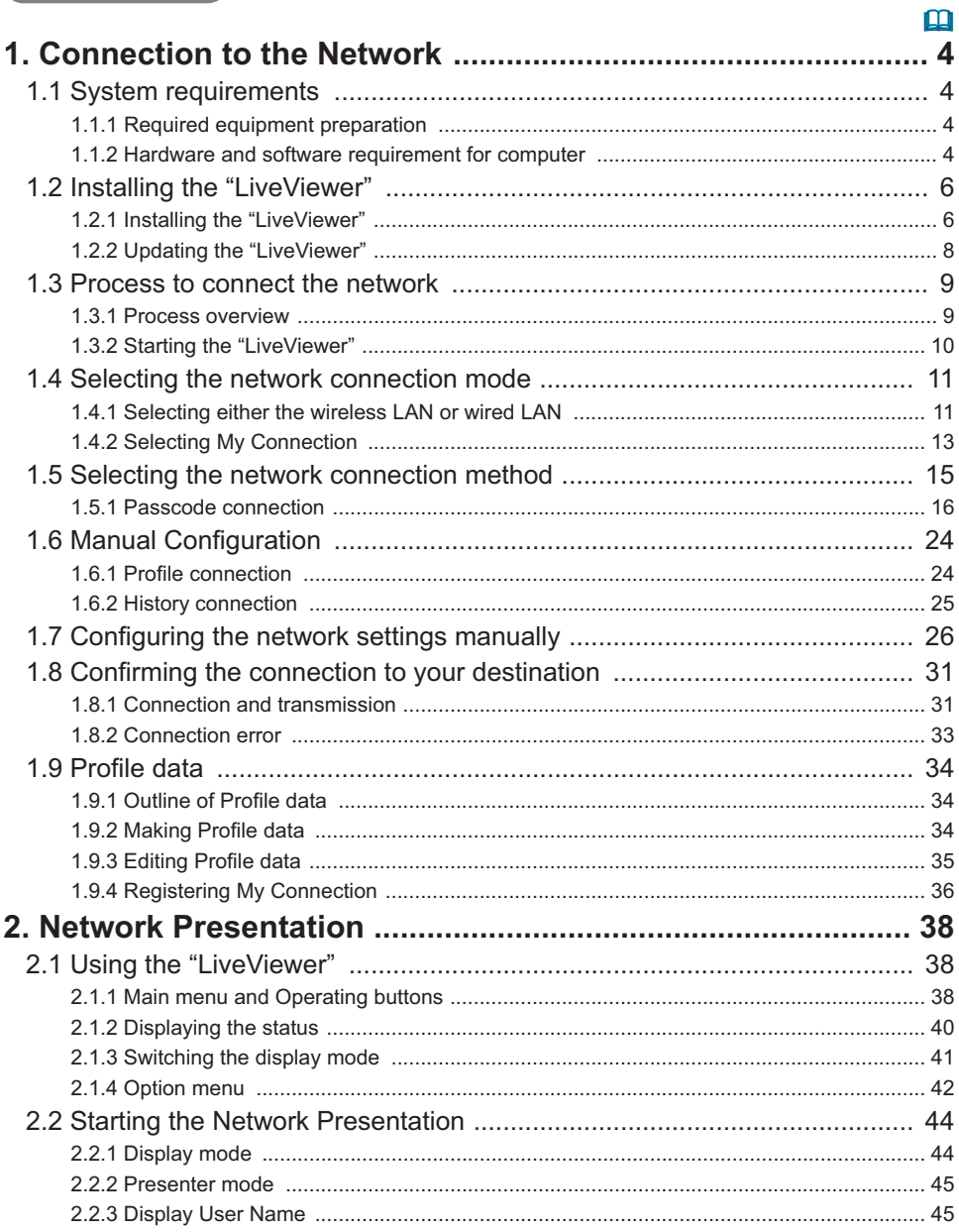

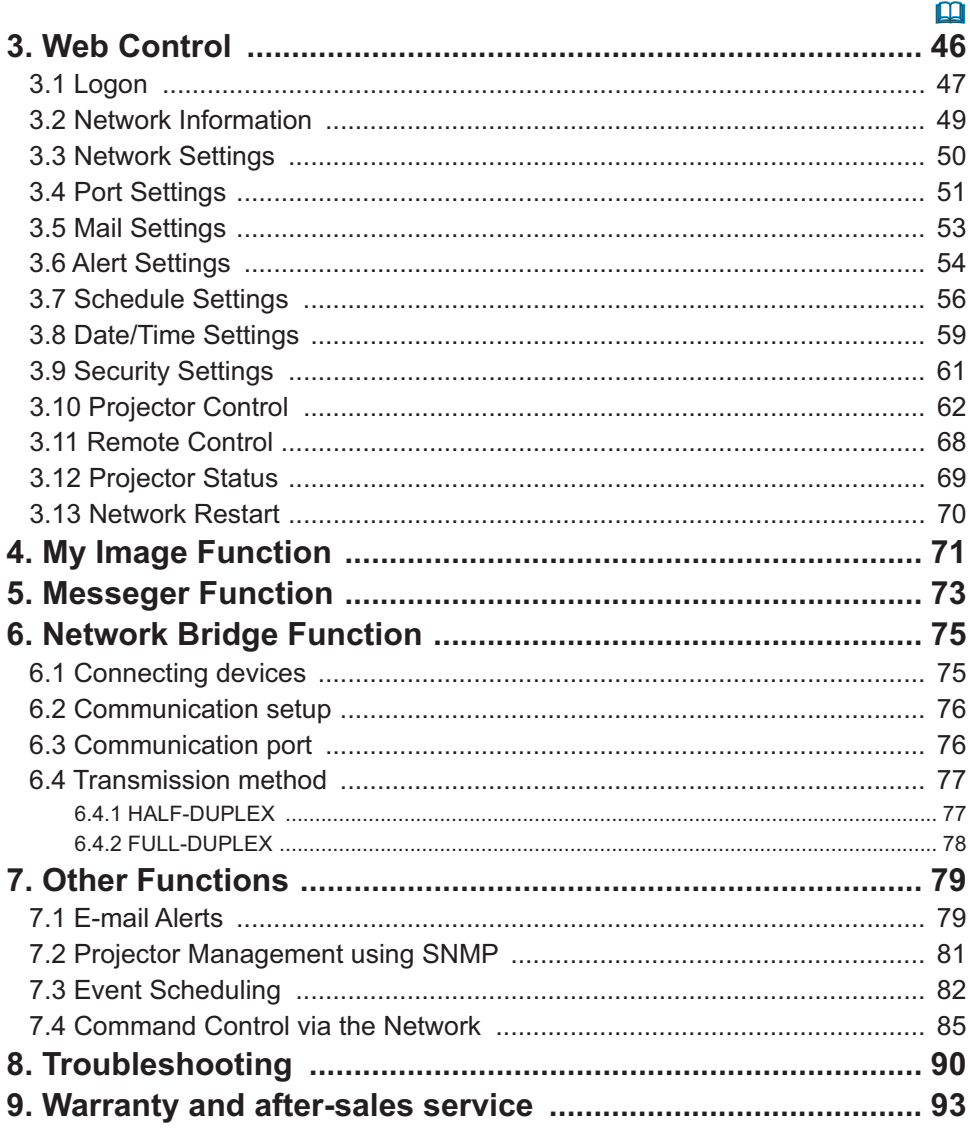

#### 1. Connection to the Network

## 1.1 System requirements

#### 1.1.1 Required equipment preparation

The following equipments are required to connect the projector to your computer through the network.

- **Projector**
- **LAN cable** (to connect the projector to a network): CAT-5 or greater
- **Computer** (minimum 1 set): equipped with the network feature

(100Base-TX or 10Base-T)

#### 1.1.2 Hardware and software requirement for computer

The "LiveViewer" software needs to be installed on all the computers to connect to the projector through a network. To use the "LiveViewer" your computer needs to meet the following requirements.

- **OS**: One of the following.

Windows ® XP Home Edition /Professional Edition (32 bit version only) Windows Vista ® Home Basic /Home Premium /Business /Ultimate /Enterprise (32 bit version only)

 Windows® 7 Starter /Home Basic /Home Premium /Professional /Ultimate / Enterprise (32 bit version only)

- **CPU**: Pentium 4 (2.8 GHz or higher)

- **Graphic card**: 16 bit, XGA or higher

\* When using the "LiveViewer" it is recommended that the display resolution of your computer is set to 1024 x 768.

- **Memory**: 512 MB or higher
- **Hard disk space**: 100 MB or higher
- **Web browser**: Internet Explorer ® 6.0 or higher
- **CD-ROM drive**

NOTE • The network communication control is disabled while the projector is in standby mode if the STANDBY MODE item is set to SAVING. Please connect the network communication to the projector after setting the STANDBY MODE to NORMAL. (*SETUP menu in the User's Manual – Operating Guide*) • You can get the latest version of the "LiveViewer" and the latest information for this product from our website. ( $\Box$ **8**)

• Depending on the specification of your computer, the computer may slow down due to high CPU usage when the "LiveViewer" is running.

• The "LiveViewer" does not work on Windows Vista® that is not updated to Service Pack 1 or later. Please install the latest Service Pack on your Windows Vista®.

#### *1.1 System requirements (continued)*

**NOTE** • Referring to the manual of your computer or Windows, select the following or a smaller display resolution for the computer.

CP-AW2519N,CP-AW2519NM: 1280 x 800

When a resolution larger than the specified resolution is selected, the projector will convert and display in the specified resolution, and the display speed may become faster. If your computer does not support the display resolution specified above, a smaller resolution that is the largest among the resolutions that are supported by the computer will be selected.

• Images might not been transmitted, caused by OS version or the driver software for Network Adapter on your computers. It is highly recommended that OS and the driver should be updated to the latest.

• If any application software having the firewall function is installed into your computer, make the firewall function invalid with following the user's manual.

• Performance may suffer if the image displayed from the **LAN** Port is used while using Interactive Function. It is recommended to use **COMPUTER IN** or **HDMI** connection.

## 1.2 Installing the "LiveViewer"

#### 1.2.1 Installing the "LiveViewer"

The "LiveViewer" software needs to be installed on all the computers to connect to the projector through a network.

You need to log in as an administrator user to install the software.

- 1) Turn on the computer.
- 2) Shut down all applications.
- 3) Insert the bundled "Wireless and Network Software" CD-ROM into the computer's CD-ROM drive.

**NOTE** • After sequence 3), the User Account Control (UAC) dialog will appear (if you are using Windows Vista® or Windows® 7). Please click the **[Allow]** to continue installation.

4) After a moment, the Choose Setup Language dialog will appear as shown on the right. Select what you like to use in the list, and click the **[OK]**.

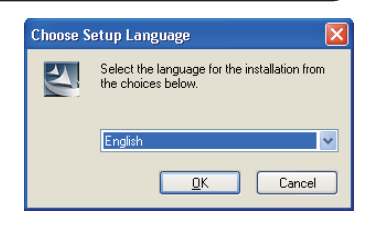

NOTE • If the Choose Setup Language dialog doesn't appear, proceed as follows: (1) Click on the **[Start]** button on the toolbar and select the "Run". (2) Enter E:\setup.exe and then press the **[OK]**. - If your CD-ROM drive is not drive E on your computer, you will need to replace E with the correct drive letter assigned to your CD-ROM drive.

If the software has been already installed, Uninstallation will be done. Click the **[Cancel]** button, then uninstallation will be canceled. If you uninstalled the

software by miss-operation, please re-install the software from first procedure.

5) After a moment, the Welcome dialog will appear as shown on the right. Press the **[Next]**.

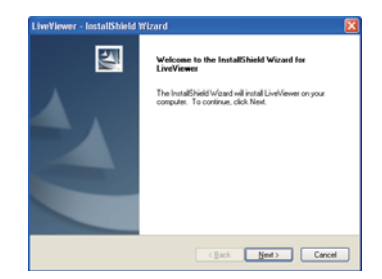

#### *1.2 Installing the "LiveViewer" (continued)*

- 6) The License Agreement dialog appears. If you accept it, select "I accept the terms of the license agreement" and press the **[Next]**.
- 7) The Choose Destination Location dialog appears. Press the **[Next]**.

**NOTE** • The C:\Program Files\Projector Tools\LiveViewer folder will be created and the program will be installed into that folder. If you wish to install to a different folder, click the **[Browse]** and select another folder.

- 8) Confirm the program folder name. If "Projector Tools" is okay, press the **[Next]** to continue. If not, enter the desired folder name and then press the **[Next]**.
- 9) [Windows® XP]

The Hardware Installation dialog appears if you are using Windows® XP. Press Continue Anyway.

[Windows Vista® or Windows® 7]

The Windows Security dialog will appear if you are using Windows Vista® or Windows® 7. Please click the **[Install this driver software anyway]** and continue installation.

- 10) After a moment, installation will complete and the Setup Complete dialog will appear as shown on the right. Click the **[Finish]**. This completes the software installation. Then your computer automatically restarts.
	- (1) To confirm that the software has been properly installed, press the **[Start]** button on the toolbar, select All Programs and then select the Projector Tools folder.
	- (2) The "LiveViewer" will appear in that folder if the installation was successful.

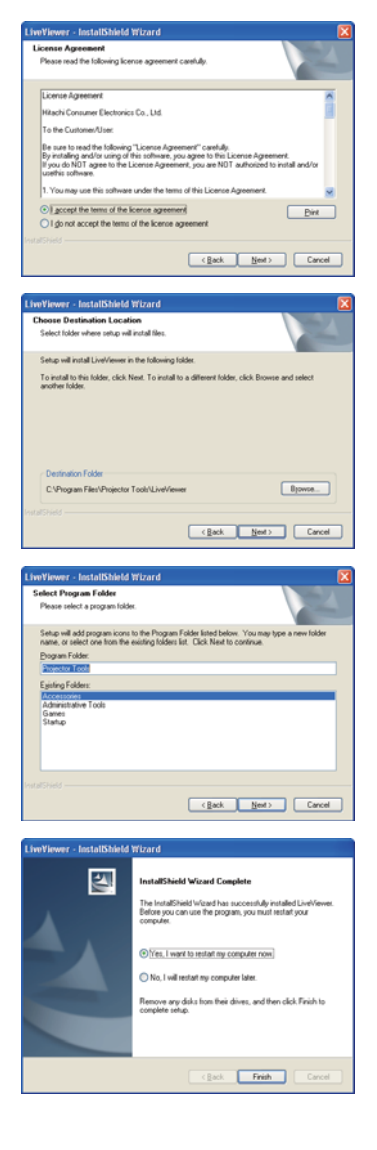

#### 1.2.2 Updating the "LiveViewer"

Please check and get the latest version at Hitachi Web site.

 http://www.hitachi-america.us/digitalmedia or http://www.hitachidigitalmedia.com Some functions explained in this manual require the "LiveViewer" Version 4.xx. (In the version information a number between 00 and 99 will replace the xx.)

LiveViewer function use depends on the model you are using. If you want to use the latest downloaded LiveViewer, please refer for the appropriate group item in the LiveViewer User's Manual. This model will be in the group of D.

#### 1.3 Process to connect the network

Before connecting your computer and projector via a network, make sure that the **LAN** port is selected as the input source on the projector. (**QQ** operating in the *User's Manual – Operating Guide*) Otherwise a connection cannot be established.

#### 1.3.1 Process overview

An overview of the process to connect your computer and the projector via a network is shown below.

The "LiveViewer" allows you to skip some of the steps below to establish a network connection quickly and easily.

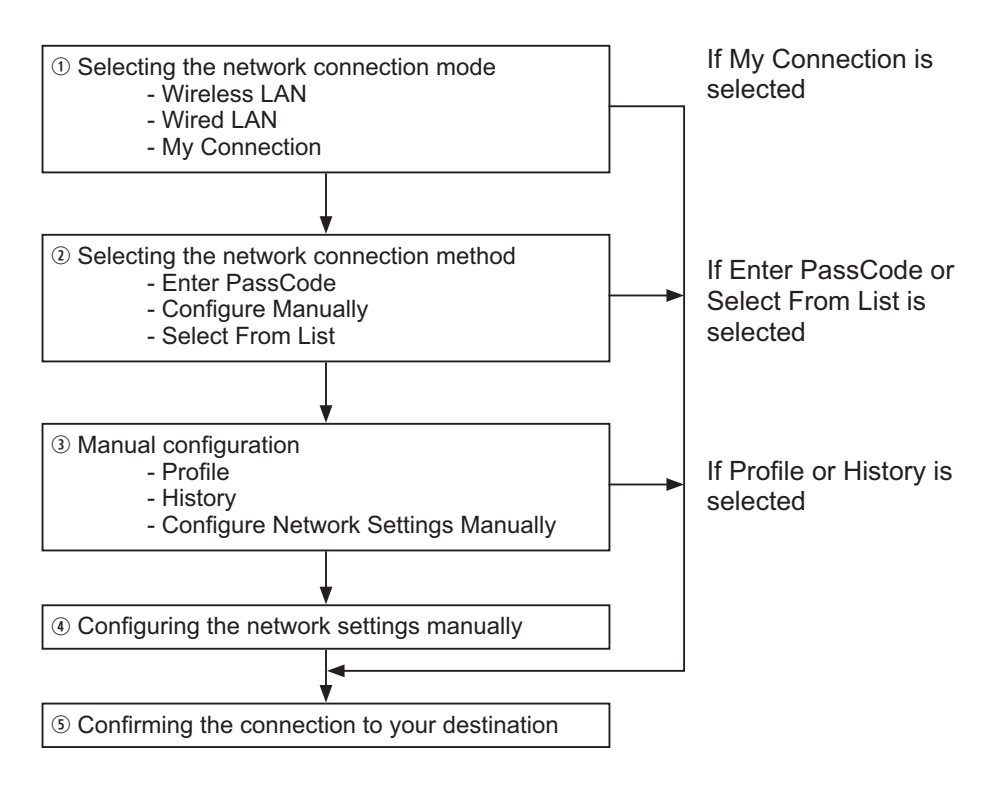

**NOTE** • Wireless LAN can be selected only when an access point to convert wireless LAN to wired LAN exists between your computer and the projector. • Up to 30 computers can be simultaneously connected to the projector through a network.

#### *1.3 Process to connect the network (continued)*

#### 1.3.2 Starting the "LiveViewer"

Start the "LiveViewer" in your computer, taking one of the followings.

- Double click the "LiveViewer" icon on the Desktop in your computer.
- Select "Start" → "All Programs" → "Projector Tools" → "LiveViewer" on Windows menu.

**NOTE** • After sequence, the User Account Control (UAC) dialog will appear (if you are using Windows Vista® or Windows® 7). Please click **[Allow]** to start "LiveViewer".

Then, proceed to item **1.4 Selecting the network connection mode**. (*11*)

## 1.4 Selecting the network connection mode

After starting the "LiveViewer", the "Select the Network Connection" screen comes up. Select the network connection that you would like to use. There are 3 options in the menu.

- Wireless LAN
- Wired LAN
- My Connection

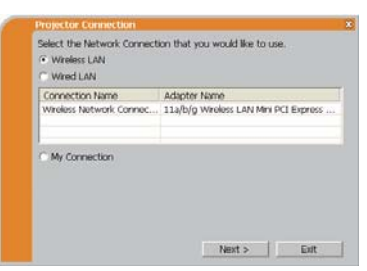

If you select either the wireless LAN or wired LAN, proceed to item **1.4.1 Selecting either the wireless LAN or wired LAN**. (*below*)

If you select My Connection, jump to item **1.4.2 Selecting My Connection**. (*13*)

**NOTE**  $\cdot$  Select Wireless LAN only when you connect the computer and the access point via wireless network and connect the access point and the projector via wired network, since the projector doesn't have wireless LAN function.

#### **1.4.1 Selecting either the wireless LAN or wired LAN**

If you select either the wireless LAN or wired LAN, a list of the network adapters in your computer is shown in the menu.

Select what you like to use in the list, and click the **[Next]**.

Then, proceed to item **1.5 Selecting the network connection method**. (*15*)

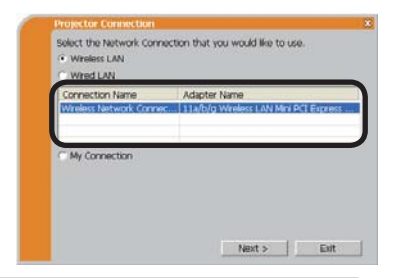

**NOTE**  $\cdot$  If you select the wireless LAN, the wireless LAN adapters in your computer are shown in the list.

• If the wired LAN is selected, the wired LAN adapters in your computer are shown.

#### **[Troubleshooting]**

Are you sure that you want to turn on the network adapter?

The screen is displayed in the case that the selected network adapter is invalid.

- To turn it on, click the **[Yes]**, and then proceed to item **1.5**. (*15*)
- Not to turn it on, click the **[No]**, and then the screen is back to the previous one to select another network adapter.

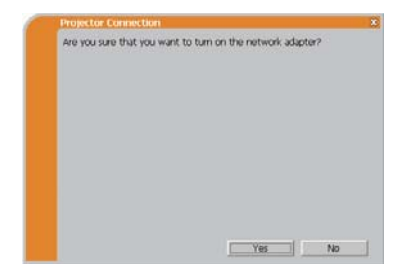

#### *1.4 Selecting the network connection mode (continued)*

■ A network connection was not established.

The screen is displayed in the case that the projector is not connected with a LAN cable to your computer when the wired LAN is selected.

Be sure that the projector is connected with a LAN cable to your computer.

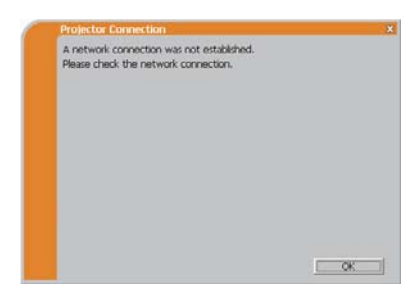

Click the **[OK]**, then the screen is back to the previous one to select the network connection mode.

#### *1.4 Selecting the network connection mode (continued)*

#### **1.4.2 Selecting My Connection**

#### Select the **[My Connection]** and click the **[Connect]**.

If you select the My Connection, the computer is connected to the projector through the network by using the profile data that is preassigned to My Connection. (**436**) When you select the My Connection, the computer immediately starts the connection to the projector.

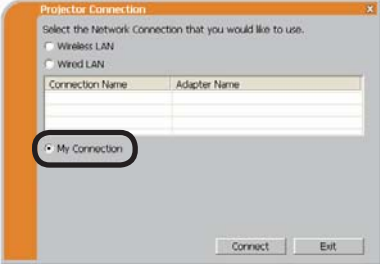

#### Proceed to item **1.8 Confirming the connection to your destination**. ( $\Box$ 31)

**NOTE** • If the DHCP is set on in the projector, the network connection between the projector and computer may not be established since IP address may be varied. If you like to use the My Connection, set the DHCP off in the projector.

• If no profile data is assigned to the My Connection, it can't be used.

#### **[Troubleshooting]**

■ A network connection could not be established.

Windows prevented network configuration changes.

You may log in the Windows under User authority.

Click the **[OK]** to return to the screen to select the network connection mode. (**141**)

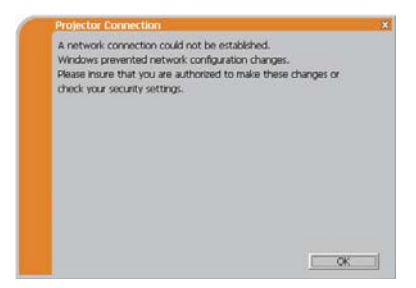

Consult to the network administrator and log in again under the Administrator authority. After that, please resume at item **1.3.2 Starting the "LiveViewer"**.  $($  $\blacksquare$ 10)
Are you sure you want to connect the selected projector?

The message is appeared when the wireless adapter you selected is already used for another network connection.

- To connect, click the **[Yes]**. Proceed to item **1.8 Confirming the connection to your destination**. (*31*)
- Not to connect, click the **[No]** to return to the screen to select the network connection mode. (**1411**)

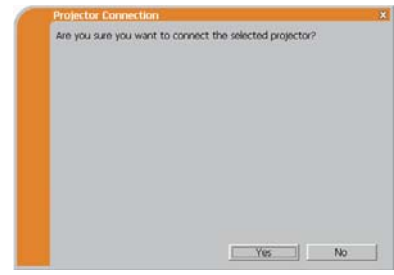

# 1.5 Selecting the network connection method

There are some options to connect to the network.

- Enter PassCode
- Configure Manually
- Select From List

Select one of them to meet your requirement.

# **Enter PassCode**

If you want to use the Passcode for network connection, select the **[Enter PassCode]** and click the **[Next]**.

The Passcode is given by the projector on screen. And you simply input the Passcode to the "LiveViewer" to connect the network. Proceed to item **1.5.1 Passcode connection**. ( $\mathbf{14}$  **16**)

### **Configure Manually**

Select the **[Configure Manually]** and click the **[Next]**. Then, proceed to item **1.6 Manual Configuration**. (*24*)

# **Select From List**

Before selecting this item, your computer and the projectors need to be connected to the same network.

If the connection is already established, select the **[Select From List]**. From the list of the projectors connected to the network, select which projector you would like to send your images. Proceed to **1.8 Confirming the connection to your destination**. (*31*)

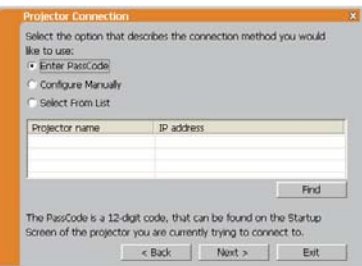

# 1.5.1 Passcode connection

The unique Passcode system brings you very quick and simple connection to the network.

The Passcode is a code that expresses the network setting in the projector. If you input the code in the "LiveViewer" in your computer, the network setting in the projector and computer can be matched and the connection will be established immediately. The section is intended to explain how to use the Passcode.

# (1) Getting the Passcode

The Passcode is 12-digit code consisting of alphanumeric characters ("1-9" and "A-Z").

Example: PASSCODE 1234-5678-9ABC

The Passcode is given on the projector when the **LAN** port is selected as input source.

NOTE • The Passcode system does not work under the condition below. If such is the case, establish the connection manually.

1) Subnet mask is not Class A or B or C.

The Passcode system accepts Class A, B and C only. Class A:(255.0.0.0), ClassB:(255.255.0.0), Class C:(255.255.255.0)

There are two methods to get the Passcode from the projector

#### **Method 1**

- 1) Turn on the projector, and make sure that the projector image is on screen.
- 2) Press the **COMPUTER** button on the remote control or **INPUT** button on the projector to select the LAN as input port.

If there is no signal on the **LAN** port, you can find the Passcode on screen.

### **Method 2**

- 1) Turn on the projector, and make sure that the projector image is on screen.
- 2) Press the **MENU** button on the remote control or the ▲/▼ buttons on the projector to show the menu on screen.
- 3) Use the ▲/▼ cursor buttons to select the ADVANCED MENU, and use the ► cursor button to enter the item.
- 4) Use the ▲/▼ cursor buttons to select the NETWORK, and use the ► cursor button to enter the item.
- 5) Use the ▲/▼ cursor buttons to select the INFORMATION, and use the ► cursor button to display the INFORMATION.
- 6) The Passcode appears in the INFORMATION window.

**NOTE** • Take the method 2 when you project your computer image by the "LiveViewer", or when the **LAN** port is not selected as input source.

• If no communication between the projector and computer in 5 minutes, the Passcode will be changed.

# (2) Entering the Passcode

If you select **[Enter PassCode]** at item **1.5**, the "Please enter the PassCode" screen is displayed. Please enter the Passcode divided 4-digit each in 3 boxes (total 12-digit).

Example PASSCODE: 1234 - 5678 - 9ABC

After entering the Passcode, click the **[Connect]** to start the connection to the projector.

Proceed to item **1.8 Confirming the connection to your destination**. ( $\Box$ 31)

If you click the **[Back]**, the screen is back to item **1.5 Selecting the network connection method**. (*15*)

**NOTE** • When entering the Passcode, capital and small letters are not distinguished.

• If you are using a Subnet mask other than Class A, B or C, you will have to establish the connection manually.

If the manual setting screen is displayed, please follow item **1.5.1 (3)**. (*22*)

# **[Troubleshooting]**

■ Incorrect PassCode.

The incorrect Passcode was input.

Click the **[Back]** to return to the "Please enter the PassCode" screen.

Check the PassCode on the projector screen ( $\Box$ 16) and enter the code again.

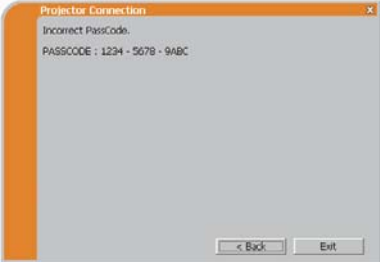

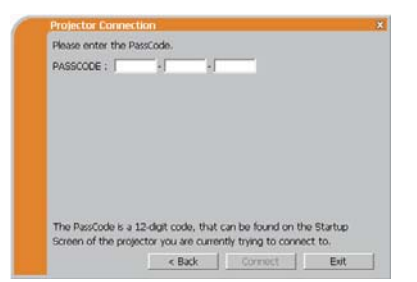

A network connection could not be established.

Windows prevented network configuration changes.

You may log in the Windows under User authority.

Click the **[OK]**, then the "LiveViewer" main menu is displayed even though the network is not established. Click **the main and** go back to item **1.5 Selecting the network connection method**. (*15*)

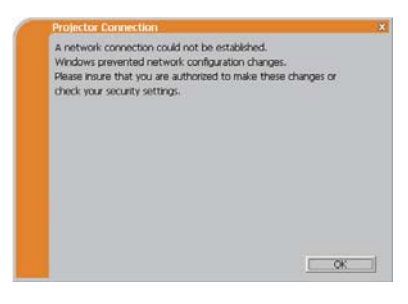

Consult to the network administrator. Log in the Windows under Administrator authority. After that, please resume at item **1.3.2 Starting the "LiveViewer"**.  $(410)$ 

If you need to add a Network configuration on your computer to connect to the projector.

This dialog will be displayed when you need to add a Network configuration on your computer to connect to the projector. Confirm with your network administrator if the Network configuration displayed on the dialog is OK, and then click the **[Yes]**.

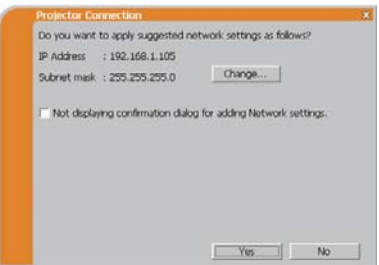

Click the **[NO]**, then the "LiveViewer" main menu is displayed even though the network is not established. Click **the main menu and go back to item 1.5 Selecting the network connection method**. (*15*)

If you put a check mark in the box "Not displaying confirmation dialog for adding Network settings", the projector memorizes current configuration and this dialog is not displayed again. To display this dialog again, click Option  $\triangle$  icon in the "LiveViewer" main menu and remove the check mark in the box "Not displaying confirmation dialog for adding Network settings".

If you want to change the Network configuration to add, click the **[Change]**. A dialog for changing the Network configuration as shown to the right will be displayed. Enter IP address and subnet mask , then click the **[OK]**. Procedure to connect to the projector will start.

Proceed to item **1.8 Confirming the connection to your destination**. (*31*) If you click the **[Cancel]**, you will return to the dialog for adding a Network configuration.

If the entered IP address and projector's IP address are the same, a warning dialog shown to the right will be displayed.

Click the **[OK]**, and then enter a different IP address from the projector's one in the dialog for changing Network configuration.

If the connection is not available with the entered Network configuration, a warning dialog shown to the right will be displayed. Click the **[OK]** to return to the dialog for changing the Network configuration, and then enter appropriate configuration.

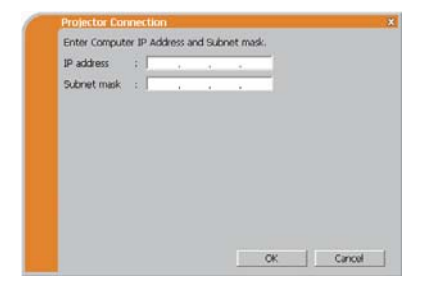

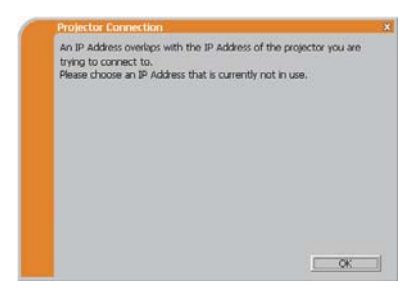

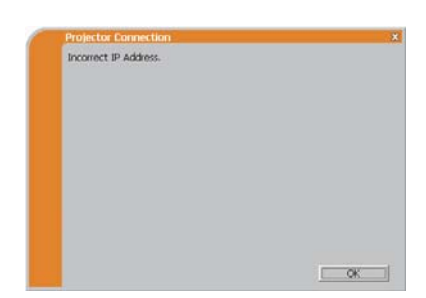

**NOTE** • If a Network configuration to connect to the projector has been added on the computer, the added Network configuration will be erased once the application software is closed.

Are you sure you want to connect the selected projector?

The message is appeared when the wireless adapter you selected is already used for another network connection.

- To connect, click the **[Yes]**. Proceed to item **1.8 Confirming the connection to your**  destination. (231)
- Not to connect, click the **[No]** then the "LiveViewer" main menu is displayed even though the network is not established. Click  $\equiv$  on the main menu to go back to item **1.5 Selecting the network connection method**. (*15*)

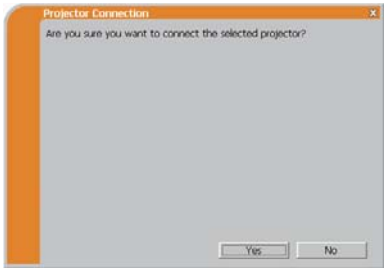

# (3) Configuring manually

After entering the Passcode (**18**), you are required to enter the network configuration manually if you use a Subnet mask other than Class A, B or C. (**146**) If you use the wired LAN, go to (**223**).

### **Wireless LAN**

The projector is required to be connected to an access point by a LAN cable.

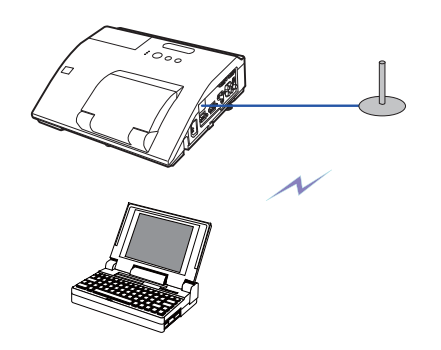

- SSID : WirelessAccessPoint (example) Encryption: WEP64bit (example) Encryption key *\*2*: \*\*\*\*\*\*\*\*\*\* (example) 1) The setting on the access point. *\*1* Enter the following information.
- 2) The setting on the projector. *\*3* Enter the following information. Subnet mask *\*4*: 255.255.255.128 (example)

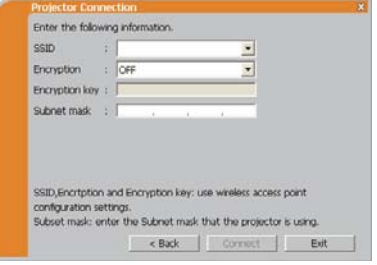

- 3) Click the **[Connect]**.
- 4) The wireless connection will be established. Proceed to item **1.8 Confirming the connection to your destination.** ( $\Box$ 31)
- \*1 Contact the network administrator to find out the setting on the access point.
- *\*2* If you use an encryption, you need to set it. Contact the network administrator to check the encryption key that is set in the projector. The encryption key is always shown as "\*\*\*\*\*\*\*\*\*\*".
- **\*3** To find the network setting on the projector, refer to the NOTE. ( $\Box$ 23)
- *\*4* If you use Subnet mask except Class A/B/C, please set it.

#### **Wired LAN**

Subnet mask *\*1*: 255.255.255.128 1) Enter the following information for the projector.

(example)

- 2) Click the **[Connect]**.
- 3) The network connection will be established. Proceed to item **1.8 Confirming the connection to your destination.** (**131**)

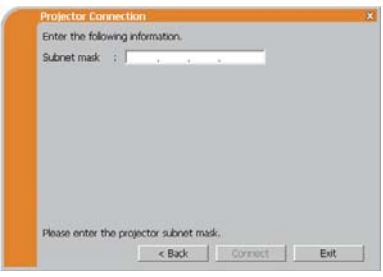

*\*1* If you use a Subnet mask other than Class A, B or C, this screen appears.

**NOTE** • If you require the network setting information on the projector, take the following procedure to find it out.

- 1) Turn on the projector, and make sure that the projector image is on screen.
- 2) Press the **MENU** button on the remote control or the ▲/▼ buttons on the projector to show the menu on screen.
- 3) Use the ▲/▼ cursor buttons to select the ADVANCED MENU, and use the  $\blacktriangleright$  cursor button to enter the item.
- 4) Use the ▲/▼ cursor buttons to select the NETWORK, and use the ► cursor button to enter the item.
- 5) Use the ▲/▼ cursor buttons to select the INFORMATION, and push the ► cursor button.
- 6) The setting will be displayed in the NETWORK\_INFORMATION-box.

# 1.6 Manual configuration

There are 3 options for the manual configuration.

- Profile (**Bulgar**)
- $\cdot$  History ( $\Box$ 25)
- Configure Network Settings Manually (*26*)

If you select Configure Network Settings Manually, proceed to item **1.7 Configuring the network settings manually**. (*26*)

# 1.6.1 Profile connection

Selecting a profile data connect the network with the projector. It is required to store the profile data in advance.  $(\Box 34)$ 

- 1) Select the **[Profile]**.
- 2) Choose a profile data listed in the window.
- 3) Click the **[Connect]**.
- 4) The network connection will be established. Proceed to item **1.8 Confirming the connection to your destination**. (*31*)

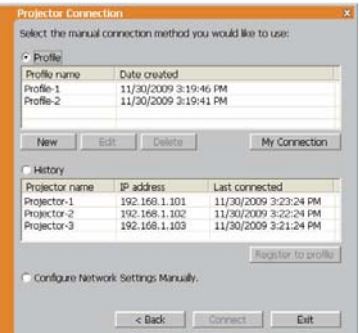

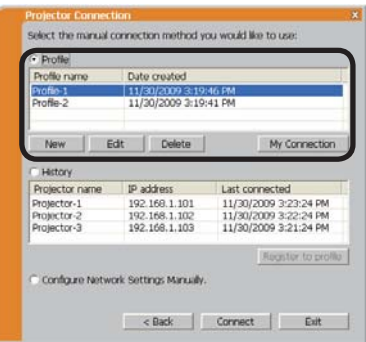

**NOTE** • To check the setting in a profile data, follow the process below.

- 1) Choose a profile data that you want to check.
- 2) Move the mouse cursor to the profile data, and click the right button on the mouse to display a pop-up menu.
- 3) Select the "Property" in the pop-up menu, and click the left button on the mouse.
- 4) The setting information of the selected profile data is shown.

• If the DHCP is set on in the projector, the network connection between the projector and computer may not be established since IP address may be varied. If you like to use the Profile connection, set the DHCP off in the projector.

### *1.6 Manual configuration (continued)*

#### 1.6.2 History connection

The "LiveViewer" can memory the network settings when connecting to the projector as a history record. After that, selecting a history record can quickly connect the network with the projector.

- 1) Select the **[History]**.
- 2) Choose a history record listed in the window.
- 3) Click the **[Connect]**.

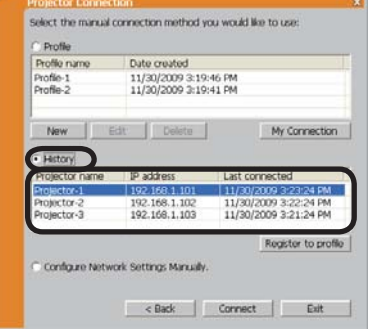

4) The network connection will be established. Proceed to item **1.8 Confirming the connection to your destination**. (*31*)

If you want to copy a history record to a profile data, select one of the history record and click the **[Register to profile]**. The profile data cannot be erased automatically.

**NOTE** • The number of the history record is maximum 10 for each network adapter. When the 11th data is stored, the oldest record among the 10 will be overwritten.

• The date & time information in each history record is renewed when the network is connected by using the history record.

• If the DHCP is set on in the projector, the network connection between the projector and computer may not be established since IP address may be varied.

• Even if you use the profile connection, it will be memorized as a history record.

# 1.7 Configuring the network settings manually

All setting for the network connection between the projector and computer is input manually.

#### Select the **[Configure Network Settings Manually]**.

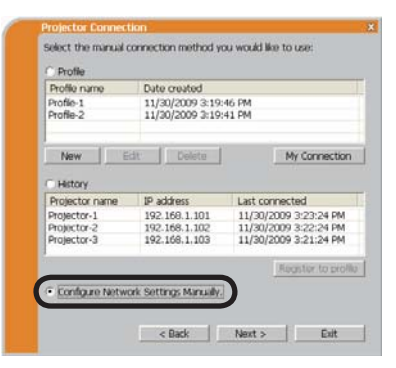

The information to be input manually is different, depending on how you want to connect the projector and computer.

#### **Wireless LAN**

The projector is required to be connected to an access point by a LAN cable. Go to (**227**).

#### **Wired LAN**

If you use the wired LAN, go to (*28*).

# 1.7 Configuring the network settings manually (continued)

#### **Wireless LAN**

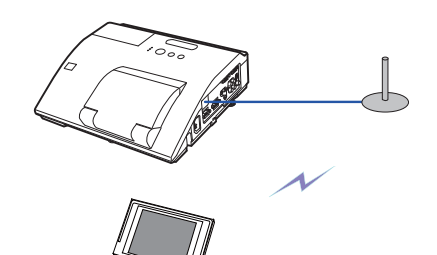

SSID: WirelessAccessPoint (example) Encryption: WEP64bit (example) Encryption key *\*2*: \*\*\*\*\*\*\*\*\*\* (example) Mode: INFRASTRUCTURE 1) The setting on the access point. *\*1* Enter the following information.

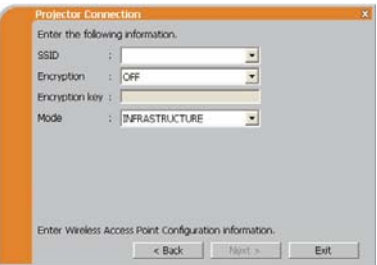

2) Click the **[Next]**.

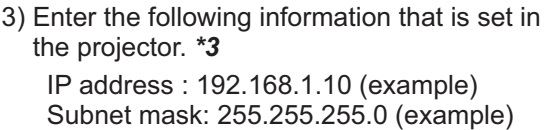

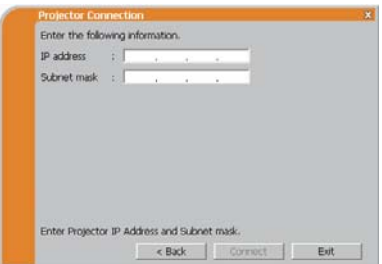

- 4) Click the **[Connect]**.
- 5) The wireless connection will be established. **Proceed to item 1.8 Confirming the connection to your destination. (** $\Box$ **31)**
- \*1 Contact the network administrator to find out the setting on the access point.
- *\*2* If you use an encryption, you need to set it. Contact the network administrator to check the encryption key that is set in the projector. The encryption key is always shown as "\*\*\*\*\*\*\*\*\*\*".
- **\*3** To find the network setting on the projector, refer to the NOTE. ( $\Box$ 23)

# *1.7 Configuring the network settings manually (continued)*

### **Wired LAN**

- IP address : 192.168.1.10 (example) Subnet mask : 255.255.255.0 (example) 1) Enter the following information for the projector. *\*1*
- 2) Click the **[Connect]**.
- 3) The network connection will be established. **Proceed to item 1.8 Confirming the connection to your destination.** ( $\Box$ 31)
- *\*1* To find the network setting on the projector, refer to the NOTE. (*23*)

# **[Troubleshooting]**

■ A network connection could not be established.

Windows prevented network configuration changes.

You may log in the Windows under User authority.

Click the **[OK]**, then the "LiveViewer" main menu is displayed even though the network is not established. Click  $\frac{1}{2}$  on the main menu and go back to item **1.5 Selecting the network connection method.** (**146**)

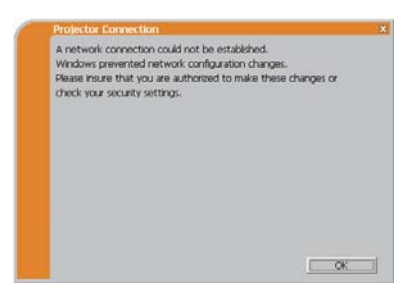

ector Connection Enter the following information.  $IP$  address  $\qquad$  ;  $\lceil$ Subnet mask :

Enter Projector IP Address and Subnet mask.

< Back Correct Exit

Consult to the network administrator. Log in the Windows under Administrator authority. After that, please resume at item **1.3.2 Starting the "LiveViewer"**.  $($  $\blacksquare$ 10)

#### *1.7 Configuring the network settings manually (continued)*

If you need to add a Network configuration on your computer to connect to the projector.

This dialog will be displayed when you need to add a Network configuration on your computer to connect to the projector. Confirm with your network administrator if the Network configuration displayed on the dialog is OK, and then click the **[Yes]**.

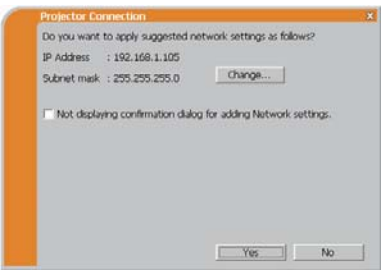

Click the **[NO]**, then the "LiveViewer" main menu is displayed even though the network is not established. Click **and you the main menu and go back to item 1.5 Selecting the network connection method**. (*15*)

If you put a check mark in the box "Not displaying confirmation dialog for adding Network settings", the projector memorizes current configuration and this dialog is not displayed again. To display this dialog again, click Option  $\leq$  icon in the "LiveViewer" main menu and remove the check mark in the box "Not displaying confirmation dialog for adding Network settings".

If you want to change the Network configuration to add, click the **[Change]**. A dialog for changing the Network configuration as shown to the right will be displayed. Enter IP address and subnet mask , then click the **[OK]**. Procedure to connect to the projector will start.

Proceed to item **1.8 Confirming the connection to your destination**. (*31*) If you click the **[Cancel]**, you will return to the dialog for adding a Network configuration.

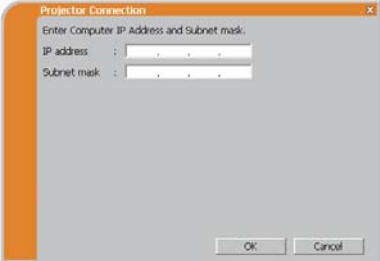

**connection method**. (*15*)

# 30

### *1.7 Configuring the network settings manually (continued)*

If the entered IP address and projector's IP address are the same, a warning dialog shown to the right will be displayed.

Click the **[OK]**, and then enter a different IP address from the projector's one in the dialog for changing Network configuration.

If the connection is not available with the entered Network configuration, a warning dialog shown to the right will be displayed. Click the **[OK]** to return to the dialog for changing the Network configuration, and then enter appropriate configuration.

**NOTE**  $\cdot$  If a Network configuration to connect to the projector has been added on the computer, the added Network configuration will be erased once the application software is closed.

■ Are you sure you want to connect the selected projector?

The message is appeared when the wireless adapter you selected is already used for another network connection.

- To connect, click the **[Yes]**. Proceed to item **1.8 Confirming the connection to your destination.** (**131**)
- Not to connect, click the **[No]** then the "LiveViewer" main menu is displayed even though the network is not established. Click  $\blacksquare$  on the main menu to go back to item **1.5 Selecting the network**

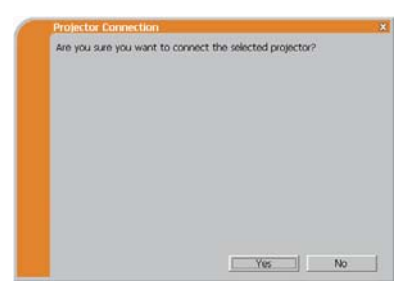

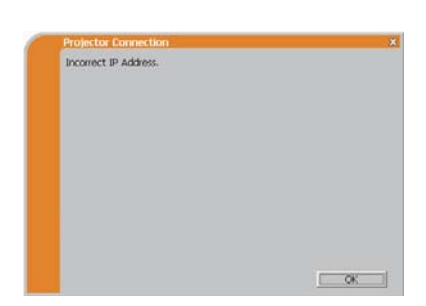

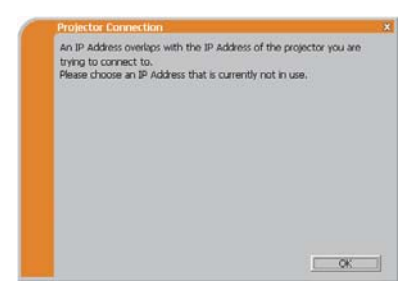

# 1.8 Confirming the connection to your destination

# 1.8.1 Connection and transmission

When the network connection is established, the "Connection to Projector successful" screen is displayed.

Make sure that the right projector that you want to send your image to is selected, by checking the projector name and IP address shown in the screen.

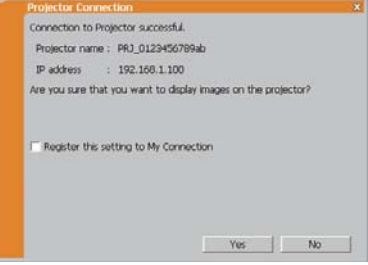

- To send images to the projector, click the **[Yes]**. The transmission will be started. To display the transmitted images, select the **LAN** port as input source on the projector.
- Not to send, click the **[No]**, then the "LiveViewer" main menu is displayed in stand-by mode. (Stand-by mode is the state where there is no image transmission, although the network connection is established.) The transmission can be started, if you click  $\Box$  or  $\Box$  button on the "LiveViewer" main menu.

If you wish to use the current connection setting as a profile data for My Connection, check in the box for the **[Register this setting to My Connection]**.

# **[Troubleshooting]**

■ This projector is currently in use (Presenting) by another user.

The projector you want to send your images to is occupied by another computer in the Presenter mode.

Click the **[OK]**, then the "LiveViewer" main menu is displayed in stand-by mode. Retry to send your images, after the Presenter mode is off.

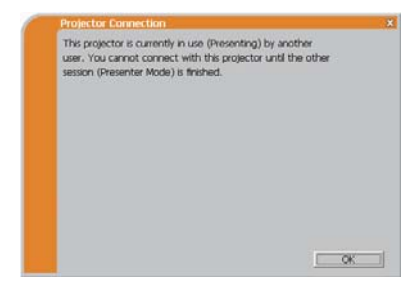

# *1.8 Confirming the connection to your destination (continued)*

A Slideshow is currently running on the projector that you are trying to display to.

The projector you want to send your images to is in the Slideshow mode in the PC-LESS **Presentation** 

- Click the **[Yes]**, then the projector will stop the Slideshow and switch the input source to the **LAN** port.
- Click the **[No]**, then the projector is remained in the Slideshow mode, and the "LiveViewer" main menu is displayed in stand-by mode on your computer.

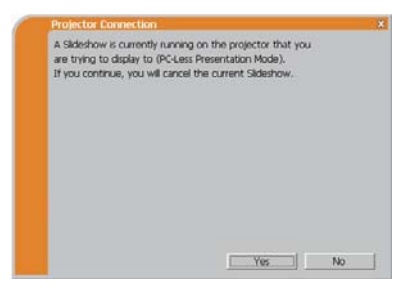

Are you sure you want to change the input channel of the Projector to LAN?

The projector is not set to the LAN as an input signal.

- Click the **[Yes]**, then the projector is switched to the LAN.
- Click the **[No]**, then the projector is remained as it is, and the "LiveViewer" main menu is displayed in stand-by mode on your computer.

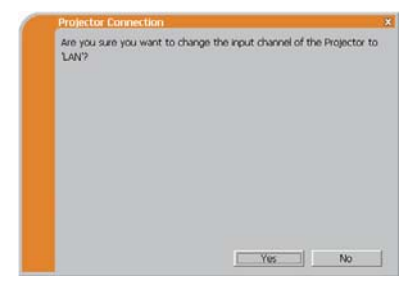

# *1.8 Confirming the connection to your destination (continued)*

# 1.8.2 Connection error

When the connection to the projector could not be established, an error message, "Network Connection not established", will come up.

Click the **[OK]** then the "LiveViewer" main menu is displayed even though the network is not established. Click  $\blacksquare$  on the main menu to go back to item **1.5 Selecting the network connection method**. (*15*)

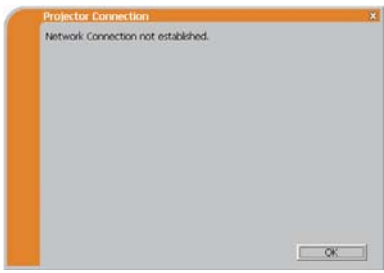

**NOTE** • Check the network setting in the projector, and retry the connection from item **1.3.2 Starting the "LiveViewer"**. (*10*)

# 1.9 Profile data

# 1.9.1 Outline of Profile data

The network setting to connect the projector and computer can be stored as a profile data. Once the data is stored, all you need to do is to select the data to connect to the network. It is recommended when the same network connection is often used.

# 1.9.2 Making Profile data

The profile data is made on the Manual Configuration screen. (*24*) Up to 10 profile data can be stored for each network adapter.

- 1) Select the **[Profile]** and click the **[New]**.
- 2) The "Create new profile" will come up. If you have already made 10 profile data, you cannot make a new one, until you delete a stored data.

Input all information required for your network connection. If you want to clear the information you input, click the **[Clear]**.

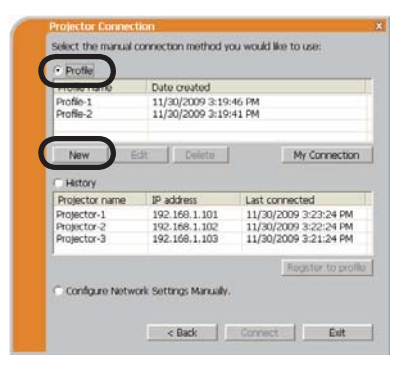

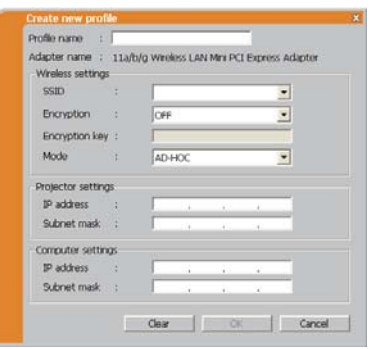

- 3) Click the **[OK]**, after all information is set. If you don't want to store it, click the **[Cancel]**.
- 4) The new profile data is shown in the profile list, if you click the **[OK]**.

**NOTE** • When you make a new profile data, it is strongly recommended to check that the new data can work properly by selecting the data at the Profile connection. (**24**)

• If you change a network adapter on your computer, make a new profile data for the adapter.

### *1.9 Profile data (continued)*

### 1.9.3 Editing Profile data

If necessary, the profile data can be edited on the Manual Configuration screen. (*24*)

- 1) Select the **[Profile]**, and select one of the data listed in the window.
- 2) Click the **[Edit]**.
- 3) The "Edit profile" screen will come up.
- 4) Edit the information required to be revised. If you want to clear all information in the window, click the **[Clear]**.
- 5) Click the **[OK]**, after the editing is completed. If you don't want to store it, click the **[Cancel]**.
- 6) The edited profile data is stored and shown in the profile list with the new date created information, if you click the **[OK]**.

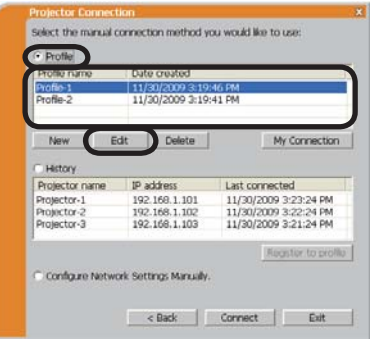

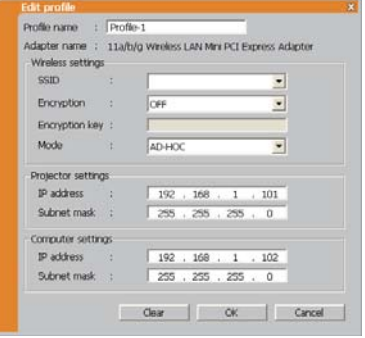

**NOTE** • When you edit a profile data, it is strongly recommended to check that the edited data can work properly by selecting the data at the Profile connection. (*24*)

# *1.9 Profile data (continued)*

# 1.9.4 Registering My Connection

One of the profile data, which is often used, can be registered as the My Connection profile data. Once the data is registered, all you need to do is to select the My Connection to connect to the network. (*13*)

- 1) Click the **[My Connection]**.
- 2) The "Add My Connection" screen will come up.

The currently selected profile data for the My Connection is shown with a check mark in the list.

- 3) Select one of the profile data listed in the window and put a mark in the check box. The data selected before is turned unmarked.
- 4) Click the **[OK]**, then the window is closed. If you don't want to select a new one, click the **[Cancel]**.

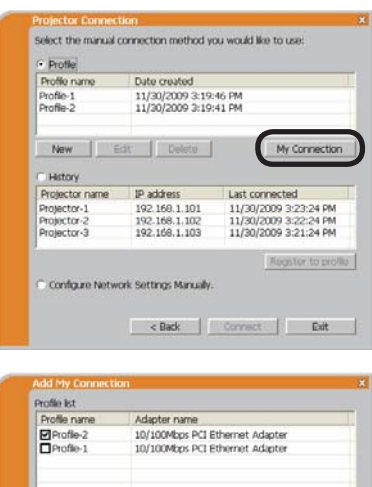

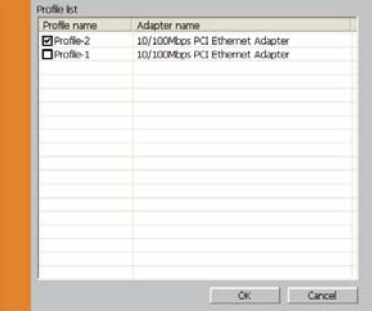

**NOTE**  $\cdot$  If you don't want to use the My Connection, mark no data listed in the window, and click the **[OK]**.

• In the list, all profile data are shown no matter which network adapter is selected. You can register a profile data that is not for currently selected network adapter as the My Connection profile data.

#### *1.9 Profile data (continued)*

Also, you can register a profile data to My Connection, when the network connection is established. When it is established, the "Connection to Projector successful" screen is displayed.  $(\Box 31)$ If you wish to use the current connection setting for My Connection, check in the box for the **[Register this setting to My Connection]**. And then, if it is okay to overwrite the present data for My Connection, click the **[OK]**. A new profile data will be created and it is registered as My Connection profile data.

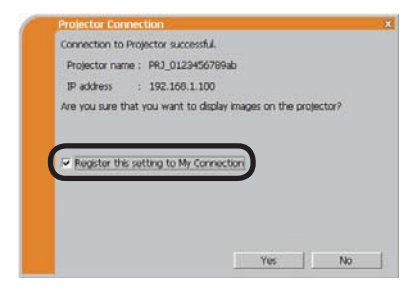

**NOTE**  $\cdot$  If there are already 10 profile data, the check box cannot be checked. Please erase one of the existing profile data.

• The profile name for the stored data is assigned by the "LiveViewer"

automatically. The name will be shown at the right side of the check box.

# 2. Network Presentation

# 2.1 Using the "LiveViewer"

When you get the connection between your projector and computer, the "LiveViewer" main menu will be shown on the computer screen.

On the main menu you can configure settings and operate functions to send your images to the projector.

# 2.1.1 Main menu and Operating buttons

#### **1) Menu Type**

There are 2 type of the main menu, Easy type and Advanced type, which can be switched on screen.

• When the network connection is not established, the Advanced type will be on screen.

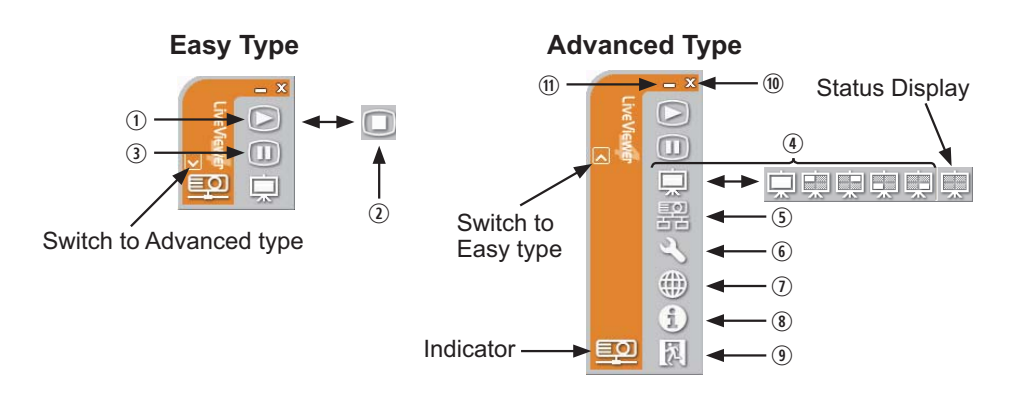

#### **2) Operating buttons**

#### q **Starting Capture button**

The transmission to the projector is started and the images will be displayed. The Display mode will be the Single PC mode at first.

#### 2 Stop button

The image transmission is stopped.

**NOTE** • The images may not be displayed on screen, if the Start/Stop buttons are clicked repeatedly.

• The primary image is displayed in multi-display environment.

#### e **Hold button**

The image on screen is temporally frozen.

The last image before the button is clicked is remained on screen. You can revise the image data on your computer without showing it on the projector's screen.

*<b> Display mode button (* $\Box$ *41)* 

The button switches the Single PC mode and Multi PC mode.

#### **(5) Connect button**

The screen to select the connection mode is displayed. Go to item **1.5**. (*15*)

#### y **Option button**

The option screen is displayed.

#### u **Web control button**

Starts the Web browser on your computer and displays Web control screen to control the projector and change various settings for the projector. (*46*)

#### i **Information button**

The version of the "LiveViewer" is displayed.

#### o**,** a **Close button**

The network is disconnected and the "LiveViewer" is closed.

#### $\textcircled{\tiny{1}}$  Minimize button

The displayed icon changes as shown below depending on the status of the "LiveViewer". If the icon is double-clicked, the last type of the main menu will be shown on screen.

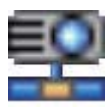

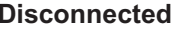

#### **Connected Disconnected Not connected Hold**

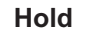

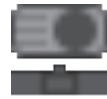

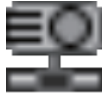

# 2.1.2 Displaying the status

# 1) Indicator

The indicator shows the following status.

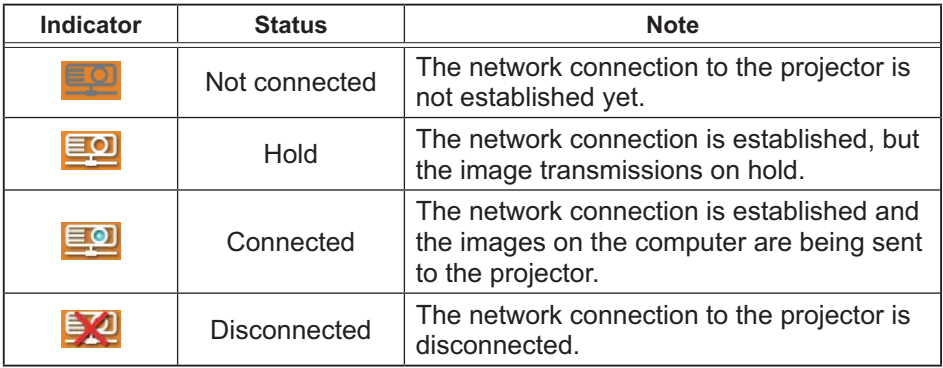

#### 2) Status Display in Multi PC mode

The icon is displayed at the right end of the Display mode buttons. One of the following icons to inform which quarter screens are used will be shown.

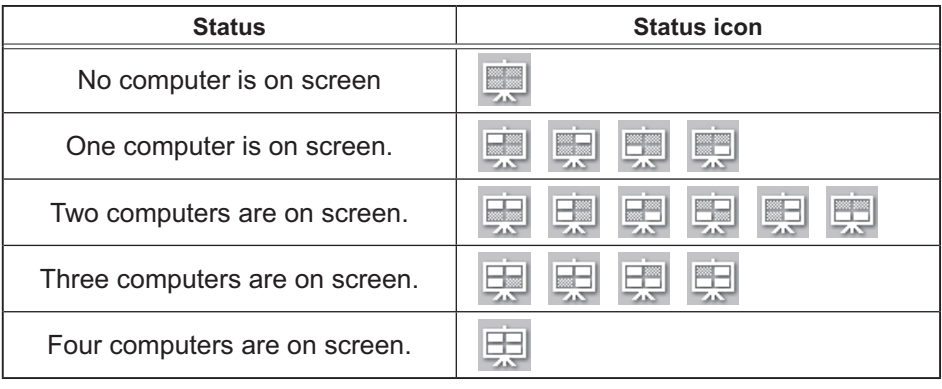

NOTE • The status display is refreshed in every 3 seconds. • If the status cannot be acquired, it will not be displayed refreshed.

# 2.1.3 Switching the display mode

The "LiveViewer" has the Single PC mode and Multi PC mode. The modes can be switched on the main menu.

1) Click the  $\Box$  button on the main menu.

The buttons below are displayed.

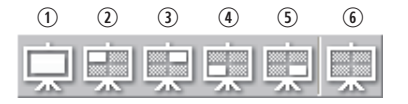

6:Status Display

2) Select from  $\odot$  to  $\odot$  buttons, and click it.

 $\odot$  Switching to the Single PC mode : Your image is displayed on full screen. 2-**6** Switching to the Multi PC mode : Your image is displayed on a quarter screen identified in the button.

- 3) The projector screen is switched to the mode selected above, and the transmission of your computer image will be started to display your image on the screen.
- 4) The icon  $\Box$  on the main menu is replaced by the icon you selected.

**NOTE** • The image transmission will be stopped, when you click the Single mode button while the projector is in the Single PC mode or you click one of the Multi mode buttons that shows the quarter screen which is currently displaying your computer images in the Multi PC mode.

• If the Multi PC mode is selected, the projector screen is automatically divided to 4 zones.

• When the Presenter mode is enabled and the projector is used by a computer in the Single PC mode, images from other computers cannot be sent to the projector even if the  $\Box$  button is pressed.

• When a quarter-screen occupied by another computer is selected, image transmission from that computer will be put on hold and the image of the currently specified computer will be displayed.

The display mode can be set also by using the MULTI PC MODE in the PRESENTATION item in the NETWORK menu. The last setting made will take effect regardless of the setting method.

(Refer to *NETWORK menu in the User's Manual – Operating Guide* for the function on the projector.)

# 2.1.4 Option menu

Clicking the Option button displays the option menu on screen.

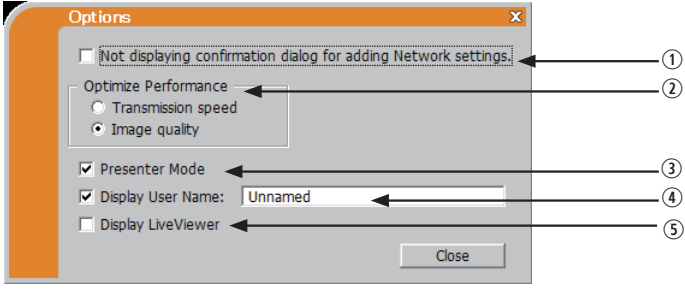

q **"Not displaying confirmation dialog for adding Network settings"**  This setting allows you to choose to display or not the confirmation dialog for adding a Network configuration (*20, 29*) when you connect your computer to the projector. It is turned off by default.

#### w **Optimize Performance**

The "LiveViewer" captures computer screen in JPEG data and sends the JPEG data to the projector. The "LiveViewer" has two options that have different compression rate of JPEG data.

#### **Transmission speed**

Speed takes priority over Image quality. It makes JPEG compression rate higher. The screen on the projector is rewritten quicker because the transferred data is smaller, but the image quality is worse.

#### **Image quality**

Image quality takes priority over Speed.

It makes JPEG compression rate lower.

The screen on the projector is rewritten slower because the transferred data is larger, but the image quality is better.

#### e **Presenter Mode**

In the Single PC mode, the projector can be occupied by one computer and can block an access from any other computer, if the Presenter mode is selected in the "LiveViewer".

While making your presentation, you don't need to worry that the image on screen is unexpectedly switched to an image sent by another computer. If you want to turn it on, put a check mark in the check box.

**NOTE**  $\cdot$  If the Multi PC mode is selected, the setting for the Presenter mode is invalid.

• When switching from the Multi PC mode to the Single PC mode, the Presenter mode setting of the computer is valid.

• The Presenter Mode is set valid in factory default setting.

• In addition to using the software menu on the computer on which Presenter Mode is turned on, you can cancel this function by using the projector's OSD menu QUIT PRESENTER MODE EXECUTE of the PRESENTATION item in the NETWORK menu.

#### r **Display User Name**

A "User Name" that is up to 20 letters can be input by using alphanumeric characters.

The user name can be displayed on the projector screen, so you can find out whose image is currently on the screen.

(Refer to *NETWORK menu in the User's Manual – Operating Guide*) If the check box is not marked, the information is not sent to the projector.

#### **5 Display LiveViewer**

If you want to display the LiveViewer application window on the screen, please check the box.

**NOTE** • Please check this box when you use Starboard Software with CP-AW2519N/CP-AW2519NM. The annotation layer may not display on the projector image when this option is OFF.

• This function is available in Ver.4.3 or later.

# 2.2 Starting the Network Presentation

This chapter explains the Network Presentation feature with which you can project computer images transmitted through a network.

The "LiveViewer" allows you to project images from one or multiple computers by connecting the projector to an existing network without using computer cables. This Network Presentation feature helps you to smoothly make your presentations and conduct conferences.

To start the Network Presentation, select the **LAN** port as the input source on the projector and click the Starting Capture button on the "LiveViewer".

# 2.2.1 Display mode

Two display modes, Single PC mode and Multi PC mode, are available for the Network Presentation.

1) Single PC mode

The projector displays images sent by one computer.

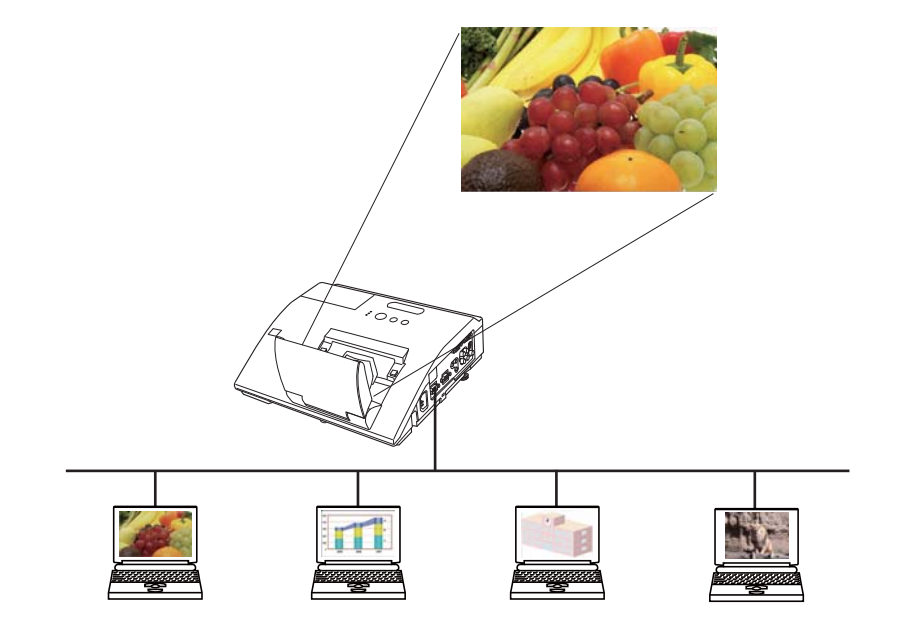

#### *2.2 Starting the Network Presentation (continued)*

#### 2) Multi PC mode

The projector screen is divided to 4 zones. The projector displays images in one zone sent by a computer, so that the projector can display images sent by up to 4 computers at the same time.

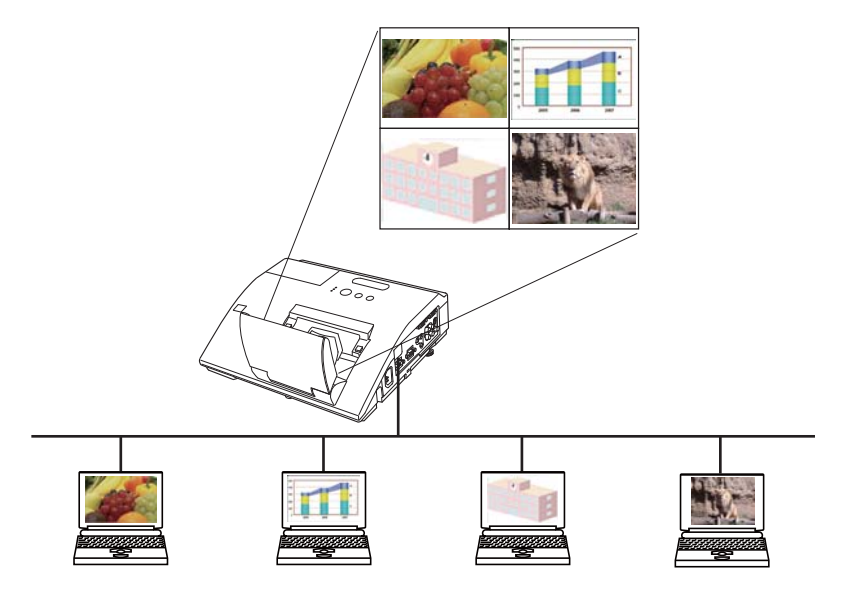

# 2.2.2 Presenter mode

In the Single PC mode, the projector can be occupied by one computer and can block an access from any other computer, if the Presenter mode is selected in the "LiveViewer".

While making your presentation, you don't need to worry that the image on screen is unexpectedly switched to an image sent by another computer.

The Presenter mode can be set on the Option menu in the "LiveViewer" main menu. (*42*)

# 2.2.3 Display User Name

A "User Name" can be input in the "LiveViewer", which is displayed on screen by operating the menu on the projector. So, it can be found out whose image is currently displayed on screen. (*42*)

# 3. Web Control

You can adjust or control the projector via a network from a web browser on a computer that is connected to the same network.

NOTE • Internet Explorer 6.0 or later is required.

• If JavaScript is disabled in your web browser configuration, you must enable JavaScript in order to use the projector web pages properly. See the Help files for your web browser for details on how to enable JavaScript.

• It is recommended that all web browser updates are installed.

# 3.1 Logon

To use the Web Control function, you need to logon with your user name and password. (*48*)

Refer to the following for configuring or controlling the projector via a web browser.

**Example**: If the IP address of the projector is set to **192.168.1.10**:

- 1) Display the logon window as shown on the right. There are two options to display this window.
	- q Using the "LiveViewer" Connect your computer and the projector via Network using the "LiveViewer". (**140)** Then click the Web Control button **then** on the "LiveViewer" main menu (*38*) to start the Web browser software.

2 Using Web browser software Make sure that your computer and the projector is connected via network, and then start Web browser.

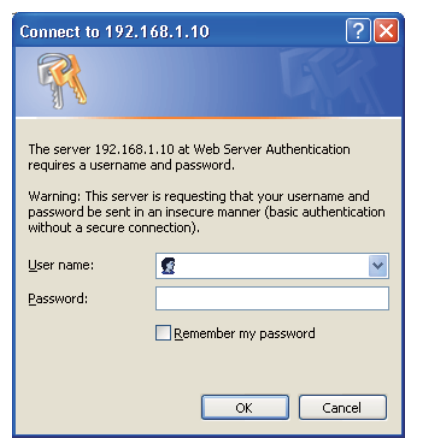

Enter the projector's IP address into URL

input box of the Web browser as the example below, and then press the Enter key or  $\rightarrow$  button.

**Example**: If the IP address of the projector is set to **192.168.1.10**: Enter "**http://192.168.1.10/**" into the address bar of the web browser and press the Enter key or click  $\rightarrow$  button.

2) Enter your user name and password, and then click the **[OK]**.

**NOTE**  $\cdot$  The language used on the Web Control screen is the same as that of the OSD on the projector. If you want to change it, you need to change the OSD language on the projector. (**CASCREEN menu in the User's Manual –** *Operating Guide*)

# *3.1 Logon (Continued)*

Below are the factory default settings for user name and password.

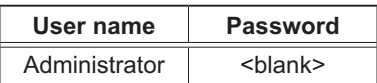

If you logon successfully, the screen below will be displayed.

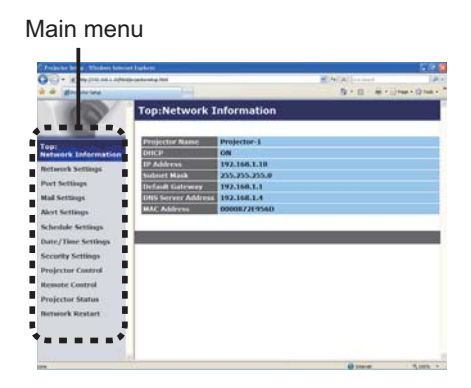

3) Click the desired operation or configuration item on the main menu.

# 3.2 Network Information

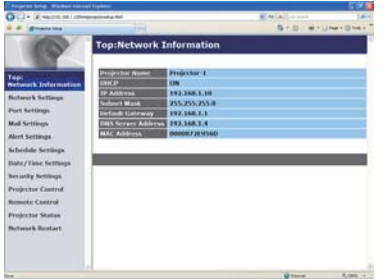

Displays the projector's current network configuration settings.

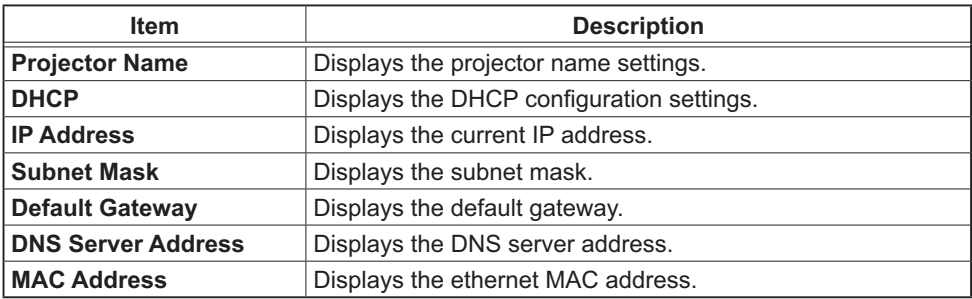
# 3.3 Network Settings

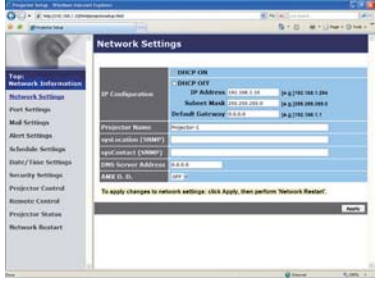

Displays and configures network settings.

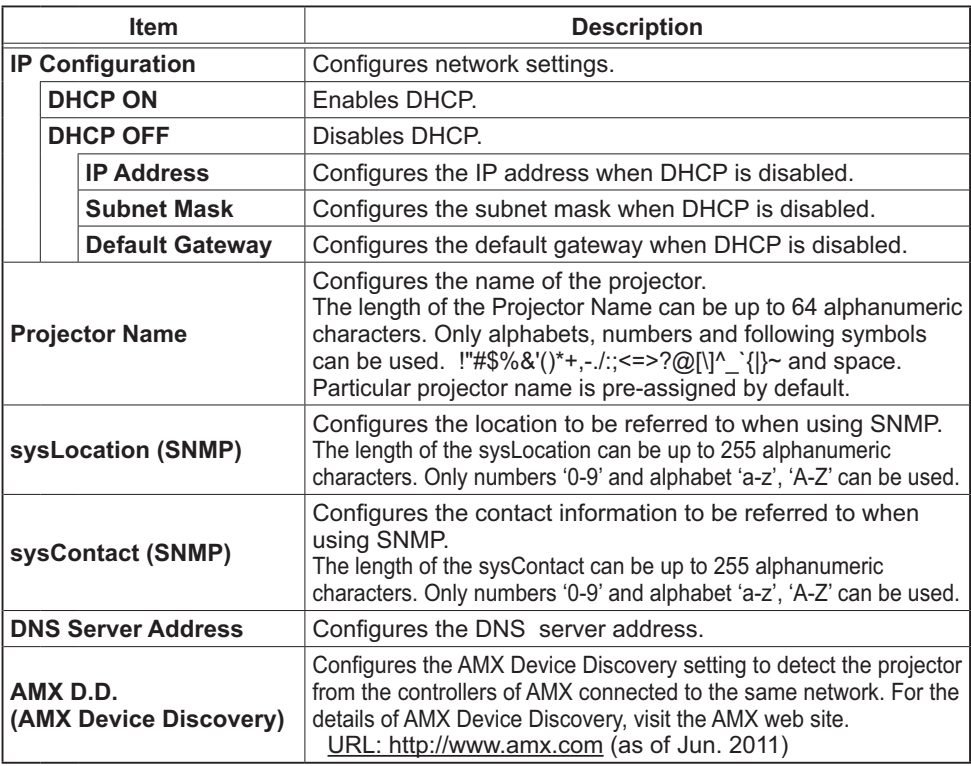

Click the **[Apply]** button to save the settings.

NOTE • The new configuration settings are activated after restarting the network connection. When the configuration settings are changed, you must restart the network connection. You can restart the network connection by clicking the **[Network Restart]** on the main menu.

• If you connect the projector to an existing network, consult a network

administrator before setting server addresses.

# 3.4 Port Settings

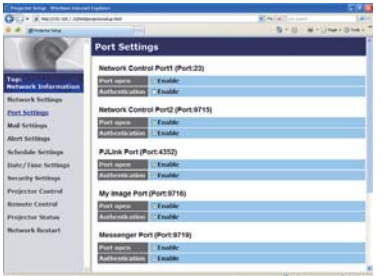

Displays and configures communication port settings.

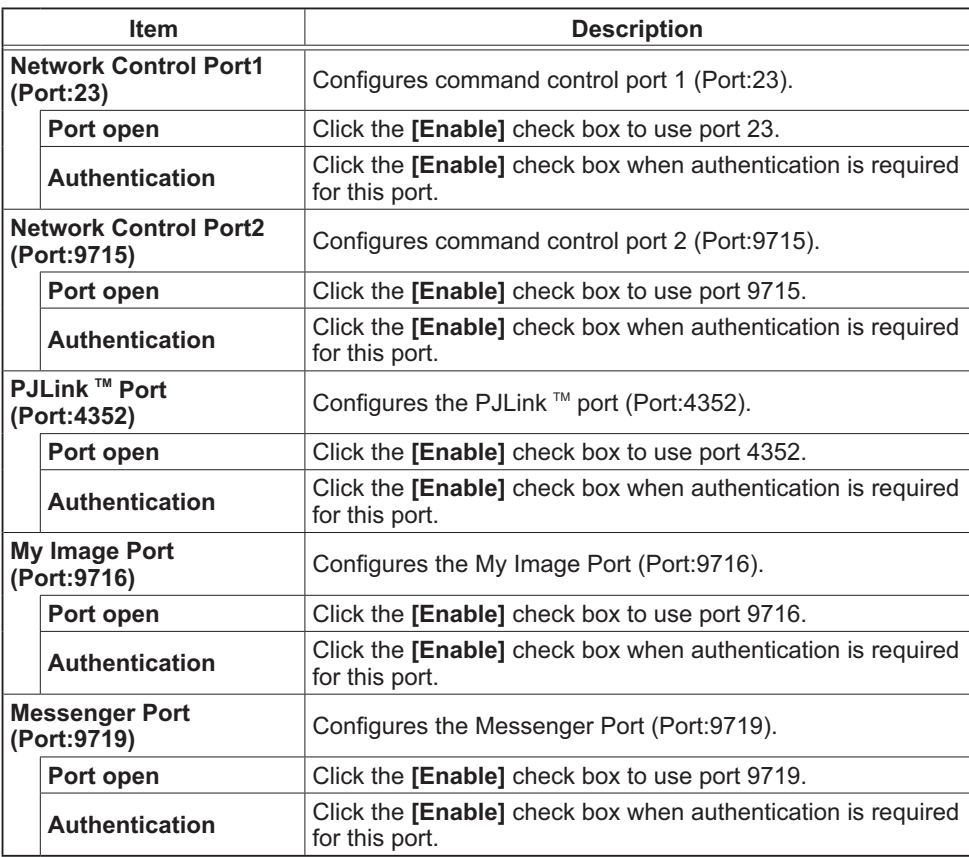

### *3.4 Port Settings (Continued)*

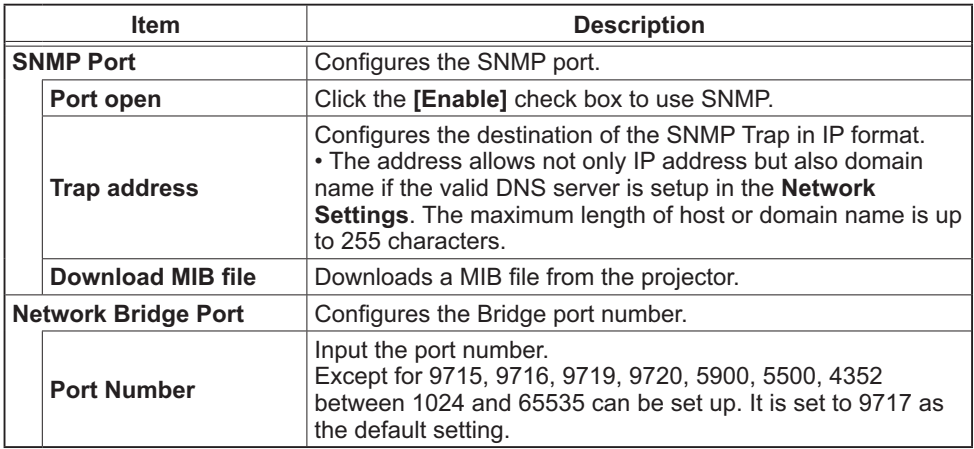

Click the **[Apply]** button to save the settings.

**NOTE** • The new configuration settings are activated after restarting the network connection. When the configuration settings are changed, you must restart the network connection. You can restart the network connection by clicking the **[Network Restart]** on the main menu.

# 3.5 Mail Settings

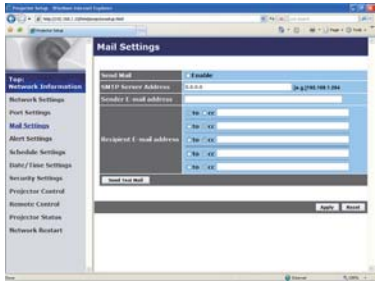

Displays and configures e-mail addressing settings.

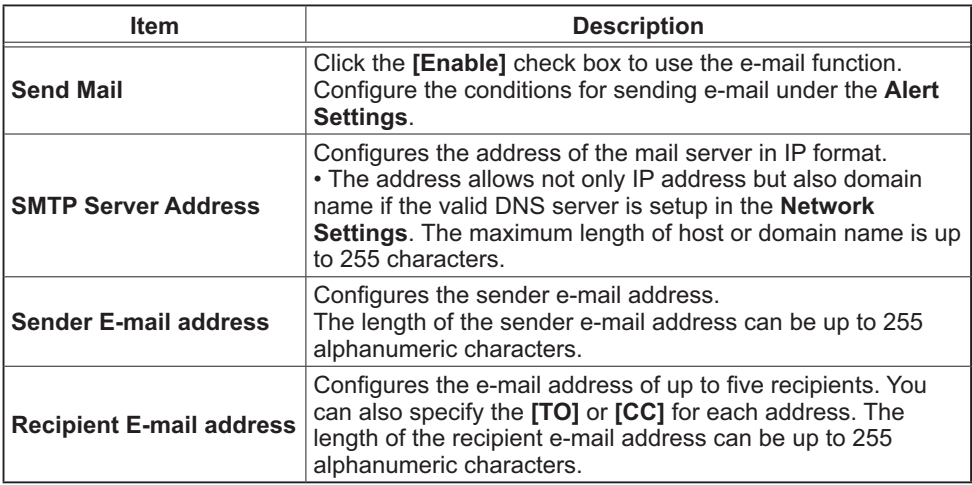

Click the **[Apply]** button to save the settings.

**NOTE** • You can confirm whether the mail settings work correctly using the **[Send Test Mail]** button. Please enable Send mail setting before clicking the **[Send Test Mail]**.

• If you connect the projector to an existing network, consult a network administrator before setting server addresses.

# 3.6 Alert Settings

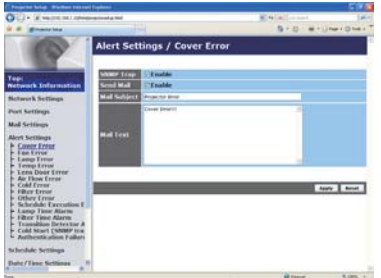

Displays and configures failure & alert settings.

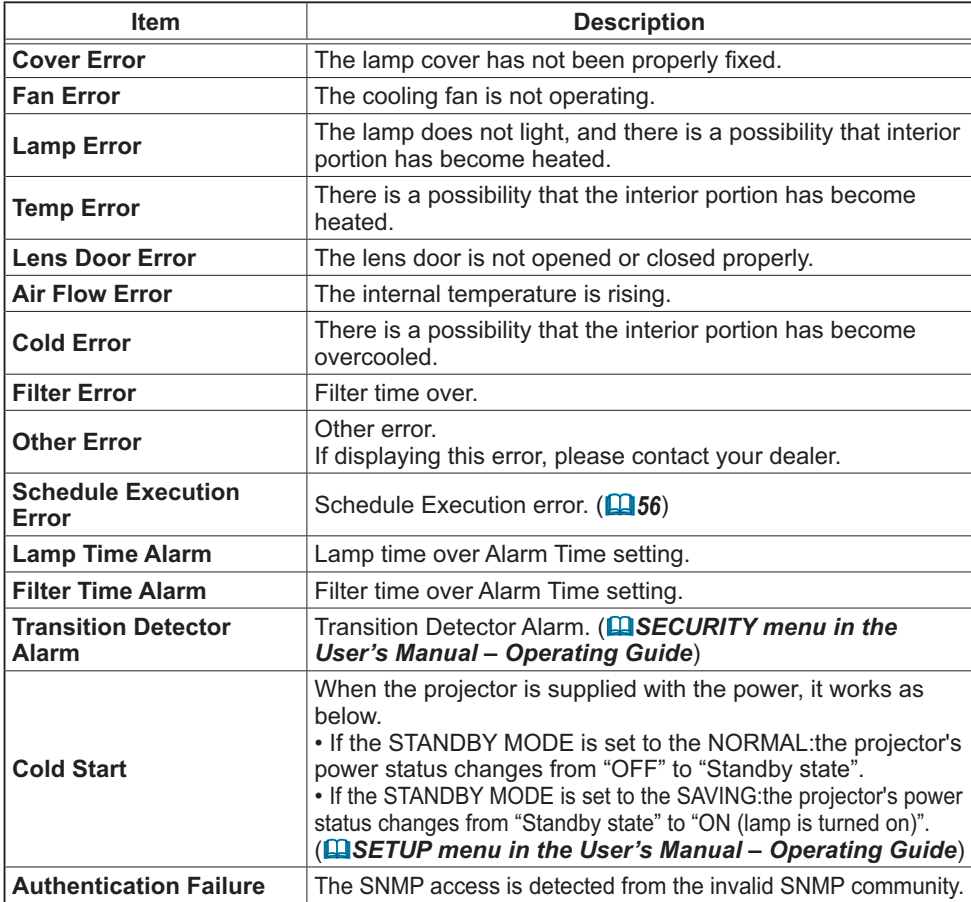

Refer to  $\mathbf{m}$ "Troubleshooting" in the User's Manual - Operating Guide for further detailed explanation of Error except Other Error and Schedule Execution Error.

### *3.6 Alert Settings (Continued)*

The Alert Items are shown below.

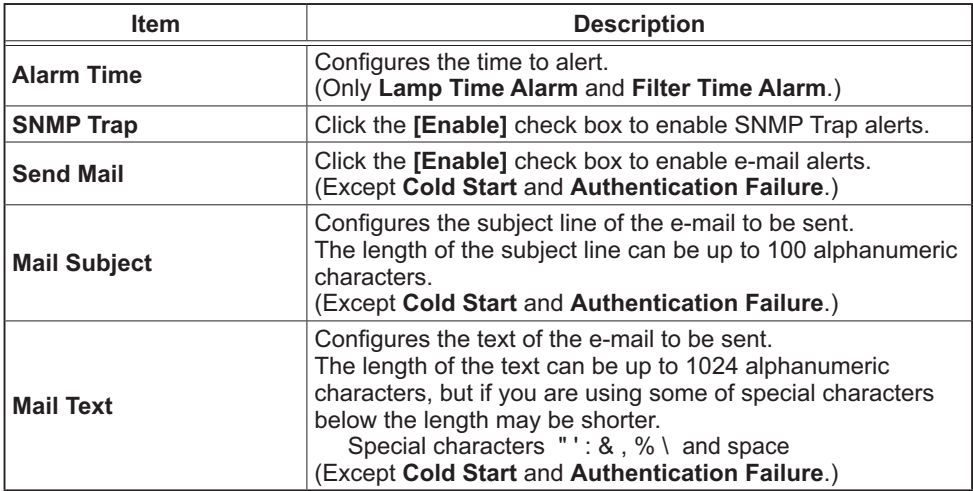

Click the **[Apply]** button to save the settings.

**NOTE** • The trigger of Filter Error e-mail is depending on the FILTER MESSAGE setting in the SERVICE item of the OPTION menu which defines the period until the filter message is displayed on the projector screen. An e-mail will be sent when the usage time of the filter exceeds the time limit that is set. No notification e-mail will be sent if the FILTER MESSAGE is set to TURN OFF. (*OPTION menu in the User's Manual – Operating Guide*) • **Lamp Time Alarm** is defined as a threshold for e-mail notification (reminder) of the lamp timer. When the lamp hour exceeds this threshold that is configured through the Web page, the e-mail will be sent out.

• **Filter Time Alarm** is defined as a threshold for e-mail notification (reminder) of the filter time. When the filter hour exceeds this threshold that is configured in the Web page, the e-mail will be sent out.

# 3.7 Schedule Settings

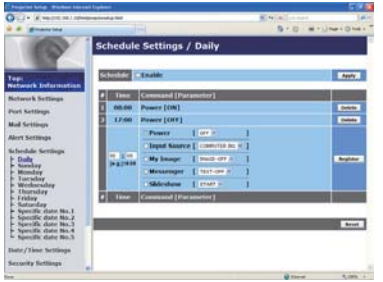

Displays and configures schedule settings.

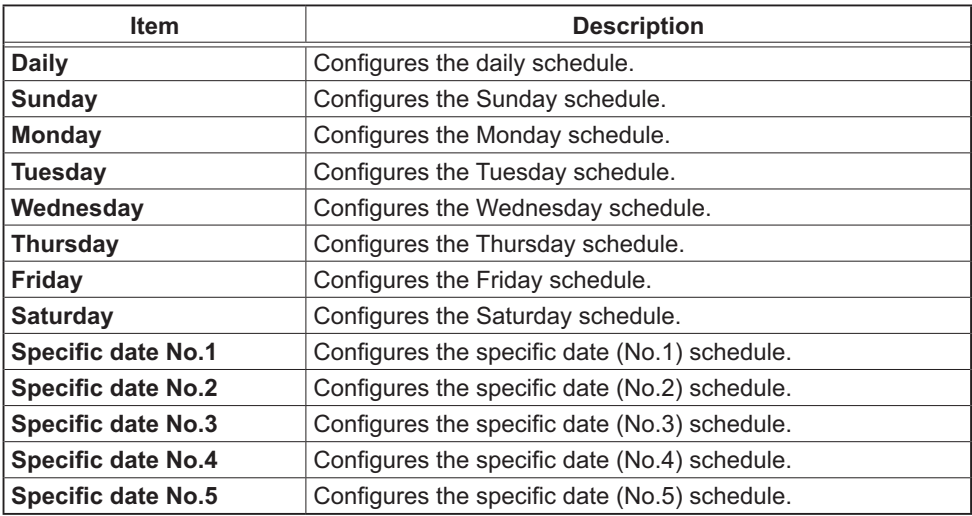

### *3.7 Schedule Settings (Continued)*

The schedule settings are shown below.

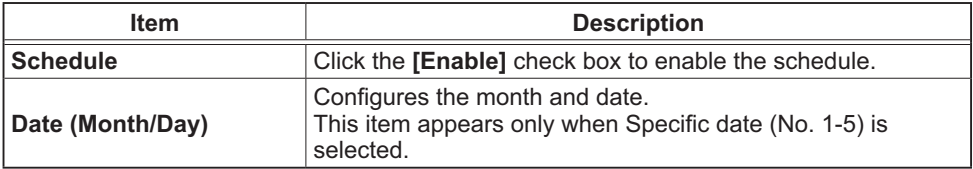

Click the **[Apply]** button to save the settings.

The current event settings are displayed on the schedule list. To add additional functions and events, set the following items.

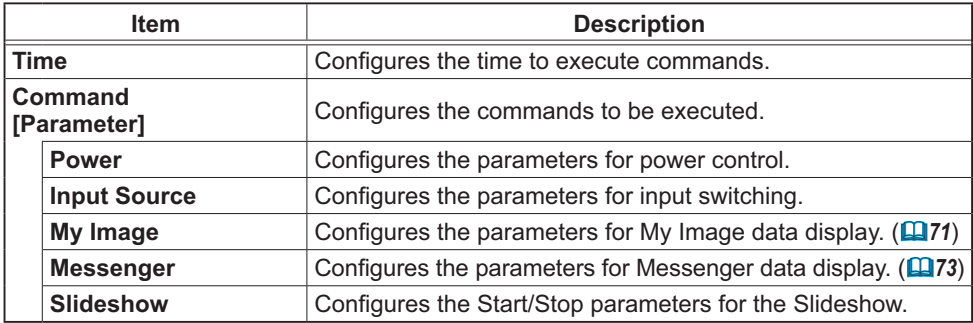

Click the **[Register]** button to add new commands to the schedule list.

Click the **[Delete]** button to delete commands from the schedule list.

Click the **[Reset]** button to delete all commands and reset the schedule settings from the schedule list.

#### *3.7 Schedule Settings (Continued)*

**NOTE**  $\cdot$  After the projector is moved, check the date and time set for the projector before configuring the schedules. Strong shock may make the date and time settings (**Q**,59) get out of tune.

• Events "**My Image**" and "**Messenger**" will not be executed appropriately but result in "schedule execution error" status in case lamp does not light or/and display data are not stored in the projector at the scheduled event execution time.

• Events "**Input Source**" and "**My Image**" will not be executed if security feature is enabled and the projector is locked due to the feature.

• Certain error state in the projector (such as temperature error, lamp error) will prevent the projector from appropriate execution of scheduled functions/events.

• If no USB memory device is inserted to the projector or no image data for display exists at the scheduled event time, a schedule execution error occurs against the scheduled Slideshow event.

• When you start the Slideshow, input source will be automatically switched to the **USB TYPE A** port.

• Image files stored in the root directory of the USB memory device will be displayed for the scheduled Slideshow.

• Please refer to **<sup>"</sup>Troubleshooting" in the User's Manual – Operating** *Guide* in case scheduled functions/events are not executed appropriately as you've set.

# 3.8 Date/Time Settings

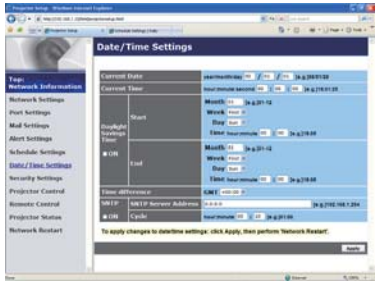

Displays and configures the date and time settings.

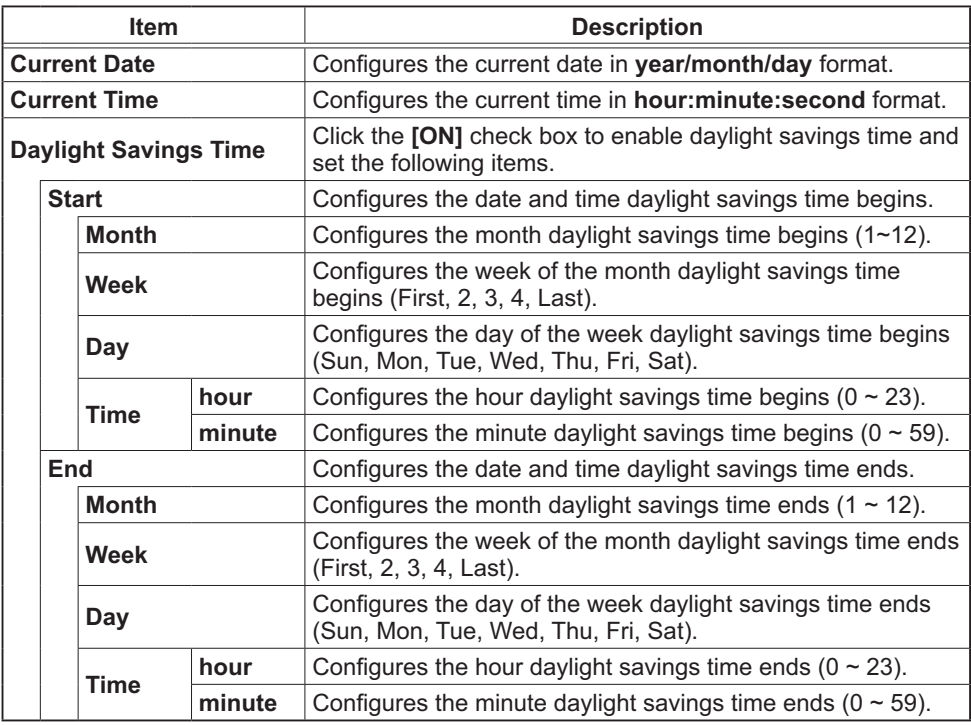

#### *3.8 Date/Time Settings (Continued)*

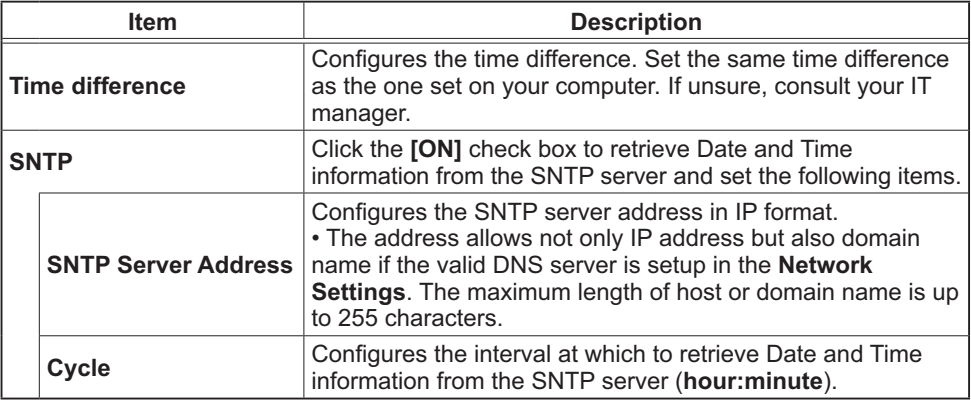

Click the **[Apply]** button to save the settings.

**NOTE** • The new configuration settings are activated after restarting the network connection. When the configuration settings are changed, you must restart the network connection. You can restart the network connection by clicking the **[Network Restart]** on the main menu.

• If you connect the projector to an existing network, consult a network administrator before setting server addresses.

• To enable the SNTP function, the time difference must be set.

• The projector will retrieve Date and Time information from the time server and override time settings when SNTP is enabled.

• The internal clock's time may not remain accurate. Using SNTP is recommended to maintain accurate time.

# 3.9 Security Settings

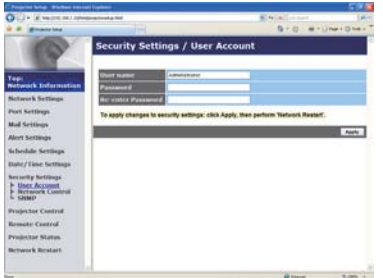

Displays and configures passwords and other security settings.

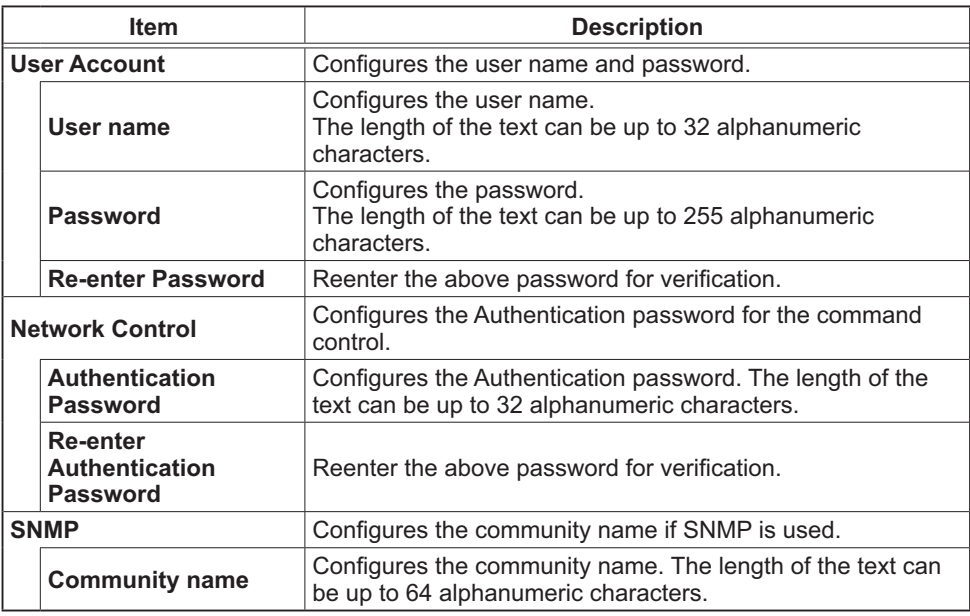

Click the **[Apply**] button to save the settings.

**NOTE** • The new configuration settings are activated after restarting the network connection. When the configuration settings are changed, you must restart the network connection. You can restart the network connection by clicking the **[Network Restart]** on the main menu.

• Only numbers '0-9' and alphabet 'a-z', 'A-Z' can be used.

## 3.10 Projector Control

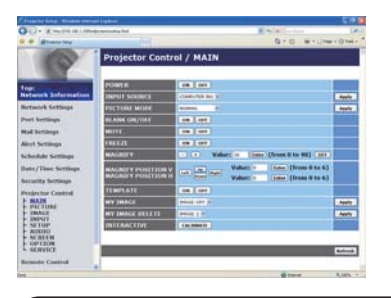

The items shown in the table below can be performed using the Projector Control menu. Select an item with the mouse. Most of the items have a submenu. Refer to the table below for details.

**NOTE** • The setting value may not match with the actual value if the user changes the value manually. In that case, please refresh the page by clicking the **[Refresh]** button.

Controls the projector.

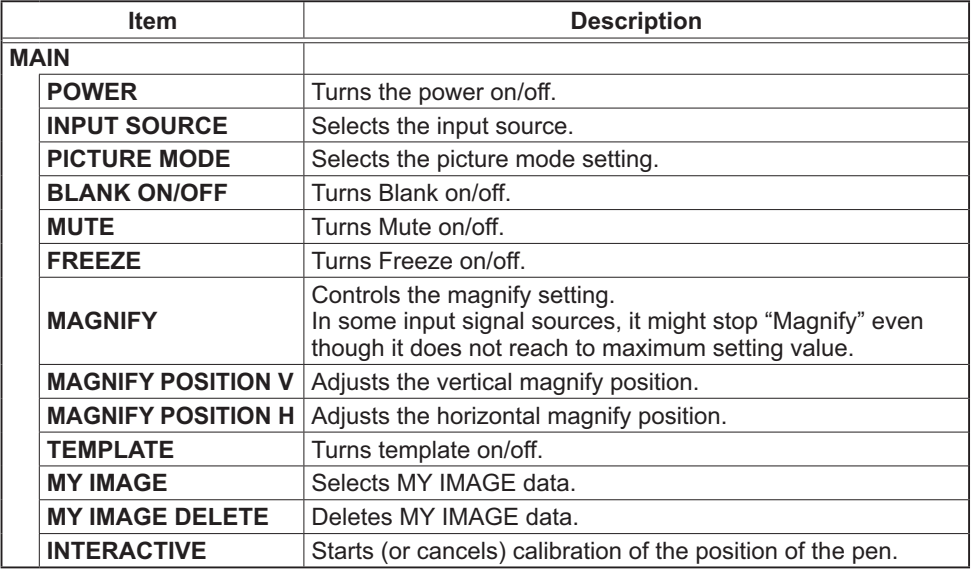

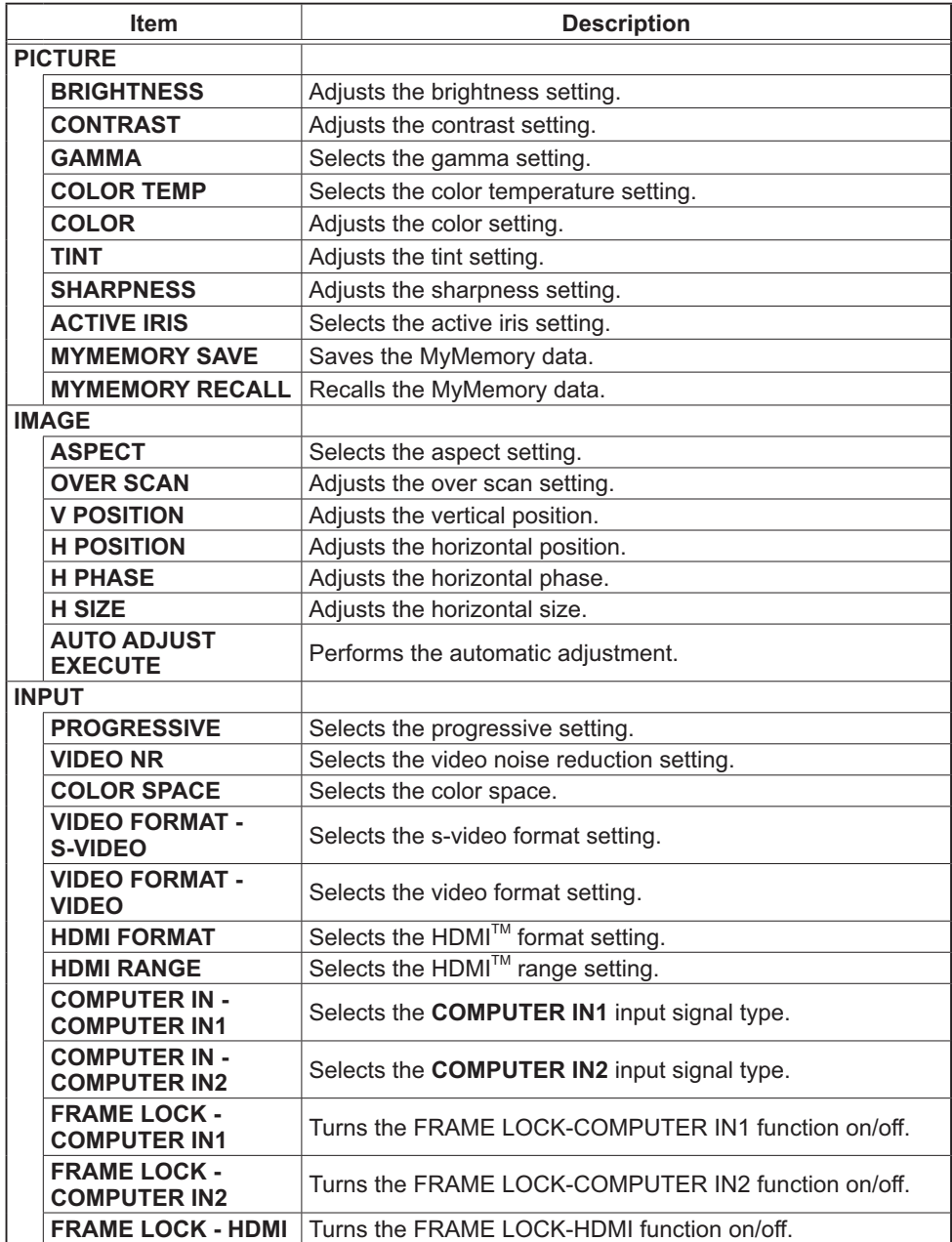

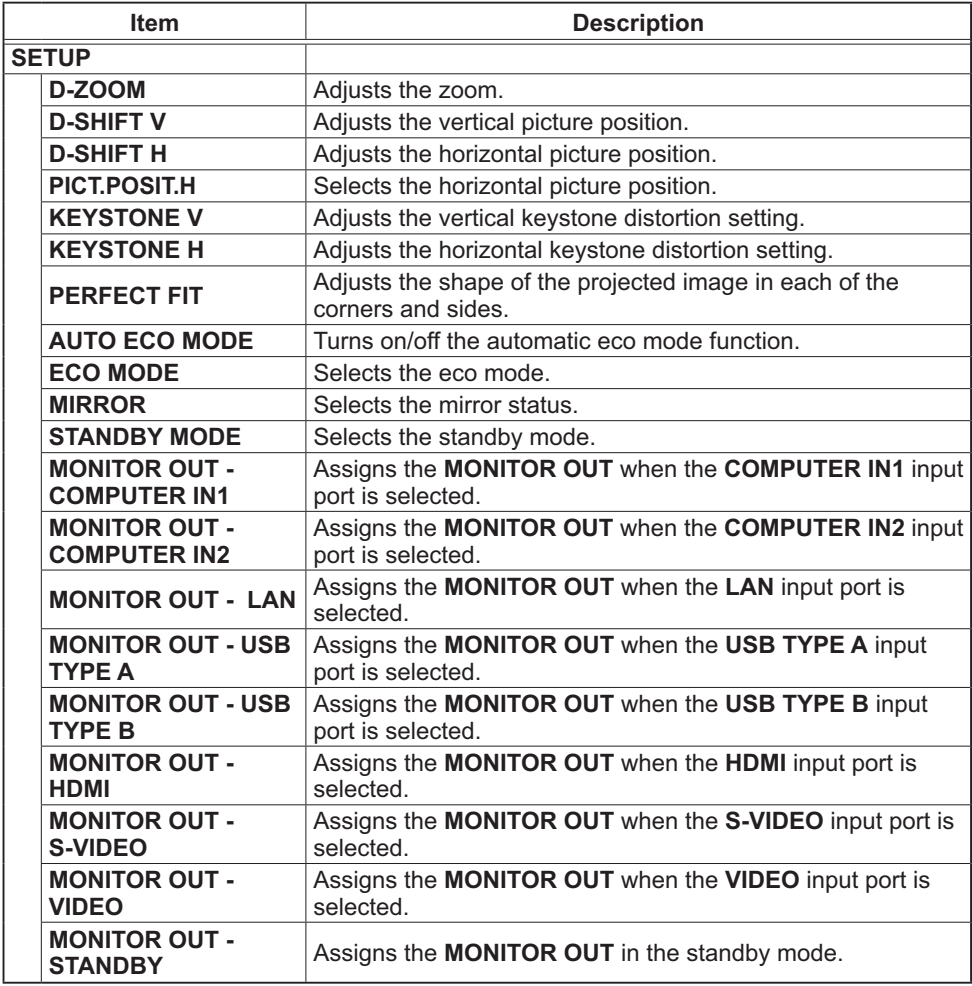

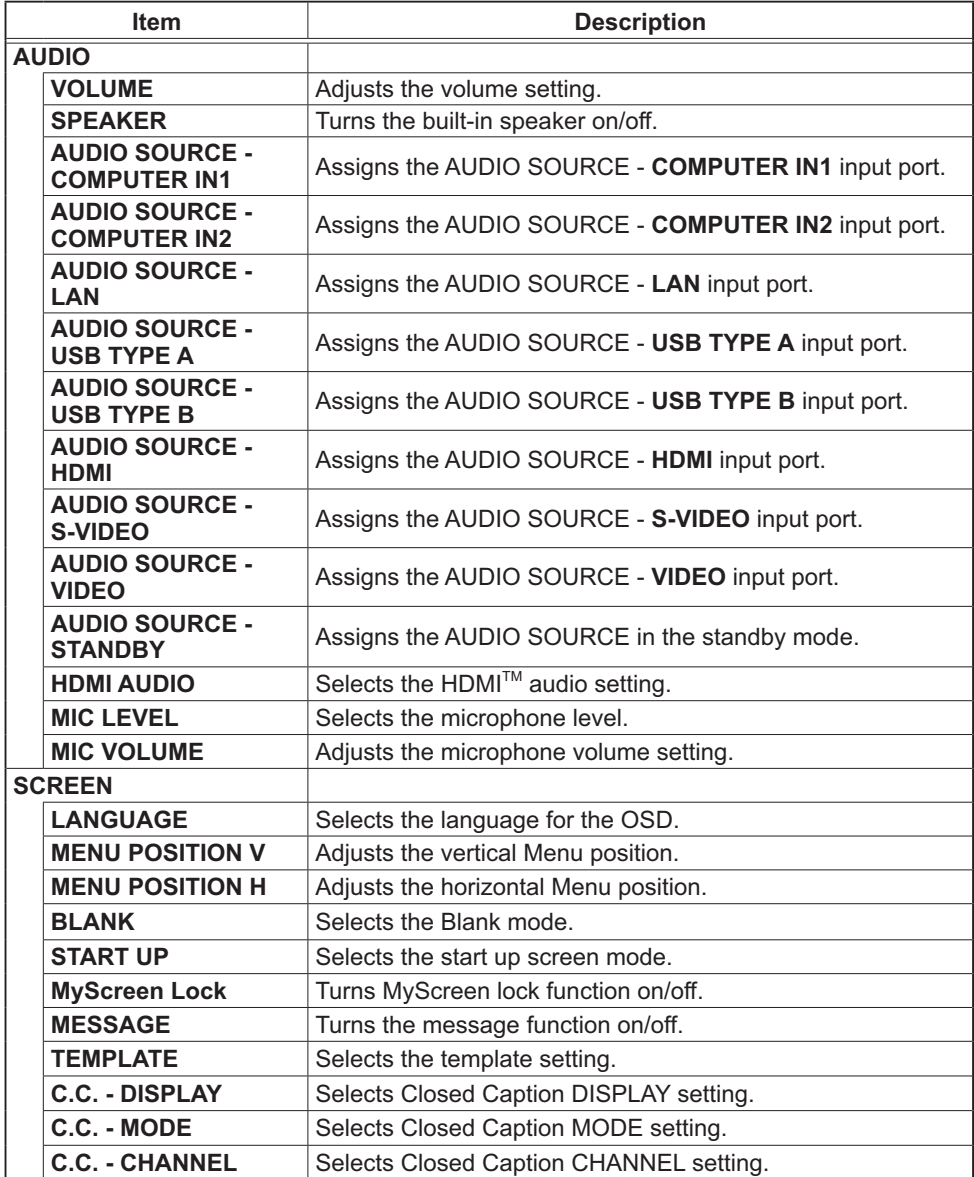

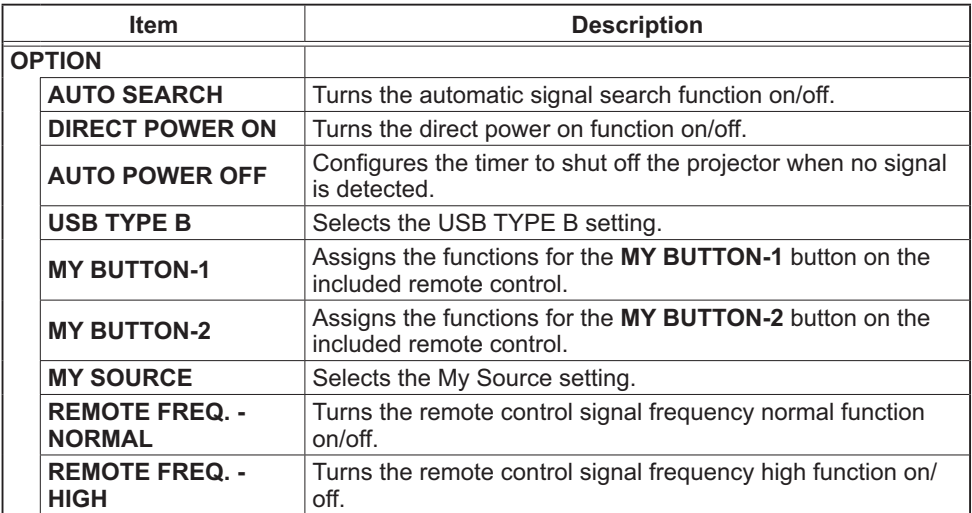

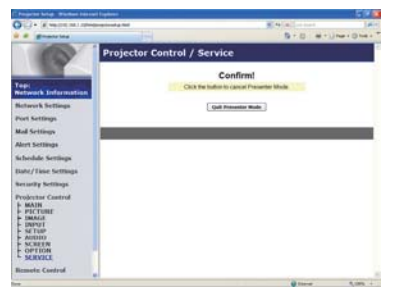

The items shown in the table below can be performed using the **Projector Control** menu. Click the **[Quit Presenter Mode]**.

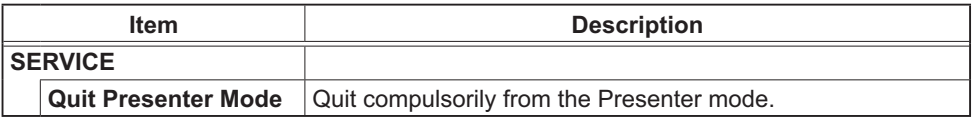

## 3.11 Remote Control

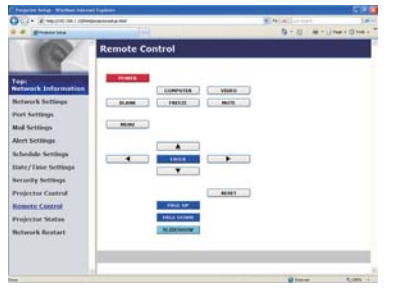

You can use your Web browser to control the projector.

• Do not attempt to control the projector with the projector's remote control and via your Web browser at the same time. It may cause some operational errors in the projector.

The functions on the bundled remote control are assigned to the Web Remote Control screen.

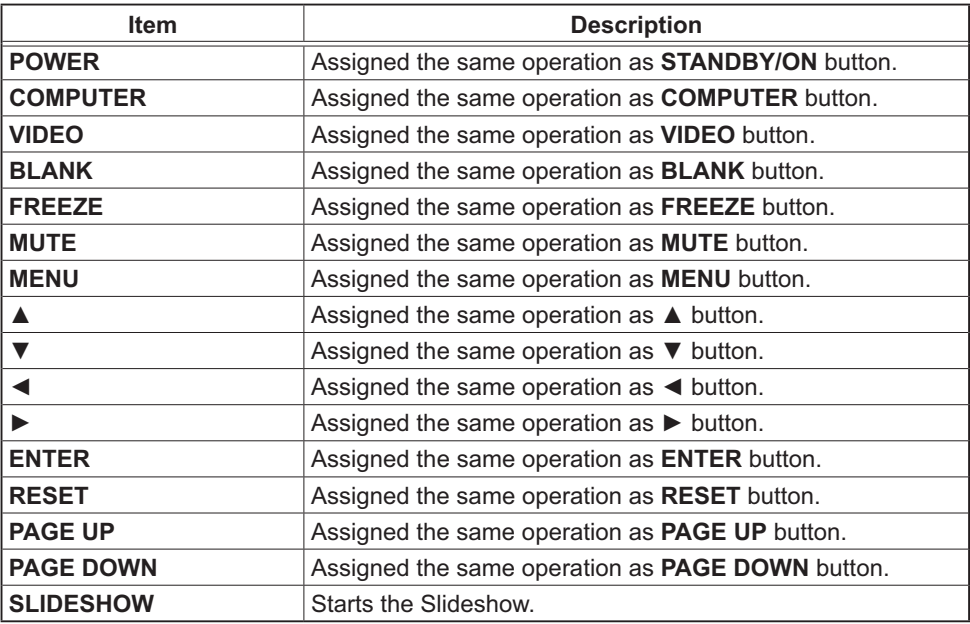

**NOTE** • The Web Remote Control does not support repeat function that performs an action while holding a button clicked down.

• Since the repeat function is not available, click the button repeatedly as many times as you require.

• Even if you hold the button clicked down for a while, the Web Remote Control sends your request command one time only. Release the button, then click it again.

• When the **[POWER]** button is pushed, a message window comes up to confirm the operation. To control the power, push **[OK]**, otherwise push **[Cancel]**.

• The **[PAGE DOWN]** and **[PAGE UP]** buttons on the Web Remote Control cannot be used as mouse emulation function of the projector.

# 3.12 Projector Status

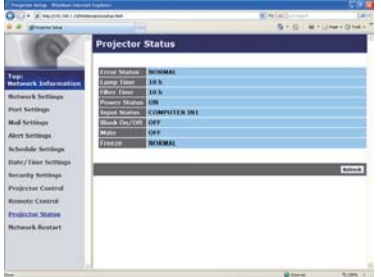

Displays and configures the current projector status.

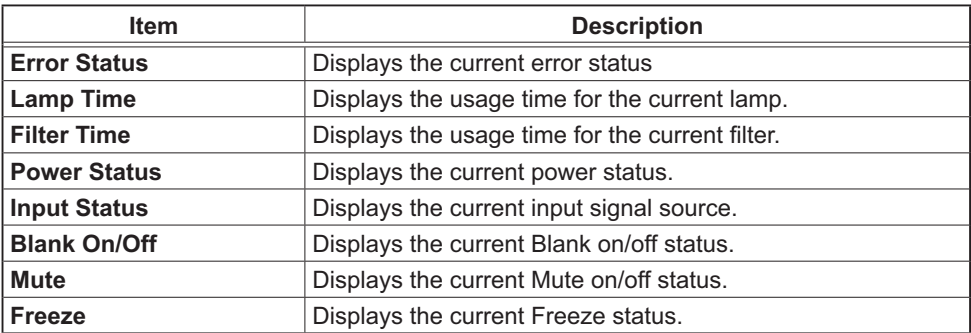

## 3.13 Network Restart

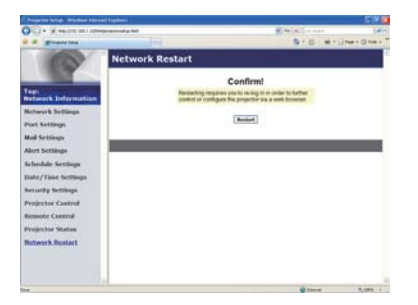

Restarts the projector's network connection.

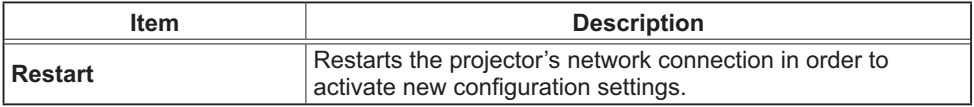

**NOTE** • Restarting requires you to re-log on in order to further control or configure the projector via a web browser. Wait 30 seconds or more after clicking the **[Restart]** button to log on again.

### 4. My Image Function

The projector can display still images that are transferred via the network.

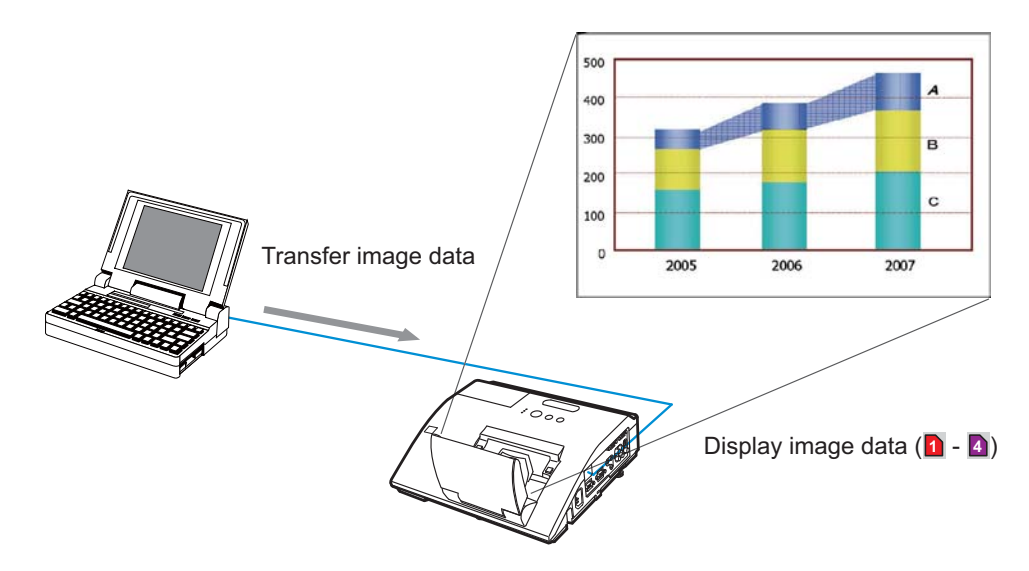

MY IMAGE transmission requires an exclusive application for your computer. Use the application to transfer the image data.

It can be downloaded from the Hitachi web site (http://www.hitachi-america.us/ digitalmedia or http://www.hitachidigitalmedia.com).

Refer to the manual for the application for instructions.

To display the transferred image, select the MY IMAGE item in the NETWORK menu. For more information, please see the description of the MY IMAGE item of the NETWORK menu. (**INETWORK menu in User's Manual – Operating Guide**)

**NOTE** • It is possible to allocate the image file up to 4 in the maximum. • Using **MY BUTTON** that registered MY IMAGE can display transferred image. (*OPTION menu in the User's Manual – Operating Guide*) • The image file also can be displayed by using schedule function from the web

browser. Refer to item **7.3 Event Scheduling** (*82*) in detail. • If you display MY IMAGE data on screen while you are using the USB Display function, the application for the USB Display will be closed. To restart the

application, exit the MY IMAGE function, and then the software in the projector, LiveViewerLiteUSB.exe, will run again. (*USB Display in the User's Manual* 

*– Operating Guide*)

#### *4. My Image Function (Continued)*

Configure the following items from a web browser when MY IMAGE function is used.

**Example**: If the IP address of the projector is set to **192.168.1.10:**

- 1) Enter **"http://192.168.1.10/"** into the address bar of the web browser.
- 2) Enter your user name and password, and then click the **[OK]**.
- 3) Click the **[Port Settings]** on the main menu.
- 4) Click the **[Enable]** check box to open the **My Image Port (Port: 9716)**. Click the **[Enable]** check box for the **[Authentication]** setting when authentication is required, otherwise clear the check box.

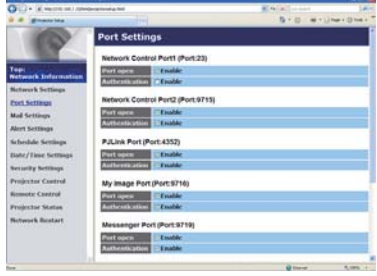

5) Click the **[Apply]** button to save the settings.

When the authentication setting is enabled, the following settings are required.

- 6) Click the **[Security Settings]** on the main menu.
- 7) Select the **[Network Control]** and enter the desired authentication password.
- 8) Click the **[Apply]** button to save the settings.

• The Authentication Password will be the same for **Network Control**  NOTE**Port1 (Port: 23)**, **Network Control Port2 (Port: 9715)**, **PJLink™ Port (Port: 4352)**, **My Image Port (Port: 9716)** and **Messenger Port (Port: 9719)**. • The new configuration settings are activated after restarting the network connection. When the configuration settings are changed, you must restart the network connection. You can restart the network connection by clicking the **[Network Restart]** on the main menu.

### 5. Messenger Function

The projector can display the text data transferred via the network on the screen. The text data can be displayed on the screen in two ways that displays the text transferred from the computer on real time, and the other chooses and displays the text data from the ones once stored in the projector.

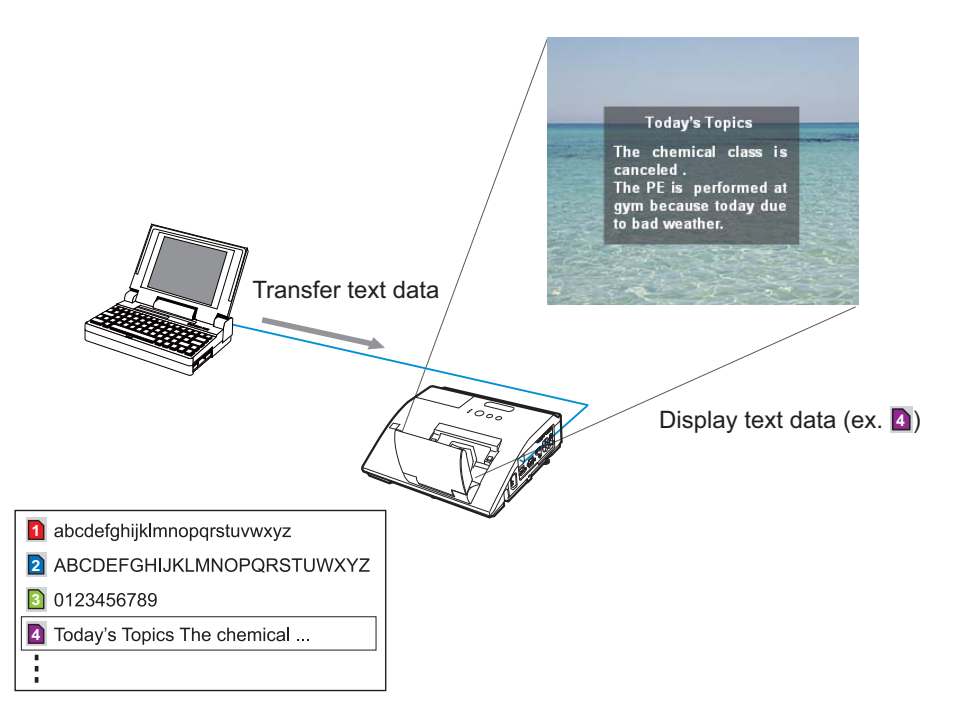

Messenger function requires an exclusive application for your computer. To edit, transfer and display the text data, use the application. You can download it from the Hitachi web site (http://www.hitachi-america.us/digitalmedia or http://www. hitachidigitalmedia.com). Refer to the manual for the application for the details of Messenger function and instructions of the application.

**NOTE** • It is possible to store the text data up to 12 in the maximum. • Using **MY BUTTON** that registered MESSENGER can turn the displaying messenger text on/off. (**QOPTION menu in the User's Manual – Operating** *Guide*)

• The text file also can be displayed by using schedule function via the web browser. Refer to item **7.3 Event Scheduling** (*82*) for the detail.

#### *5. Messenger Function (Continued)*

Configure the following items from a web browser when Messenger function is used.

**Example**: If the IP address of the projector is set to **192.168.1.10:**

- 1) Enter **"http://192.168.1.10/"** into the address bar of the web browser.
- 2) Enter your user name and password, and then click the **[OK]**.
- 3) Click the **[Port Settings]** on the main menu.
- 4) Click the **[Enable]** check box to open the **Messenger Port (Port: 9719)**. Click the **[Enable]** check box for the **[Authentication]** setting when authentication is required, otherwise clear the check box.

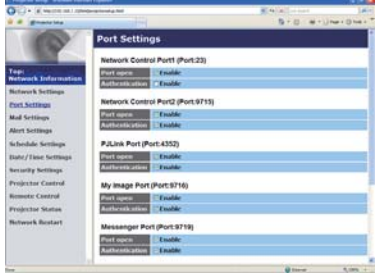

5) Click the **[Apply]** button to save the settings.

When the authentication setting is enabled, the following settings are required.

- 6) Click the **[Security Settings]** on the main menu.
- 7) Select the **[Network Control]** and enter the desired authentication password.
- 8) Click the **[Apply]** button to save the settings.

• The Authentication Password will be the same for **Network Control Port1 (Port: 23)**, **Network Control Port2 (Port: 9715)**, **PJLink™ Port (Port: 4352)**, **My Image Port (Port: 9716)** and **Messenger Port (Port: 9719)**. • The new configuration settings are activated after restarting the network connection. When the configuration settings are changed, you must restart the network connection. You can restart the network connection by clicking the **[Network Restart]** on the main menu. NOTE

## 6. Network Bridge Function

This projector is equipped with the NETWORK BRIDGE function to perform mutual conversion of a network protocol and a serial interface.

Using the NETWORK BRIDGE function, a computer that is connected with this projector by Ethernet communication can control an external device that is connected with this projector by RS-232C communication as a network terminal.

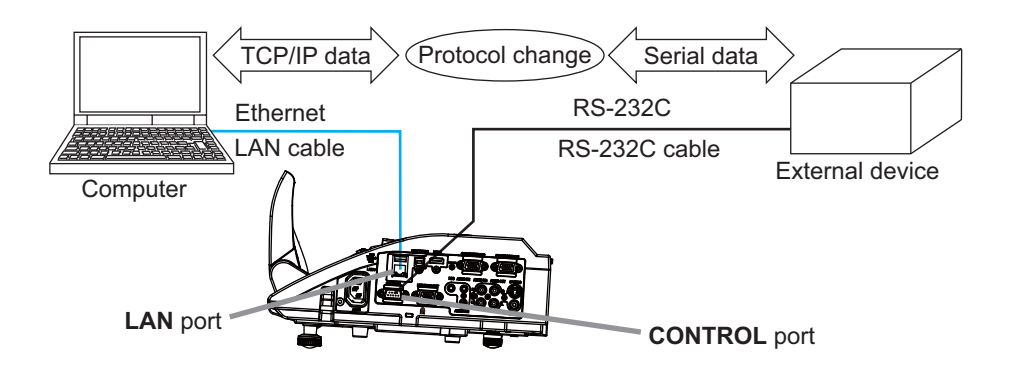

# 6.1 Connecting devices

- 1) Connect the projector's **LAN** port and the computer's LAN port with a LAN cable, for Ethernet communication.
- 2) Connect the projector's **CONTROL** port and the device's RS-232C port with an RS-232C cable, for RS-232C communication.

**NOTE** • Before connecting the devices, read the manuals for the devices to ensure the connection.

For RS-232C connection, check the specifications of each port and use the suitable cable. ( $\mathbb{Q}$  "Connection to the ports" in the User's Manual -*Operating Guide (Technical)*)

## 6.2 Communication setup

To configure the setup of the communication using NETWORK BRIDGE for the projector, use items in the COMMUNICATION menu. Open the menu of the projector and select the OPTION - SERVICE - COMMUNICATION menu. (*OPTION menu – SERVICE – COMMUNICATION in the User's Manual – Operating Guide*)

- 1) Using the COMMUNICATION TYPE menu, select the NETWORK BRIDGE for the **CONTROL** port.
- 2) Using the SERIAL SETTINGS menu, select the proper baud rate and parity for the **CONTROL** port, according to the specification of the RS-232C port of the connected device.

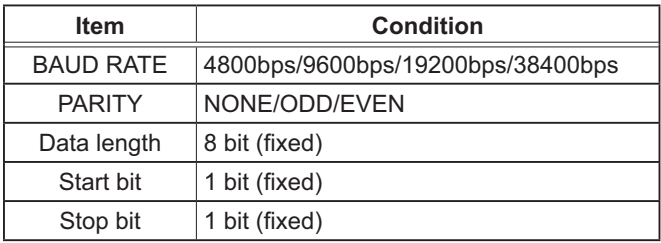

3) Using the TRANSMISSION METHOD menu, set up the proper method for the **CONTROL** port according to your use.

**NOTE** • The OFF is selected for the COMMUNICATION TYPE as the default setting.

• Using the COMMUNICATION menu, set up the communication. Remember that an unsuitable setup could cause malfunction of communication.

• When COMMUNICATION TYPE is set to NETWORK BRIDGE, the **CONTROL** port doesn't accept RS-232C commands.

# 6.3 Communication port

For the NETWORK BRIDGE function, send the data from the computer to the projector with using the **Network Bridge Port** that is configured in the "Port Settings" of web browser. (**452**)

**NOTE** • Except for 9715, 9716, 9719, 9720, 5900, 5500, 4352 between 1024 and 65535 can be set up as the **Network Bridge Port** number. It is set to 9717 as the default setting.

# 6.4 Transmission method

The transmission method can be selected from the menus, only when the NETWORK BRIDGE is selected for the COMMUNICATION TYPE. (*OPTION menu – SERVICE – COMMUNICATION in the User's Manual – Operating Guide*)

HALF-DUPLEX ↔ FULL-DUPLEX

## 6.4.1 HALF-DUPLEX

This method lets the projector make two way communication, but only one direction, either transmitting or receiving data, is allowed at a time.

The method does not allow the projector to receive the data from the computer while waiting for response data from an external device. After the projector receives the response data from an external device or the response limit time is past, the projector can receive the data from the computer.

That means that the projector controls transmitting and receiving the data to synchronize the communication.

To use the HALF-DUPLEX method, set up the RESPONSE LIMIT TIME following the instructions below.

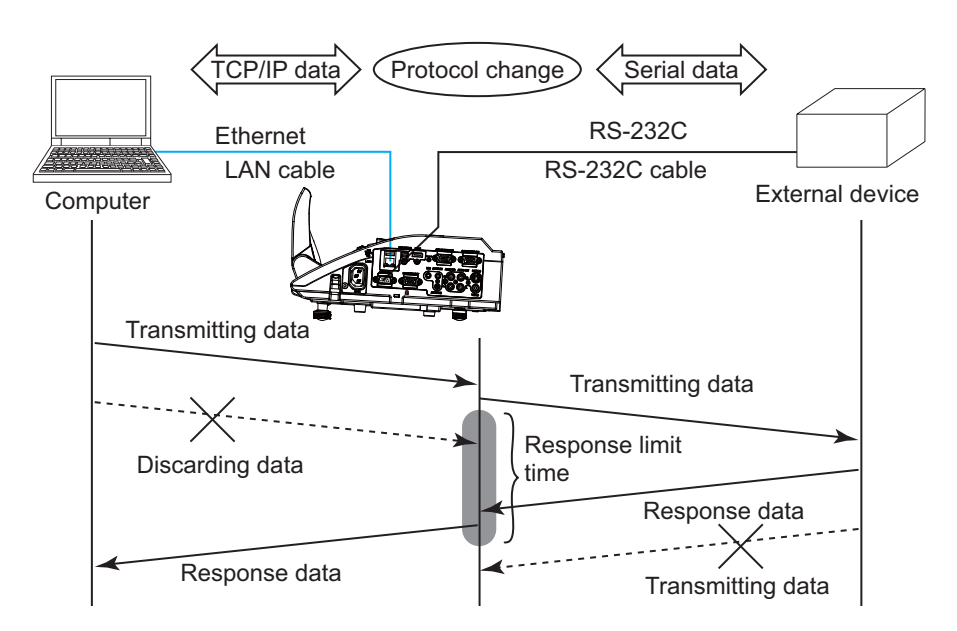

Using the RESPONSE LIMIT TIME menu, set the waiting time for response data from an external device. (*OPTION menu – SERVICE – COMMUNICATION in the User's Manual – Operating Guide*)

OFF  $\leftrightarrow$  1s  $\leftrightarrow$  2s  $\leftrightarrow$  3s ( $\leftrightarrow$  OFF)

#### *6.4 Transmission method (Continued)*

**NOTE** • With using the HALF-DUPLEX method, the projector can send out 254 byte data as maximum at once.

• If it is not required to monitor the response data from an external device and the RESPONSE LIMIT TIME is set to OFF, the projector can receive the data from the computer and send it out to an external device continuously. The OFF is selected as the default setting.

### 6.4.2 FULL-DUPLEX

This method lets the projector make two way communication, transmitting and receiving data at the same time, without monitoring response data from an external device.

With using this method, the computer and an external device will send the data out of synchronization. If it is required to synchronize them, set the computer to make the synchronization.

**NOTE** • In case that the computer controls to synchronize transmitting and receiving the data, it may not be able to control an external device well depending on the processing status of the projector.

7. Other Functions

# 7.1 E-mail Alerts

The projector can automatically send an alert message to the specified e-mail addresses when the projector detects a certain condition that is requiring maintenance or detected an error.

**NOTE** • Up to five e-mail addresses can be specified. • The projector may be not able to send e-mail if the projector suddenly loses power.

### Mail Settings (**1453**)

To use the projector's e-mail alert function, please configure the following items through a web browser.

**Example**: If the IP address of the projector is set to **192.168.1.10:**

- 1) Enter **"http://192.168.1.10/"** into the address bar of the web browser.
- 2) Enter your user name and password, and then click the **[OK]**.
- 3) Click the **[Mail Settings]** and configure each item. Refer to item **3.5 Mail Settings** ( $\Box$ 53) for further information.
- 4) Click the **[Apply]** button to save the settings.

• Click the **[Send Test Mail]** button in the **[Mail Settings]** to confirm NOTE that the e-mail settings are correct. The following mail will be delivered to the specified addresses.

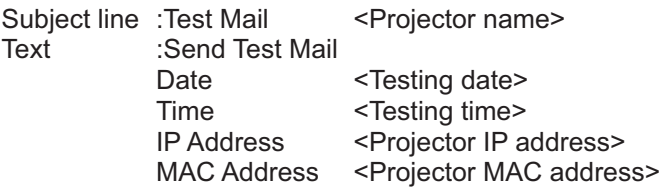

#### *7.1 E-mail Alerts (Continued)*

- 5) Click the **[Alert Settings]** on the main menu to configure the E-mail Alerts settings.
- 6) Select and configure each alert item. Refer to item **3.6 Alert Setting** (*54*) for further information.
- 7) Click the **[Apply]** button to save the settings.

Failure/Warning e-mails are formatted as follows:

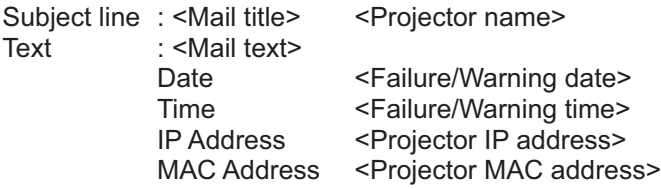

# 7.2 Projector Management using SNMP

The SNMP (Simple Network Management Protocol) enables to manage the projector information, which is a failure or warning status, from the computer on the network. The SNMP management software will be required on the computer to use this function.

**NOTE**  $\cdot$  It is recommended that SNMP functions be carried out by a network administrator.

• SNMP management software must be installed on the computer to monitor the projector via SNMP.

### **SNMP Settings (** $\Box$ 52)

Configure the following items via a web browser to use SNMP.

**Example**: If the IP address of the projector is set to **192.168.1.10:**

- 1) Enter **"http://192.168.1.10/"** into the address bar of the web browser.
- 2) Enter your user name and password, and then click the **[OK]**.
- 3) Click the **[Port Settings]** on the main menu.
- 4) Click the **[Download MIB file]** to download a MIB file.

**NOTE** • To use the downloaded MIB file, specify the file by your SNMP manager.

5) Click the **[Enable]** check box to open the **SNMP Port**. Set the IP address to send the SNMP trap to when a Failure/Warning occurs.

• A Network Restart is required after the **SNMP Port** configuration NOTEsettings have been changed. Click the **[Network Restart]** and configure the following items.

6) Click the **[Security Settings]** on the main menu.

7) Click the **[SNMP]** and set the community name on the screen that is displayed.

• A Network Restart is required after the **Community name** has been NOTE changed. Click the **[Network Restart]** and configure the following items.

- 8) Configure the settings for Trap transmission of Failures/Warnings. Click the **[Alert Settings]** on the main menu and select the Failure/Warning item to be configured.
- 9) Click the **[Enable]** check box to send out the SNMP trap for Failures/Warnings. Clear the **[Enable]** check box when SNMP trap transmission is not required.
- 10) Click the **[Apply]** button to save the settings.

# 7.3 Event Scheduling

The scheduling function enables to setup scheduled events including power on / power off. It enables to be "self-management" projector.

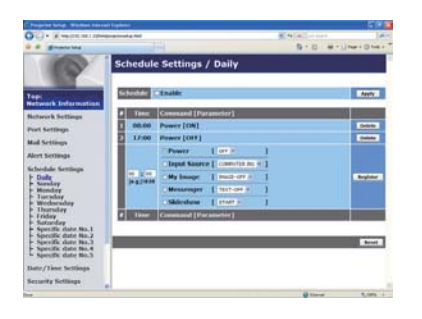

**NOTE** • You can schedule the following control events: Power, Input Source, My Image, Messenger, Slideshow. (*57*)

• The power on / off event has the lowest priority among the all events that are defined at the same time.

• There are 3 types of Scheduling, 1) daily 2) weekly 3) specific date. ( $\Box$  56)

• The priority for scheduled events is as follows 1) specific date 2) weekly 3) daily.

• Up to five specific dates are available for scheduled events. Priority is given to those with the lower numbers when more than one event has been scheduled for the same date and time (e.g., 'Specific date No. 1' has priority over 'Specific date No. 2' and so on.

• Be sure to set the date and time before enabling scheduled events. (*59*)

### *7.3 Event Scheduling(Continued)*

## Schedule Settings ( $\Box$ 56)

Schedule settings can be configured from a web browser.

**Example**: If the IP address of the projector is set to **192.168.1.10:**

- 1) Enter **"http://192.168.1.10/"** into the address bar of the web browser.
- 2) Enter your user name and password, and then click the **[OK]**.
- 3) Click the **[Schedule Settings]** on the main menu and select the required schedule item. For example, if you want to perform the command every Sunday, please select the **[Sunday]**.
- 4) Click the **[Enable]** check box to enable scheduling.
- 5) Enter the date (month/day) for specific date scheduling.
- 6) Click the **[Apply]** button to save the settings.
- 7) After configure the time, command and parameters, click the **[Register]** to add the new event.
- 8) Click the **[Delete]** button when you want to delete a schedule.

There are three types of scheduling.

- 1) Daily: Perform the specified operation at a specified time every day.
- 2) Sunday ~ Saturday: Perform the specified operation at the specified time on a specified day of the week.
- 3) Specific date: Perform the specified operation on the specified date and time.

**NOTE** • In standby mode, the **POWER** indicator will flash green for approx. 3 seconds when at least 1 "Power ON" schedule is saved.

• When the schedule function is used, the power cord must be connected to the projector and the outlet. The schedule function does not work when the breaker in a room is tripped. The power indicator will lights orange or green when the projector is receiving AC power.

### *7.3 Event Scheduling(Continued)*

### Date/Time Settings (**H**59)

The Date/Time setting can be adjusted via a web browser.

**Example**: If the IP address of the projector is set to **192.168.1.10:**

- 1) Enter **"http://192.168.1.10/"** into the address bar of the web browser.
- 2) Enter your user name and password, and then click the **[OK]**.
- 3) Click the **[Date/Time Settings]** on the main menu and configure each item. Refer to item 3.8 Date/Time Settings (**Q** 59) for further information.
- 4) Click the **[Apply]** button to save the settings.

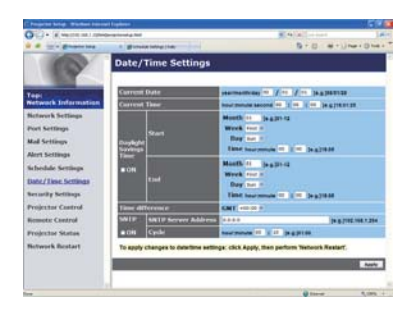

**NOTE**  $\cdot$  The battery for the built in clock may be dead if the clock loses time even when the date and time have been set correctly. Replace the battery by following the instructions on replacing the battery.

(*Replacing the internal clock battery in the User's Manual (concise)*) • The internal clock's time may not remain accurate. Using SNTP is recommended to maintain accurate time.

# 7.4 Command Control via the Network

You can configure and control the projector via the network using RS-232C commands.

### Communication Port

The following two ports are assigned for the command control.

TCP #23 **(Network Control Port1 (Port: 23))** TCP #9715 **(Network Control Port2 (Port: 9715))**

 $NOTE \cdot$  Command control is available only via the specified port above.

### **Command Control Settings (** $\Box$ 51)

Configure the following items from a web browser when command control is used.

- **Example**: If the IP address of the projector is set to **192.168.1.10:**
- 1) Enter **"http://192.168.1.10/"** into the address bar of the web browser.
- 2) Enter your user name and password, and then click the **[OK]**.
- 3) Click the **[Port Settings]** on the main menu.

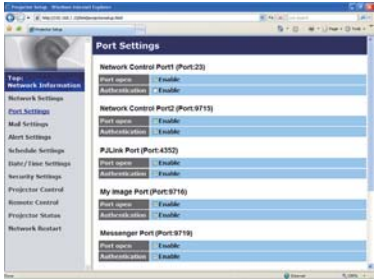

- 4) Click the **[Enable]** check box to open **Network Control Port1 (Port: 23)** to use TCP #23. Click the **[Enable]** check box for the **[Authentication]** setting when authentication is required, otherwise clear the check box.
- 5) Click the **[Enable]** check box to open **Network Control Port2 (Port: 9715)** to use TCP #9715. Click the **[Enable]** check box for the **[Authentication]** setting when authentication is required, otherwise clear the check box.
- 6) Click the **[Apply]** button to save the settings.
When the authentication setting is enabled, the following settings are required.  $($  $\blacksquare$ 61)

- 7) Click the **[Security Settings]** on the main menu.
- 8) Click the **[Network Control]** and enter the desired authentication password. \* See NOTE.
- 9) Click the **[Apply]** button to save the settings.

NOTE • The Authentication Password will be the same for **Network Control Port1 (Port: 23)**, **Network Control Port2 (Port: 9715)**, **PJLink™ Port (Port: 4352)**, **My Image Port (Port: 9716)** and **Messenger Port (Port: 9719)**. • The new configuration settings are activated after restarting the network connection. When the configuration settings are changed, you must restart the network connection. You can restart the network connection by clicking the **[Network Restart]** on the main menu.

#### Command Format

Command formats differ among the different communication ports.

 $\bullet$  TCP #23

You can use the RS-232C commands without any changes. The reply data format is the same as the RS-232C commands. (*"RS-232C Communication" in the User's Manual – Operating Guide (Technical)*) However, the following reply will be sent back in the event of authentication failure when authentication is enabled.

<Reply in the event of an authentication error>

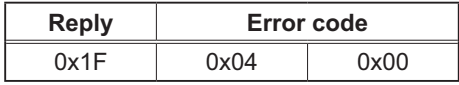

● TCP #9715

#### **Send Data format**

The following formatting is added to the header  $(0 \times 02)$ , Data length  $(0 \times 0D)$ , Checksum (1 byte) and Connection ID (1 byte) of the RS-232C commands.

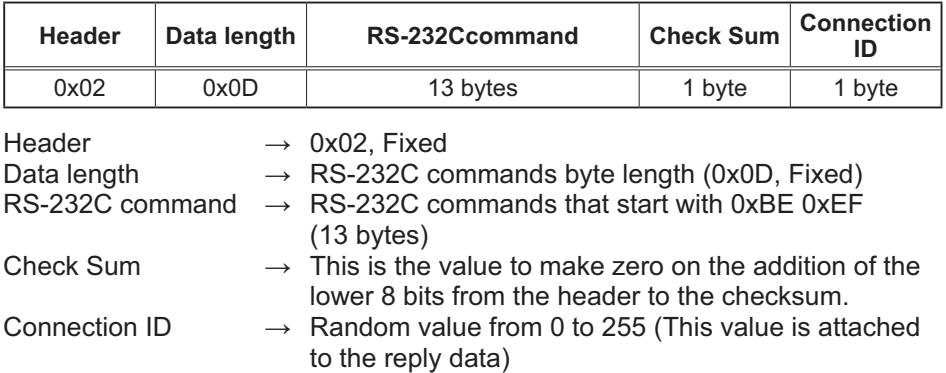

#### Reply Data format

The connection ID (the data is same as the connection ID data on the sending data format) is attached to the RS-232C commands reply data.

<ACK reply>

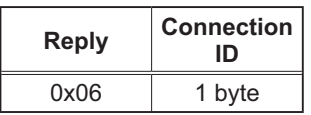

<NAK reply>

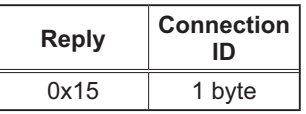

<Error reply>

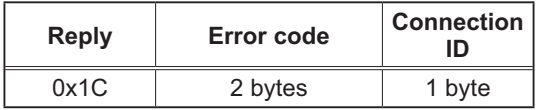

<Data reply>

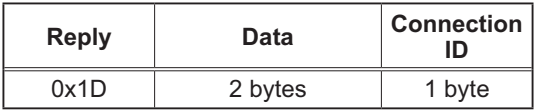

<Projector busy reply>

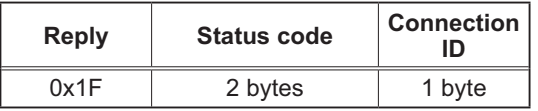

<Authentication error reply>

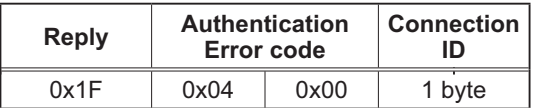

#### Automatic Connection Break

The TCP connection will be automatically disconnected after there is no communication for 30 seconds after being established.

#### **Authentication**

The projector does not accept commands without authentication success when authentication is enabled. The projector uses a challenge response type authentication with an MD5 (Message Digest 5) algorithm.

When the projector is using a LAN, a random 8 bytes will be returned if authentication is enabled. Bind this received 8 bytes and the Authentication Password and digest this data with the MD5 algorithm and add this in front of the commands to send.

Following is a sample if the Authentication Password is set to "password" and the random 8 bytes are "a572f60c".

- 1) Connect the projector.
- 2) Receive the random 8 bytes "a572f60c" from the projector.
- 3) Bind the random 8 bytes "a572f60c" and the Authentication Password "password" and it becomes "a572f60cpassword".
- 4) Digest this bind "a572f60cpassword" with MD5 algorithm. It will be "e3d97429adffa11bce1f7275813d4bde".
- 5) Add this "e3d97429adffa11bce1f7275813d4bde" in front of the commands and send the data.

Send "e3d97429adffa11bce1f7275813d4bde"+command.

6) When the sending data is correct, the command will be performed and the reply data will be returned. Otherwise, an authentication error will be returned.

**NOTE**  $\cdot$  As for the transmission of the second or subsequent commands, the authentication data can be omitted when the same connection.

# 8. Troubleshooting

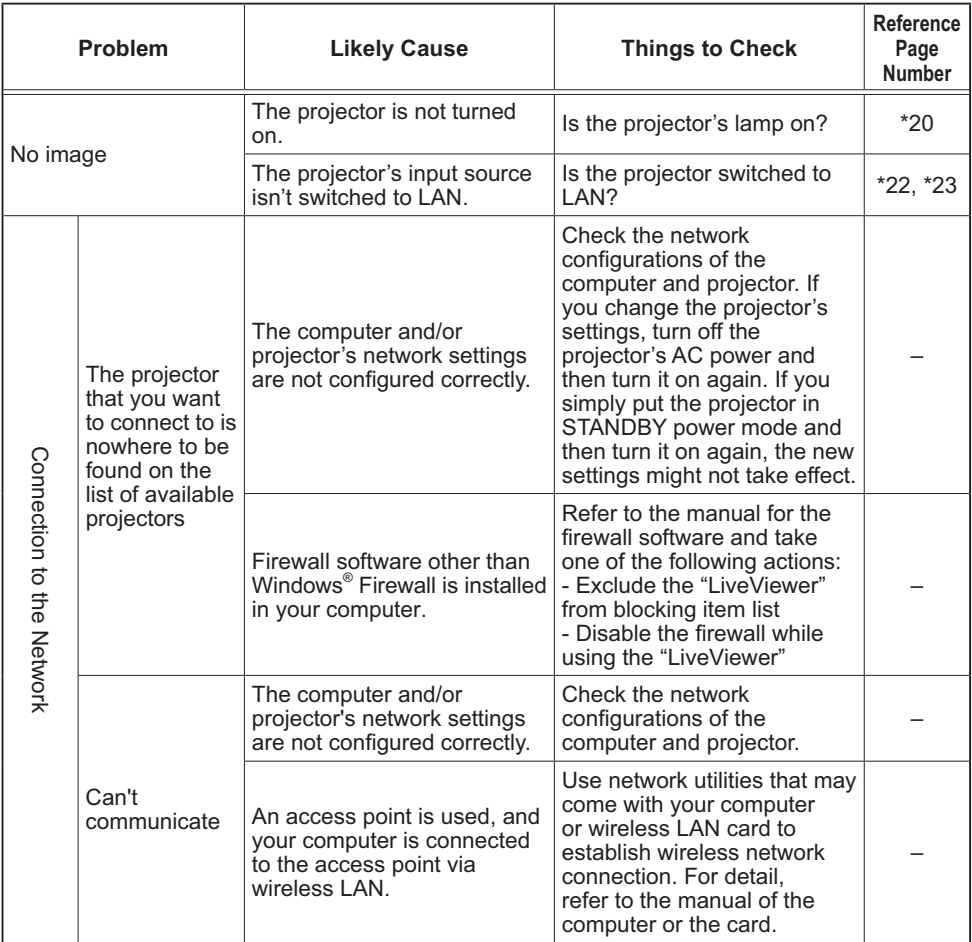

(continued on next page) \* User's Manual - Operating Guide

### *8. Troubleshooting (Continued)*

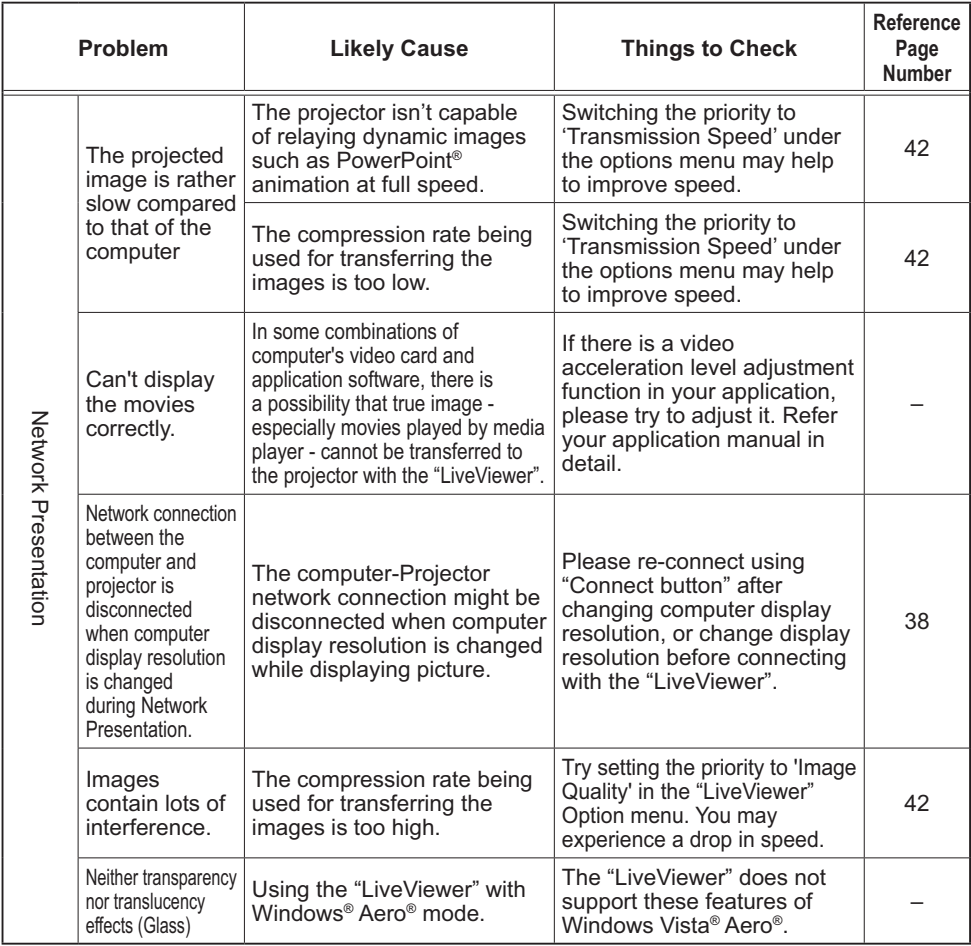

(continued on next page)

#### *8. Troubleshooting (Continued)*

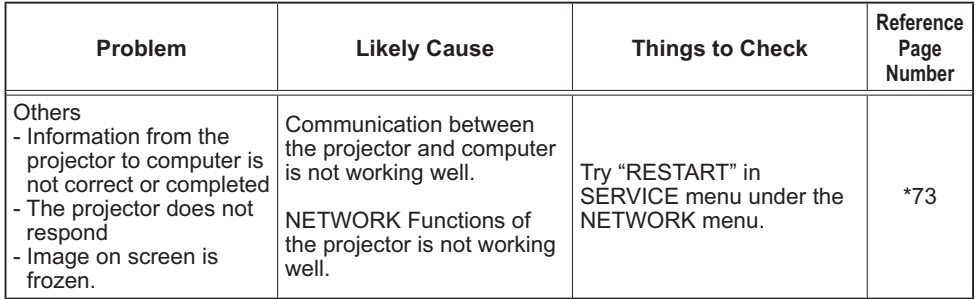

\* User's Manual - Operating Guide

### 9. Warranty and after-sales service

If a problem occurs with the equipment, please read 8. Troubleshooting ( $\Box$ **90**) section first and review all suggested check points. After that, please contact your dealer or service company, if you still have the problem. They will tell you what warranty condition is applied.

# Projector CP-AW2519N User's Manual (detailed) Operating Guide – Technical

(Type nos. CP-AW2519N, CP-AW2519NM)

Example of computer signal

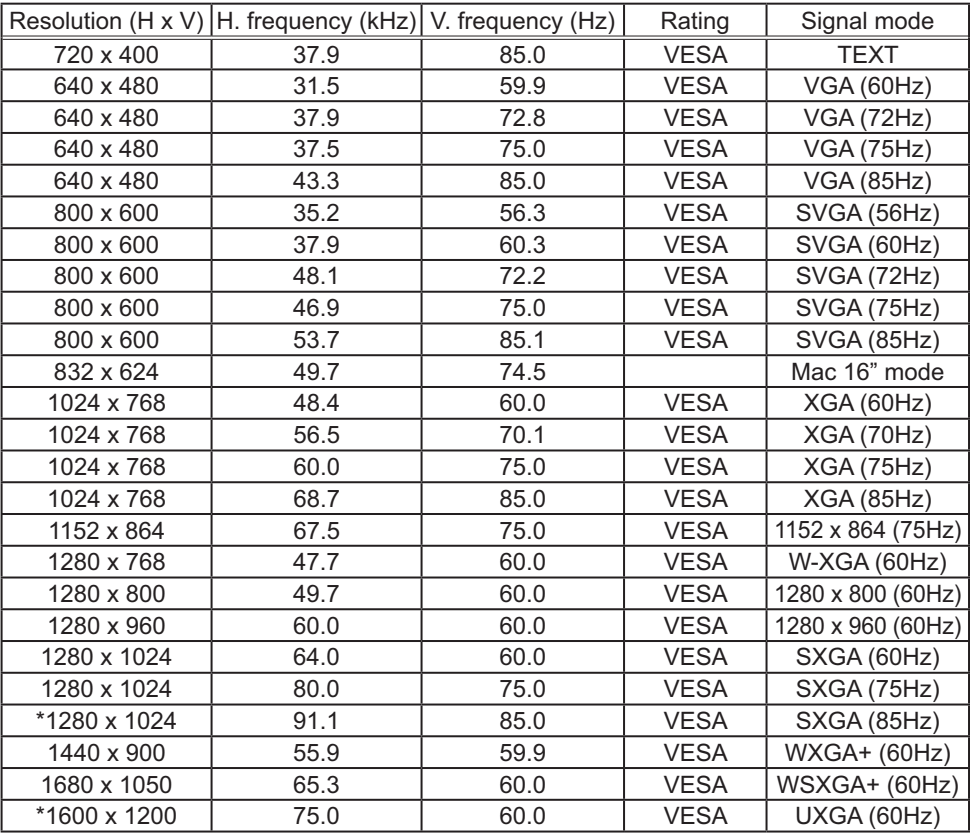

NOTE • Be sure to check jack type, signal level, timing and resolution before connecting this projector to a PC.

• Some PCs may have multiple display screen modes. Use of some of these modes will not be possible with this projector.

• Depending on the input signal, full-size display may not be possible in some cases. Refer to the number of display pixels above.

• Although the projector can display signals with resolution up to UXGA (1600x1200), the signal will be converted to the projector's panel resolution before being displayed. The best display performance will be achieved if the resolutions of the input signal and projector panel are identical.

• Automatic adjustment may not function correctly with some input signals.

• The image may not be displayed correctly when the input sync signal is a composite sync or a sync on G.

 $\cdot$  The HDMI<sup>TM</sup> input does not support the signals marked with  $\cdot$ .

1

#### Initial set signals

The following signals are used for the initial settings. The signal timing of some computer models may be different. In such case, adjust the items V POSITION and H POSITION in the IMAGE menu.

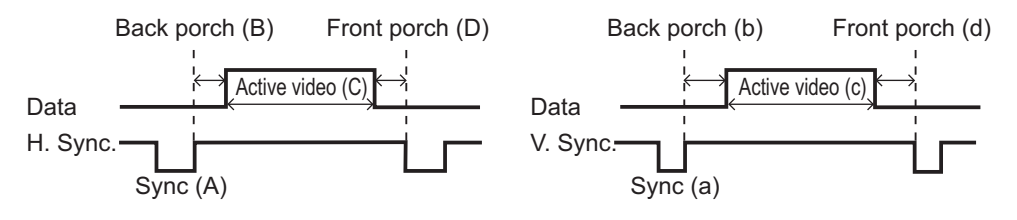

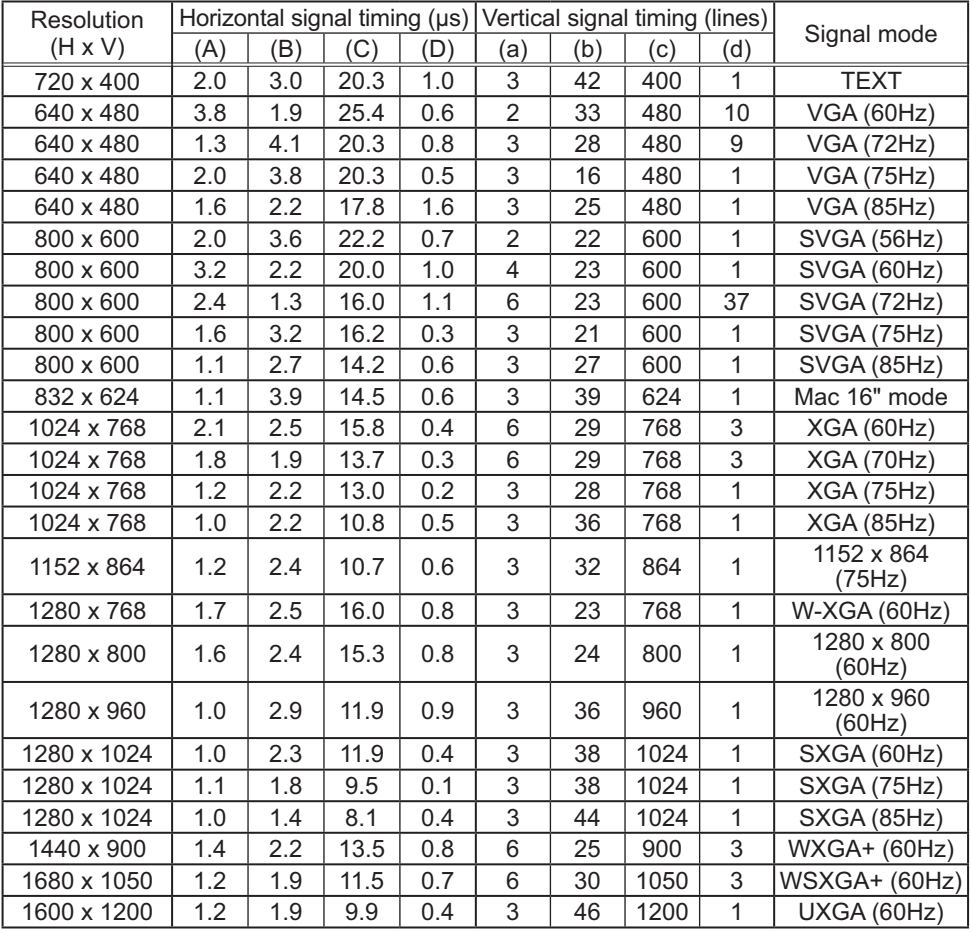

UUUU<br>DOOOO<br>OQOOO

#### Connection to the ports

NOTICE ► Use the cables with straight plugs, not L-shaped ones, as the input ports of the projector are recessed.

►Only the signal that is input from the **COMPUTER IN1** or **IN2** can be output from the **MONITOR OUT** port.

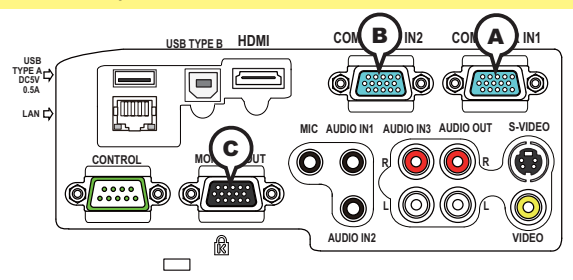

**A COMPUTER IN1, B COMPUTER IN2, C MONITOR OUT**

D-sub 15pin mini shrink jack

#### **(1) for PC signal**

- Video signal: RGB separate, Analog, 0.7Vp-p, 75Ω terminated (positive)
- H/V. sync. Signal: TTL level (positive/negative)
- Composite sync. Signal: TTL level

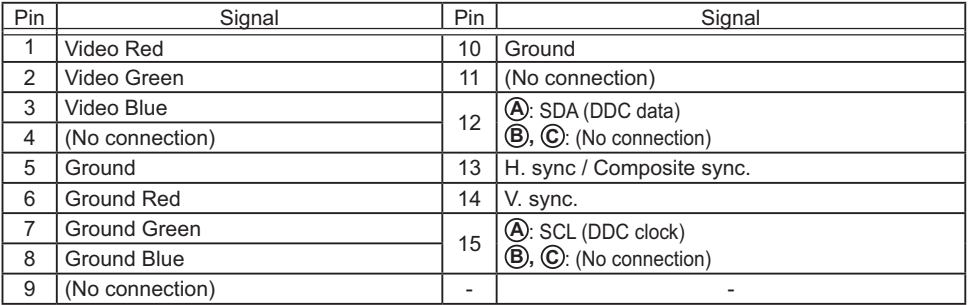

#### **(2) for Component signal**

• Y : Component video Y with composite sync, 1.0 $\pm$ 0.1 Vp-p, 75 Ω terminator

• Cr/Pr : Component video Cr/Pr, 0.7±0.1 Vp-p, 75 Ω terminator

• Cb/Pb : Component video Cb/Pb, 0.7±0.1 Vp-p, 75 Ω terminator

System:480i@60,480p@60,576i@50,576p@50,720p@50/60,1080i@50/60,1080p@50/60

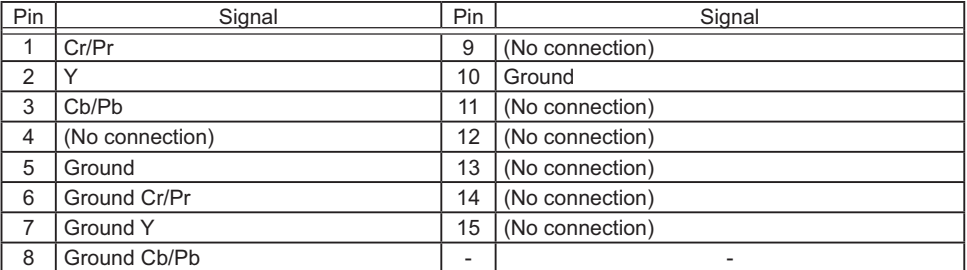

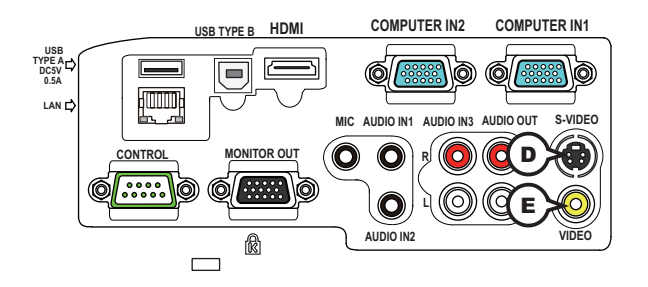

### **D S-VIDEO**

Mini DIN 4pin jack

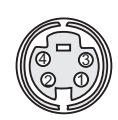

• System: NTSC, PAL, SECAM, PAL-M, PAL-N, NTSC4.43, PAL(60Hz)

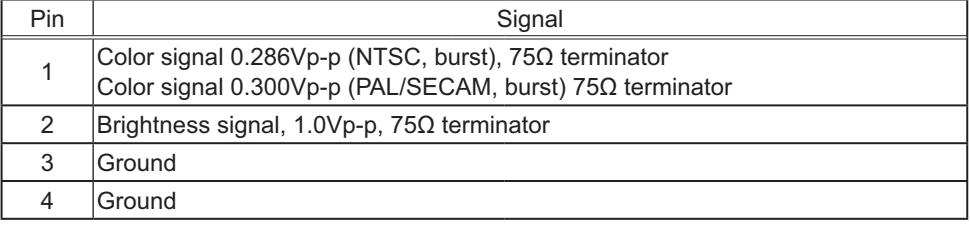

### **E VIDEO**

RCA jack

• System: NTSC, PAL, SECAM, PAL-M, PAL-N, NTSC4.43, PAL(60Hz)

• 1.0±0.1Vp-p, 75Ω terminator

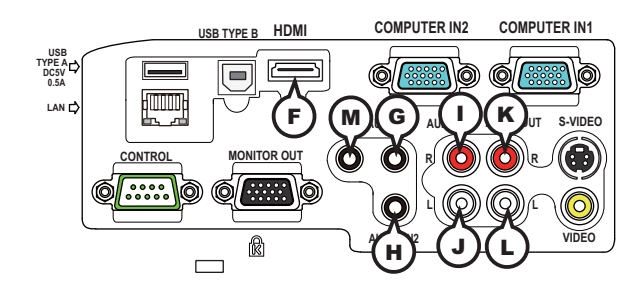

# **F HDMI**

- Type :Digital audio/video connector
- Audio signal : Linear PCM (Sampling rate; 32/44.1/48 kHz)

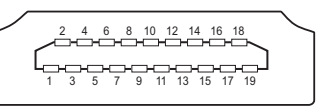

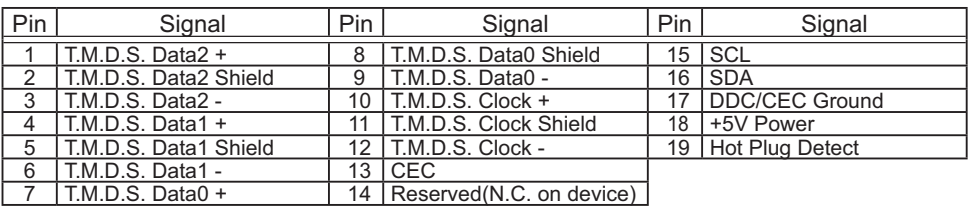

### **GAUDIO IN1, HAUDIO IN2**

Ø3.5 stereo mini jack

• 200 mVrms, 47kΩ terminator

### **AUDIO IN3 (DR, QL**

RCA jack x2 • 200 mVrms, 47kΩ terminator

### **AUDIO OUT (** $R$ **,**  $Q$ **L**

RCA jack x2 • 200 mVrms, 1kΩ output impedance

### **M MIC**

Ø3.5 mono mini jack <Low level> • 2 mVrms, 1kΩ terminator <High level> • 20 mVrms, 1kΩ terminator

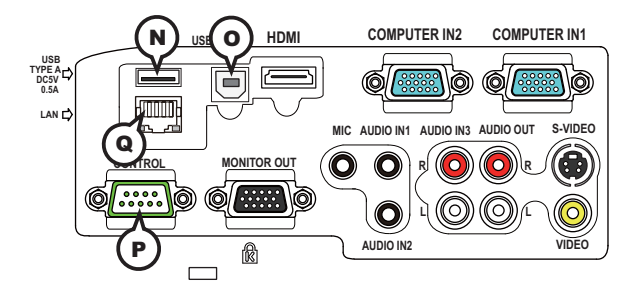

### **N USB TYPE A**

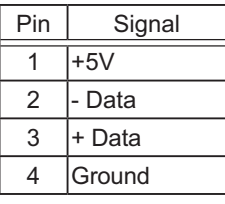

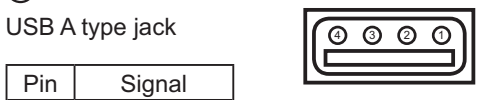

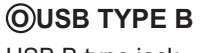

USB B type jack

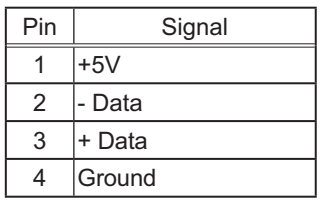

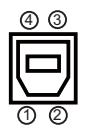

### **P CONTROL**

D-sub 9pin plug

• About the details of RS-232C communication, please refer to the section "RS-232C Communication".

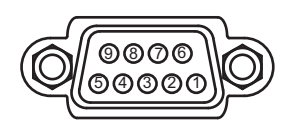

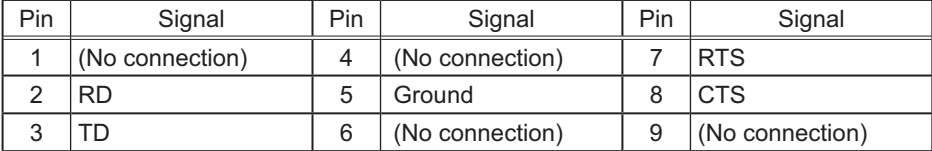

### **Q LAN**

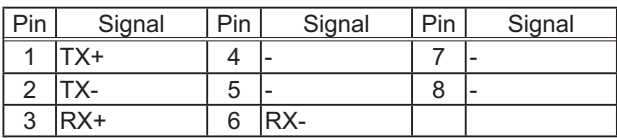

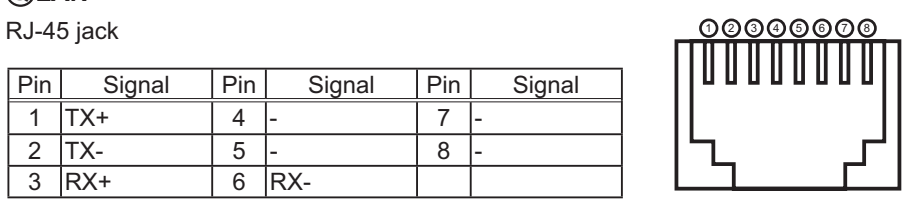

# **To input component video signal to COMPUTER IN ports**

ex.

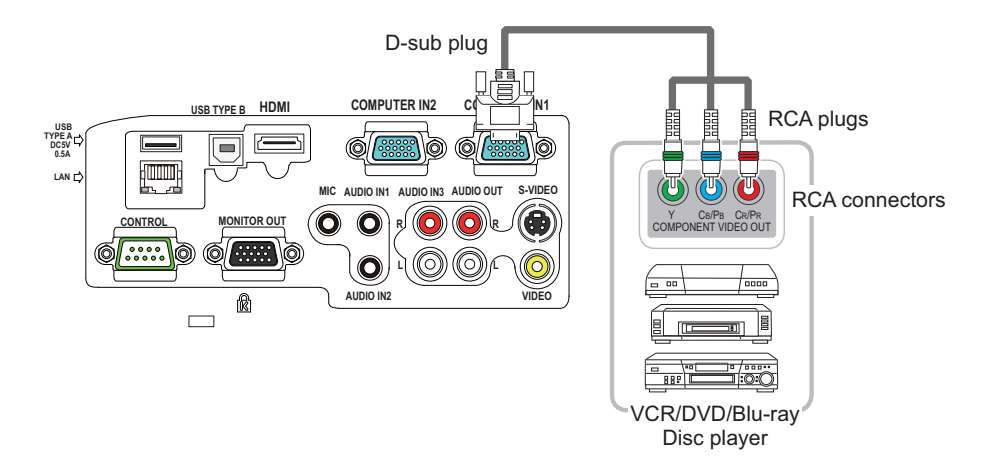

To input component video signal to the **COMPUTER IN1** or **IN2** port of the projector, use a RCA to D-sub cable or adapter.

For about the pin description of the required cable or adapter, refer to the descriptions about **COMPUTER IN1** and **IN2** port (-*3*).

### RS-232C Communication

When the projector connects to the computer by RS-232C communication, the projector can be controlled with RS-232C commands from the computer. For details of RS-232C commands, refer to RS-232C Communication / Network command table (**Q**17).

# Connection

Turn off the projector and the computer.

2. Connect the projector's **CONTROL** port and the computer's RS-232C port **2.** with a RS-232C cable (cross). Use the cable that fulfills the specification shown in figure

Turn the computer on, and after the computer has started up turn the projector  $3.$  on.

4. Set the COMMUNICATION TYPE to OFF. (**QOPTION menu -**<br>4. **COMMUNICATION in the User's Manual - Operating Guide**) Set the COMMUNICATION TYPE to OFF. (**QQ OPTION menu - SERVICE -**

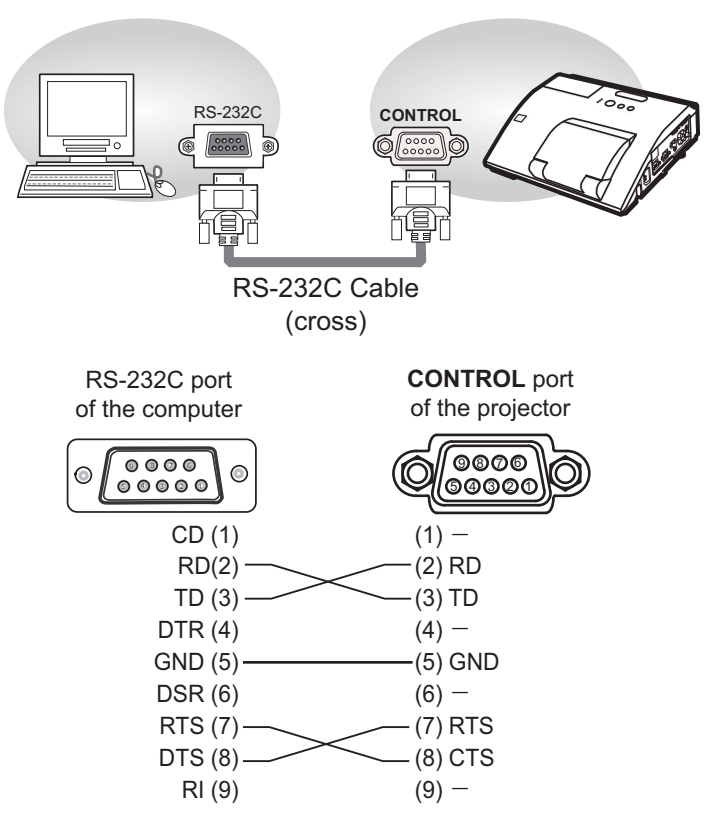

# Communication settings

### 1. Protocol

19200bps,8N1

#### **2. Command format** ("h" shows hexadecimal)

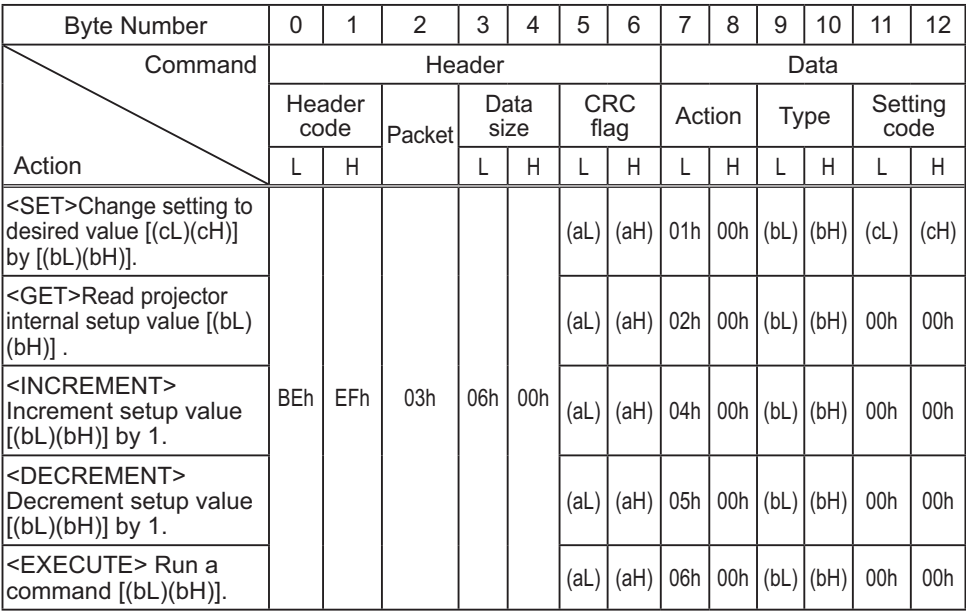

#### **[Header code] [Packet] [Data size]**

Set [BEh, EFh, 03h, 06h, 00h] to byte number 0 ~ 4.

### **[CRC flag]**

For byte number 5, 6, refer to RS-232C Communication / Network command table (**Q17**).

#### **[Action]**

Set functional code to byte number 7, 8. <SET> = [01h, 00h], <GET> = [02h, 00h], <INCREMENT> = [04h, 00h] <DECREMENT> = [05h, 00h], <EXECUTE> = [06h, 00h] Refer to the Communication command table (**Qabove**).

#### **[Type] [Setting code]**

For byte number 9 <sup>~</sup> 12, refer to RS-232C Communication / Network command table (**Q17**).

#### 3. Response code / Error code ("h" shows hexadecimal)

#### **(1) ACK reply : 06h**

When the projector receives the Set, Increment, Decrement or Execute command correctly, the projector changes the setting data for the specified item by [Type], and it returns the code.

**(2) NAK reply : 15h** 

When the projector cannot understand the received command, the projector returns the error code.

In such a case, check the sending code and send the same command again.

**(3) Error reply : 1Ch + 0000h** When the projector cannot execute the received command for any reasons, the projector returns the error code. In such a case, check the sending code and the setting status of the projector.

**(4) Data reply : 1Dh + xxxxh** 

When the projector receives the GET command correctly, the projector returns the responce code and 2 bytes of data.

NOTE • For connecting the projector to your devices, please read the manual for each devices, and connect them correctly with suitable cables.

• Operation cannot be guaranteed when the projector receives an undefined command or data.

• Provide an interval of at least 40ms between the response code and any other code.

• The projector outputs test data when the power supply is switched ON, and when the lamp is lit. Ignore this data.

• Commands are not accepted during warm-up.

• When the data length is greater than indicated by the data length code, the projector ignore the excess data code. Conversely when the data length is shorter than indicated by the data length code, the projector returns the error code to the computer.

### Command Control via the Network

When the projector connects network, the projector can be controlled with RS-232C commands from the computer with web browser.

For details of RS-232C commands, refer to RS-232C Communication / Network command table (**Q**17).

# Connection

1 Turn off the projector and the computer.

2. Connect the projector's LAN port and the computer's LAN port with a LAN **2.** cable. Use the cable that fulfills the specification shown in figure (Use CAT-5 or greater LAN Cable when LAN ports are used )

Turn the computer on, and after the computer has started up turn the

3. Projector on.

LAN **LAN** LAN cable (CAT-5 or greater)

# Communicaion Port

The following two ports are assigned for the command control.

TCP #23 TCP #9715

Configure the following items form a web browser when command control is used.

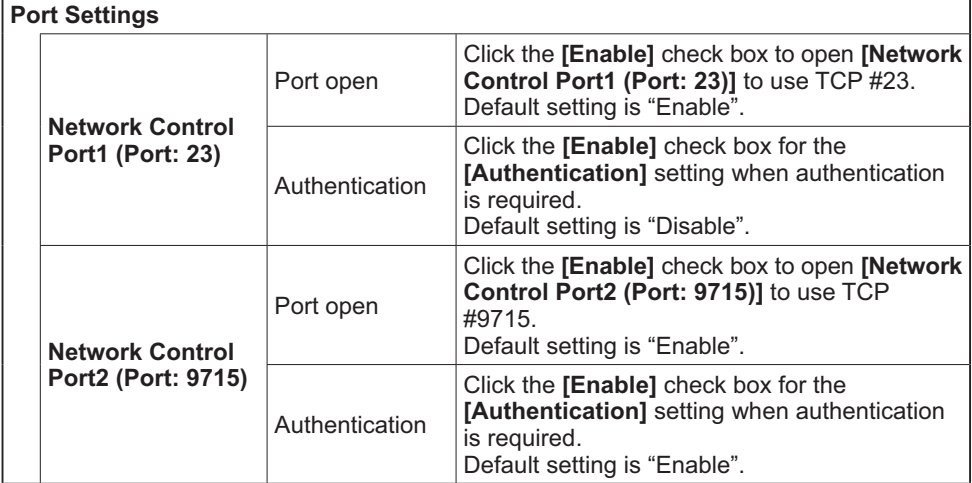

When the authentication setting is enabled, the following settings are required.

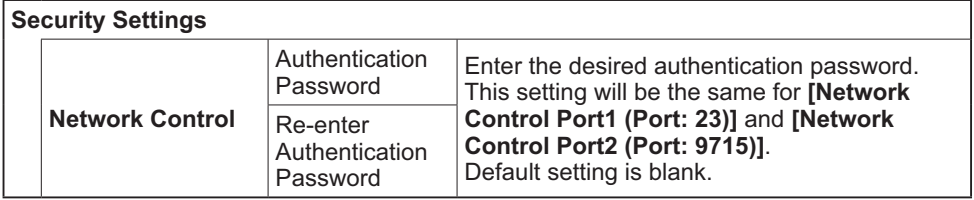

# Command control settings

**[TCP #23]**

### 1. Command format

Same as RS-232C communication, refer to RS-232C Communicaton command format.

2. Response code / Error code ("h" shows hexadecimal)

Four of the response / error code used for TCP#23 are the same as RS-232C Communication (1)~(4). One authentication error reply (5) is added.

- **(1) ACK reply : 06h**  Refer to RS-232C communication (**Q**10).
- **(2) NAK reply : 15h**  Refer to RS-232C communication (**Q**10).
- **(3) Error reply : 1Ch + 0000h** Refer to RS-232C communication (**Q**10).
- **(4) Data reply : 1Dh + xxxxh**  Refer to RS-232C communication (**Q**10).
- **(5) Authentication error reply : 1Fh + 0400h**

When authentication error occurred, the projector returns the error code.

# **[TCP #9715]**

### 1. Command format

The commands some datum are added to the head and the end of the ones of TCP#9715 are used.

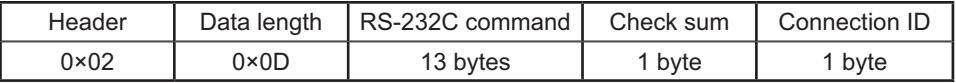

#### **[Header]**

02, Fixed

#### **[Data Length]**

RS-232C commands byte length (0×0D, Fixed)

#### **[RS-232C commands]**

Refer to RS-232C Communication command format (**Q**9).

### **[Check Sum]**

This is the value to make zero on the addition of the lower 8 bits from the header to the checksum.

### **[Connection ID]**

Random value from 0 to 255 (This value is attached to the reply data).

**NOTE** • Operation cannot be guaranteed when the projector receives an undefined command or data.

• Provide an interval of at least 40ms between the response code and any other code.

• Commands are not accepted during warm-up.

#### 2. Response code / Error code ("h" shows hexadecimal)

The connection ID is attached for the TCP#23's response / error codes are used. The connection ID is same as the sending command format.

- **(1) ACK reply : 06h + ××h** (××h : connection ID)
- **(2) NAK reply : 15h + ××h**
- **(3) Error reply : 1Ch + 0000h + ××h**
- **(4) Data reply : 1Dh + xxxxh + ××h**
- **(5) Authentication error reply : 1Fh + 0400h + ××h**
- **(6) Projector busy reply: 1Fh + ××××h + ××h**

When the projector is too busy to receives the command, the projector returns the error code.

In such a case, check the sending code and send the same command again.

## Automatic Connection Break

The TCP connection will be automatically disconnected after there is no communication for 30 seconds after being established.

# **Authentication**

The projector does not accept commands without authentication success when authentication is enabled. The projector uses a challenge response type authentication with an MD5 (Message Digest 5) algorithm. When the projector is using a LAN, a random 8 bytes will be returned if authentication is enabled. Bind this received 8 bytes and the authentication password and digest this data with the MD5 algorithm and add this in front of the commands to send.

Following is a sample if the authentication password is set to "password" and the random 8 bytes are "a572f60c".

- 1) Select the projector.
- 2) Receive the random 8 bytes "a572f60c" from the projector.
- 3) Bind the random 8 bytes "a572f60c" and the authentication password "password" and it becomes "a572f60cpassword".
- 4) Digest this bind "a572f60cpassword" with MD5 algorithm. It will be "e3d97429adffa11bce1f7275813d4bde".
- 5) Add this "e3d97429adffa11bce1f7275813d4bde" in front of the commands and send the data.

Send "e3d97429adffa11bce1f7275813d4bde"+command.

6) When the sending data is correct, the command will be performed and the reply data will be returned. Otherwise, an authentication error will be returned.

NOTE  $\cdot$  As for the transmission of the second or subsequent commands, the authentication data can be omitted when the same connection.

### Network Bridge Communication

This projector is equipped with NETWORK BRIDGE function.

When the projector connects to the computer by LAN communicaton, an external device that is connected with this projector by RS-232C communication can be controlled from the computer as a network terminal.

For details, see the **6. Network Bridge Function - Network Guide.**

# Connection

- 1. Connect the computer's LAN port and the projector's **LAN** port with a LAN 1.  $\frac{1}{c}$ cable.
- 2. Connect the projector's **CONTROL** port and the RS-232C port of the devices that you want to control with a RS-232C cable.
- 
- 3. Turn the computer on, and after the computer has started up turn the projector  $\sigma$ .
- 4. Set the COMMUNICATION TYPE to NETWORK BRIDGE. (**Q OPTION m**<br>4. SERVICE COMMUNICATION in the User's Manual Operating Guide) Set the COMMUNICATION TYPE to NETWORK BRIDGE. (**Q OPTION menu -**
- 

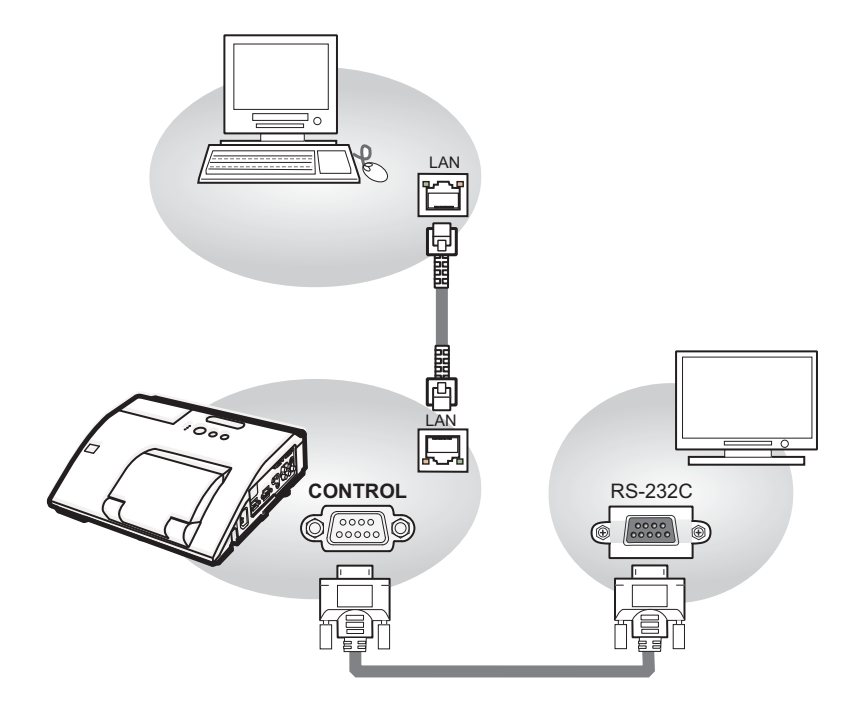

# Communication settings

For communication setting, use the OPTION - SERVICE - COMMUNICATION menu. (**QOPTION menu - SERVICE - COMMUNICATION in the User's Manual** *- Operating Guide*)

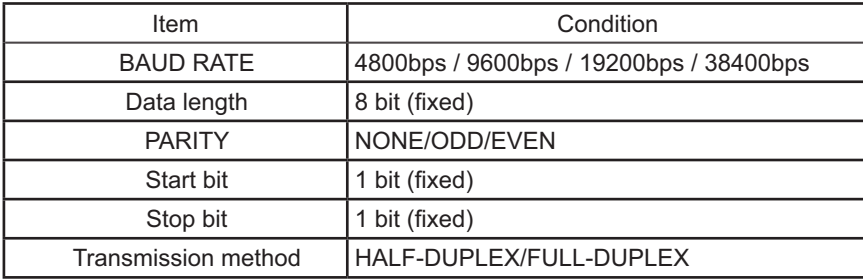

NOTE • For connecting the projector to your devices, please read the manual for each devices, and connect them correctly with suitable cables.

• Turn off (the power of ) both the projector and other devices and unplug , beore connecting them.

• For details of Transmission method, refer to **6.4 Transmission method - Network Guide**.

# RS-232C Communication / Network command table

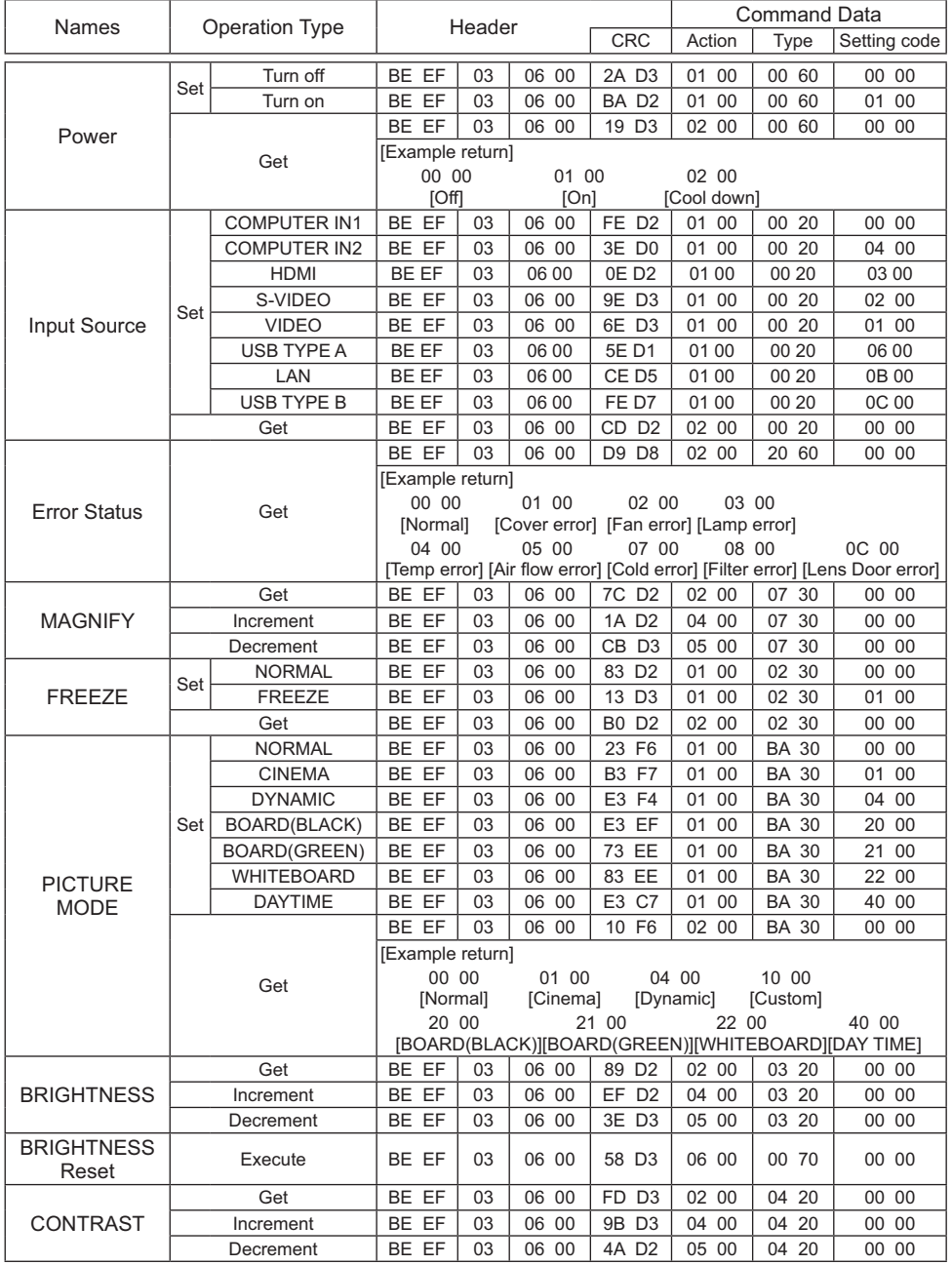

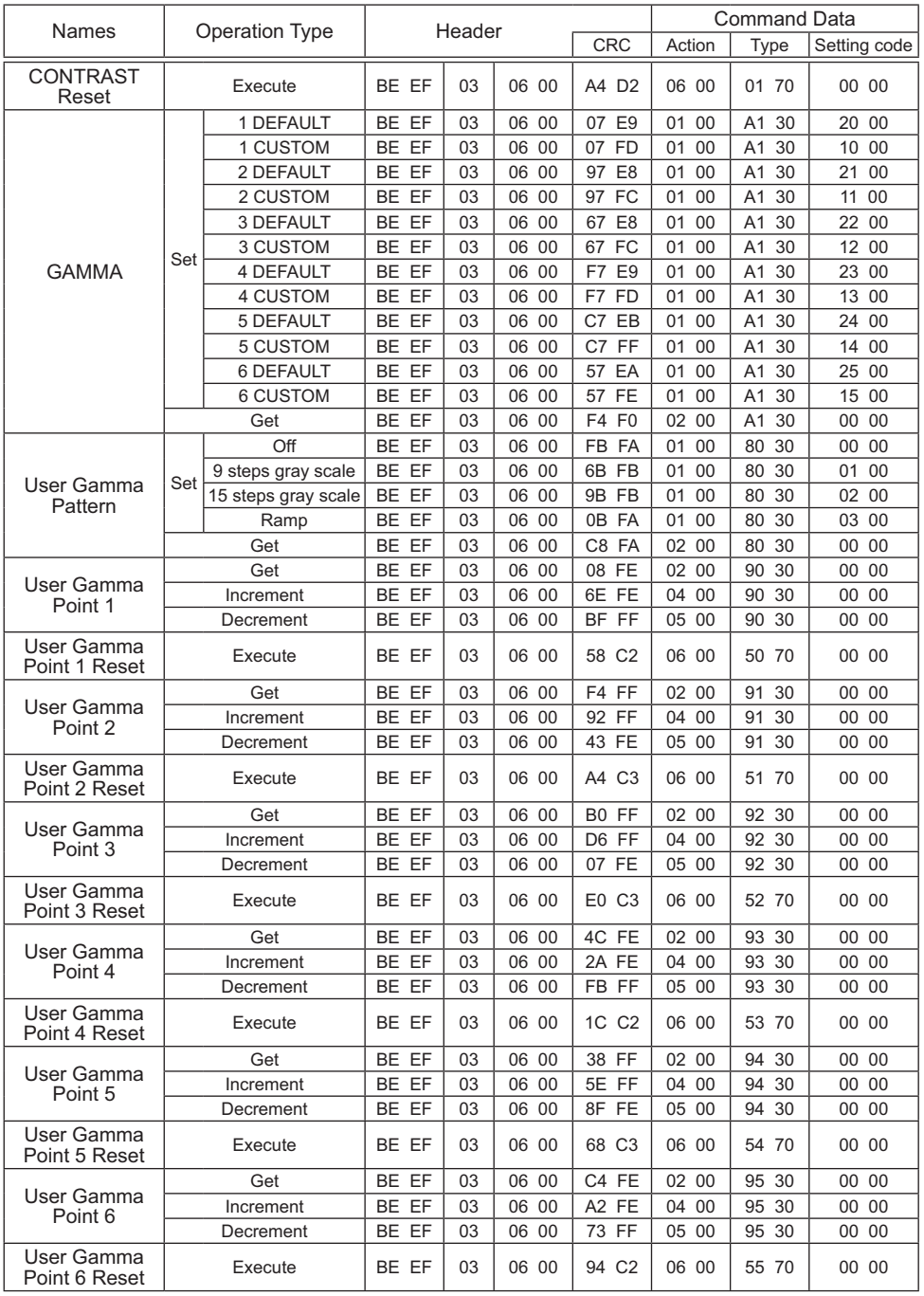

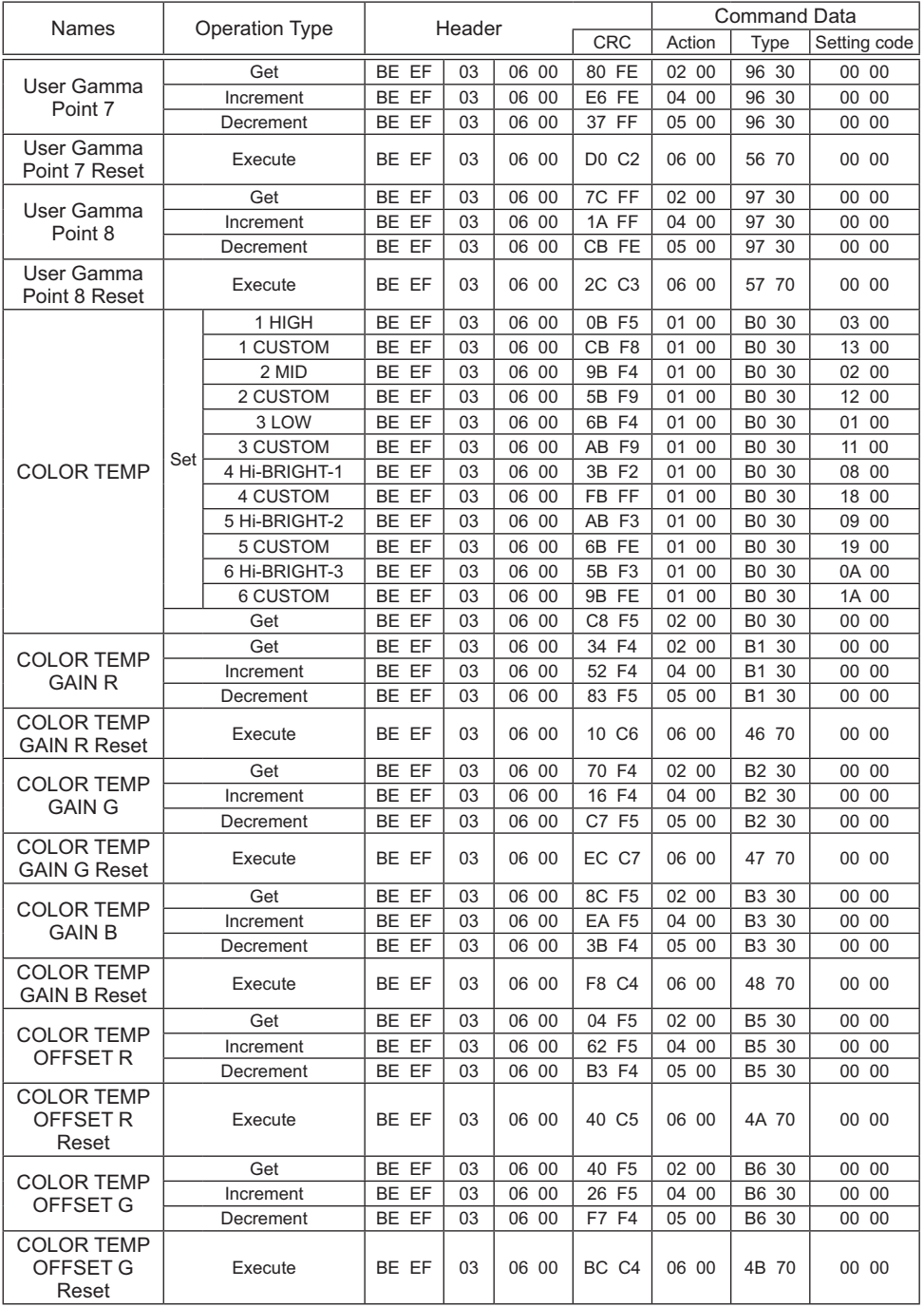

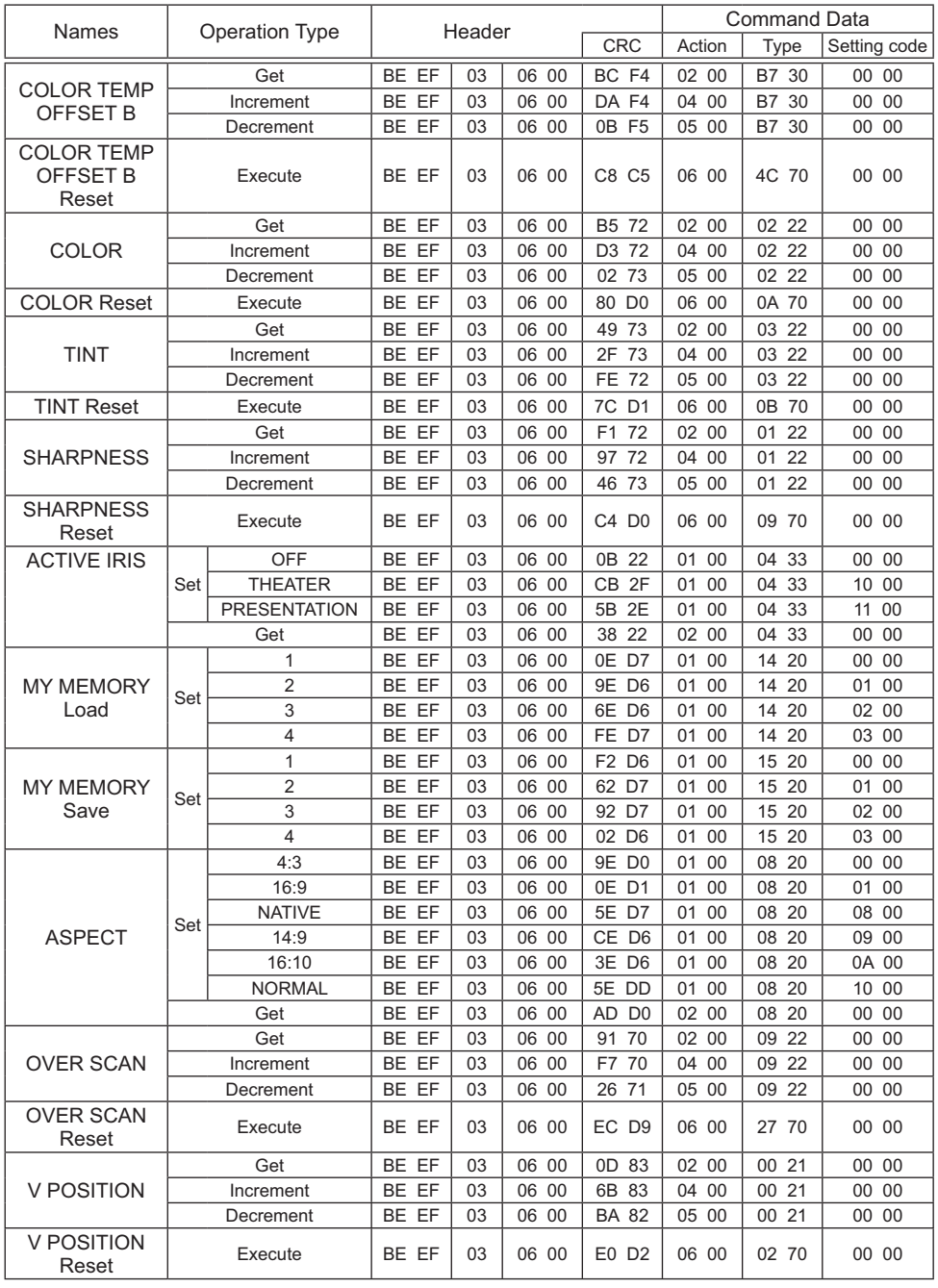

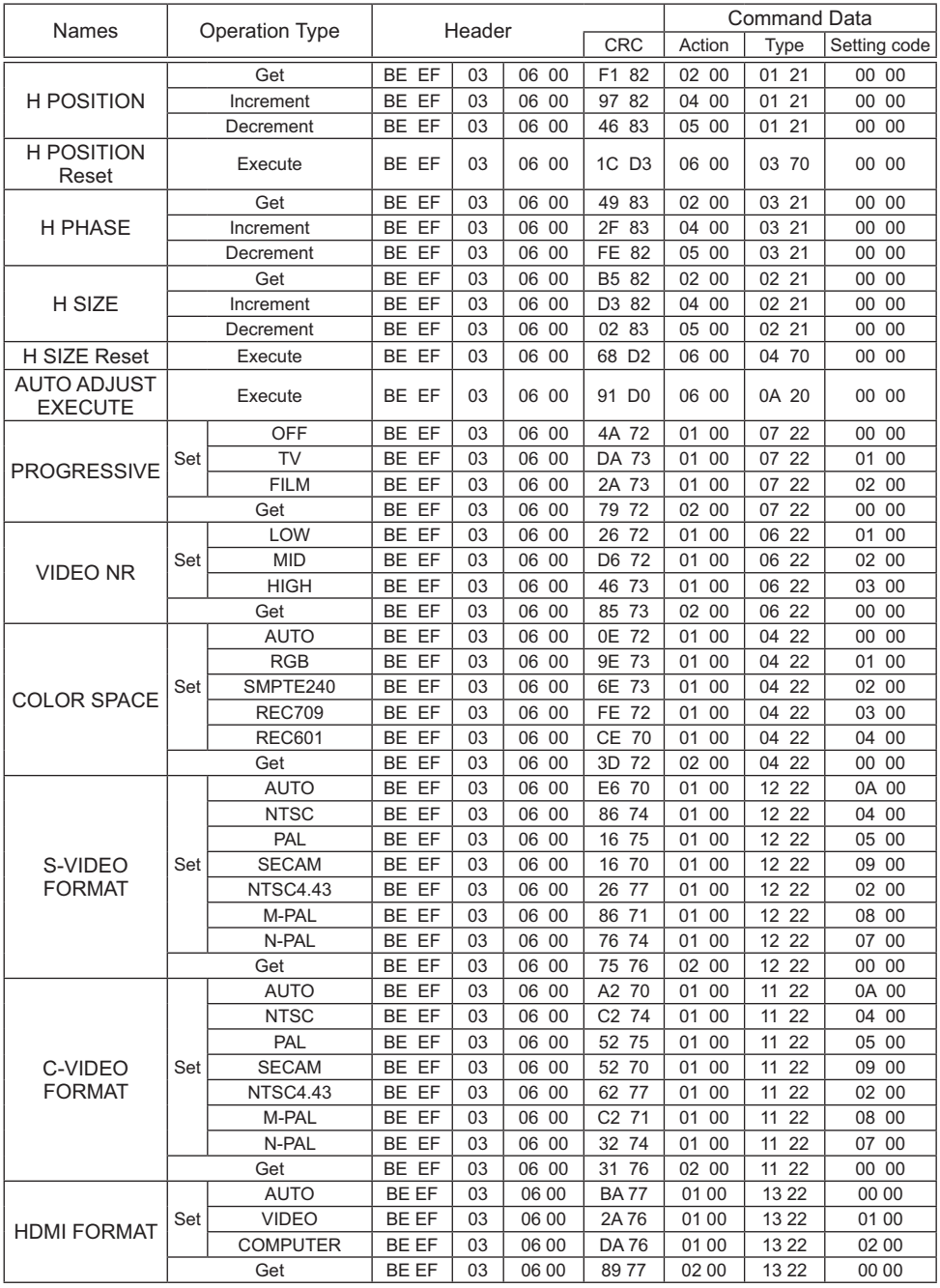

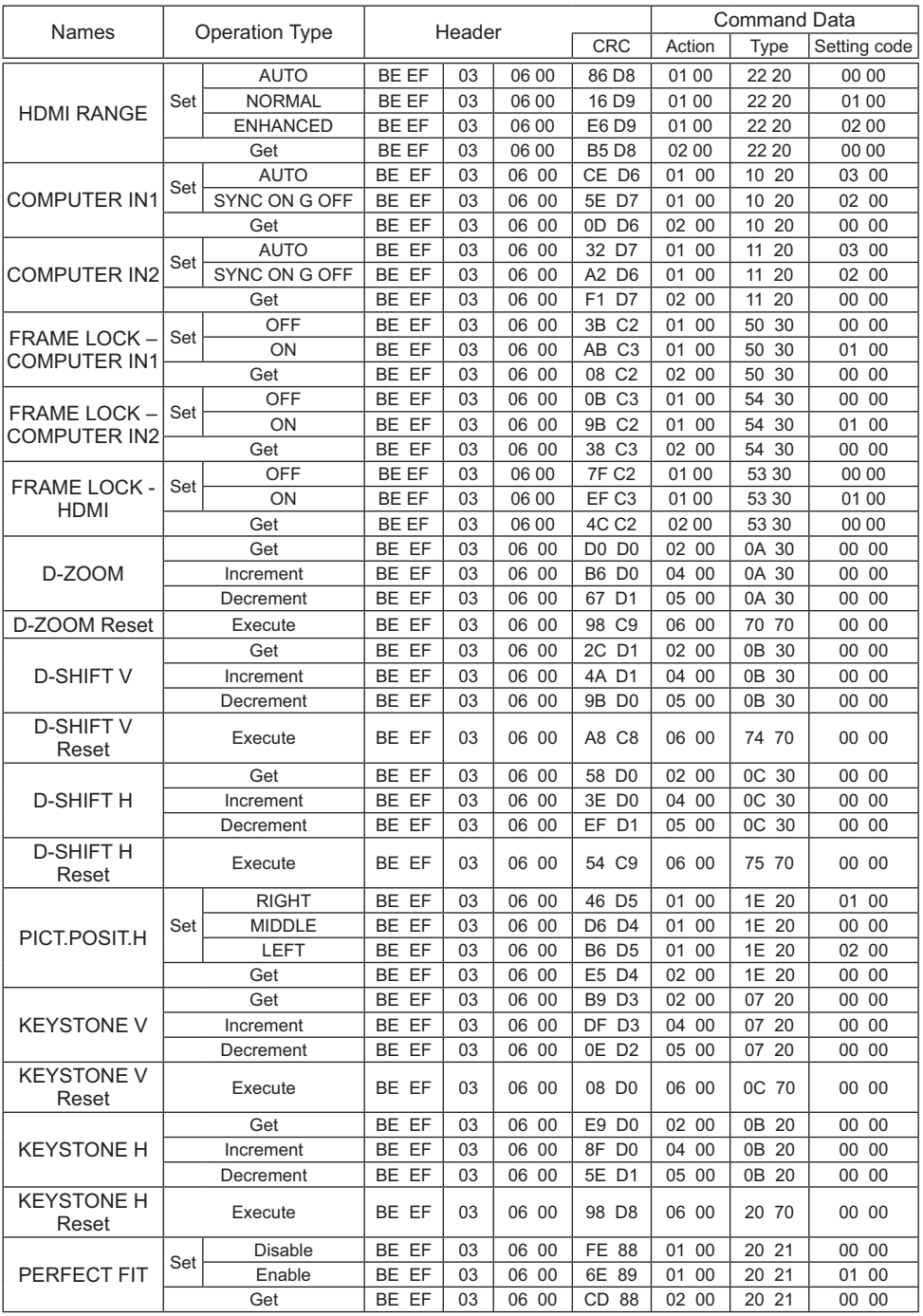

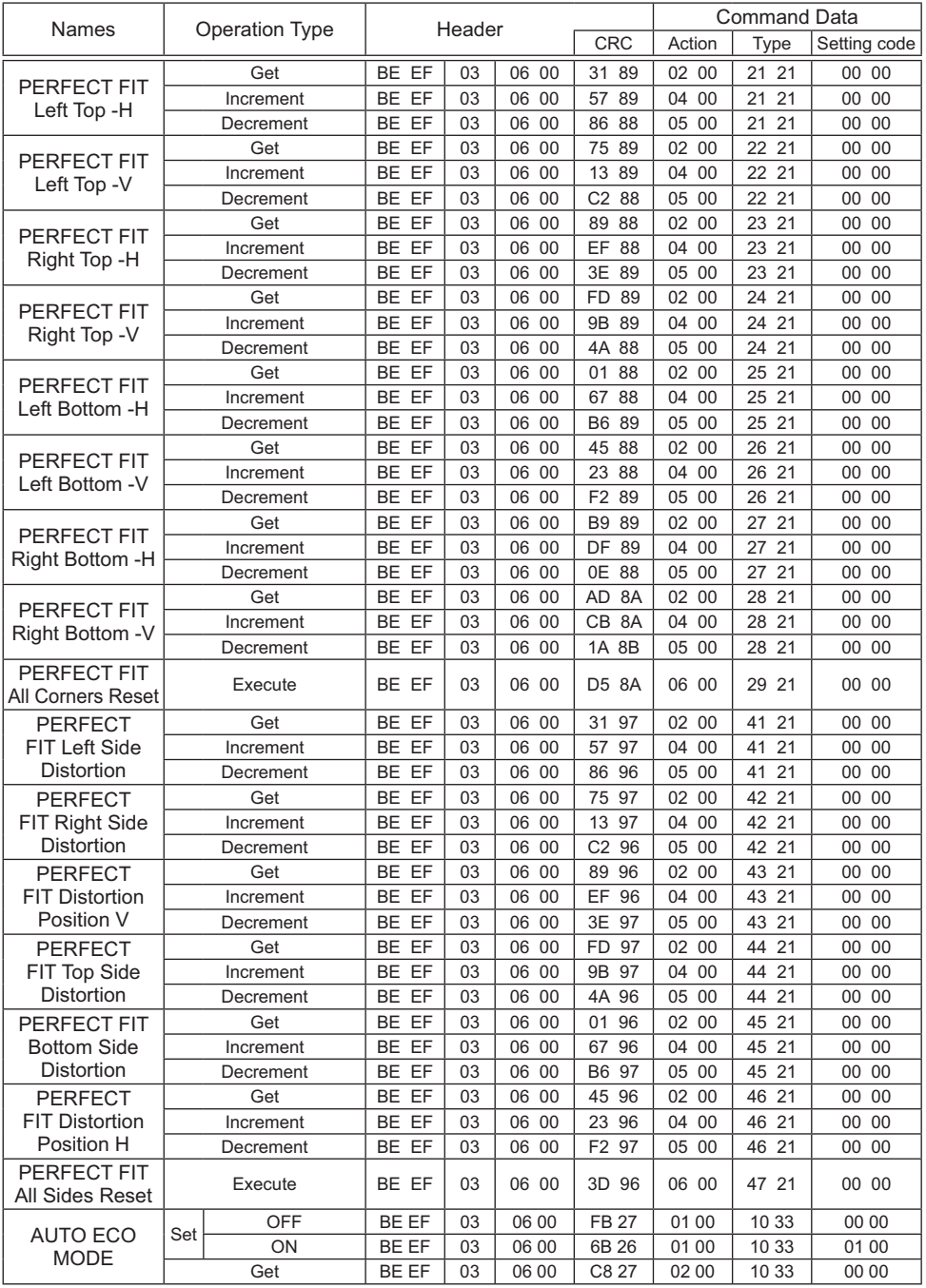

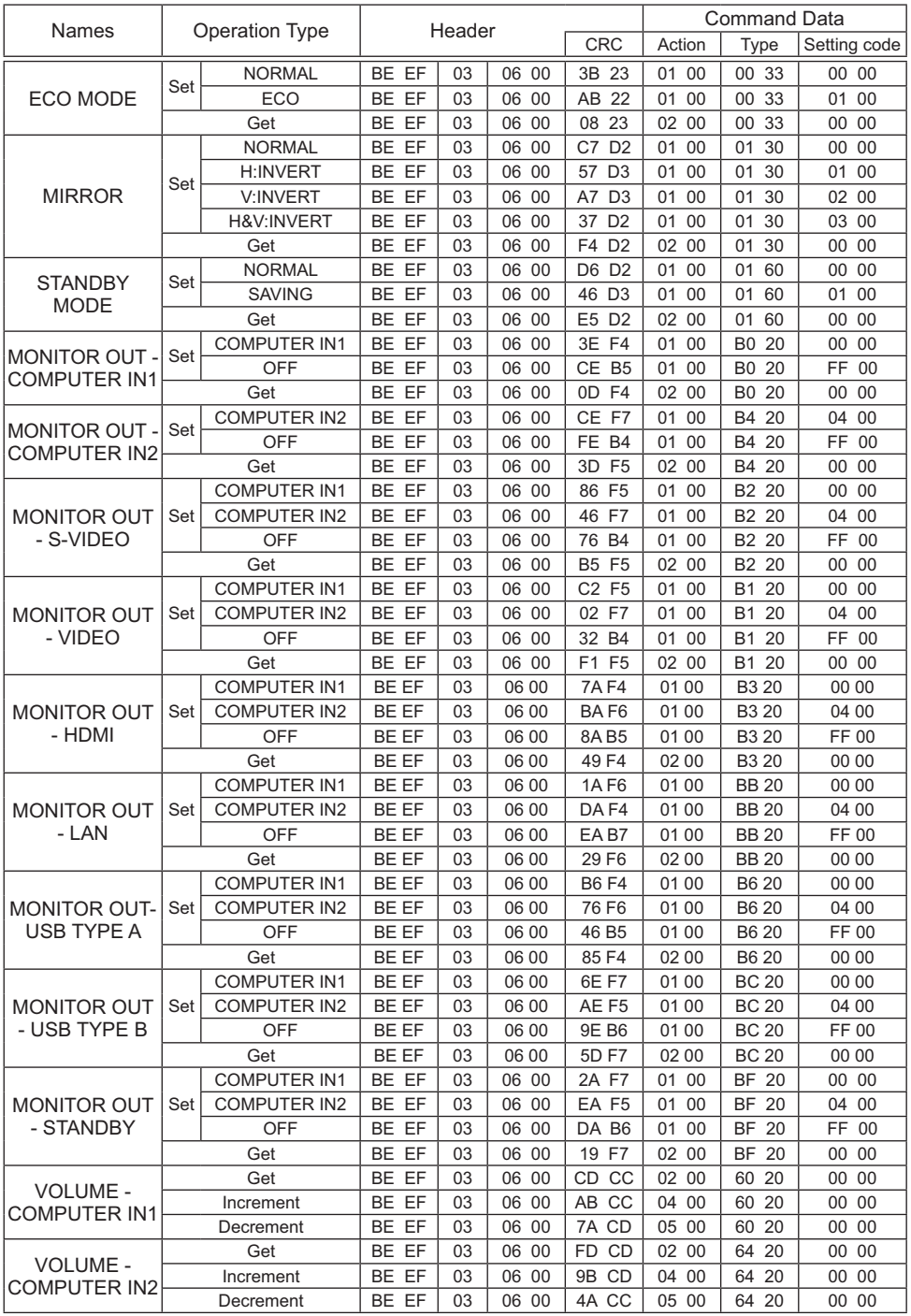

(continued on next page) 24

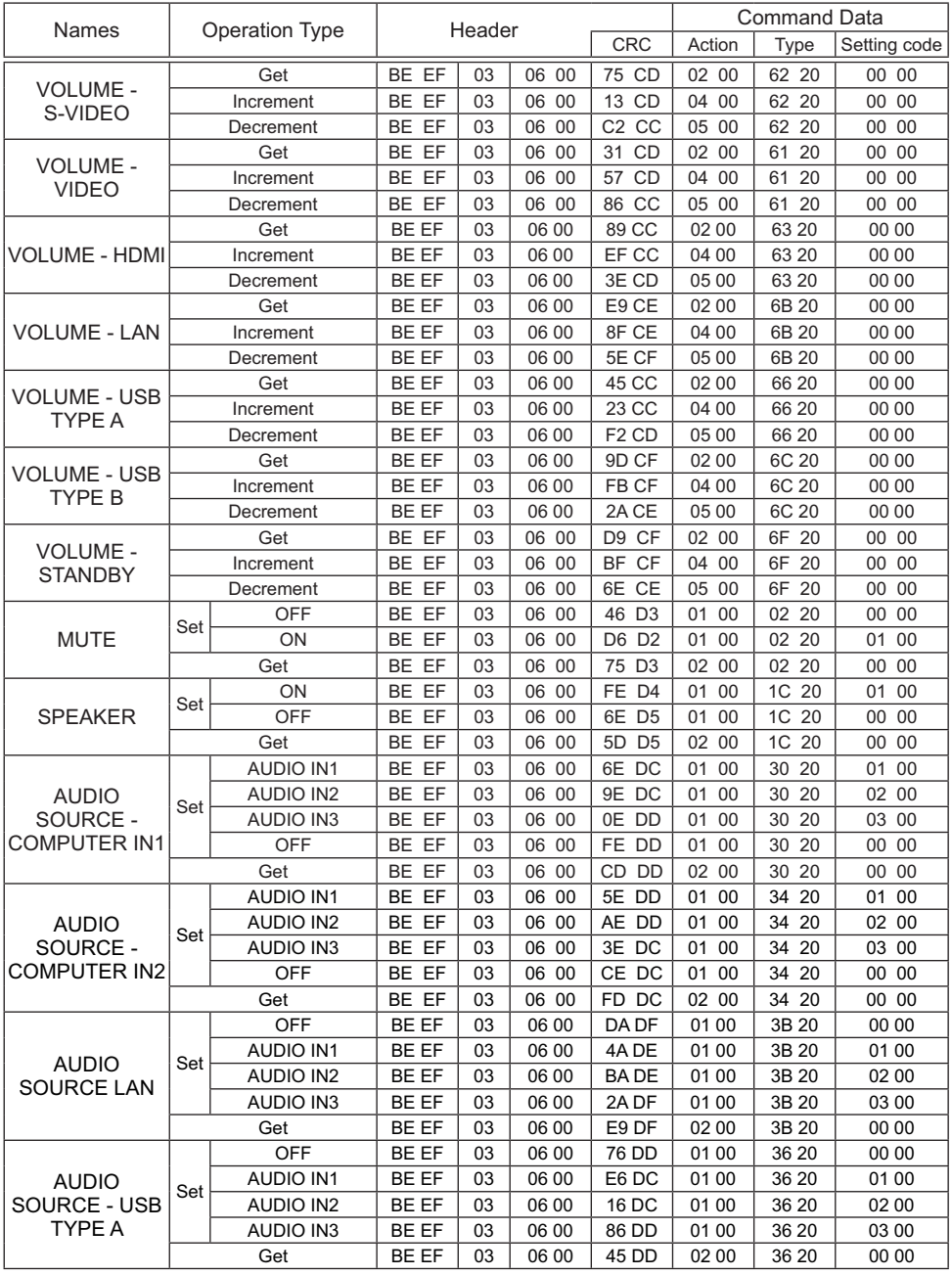

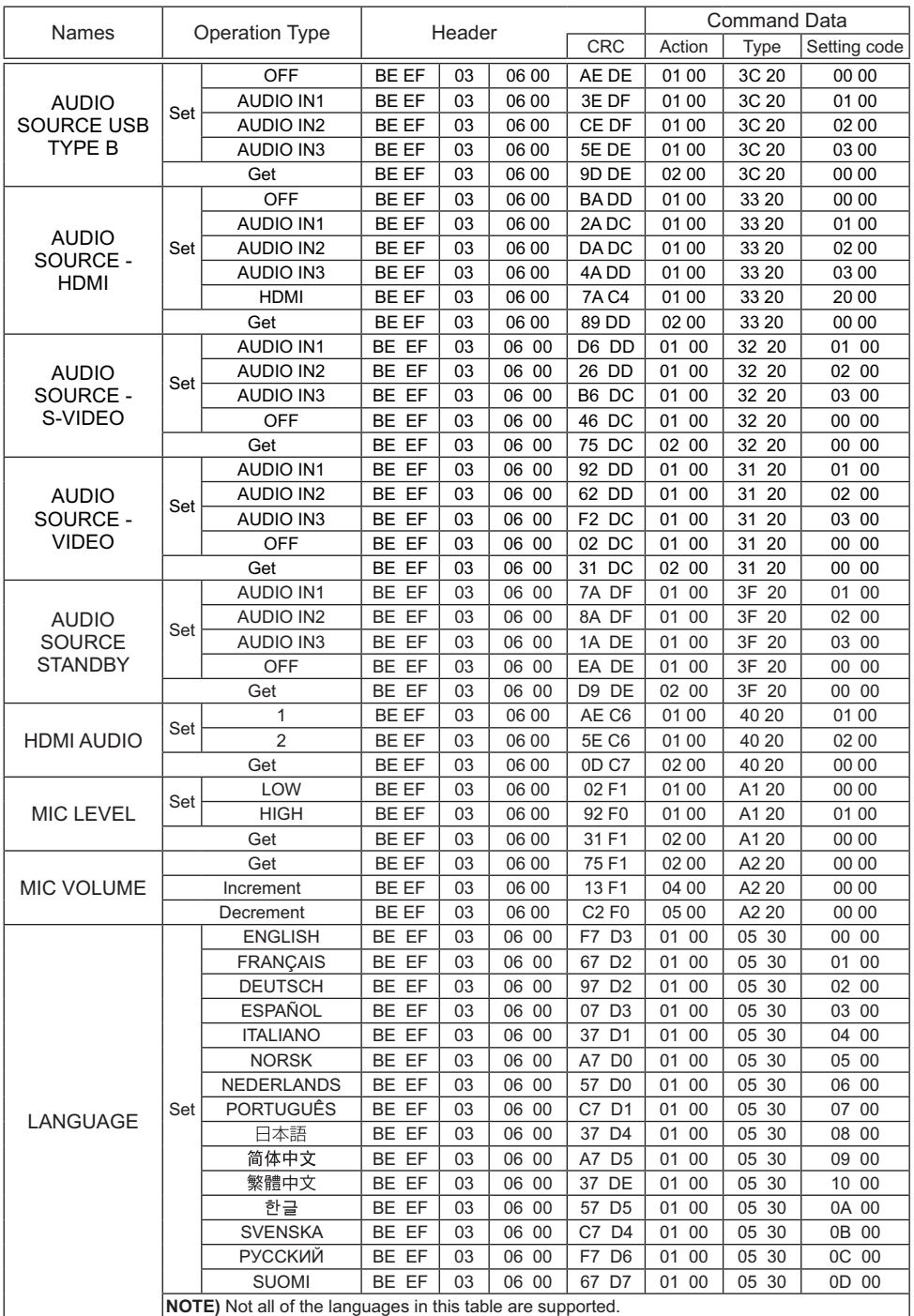

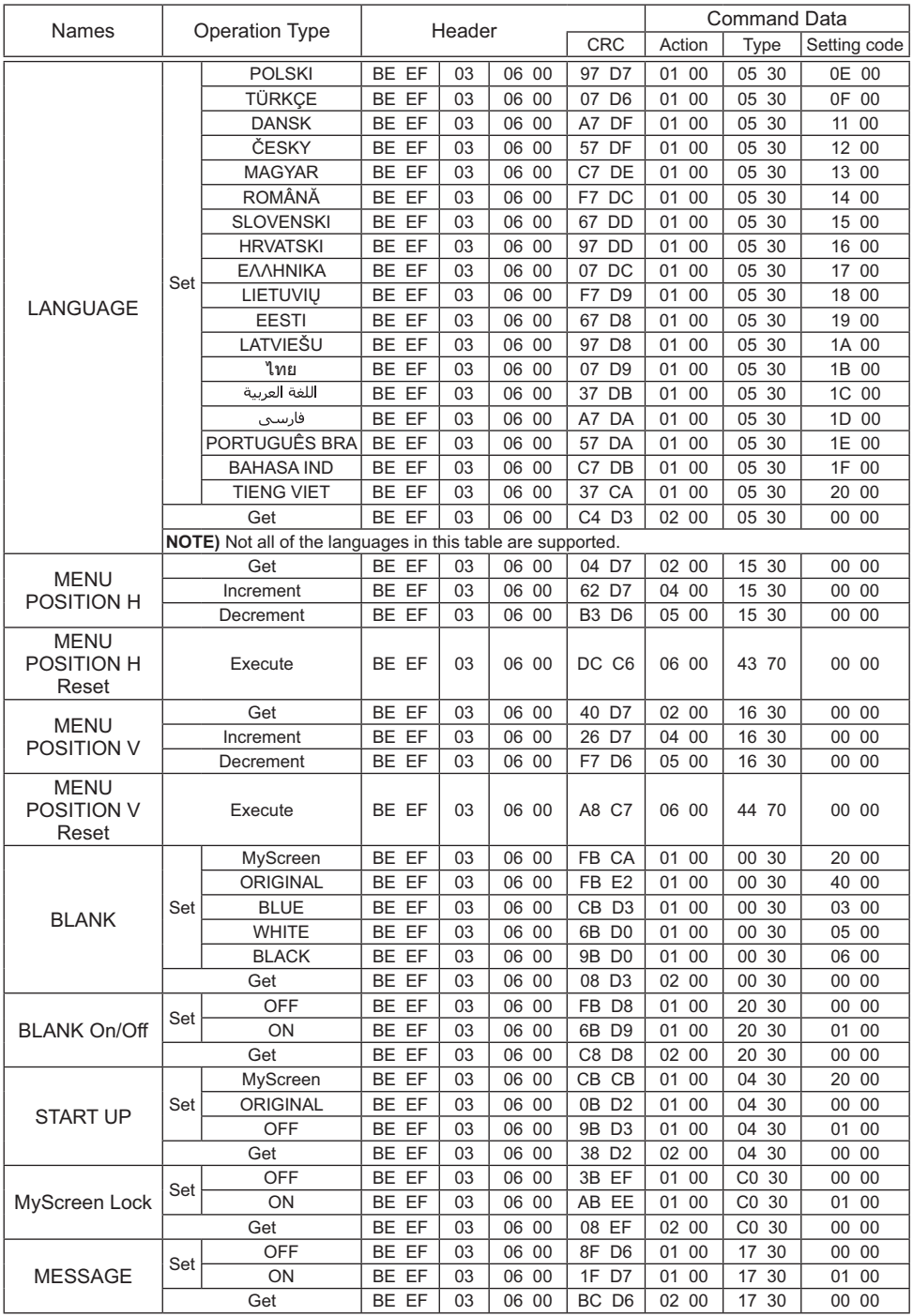

(continued on next page) 27

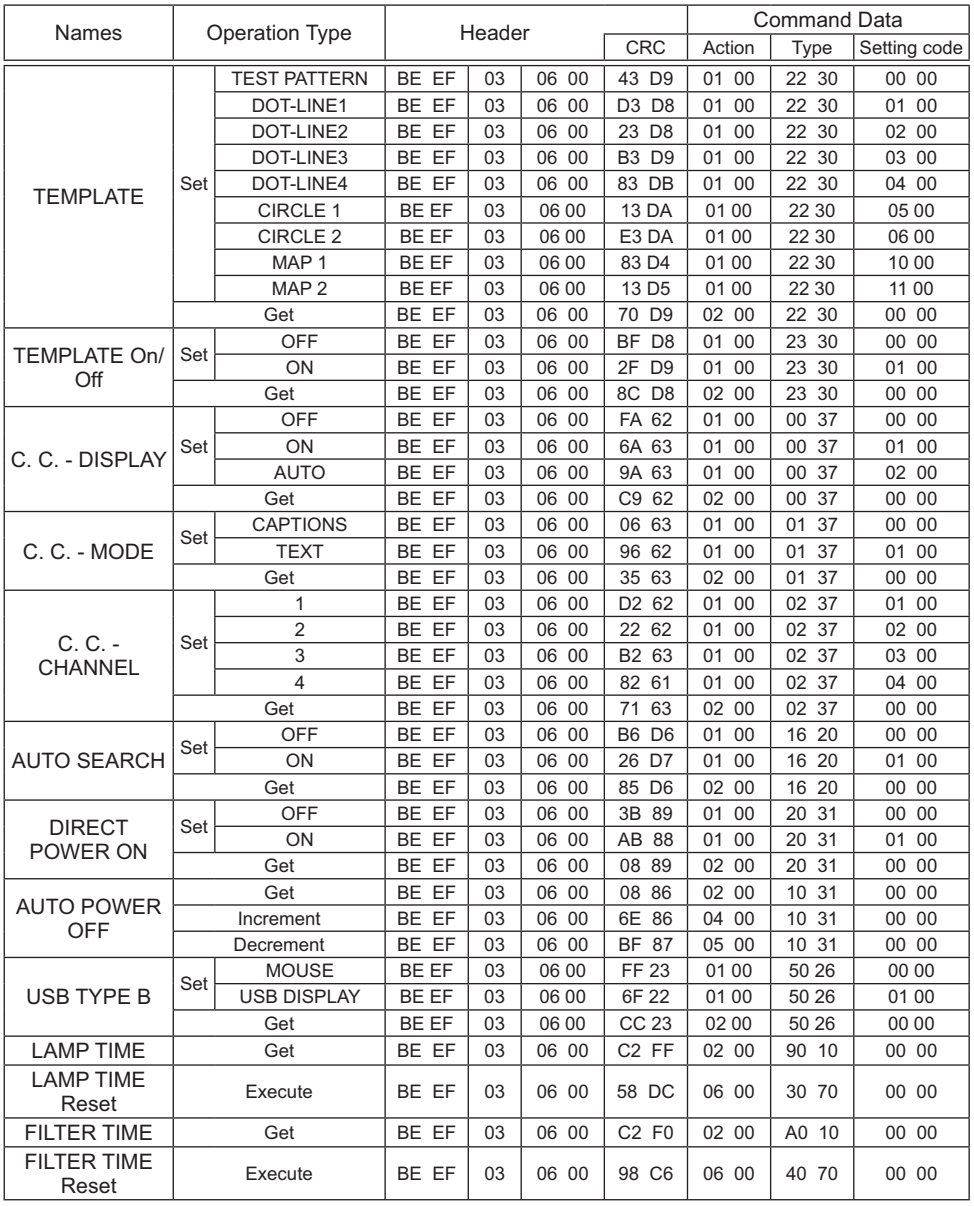
#### RS-232C Communication / Network command table (continued)

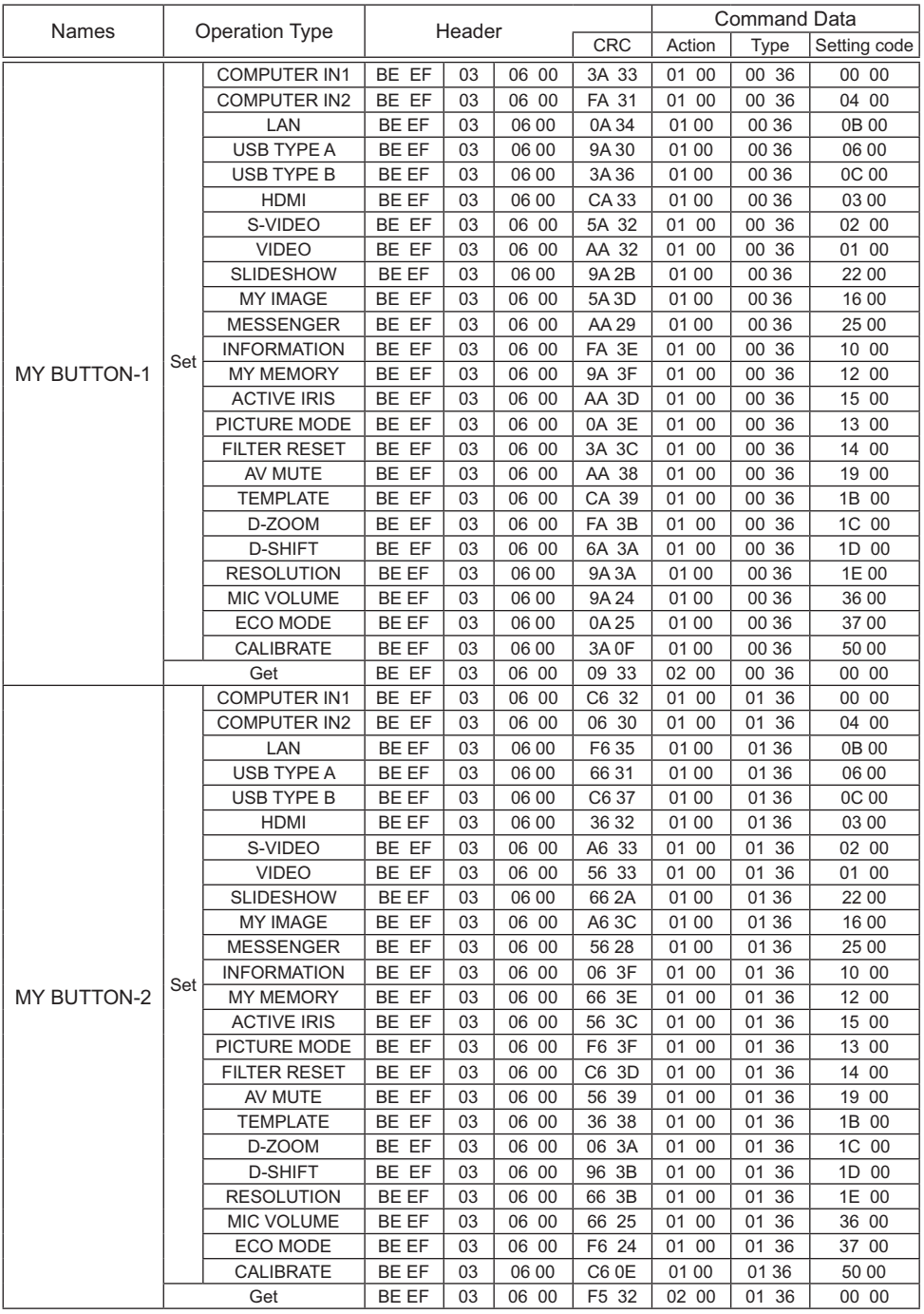

#### RS-232C Communication / Network command table (continued)

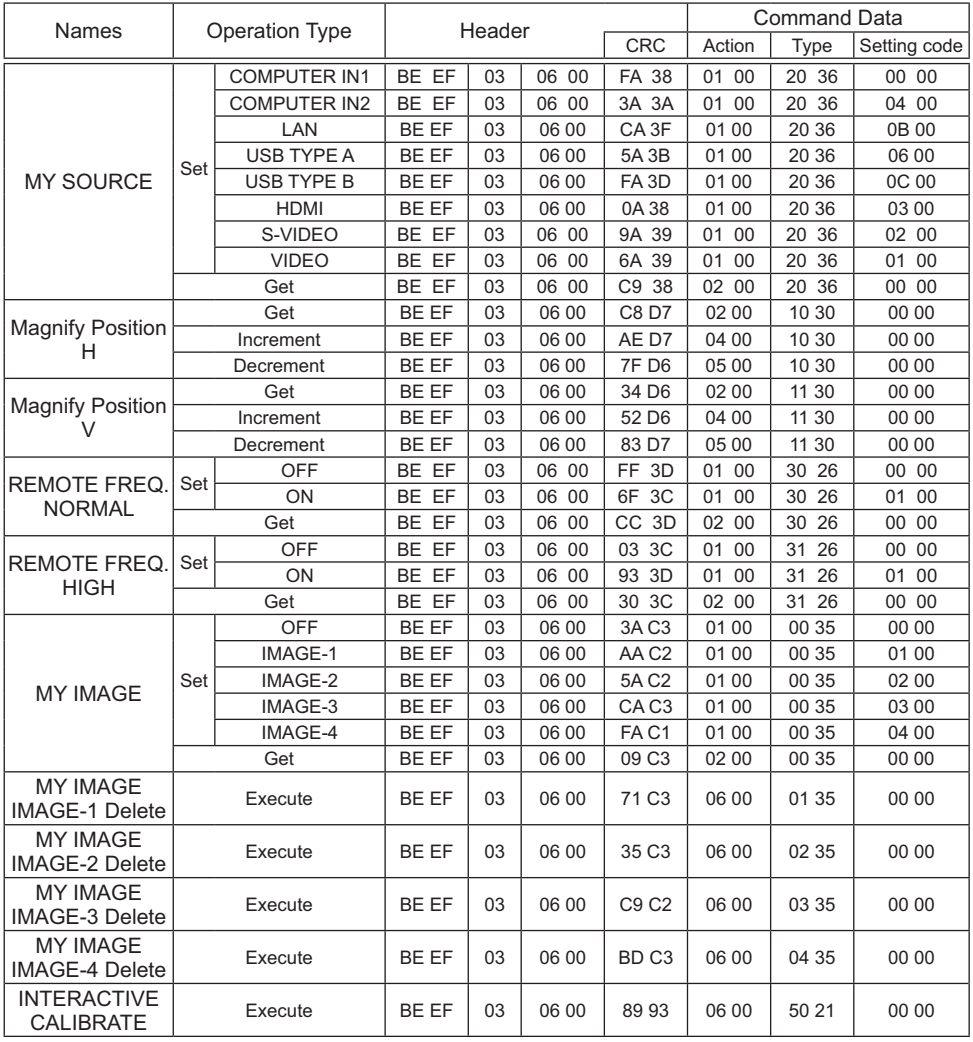

### PJLink command

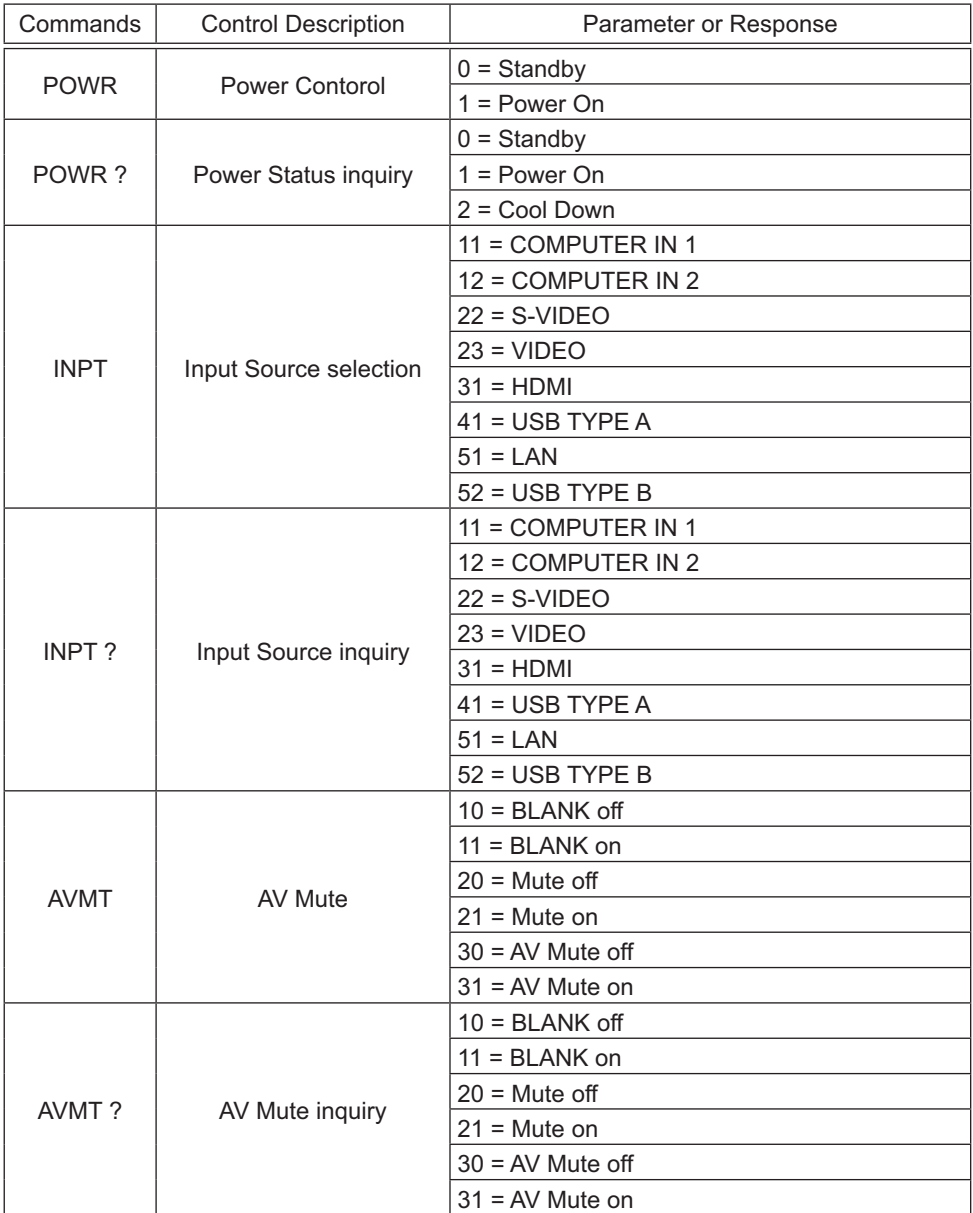

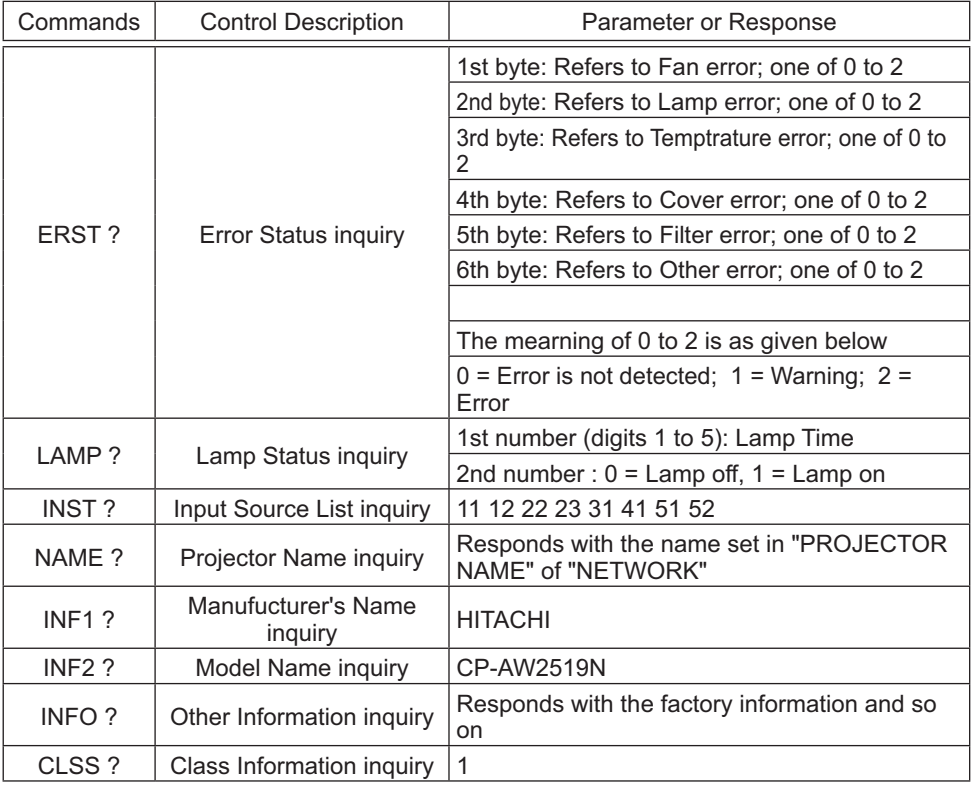

**NOTE**  $\cdot$  The password used in PJLink<sup>TM</sup> is the same as the password set in the Web Brouwser Comtrol. To use PJLink™ without authentication, do not set any password in Web Browser Control.

• For specifications of PJLinkTM, see the web site of the Japan Business Machine and Information System Industries Association.

URL: http://pjlink.jbmia.or.jp/

# Projector CP-AW2519N

 $m$ 

### User's Manual (concise)

Thank you for purchasing this projector.

Please read through this manual before using this product, in order to use safely and utilize well the product.

AWARNING ► Before using this product, be sure to read all manuals for this product. See the "Using the CD manual" (Landary to read the manuals in the CD. After reading them, store them in a safe place for future reference.

► Heed all the warnings and cautions in the manuals or on the product.

►Follow all the instructions in the manuals or on the product.

NOTE • In this manual, unless any comments are accompanied, "the manuals" means all the documents provided with this product, and "the product" means this projector and all the accessories came with the projector.

 $\Box$ 

### **Contents**

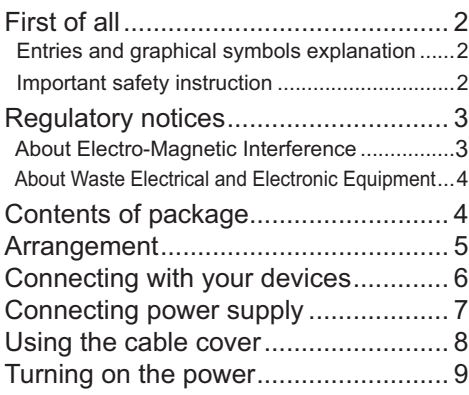

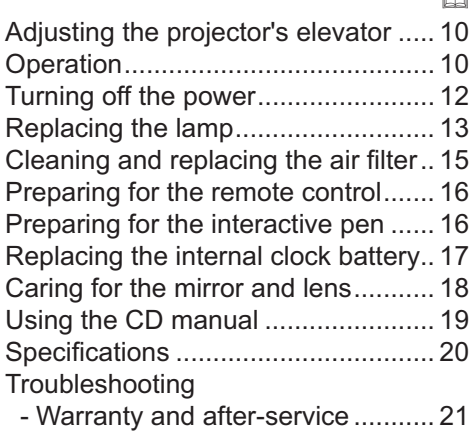

### First of all

#### Entries and graphical symbols explanation

The following entries and graphical symbols are used for the manuals and the product as follows, for safety purpose. Please know their meanings beforehand, and heed them.

 $\triangle$ WARNING This entry warns of a risk of serious personal injury or even death. **ACAUTION** This entry warns of a risk of personal injury or physical damage. **NOTICE** This entry notices of fear of causing trouble.

#### Important safety instruction

The followings are important instructions for safely using the product. Be sure to follow them always when handling the product. The manufacturer assumes no responsibility for any damage caused by mishandling that is beyond normal usage defined in these manuals of this projector.

 $\triangle$ WARNING  $\triangleright$  Never use the product in or after an abnormality (ex. giving off smoke, smelling strange, took a liquid or an object inside, broken, etc.) If an abnormality should occur, unplug the projector urgently.

- ► Situate the product away from children and pets.
- ▶Do not use the product when there is fear of a thunderbolt.

►Unplug the projector from the power outlet if the projector is not used for the time being.

- ►Do not open or remove any portion of the product, unless the manuals direct
- it. For internal maintenance, leave it to your dealer or their service personnel.
- ►Use only the accessories specified or recommended by the manufacturer.
- ►Do not modify the projector or accessories.
- ►Do not let any things or any liquids enter to the inside of the product.
- ►Do not wet the product.

►Do not place the projector where any oils, such as cooking or machine oil, are used. Oil may harm the product, resulting in malfunction, or falling from the mounted position.

- ►Do not apply a shock or pressure to this product.
- Do not place the product on an unstable place such as the uneven surface or the leaned table.
- Do not place the product unstably. Place the projector so that it does not protrude from the surface where the projector is placed on.
- Remove all the attachments including the power cord and cables, from the projector when carrying the projector.

►Never look into the projection lens or mirror while the projection lamp lights, since the projection lamp ray may cause a trouble on your eyes.

►Do not approach the lamp cover and the exhaust vents, while the projection lamp is on. Also after the lamp goes out, do not approach them for a while, since too hot.

### Regulatory notices

### About Electro-Magnetic Interference

This is a Class A product. In a domestic environment this product may cause radio interference in which case the user may be required to take adequate measures.

This product may cause interference if used in residential areas. Such use must be avoided unless the user takes special measures to reduce electromagnetic emissions to prevent interference to the reception of radio and television broadcasts.

#### In Canada

This Class A digital apparatus complies with Canadian ICES-003.

#### In the US and places where the FCC regulations are applicable

This device complies with part 15 of the FCC Rules. Operation is subject to the following two conditions: (1) This device may not cause harmful interference, and (2) this device must accept any interference received, including interference that may cause undesired operation.

This equipment has been tested and found to comply with the limits for a Class A digital device, pursuant to Part 15 of the FCC Rules.

These limits are designed to provide reasonable protection against harmful interference when the equipment is operated in a commercial environment. This equipment generates, uses, and can radiate radio frequency energy and, if not installed and used in accordance with the instruction manual, may cause harmful interference to radio communications. Operation of this equipment in a residential area is likely to case harmful interference in which case the user will be required to correct the interference at his own expense.

**INSTRUCTIONS TO USERS:** Some cables have to be used with the core set. Use the accessory cable or a designated type cable for the connection. For cables that have a core only at one end, connect the core to the projector.

CAUTION: Changes or modifications not expressly approved by the party responsible for compliance could void the user's authority to operate the equipment.

#### *Regulatory notices (continued)*

#### **About Waste Electrical and Electronic Equipment**

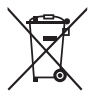

The mark is in compliance with the Waste Electrical and Electronic Equipment Directive 2002/96/EC (WEEE).

The mark indicates the requirement NOT to dispose the equipment including any spent or discarded batteries or accumulators as unsorted municipal waste, but use the return and collection systems available. If the batteries or accumulators included with this equipment, display the chemical symbol Hg, Cd, or Pb, then it means that the battery has a heavy metal content of more than 0.0005% Mercury or more than, 0.002% Cadmium, or more than 0.004% Lead.

### Contents of package

Your projector should come with the items shown below. Check that all the items are included. Require of your dealer immediately if any items are missing. Refer to figure F-8 at the back of this manual.

- (1) Remote control with two AA batteries
- (2) Power cord
- (3) Computer cable
- (4) USB cable
- (5) Interactive Pen, two AAA batteries and the tip of the pen Interactive Pen is henceforth denoted as "pen".
- (6) Parts of cable cover
- (7) User's manuals (Book x1, CD x1)
- (8) Security label
- (9) Software applications (CD x1, DVD x1)
- (10) Wall mount unit and User's manual \*
- (11) Sensor cover
- \* CP-AW2519N does not bundle them.

WARNING ►Do not attempt to install the projector yourself. Have your dealer or service center handle all installation work. Note that manufacturer will accept no liability whatsoever for accidents or injuries resulting from an incorrect installation or improper use.

CAUTION ►Never insert the disc supplied with this product into a disc drive of non-computer. Inserting the disc into an incompatible disc drive may produce a loud noise and result in ear and speaker damage.

NOTE • Keep the original packing materials for future reshipment. Be sure to use the original packing materials when moving the projector. Use special caution for the lens.

• About the software applications, read the manuals that are provided in the disc of the software.

• StarBoard Software complies with the conditions provided by Hitachi Solutions, Ltd. Contact your local dealer or service company for inquiry.

### **Arrangement**

Refer to table T-1 and figures F-1 and F-2 at the end of this manual to determine the screen size and projection distance.

The values shown in the table are calculated for a full size screen: 1280 x 800

(a) Screen size (diagonal)  $\qquad 61)$ ,  $62$  Projection distance ( $\pm 8\%$ )  $\qquad 61)$ ,  $\qquad2)$  Screen height ( $\pm 8\%$ )

- For the case of installation in special conditions such as on the wall or ceiling, the specified mounting accessories ([220) and service may be required. Tabletop use must be set up with the designated optional accessories(-*20*). Before installing the projector, consult your dealer about your installation.
- The screen position may shift after installation if the projector is mounted on locations such as the wall or ceiling, due to the flexibility of the plastic projector body. If readjustment is necessary, consult with your dealer or service personnel.
- The projected image position and/or focus may change during warm-up (approx. 30 minutes after the lamp is turned on) or when the ambient conditions change. Readjust the image position and/or focus as necessary.
- Since the projector features an ultra short throw, be aware that it is required to select a screen carefully to have better performance.
	- A soft screen such as a pull-down screen may cause serious distortion of a projected image. A hard screen such as a board screen is recommended for use with this projector.
	- A high-gain screen such as a bead screen that has narrow viewing angle is not suitable for this projector. A low-gain screen (around 1.0) such as a matte screen that has wide viewing angle is recommended for use with this projector.
	- A screen with a weave pattern may cause moiré on the projected image, which is not a failure of the projector. A screen that has less moiré effects is recommended for use with this projector.

 $\triangle$ WARNING  $\triangleright$  Install the projector in a stable horizontal position.

►Place the projector in a cool place, and ensure that there is sufficient ventilation. Keep a space of 30 cm or more between the sides of the projector and other objects such as walls. Do not place or attach anything that would block the lens or vent holes. Do not place the projector where the air from an air conditioner or similar unit will blow on it directly.

▶Do not place the projector anyplace where it may get wet.

►Use only the mounting accessories the manufacturer specified, and leave installing and removing the projector with the mounting accessories to the service personnel.

- ► Read and keep the user's manual of the mounting accessories used.
- ►Do not install, move or adjust the product in high places yourself. Leave it to your dealer.
- ► Before installing the projector in high places, make sure the cover is not attached to the pen sensor.
- **ACAUTION** ► Avoid placing the projector in smoky, humid or dusty place.

►Position the projector to prevent light from directly hitting the projector's remote sensor. ►If the projector is used at an altitude of about 1600 m or higher, set FAN SPEED of the SERVICE item in the OPTION menu to HIGH. Otherwise, set it to NORMAL. If the projector is used with a wrong setting, it may cause damage to the projector itself or the parts inside.

**NOTE** • The projector may make a rattling sound when tilted, moved or shaken, since a flap to control the air flow inside of the projector has moved. Be aware that this is not a failure or malfunction.

### Connecting with your devices

Be sure to read the manuals for devices before connecting them to the projector. Make sure that all the devices are suitable to be connected with this product, and prepare the cables required to connect. Refer to figures F-3 to F-6 at the back of this manual.

For details, please see "User's Manual" - "Operating Guide" and "Network Guide". (-*19, 21*)

• When AUTO is selected for the **COMPUTER IN1** or **COMPUTER IN2** port in COMPUTER IN of the INPUT menu, that port will accept component video signals. • To use network functions of the projector, connect the **LAN** port with the

computer's LAN port, or with an access point that is connected to the computer with wireless LAN, using a LAN cable.

• If you insert a USB storage device, such as a USB memory, into the **USB TYPE A** port and select the port as the input source, you can view images stored in the device. • When the **USB TYPE B** port and the computer's USB type A port are connected, you can use the **USB TYPE B** port as a picture input port from the computer, use the remote control as a simple mouse and keyboard of the computer, or use the Interactive Function.

• You can connect a dynamic microphone to the **MIC** port with a 3.5 mm mini-plug. In that case, the built-in speaker outputs the sound from the microphone, even while the sound from the projector is output.

WARNING ►Use only the appropriate accessories. Otherwise it could cause a fire or damage to the device and the projector.

- Use only the accessories specified or recommended by the projector's manufacturer. Consult your dealer when the required accessory did not come with the product or the accessory is damaged. It may be regulated under some standard.
- For a cable with a core at only one end, connect the end with the core to the projector. That may be required by EMI regulations.
- Neither disassemble nor modify the projector and the accessories.
- Do not use the damaged accessory. Be careful not to damage the accessories. Route a cable so that it is neither stepped on nor pinched out.

CAUTION ►Do not turn on or off the projector while connected to a device in operation, unless that is directed in the manual of the device.

►Be careful not to mistakenly connect a connector to a wrong port.

►Before connecting the projector to a network, be sure to obtain the consent of the administrator of the network.

►Do not connect the **LAN** port to any network that might have the excessive voltage.

► Before removing the USB storage device from the port of the projector, be sure to use the REMOVE USB function on the thumbnail screen to secure your data. NOTICE ► Use the cables with straight plugs, not L-shaped ones, as the input

ports of the projector are recessed.

(continued on next page)

NOTE • If a loud feedback noise is produced from the speaker, move the microphone away from the speaker.

• This projector doesn't support plug-in power for the microphone.

• The **COMPUTER IN1/2** port can support a component signal also. The specific adapter or the specific cable is required for a component video input to the projector.

• To use the Interactive Function, it is necessary to install the "StarBoard Software" in the DVD-ROM on the computer. For more details, refer to the Operating Guide and manual inside the "StarBoard Software" DVD-ROM.

## Connecting power supply

- 1. Put the connector of the power cord into the **AC IN** (AC inlet) of the projector.
- 
- 
- 2. Firmly plug the power cord's plug into the outlet. In a couple of seconds after the power supply connection, the **POWER** indicator will light up in steady orange.

Please remember that when the DIRECT POWER ON function activated, the connection of the power supply make the projector turn on.

3. Make sure that the cover is not attached to the pen sensor when the interactive pen is used.

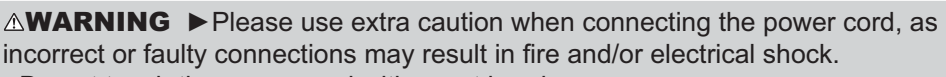

- Do not touch the power cord with a wet hand.
- Only use the power cord that came with the projector. If it is damaged, consult your dealer to get a new one. Never modify the power cord.
- Only plug the power cord into an outlet whose voltage is matched to the power cord. The power outlet should be close to the projector and easily accessible. Remove the power cord for complete separation.
- Do not distribute the power supply to multiple devices. Doing so may overload the outlet and connectors, loosen the connection, or result in fire, electric shock or other accidents.
- Keep the sensor cover away from children and pets. Be careful so that they do not put it into their mouth.

NOTICE ► This product is also designed for IT power systems with a phaseto-phase voltage of 220 to 240 V.

• Please ensure that dust is not adhered to the pen sensor as it will deteriorate the performance of the sensor. With the exception of installing the projector in high places, you can use the sensor cover provided to keep the pen sensor from getting dusty when it is not in use. Take care not to lose the cover for the pen sensor when it is not in use.

**AC IN** Power cord

PEN sensor

### Using the cable cover

Utilize the cable cover as the guard and blind for the connecting parts.

- 1 Connect the signal cables and the power cord to the projector first.
- 2. Combine parts as shown in figure, and assemble the cable cover.

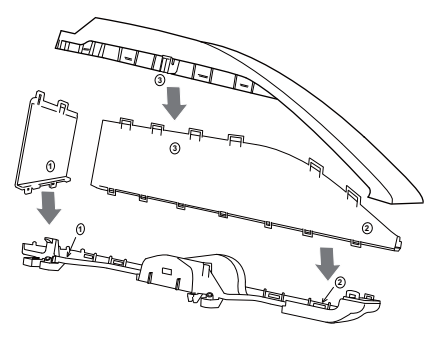

3. Insert the three knobs on the cable cover into the three holes on the projector as shown in the figure. Pass the cables through the holes on the bottom of the cable cover.

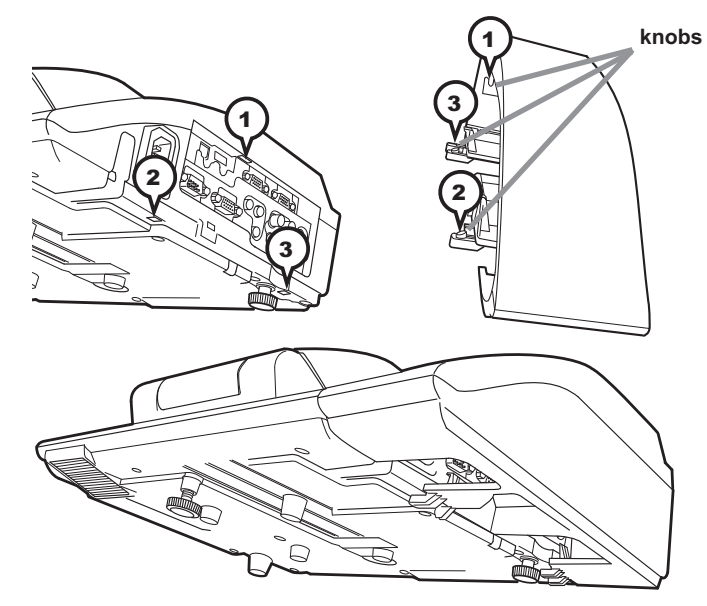

CAUTION ►Be careful not to pinch the cables in the cable cover, to prevent damage to the cables.

► Use the cable cover that is supplied with the projector. Do not attempt any modifications to the cable cover.

### Turning on the power

- Make sure that the power cord is firmly and correctly connected to the projector and the outlet
- 2. Make sure that the **POWER** indicator is steady orange.
- $3.$  Confirm that there is nothing that the lens door hits while opening. Press the **STANDBY/ON** button on the projector or the remote control. The lens door opens, the projection lamp lights up, and the **POWER** indicator begins to blink green. When the

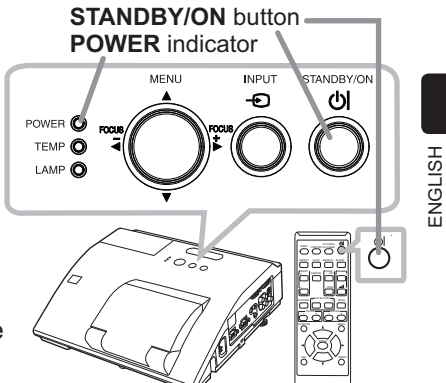

power is completely on, the indicator will stop blinking and light in steady green.

WARNING ►Never look into the projection lens or mirror while the projection lamp lights, since the projection lamp ray may cause a trouble on your eyes.

► Be careful not to pinch your finger with the lens door, to prevent an injury.

►Do not place the projector vertically with the lens door open as shown in the figure on the right. It could cause malfunction or injury. Tabletop use must be set up with the designated optional accessories.(-*20*)

►Do not stand under the projector mounted on the wall or ceiling, when its lens door is opening or closing. Moreover, do not look at the mirror when the lens door is opening or closing.

►Never touch a lens door or mirror. If the mirror is broken, the projected image will be distorted. Close the lens door, and contact your dealer.

NOTE • Please power on the projector prior to the connected devices. • The projector has the DIRECT POWER ON function, which can make the projector automatically turn on. For more information, please see the "Operating Guide" in the CD.

ENGLISH

### Adjusting the projector's elevator

The projector has Front foot for inclinations and Rear foot for horizontals. Spacers on the each elevator foot are installed at the time of shipment, and projector is in a condition to be able to just project. If necessary, detach the spacer, and the elevator feet can be manually twisted to make more precise adjustments.

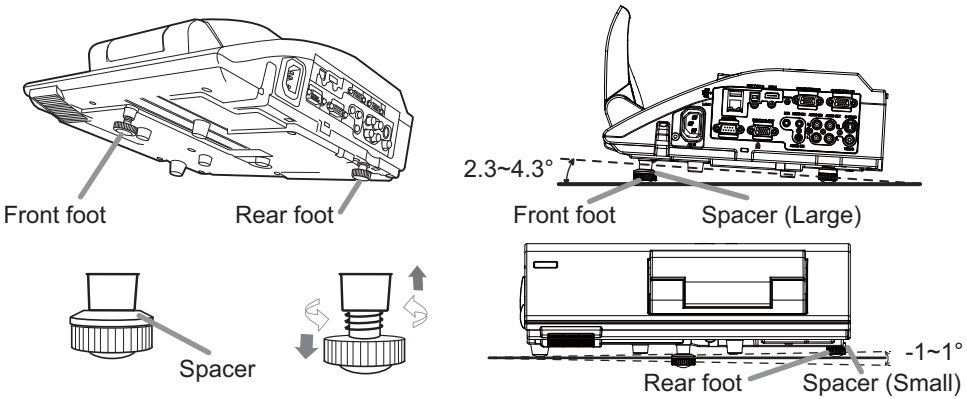

WARNING ►Keep the spacers away from children and pets. Be careful not to let them swallow the spacers. If swallowed consult a physician immediately for emergency treatment.

NOTE • The adjustment angle can be adjusted up to plus or minus 1° each of Front and Rear foot.

• After the foot is adjusted, it is possible to return it to the state of the shipment with a spacer. Install Large on the Front foot and Small on the Rear foot of the spacer. If change the setting place of the projector, it will recommend keep and reuse the spacers.

### **Operation**

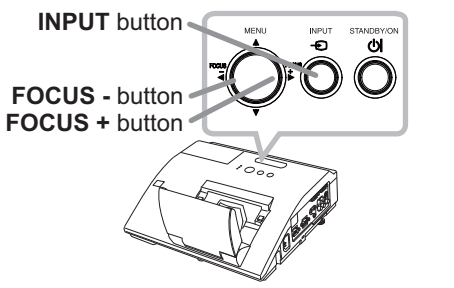

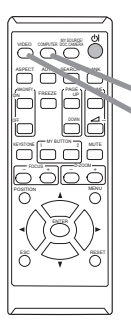

**COMPUTER** button **VIDEO** button

#### Displaying and switching the image

Press the **INPUT** button on the projector. Each time you press the button, the projector switches its input port in turn. You can also use the remote control to select an input signal. Press the **VIDEO** button for selecting an input signal from the **HDMI**, **S-VIDEO** or **VIDEO** port, or the **COMPUTER** button for selecting an input signal from the **COMPUTER IN1**, **COMPUTER IN2**, **LAN**, **USB TYPE A** or **USB TYPE B** port.

#### Focusing

Use the **FOCUS +** and **FOCUS –** buttons on the projector or remote control to adjust the screen focus.

#### Selecting an aspect ratio

Each time you press the **ASPECT** button on the remote control, it switches the aspect ratio of the image, in turn.

#### Zooming

Use the **D-ZOOM +** and **D-ZOOM –** buttons on the remote control to adjust the screen size.

#### Adjusting the picture position

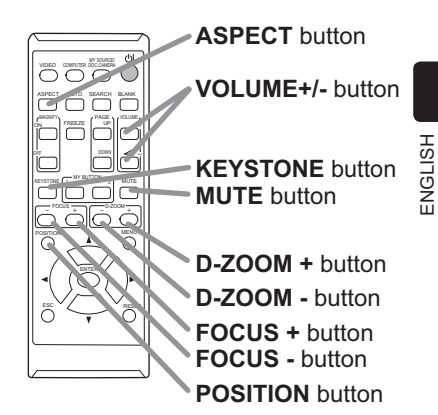

After pressing the **POSITION** button on the remote control, use the ▲, ▼, ◄ and ► buttons. Press the **POSITION** button again to finish this operation.

#### Correcting distortion

Press the **KEYSTONE** button on the remote control. A dialog will appear on the screen to aid you in correcting the distortion.

Use the ▲/▼ cursor buttons to select, MANUAL or PERFECT FIT operation, and press the ► button to perform the following.

MANUAL displays a dialog for keystone correction.

PERFECT FIT displays a dialog for adjusting the shape of the projected image in each of the corners and sides.

Use the cursor buttons according to the dialog, checking the image.

Press the **KEYSTONE** button again to finish this operation.

#### Adjusting the volume

Use the **VOLUME +**/**-** buttons to adjust the volume.

#### Muting the sound

Press the **MUTE** button on the remote control. To restore the sound, press the **MUTE** or **VOLUME+**/**-** button.

**ACAUTION** ► If you wish to have a blank screen while the projector's lamp is on, use the BLANK function (see the Operating Guide).

Any other method of blocking the projection light, such as attaching something to the lens or placing something in front of the lens, may cause the damage to the projector.

NOTE • The **ASPECT** button does not work when no proper signal is inputted. • For details, see the Operating Guide in the CD.

### Turning off the power

- 1. Press the **STANDBY/ON** button on the projector or the remote control. The message "Power off?" will appear on the screen for about 5 seconds.
- 2. Confirm that there is nothing that the lens door hits while closing. Press the **STANDBY/ON** button again while the message appears.

If the pen sensor is within easy reach, attach the sensor cover provided to keep it from getting dusty.

The projector lamp will go off, and the **POWER** indicator will begin blinking in orange. The lens door will close right after the lamp goes off.

However, to maintain better picture quality, the lens door will close after the lamp has been cooled down when the projector is installed

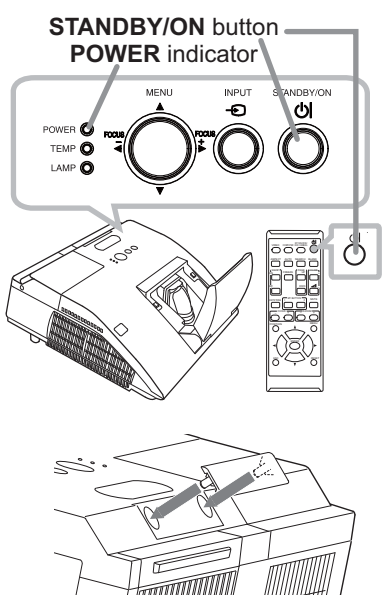

upside down such as in ceiling mount installation. Then the **POWER** indicator will stop blinking and light in steady orange when the lamp cooling is complete.

Do not turn the projector on for about 10 minutes or more after turning it off. Also, do not turn the projector off shortly after turning it on. Such operations might cause the lamp to malfunction or shorten the lifetime of some parts including the lamp.

WARNING ►Be careful not to pinch your finger with the lens door, to prevent an injury.

►Do not touch around the lamp cover and the exhaust vents during use or just after use, since it is too hot.

► Remove the power cord for complete separation. The power outlet should be close to the projector and easily accessible.

NOTE • Please power off the projector after any connected devices are powered off.

• This projector has the AUTO POWER OFF function that can make the projector turn off automatically. For more information, please see the "Operating Guide" in the CD.

### HSITSNE ENGLISH

### Replacing the lamp

A lamp has finite product life. Using the lamp for long periods of time could cause the pictures darker or the color tone poor. Note that each lamp has a different lifetime, and some may burst or burn out soon after you start using them. Preparation of a new lamp and early replacement are recommended. To prepare a new lamp, make contact with your dealer and tell the lamp type number.

#### **Type number : DT01251**

- Turn the projector off, and unplug the power cord.
- Allow the projector to cool for at least 45 minutes.
- 
- 2. Prepare a new lamp. If the projector is mounted<br> **2.** on a wall or ceiling, or if the lamp has broken, also ask the dealer to replace the lamp.

#### **In case of replacement by yourself, follow the following procedure.**

- 
- 3. Loosen the screw (marked by arrow) of the lamp cover and then slide and lift the lamp cover to the side to remove it.
- 4. Loosen the 2 screws (marked by arrow) of the lamp, and slowly pick up the lamp by the handle. Never loosen any other screws.
- 5. Insert the new lamp, and retighten firmly the 2 screws of the lamp that are loosened in the previous process to lock it in place.
- 6. While putting the interlocking parts of the lamp cover and the projector together, slide the lamp cover back in place. Then firmly fasten the screw of the lamp cover.

7. Turn the projector on and reset the lamp time

- using the LAMP TIME item in the OPTION menu.
- (1) Press the **MENU** button to display a menu.
- (2) Point at the ADVANCED MENU in the menu using the ▼/▲ button, then press the ► button.
- (3) Point at the OPTION in the left column of the menu using the ▼/▲button, then press the ► button.
- (4) Point at the LAMP TIME using the ▼/▲ button, then press the ► button. A dialog will appear.
- (5) Press the ► button to select "OK" on the dialog. It performs resetting the lamp time.

**ACAUTION** ► Do not touch any inner space of the projector, while the lamp is taken out.

**NOTE** • Please reset the lamp time only when you have replaced the lamp, for a suitable indication about the lamp.

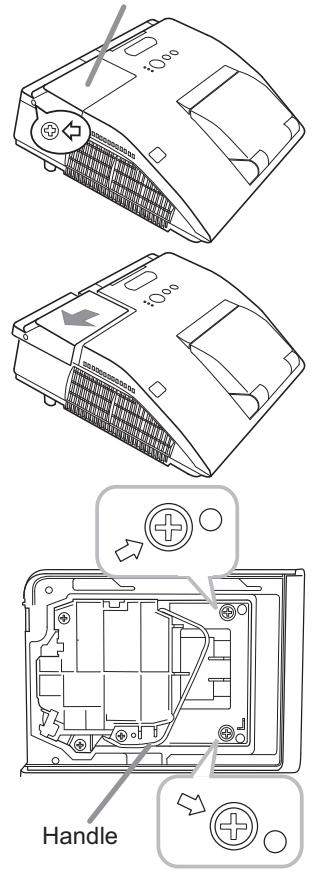

lamp cover

#### *Replacing the lamp (continued)*

### **A HIGH VOLTAGE A HIGH TEMPERATURE A HIGH PRESSURE**

 $\triangle$ WARNING  $\triangleright$  The projector uses a high-pressure mercury glass lamp. The lamp can break with a loud bang, or burn out, if jolted or scratched, handled while hot, or worn over time. Note that each lamp has a different lifetime, and some may burst or burn out soon after you start using them. In addition, if the bulb bursts, it is possible for shards of glass to fly into the lamp housing, and for gas containing mercury and dust containing fine particles of glass to escape from the projector's vent holes.

►**About disposal of a lamp:** This product contains a mercury lamp; do not put it in a trash. Dispose of it in accordance with environmental laws.

- For lamp recycling, go to www.lamprecycle.org (in the US).
- For product disposal, consult your local government agency or www.eiae.org (in the US) or www.epsc.ca (in Canada). For more information, ask your dealer.

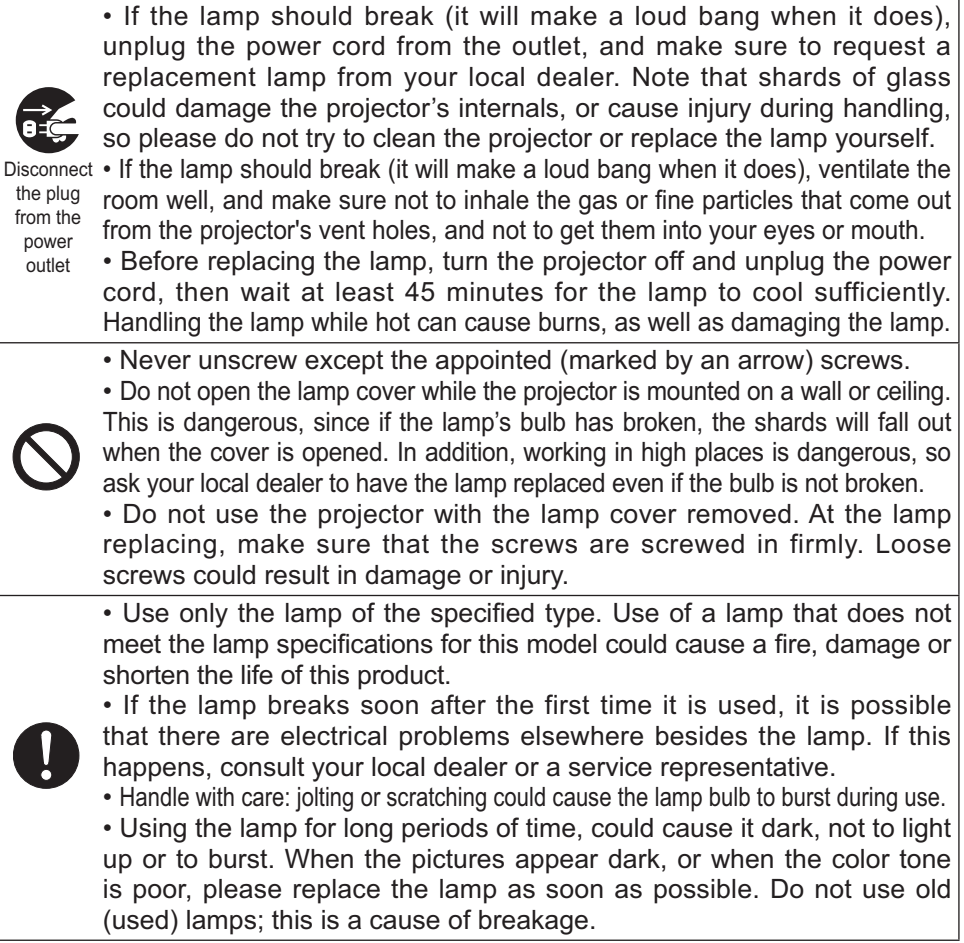

- 1 Turn the projector off, and unplug the power cord. Allow
- 
- 
- **4** Use a vacuum cleaner for the filter vent of the projector.
- 5. Take the fine meshed filter out while holding the filter cover. It is recommended to leave the coarse meshed filter in the filter cover as it is.
- $6$  Use a vacuum cleaner on both sides of the fine meshed filter while holding it so it will not be sucked in. Use a vacuum cleaner for the inside of the filter cover to clean up the coarse meshed filter. If the filters are damaged or heavily soiled, replace them with new ones.
- 7. Put the fine meshed filter on the coarse meshed one, turning its stitched side up.
- 8. Put the filter unit back into the projector.
- **Q** Turn the projector on and reset the filter time using the FILTER TIME item in the EASY MENU.
	- (1) Press the **MENU** button to display a menu.
	- (2) Point at the FILTER TIME using the  $\nabla/\blacktriangle$  button, then press the ► button. A dialog will appear.
	- (3) Press the ► button to select "OK" on the dialog. It performs resetting the filter time.

∆WARNING ► Before taking care of the air filter, make sure the power cable is not plugged in, then allow the projector to cool sufficiently.

►Use only the air filter of the specified type. Do not use the projector without the air filter or the filter cover. It could result in a fire or malfunction to the projector. ► Clean the air filter periodically. If the air filter becomes clogged by dust or the like,

internal temperatures rise and could cause a fire, a burn or malfunction to the projector.

**NOTE** • Please reset the filter time only when you have cleaned or replaced the air filter, for a suitable indication about the air filter.

• The projector may display the message such as the "CHECK THE AIR FLOW" or turn off the projector, to prevent the internal heat level rising.

# Cleaning and replacing the air filter

The air filter has two kinds of filters inside. Please check and clean the air filter periodically. When the indicators or a message prompts you to clean the air filter, comply with it as soon as possible. If the filters are damaged or heavily soiled, replace them with the new ones. To prepare the new filters, make contact with your dealer and tell the following type number.

#### **Type number : UX37191** (Filter set)

When you replace the lamp, please replace the air filter. An air filter of specified type will come together with a replacement lamp for this projector. 3.

- the projector to sufficiently cool down.
- 2. Use a vacuum cleaner on and around the filter cover.
- 3. Slide the filter unit upward to take it off from the projector.
- 
- 

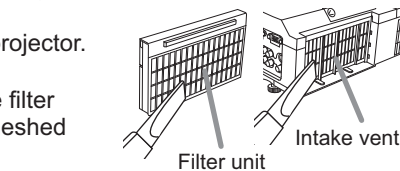

 Filter cover Filter (coarse meshed) 7.

Filter cover

Filter (fine meshed)

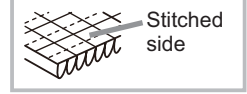

### Preparing for the remote control

Please insert the batteries into the remote control before using it. If the remote control starts to malfunction, try to replace the batteries. If you will not use the remote control for long period, remove the batteries from the remote control and store them in a safe place.

- 1. Holding the hook part of the battery cover, remove it.
- 
- Align and insert the two AA batteries **Align Accord 12** (HITACHI MAXELL or HITACHI MAXELL ENERGY, Part No. LR6 or R6P) according to their plus and minus terminals as indicated in the remote control.
- Replace the battery cover in the direction of the arrow and snap it back into place.

WARNING ►For precautions on battery handling, refer to the next page.

### Preparing for the interactive pen

#### Installing the battery

- Turn the battery cover of the pen to the left to open it.
- 
- 2. As illustrated in the diagram, insert the AAA battery into the battery cover with the end facing the front.

# **(HITACHI MAXELL or HITACHI MAXELL ENERGY, Part No. LR03)**

- 3. Attach the battery cover by turning it to the right until it is completely closed.
- 
- Do not hold a battery with tweezers or the like.

WARNING ►For precautions on battery handling, refer to the next page.

### Exchanging the tip of the pen

When the tip of the pen is shortened due to wearing. exchange it according to the following procedure.

- Remove the tip of the pen referring to the illustration.
- 2. Fit a new tip into the place and push it so that it clicks.

WARNING ►Keep the tip of the pen away from children and pets. Exercise care to prevent them from swallowing the tip of the pen or the pack of spare accidentally. If swallowed consult a physician immediately for emergency treatment.

CAUTION ►Do not drop the pen or mishandle it.

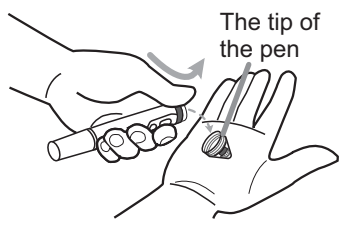

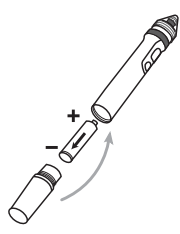

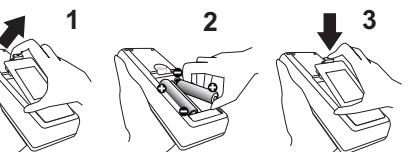

## Replacing the internal clock battery

This projector has internal clock that uses a battery. When the clock of the network function does not work correctly, please try solution by replacement of the battery:

**HITACHI MAXELL or HITACHI MAXELL ENERGY**, part number **CR2032** or **CR2032H.**

- Turn the projector off, and unplug the
- power cord. Allow the projector to cool sufficiently.
- 2. After making sure that the projector has cooled adequately, slowly turn over the projector, so that the bottom is facing.
- 3. Turn the battery cover fully in the direction indicated "OPEN" using a coin or the like, and pick the cover up to remove it.
- 4. Pry up the battery using a flathead screwdriver or the like to take it out. While prying it up, put a finger lightly on the battery since it may pop out of the holder.
- 5. Replace the battery with a new **HITACHI MAXELL or HITACHI MAXELL ENERGY**, Part No. **CR2032** or **CR2032H**. Slide the battery in under the plastic claw, and push it into the holder until it clicks.
- $6.$  Replace the battery cover in place, then turn it in the direction indicated "CLOSE" using such as coins, to fix.

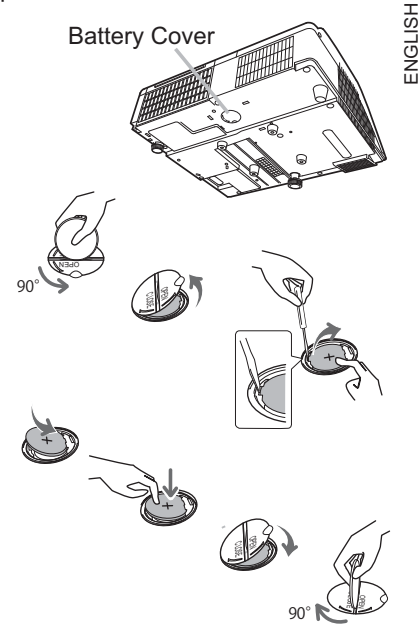

ENGLISH

NOTE • The internal clock will be initialized by removing the battery. For setting the clock, see "Network Guide". (**Quite**, 21)

WARNING ►Be careful of handling a battery, as a battery can cause explosion, cracking or leakage, which could result in a fire, an injury, and environment pollution.

- Use only the specified and perfect battery. Do not use a battery with damage, such as a scratch, a dent, rust or leakage.
- When replacing the battery, replace it with a new battery.
- Do not use batteries of different types at the same time. Do not mix a new battery with used one.
- When a battery leaked, wipe the leakage out well with a waste cloth. If the leakage adhered to your body, immediately rinse it well with water. When a battery leaked in the battery holder, replace the batteries after wiping the leakage out.
- Make sure the plus and minus terminals are correctly aligned when loading a battery.
- Do not work on a battery; for example recharging or soldering.
- Keep a battery in a dark, cool and dry place. Never expose a battery to a fire or water.
- Keep a battery away from children and pets. Be careful for them not to swallow a battery. If swallowed consult a physician immediately for emergency treatment.
- Obey the local laws on disposing a battery.

## Caring for the mirror and lens

If the projection mirror or lens is flawed, soiled or fogged, it could cause deterioration of display quality. Please take care of the mirror and lens, being cautious of handling.

- 
- 1. Turn the projector off and unplug the power cord from the power outlet. And cool the projector down by leaving it for a while as it is.
- 
- 2. The lens door can be opened manually. Please hold both side of the lens door and slowly open it until it is locked with clicking sound.
- 3. Use an air blower to blow away dust on the lens
- and on the mirror before wiping. Wipe softly the mirror and lens with a damped soft cleaning cloth for lens on the market, being careful not to give any damage on the mirror and lens.
- 4. To close the lens door properly, please take the following procedure.
	- (1) Insert the power cord with the lens door opened.
	- (2) The power indicator will light in orange, and the lens door closes automatically. Do not touch the lens door when the door is closing. Do not allow anything to obstruct the lens door.

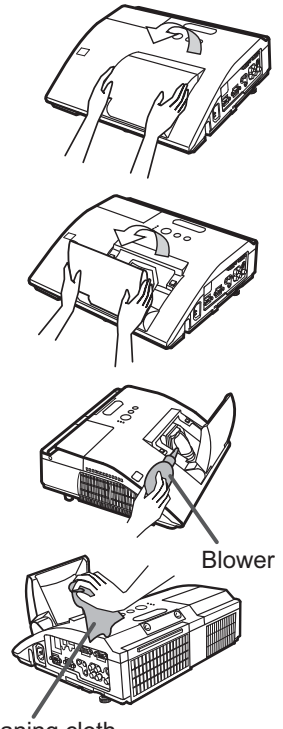

Cleaning cloth

**NOTE**  $\cdot$  When the lens door is closed manually, it may not shut properly. • The lens door may not close when the LENS DOOR LOCK function of the SERVICE item in the OPTION menu is set to ON. For more information, please see the "Operating Guide" on the CD.

**WARNING** ► Before caring for the projection mirror and lens, turn the projector off and unplug the power cord, then cool the projector sufficiently. ►Do not use a vacuum cleaner to clean the projection mirror or lens, since it might give some damage.

►Do not use cleaners or chemicals other than those specified in this manual. Pay special attention to the mirror and lens as these materials could cause serious damage to either.

CAUTION ► Be careful not to pinch your finger with the lens door, to prevent an injury.

### Using the CD manual

The other manuals for this product are written into the included CD-ROM titled "User's Manual (detailed)". Before using the CD-ROM, please read the following to ensure the proper use.

### System requirements

The system for using the CD-ROM requires the following.  **Windows®:** OS:Microsoft® Windows® XP, Windows Vista®, Windows®7 or later  **Macintosh®:** OS:Mac OS® 10.2 or later  **CD-ROM/DVD-ROM drive: Applications:** Microsoft® Internet Explorer® 6.0 or later Adobe® Acrobat® Reader® 8.0 or later

#### **How to use the CD**

1. Insert CD into computer's CD-ROM/DVD-ROM drive.

**Windows**<sup>®</sup>: In a while, Web browser automatically starts. Start up window comes up.  **Macintosh®:** (1) Double-click on the "Projectors" icon appeared on the desktop screen. (2) When "main.html" file is clicked, Web browser will start and Initial window will appear.

2. Click the model name of your projector first, and then click language you want from the displayed list. The User's manual (detailed) will open.

**ACAUTION ►**Only use the CD-ROM in a computer CD/DVD drive. The CD-ROM is designed for computer use only. NEVER INSERT THE CD-ROM INTO A NON-COMPUTER CD/DVD PLAYER! Inserting the CD-ROM into an incompatible CD/DVD drive may produce a loud noise, which in turn MAY RESULT IN EAR AND SPEAKER DAMAGE!

• After using CD-ROM, please put it into CD case and keep it. Please keep the CD neither in direct sunlight nor in a high temperature and high humidity environment.

**NOTE** • The information in the CD-ROM is subject to change without notice. • No responsibility is taken for any obstacle and defect to hardware and software of your computer as a result of the use of the CD-ROM. • All or Any part of the information in the CD-ROM must not be copied, reproduced or republished without notice to our company.

### Specifications

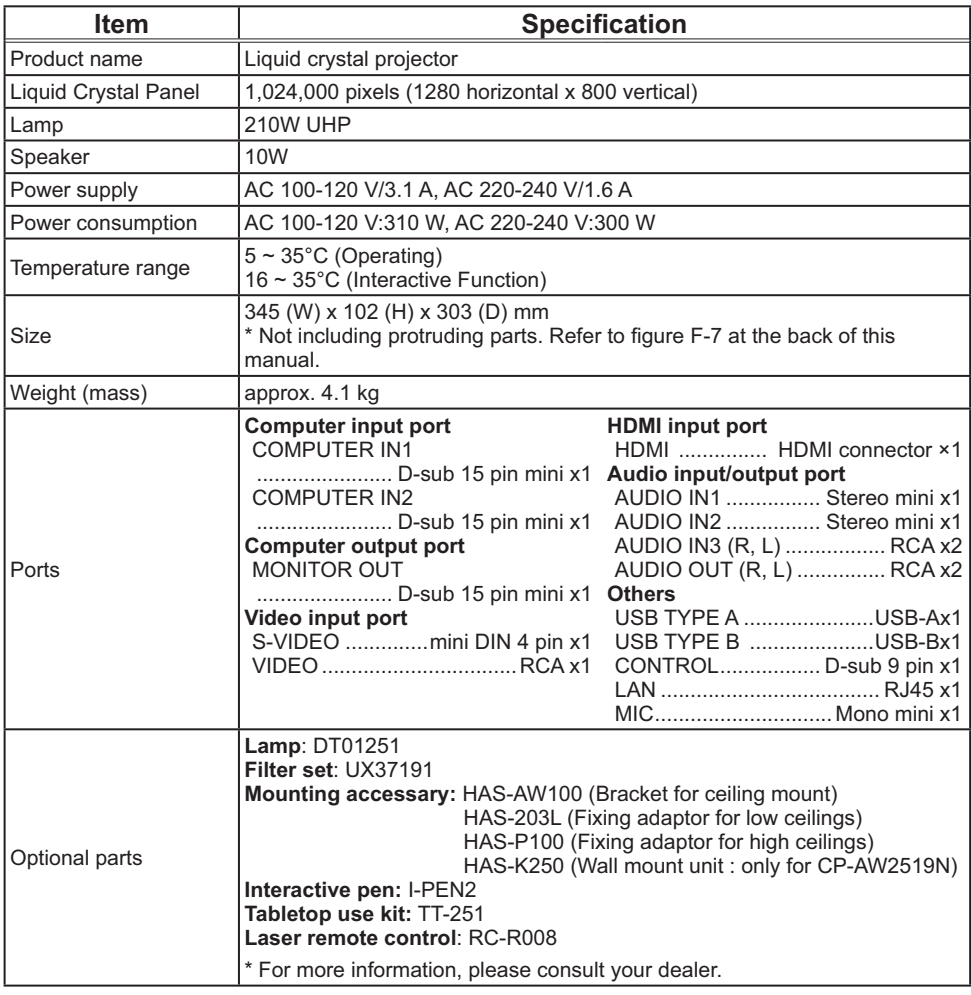

# Available At

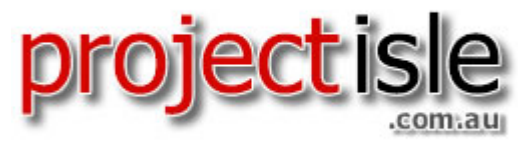

Where Projectors Roam Free

## Troubleshooting - Warranty and after-service

If an abnormal operation (such as smoke, strange odor or excessive sound) should occur, stop using the projector immediately.

If a problem occurs with the projector, refer to "Troubleshooting" of "Operating Guide". "Network Guide" or other related manuals, followed by performing the suggested checks. If this does not resolve the problem, please consult your dealer or service company. They will tell you what warranty condition is applied.

Please check the following web address where you may find the latest information for this projector.

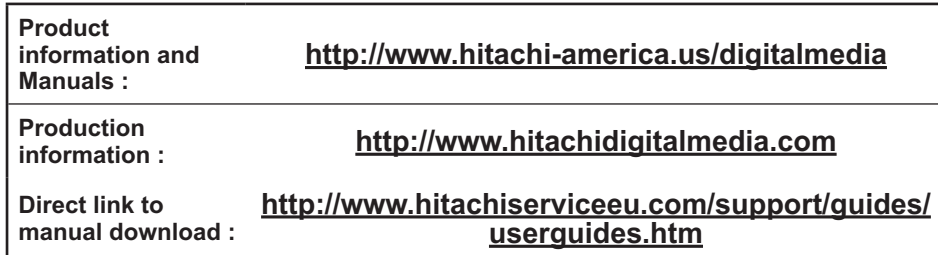

**NOTE** • The information in this manual is subject to change without notice. • The illustrations in this manual are for illustrative purposes. They may differ slightly from your projector.

• The manufacturer assumes no responsibility for any errors that may appear in this manual.

• The reproduction, transfer or copy of all or any part of this document is not permitted without express written consent.

#### Trademark acknowledgment

- Mac®, Macintosh® and Mac OS® are registered trademarks of Apple Inc.
- Adobe® and Acrobat®, Reader® are registered trademarks of Adobe Systems Incorporated.
- Microsoft®, Internet explorer®, Windows®, Windows NT® and Windows Vista® are registered trademarks of Microsoft Corporation in the U.S. and/or other countries.
- HDMI, the HDMI logo and High-Definition Multimedia Interface are trademarks or registered trademarks of HDMI Licensing LLC in the United States and other countries.
- Blu-ray Disc<sup>™</sup> and Blu-ray<sup>™</sup> are trademarks of Blu-ray Disc Association.
- StarBoard® is a registered trademark of Hitachi Solutions, Ltd. in Japan and other countries.
- © 2011 Luidia, Inc. All rights reserved. eBeam, the eBeam logo and eBeam Enabled are trademarks or registered trademarks of Luidia, Inc.

All other trademarks are the properties of their respective owners.

### End User License Agreement for the Projector Software

• Software in the projector consists of the plural number of independent software modules and there exist our copyright or/and third party copyrights for each of such software modules.

• Be sure to read "End User License Agreement for the Projector Software" which is separated document. (in the CD)

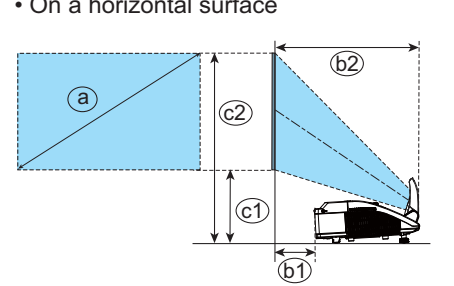

- **F-1 F-2**
- On a horizontal surface Mounted on the wall or ceiling

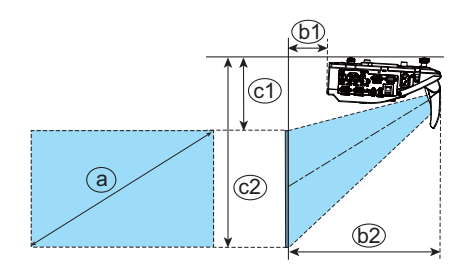

#### **T-1**

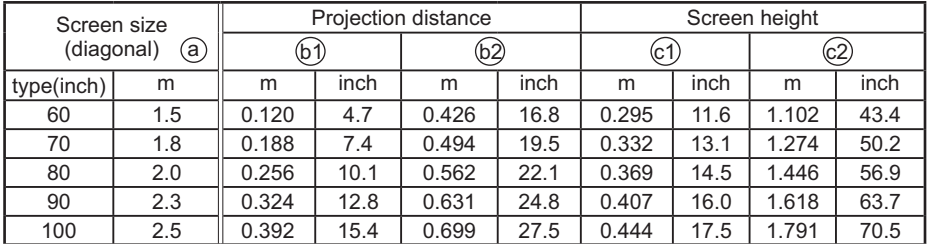

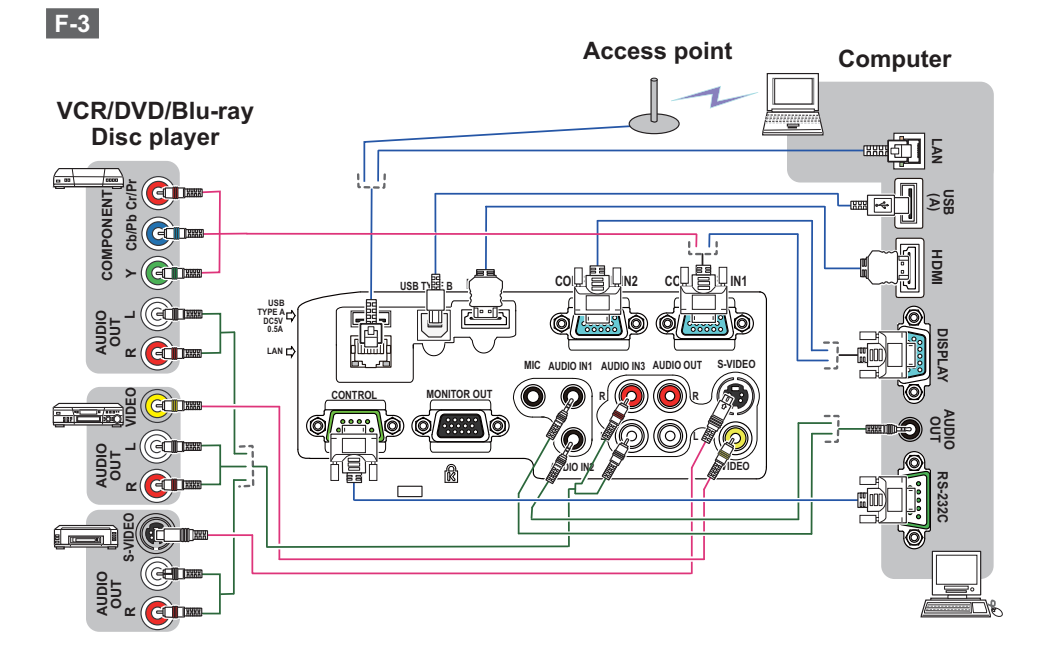

**F-4**

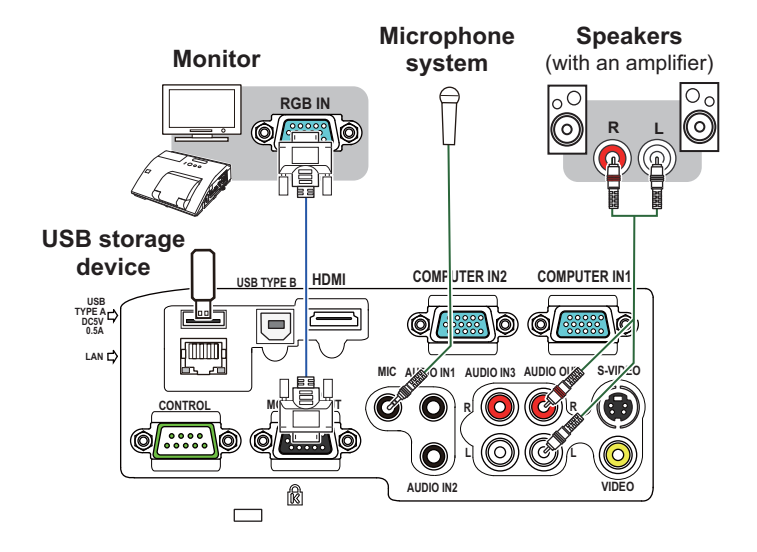

23

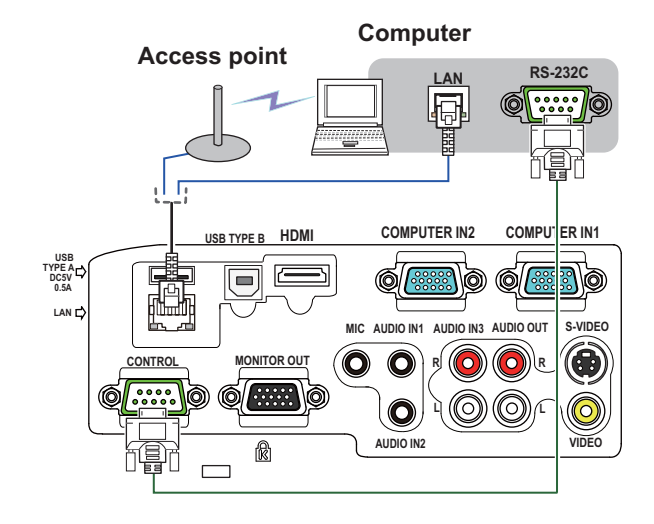

**F-6**

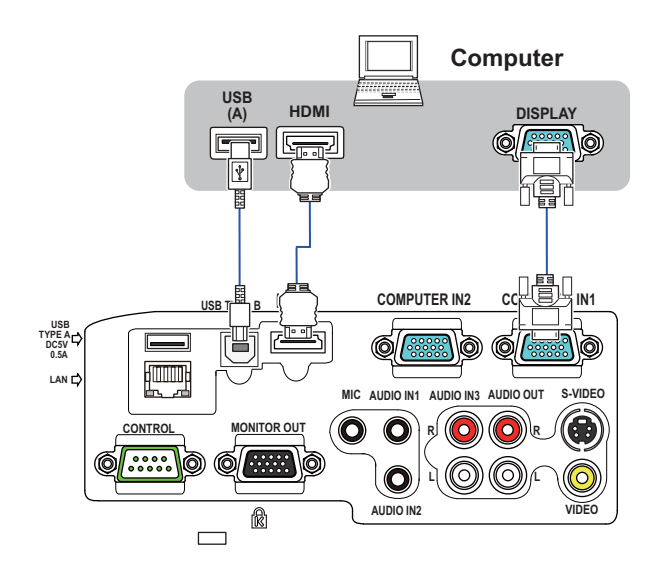

**F-5**

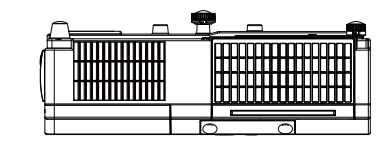

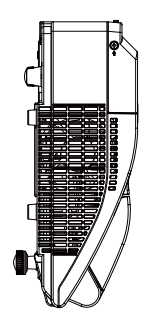

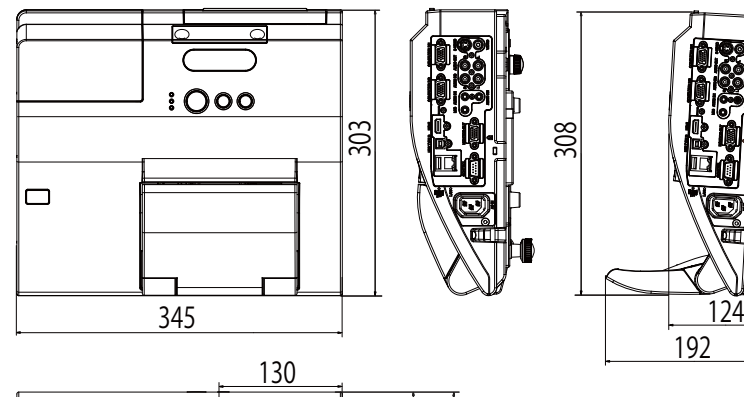

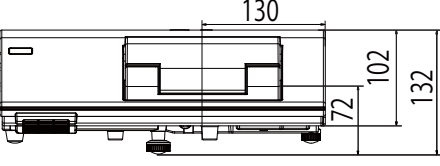

[unit: mm]

**F-8**

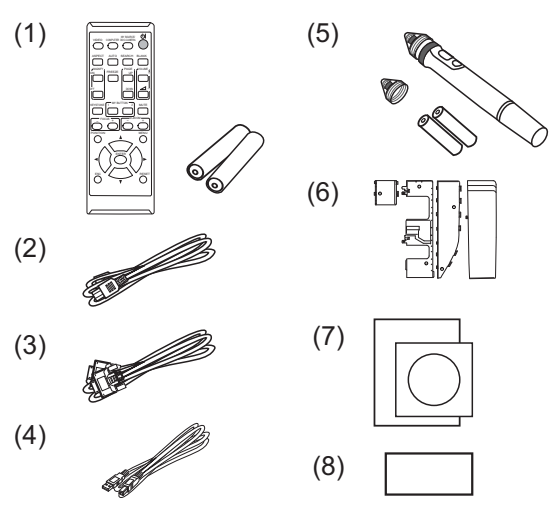

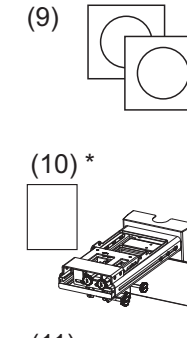

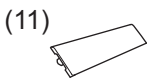